# **OMRON**

# Hornet 565 机器人

用户指南

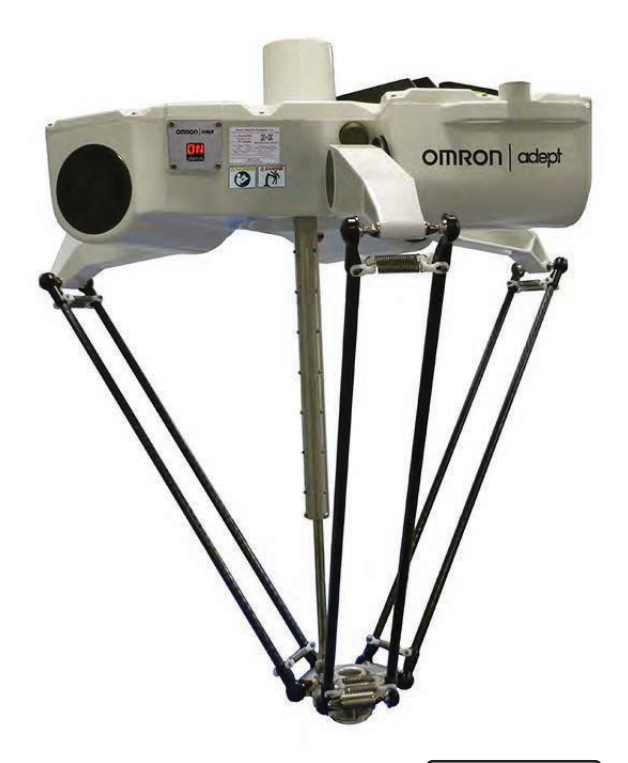

I596-CN5-08

本文档中所包含的信息属于 Omron Adept Technologies, Inc. 的财产,未获得 Omron Adept Technologies, Inc. 事先书面批准,不得全部或部分转载。本文档中的信息如有更改,恕不另行通知,且不应视为 Omron Adept Technologies, Inc. 的承诺。本文档会定期进行审查和修订。

Omron Adept Technologies, Inc. 对文档中的任何错误或遗漏概不负责。

版权所有 © 2016 - 2019 Omron Adept Technologies, Inc.。保留所有权利。

本出版物中使用的任何其他公司的商标均为各自公司的财产。

编于美国

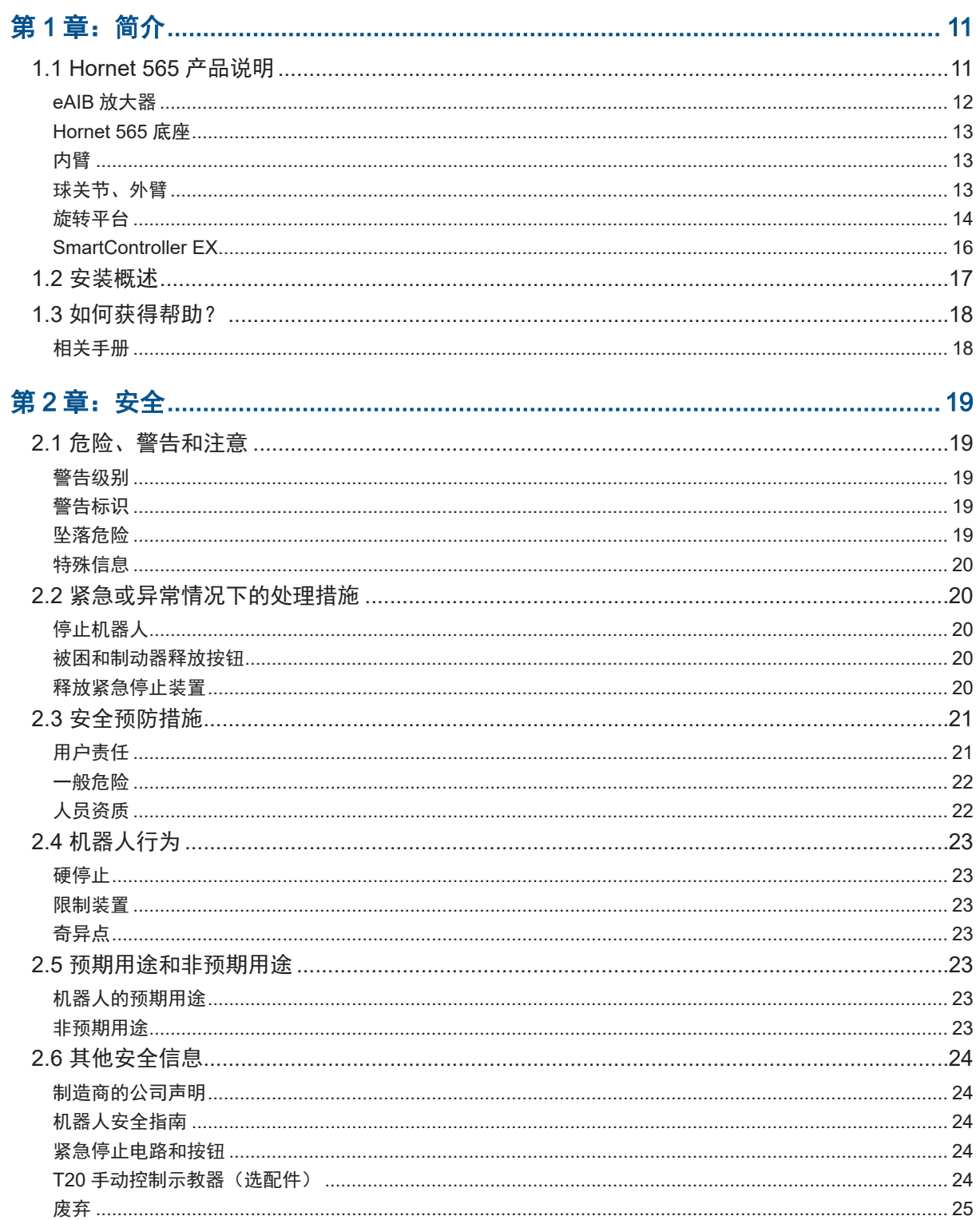

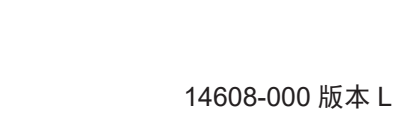

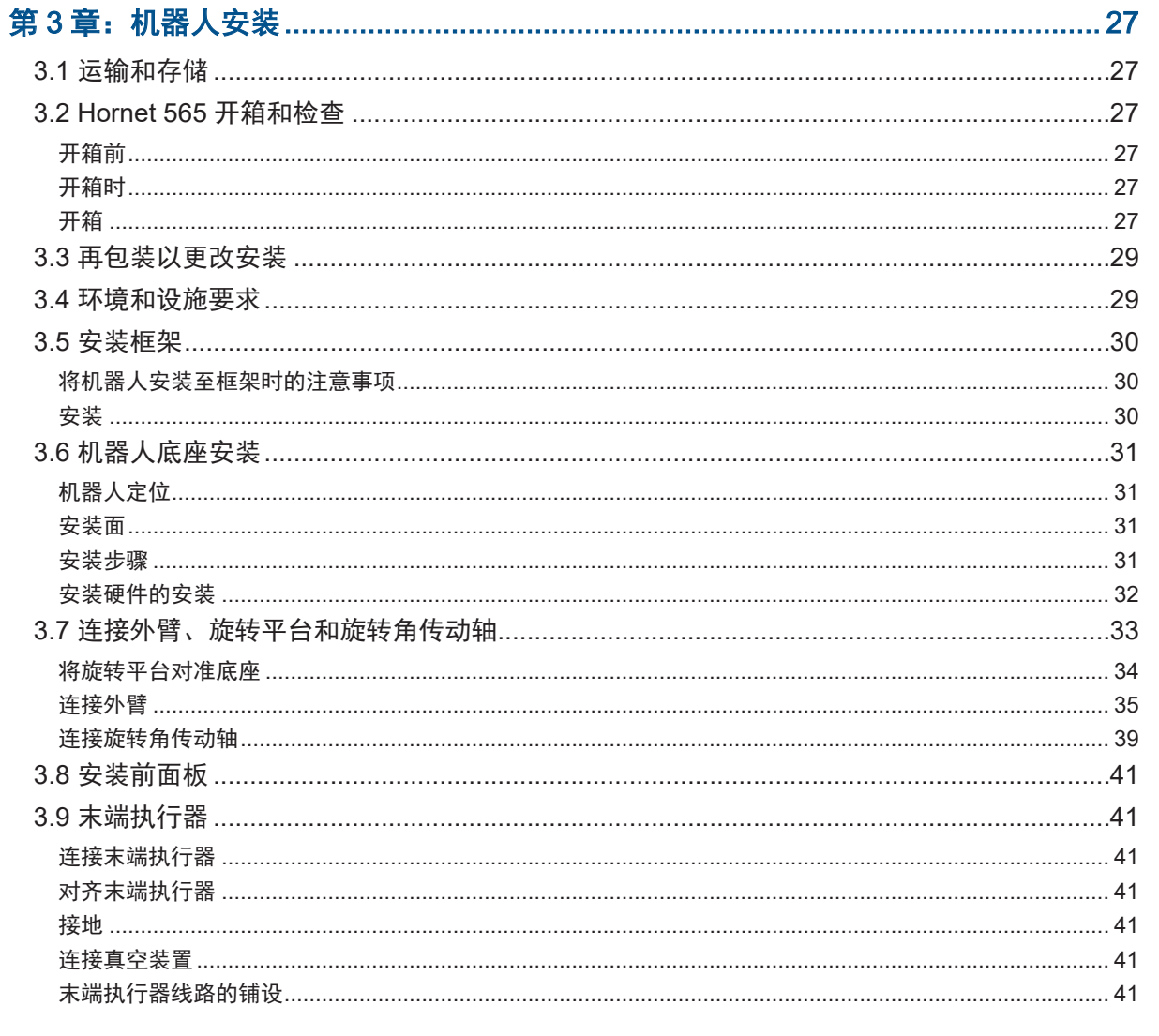

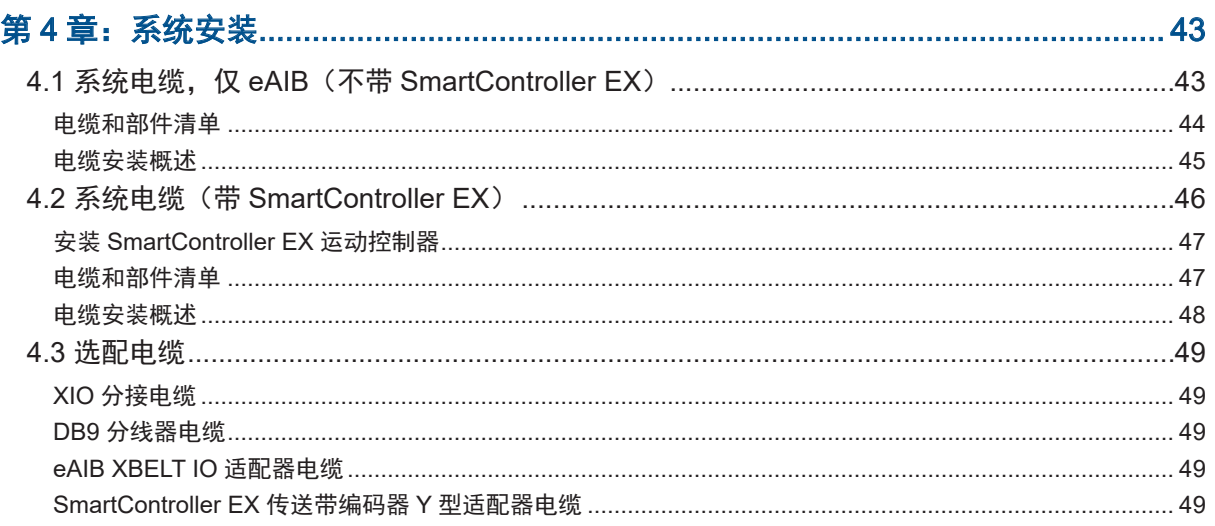

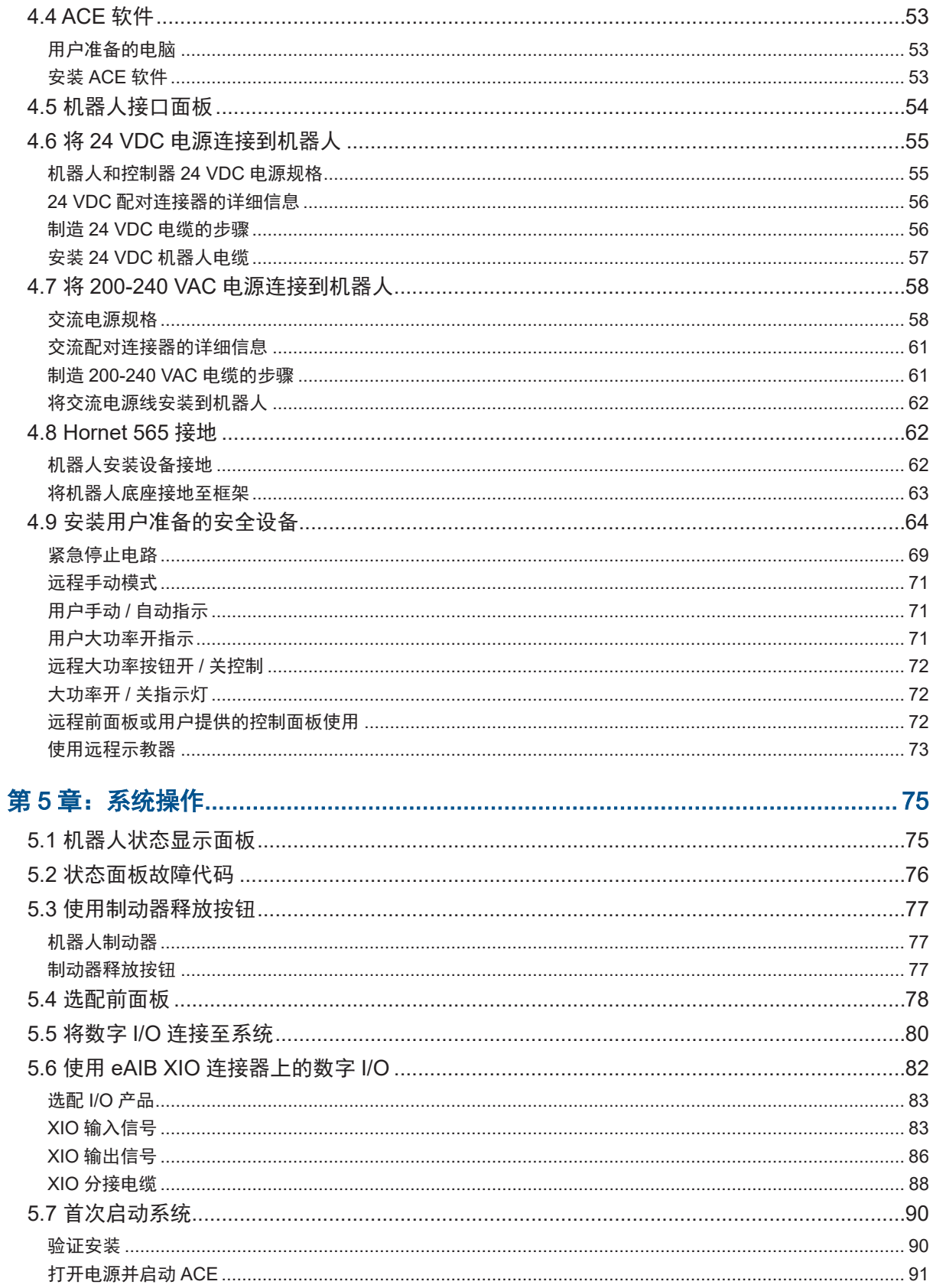

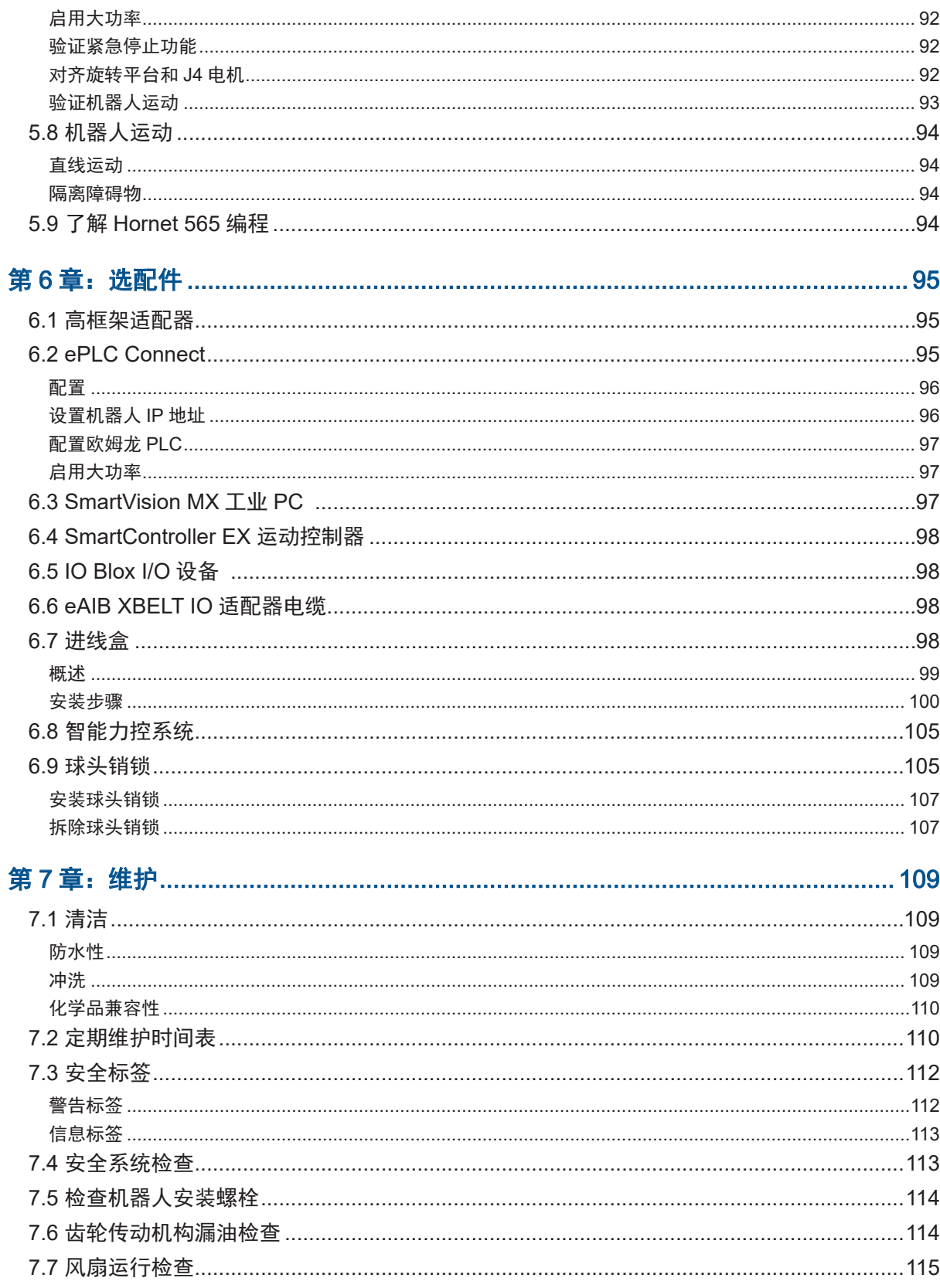

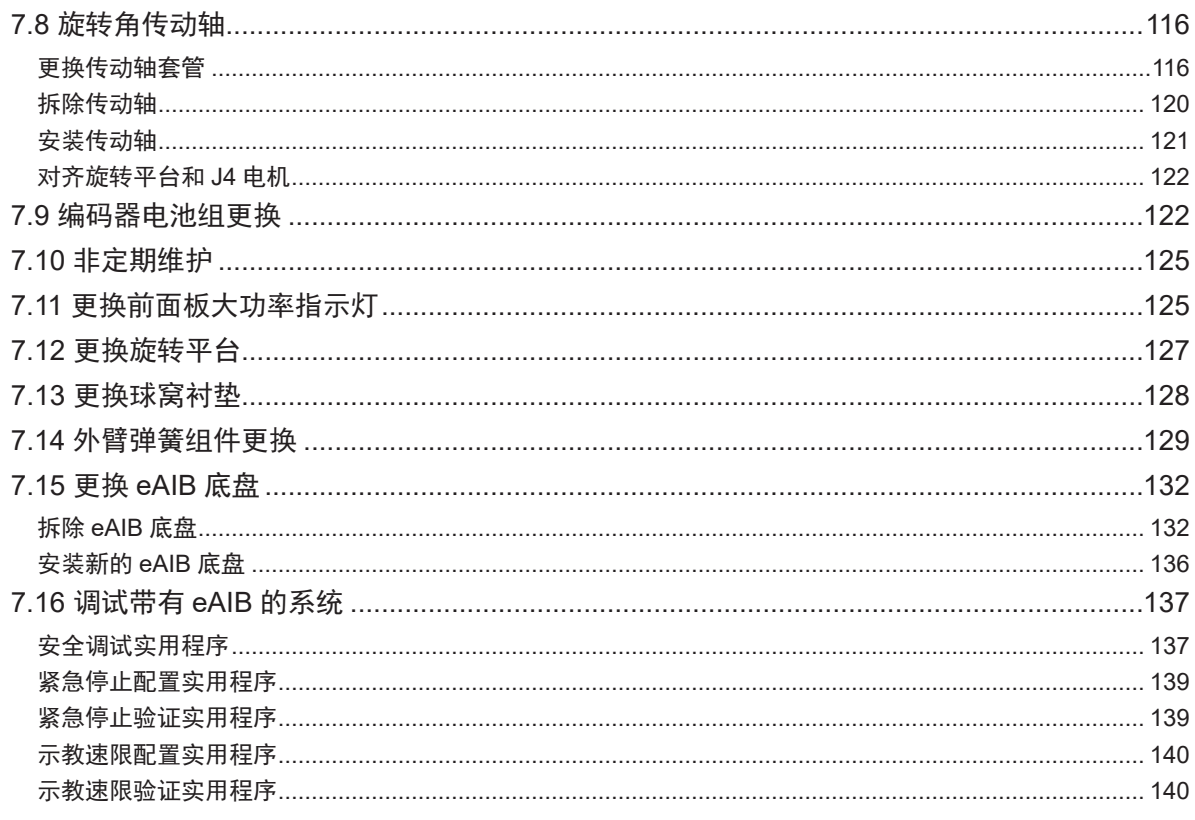

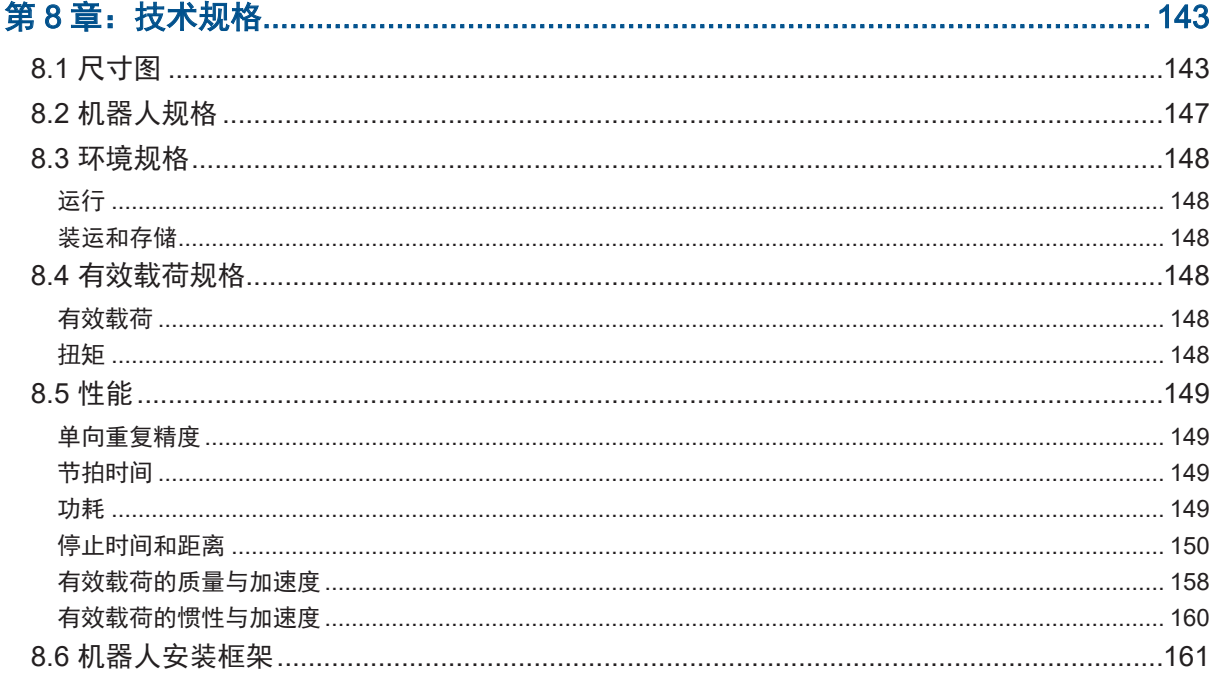

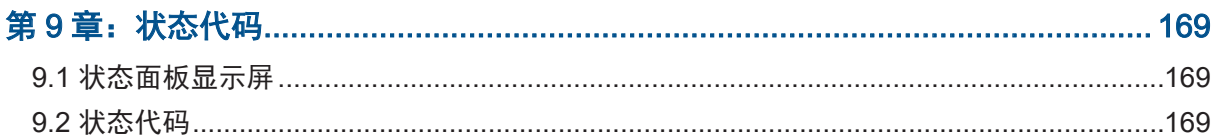

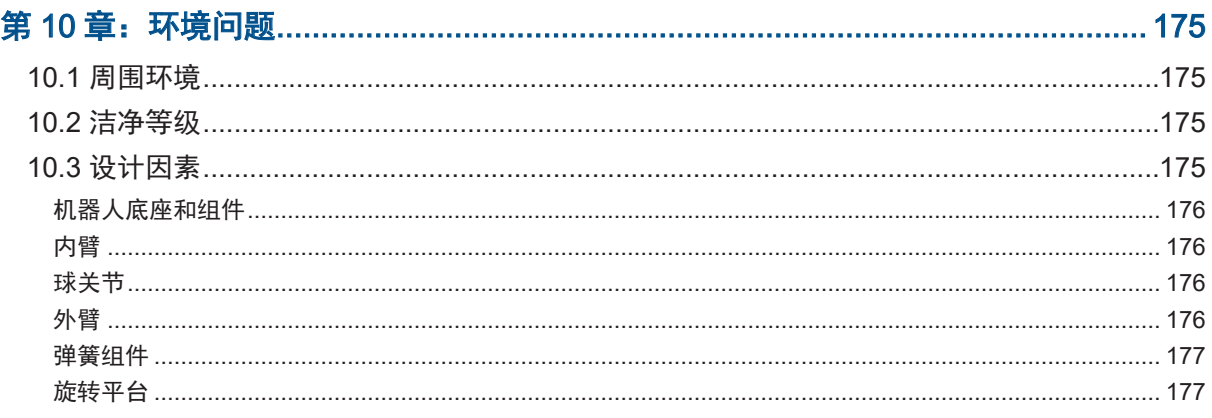

修订历史

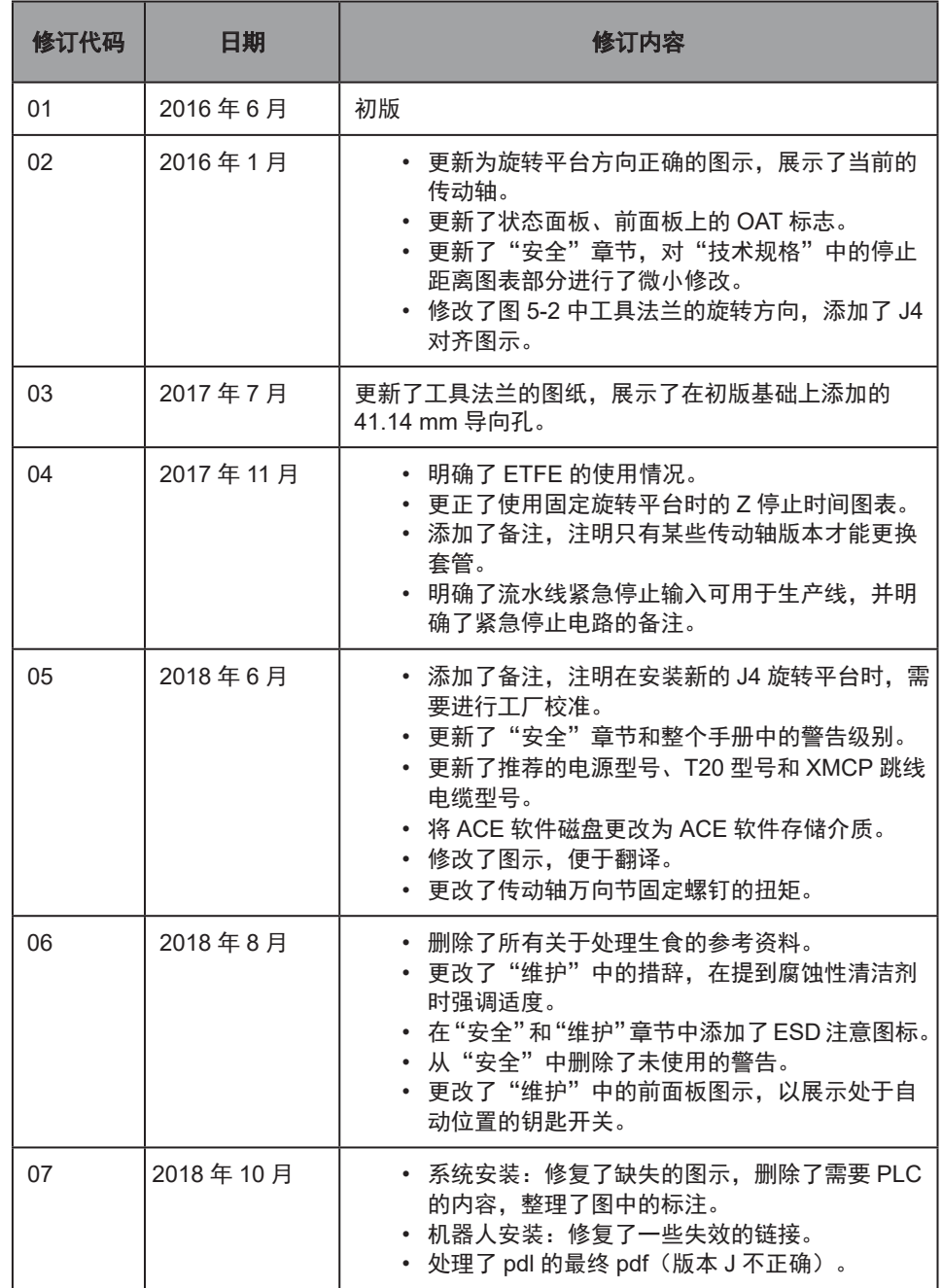

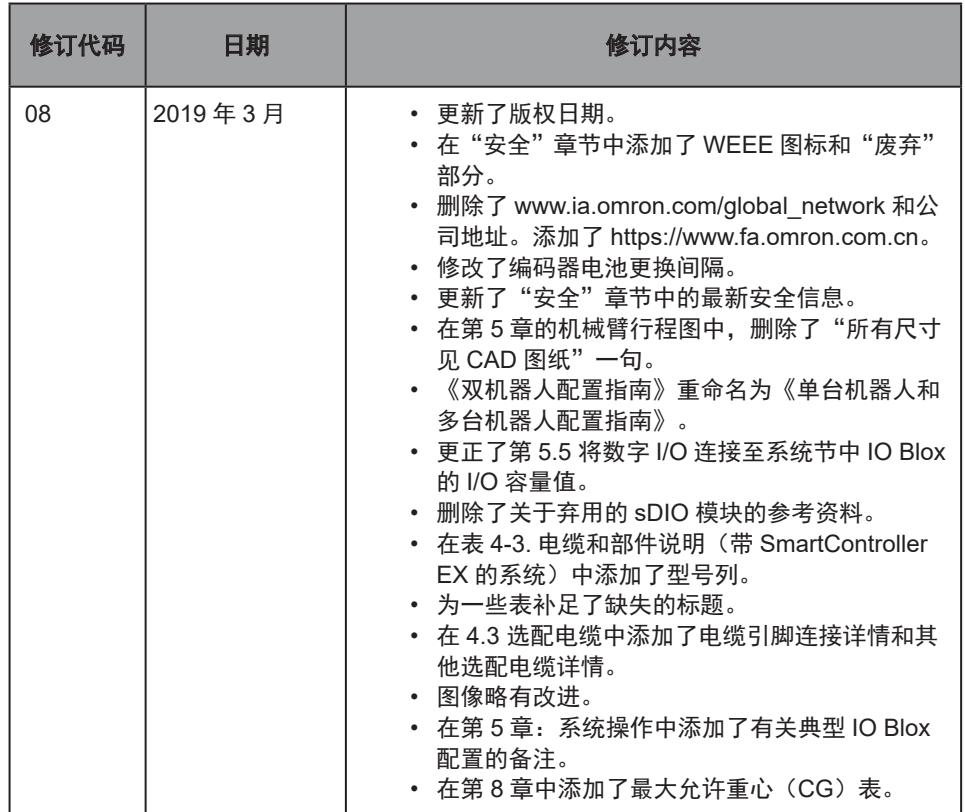

## 第1章:简介

## <span id="page-10-0"></span>1.1 Hornet 565 产品说明

Hornet 565 是一款三臂并联机器人。三个相同的机械臂电机控制着机器人工具在 X、Y 和 Z 方向 上的运动。在四电机型号中,机器人底座上的第四个电机用于转动伸缩传动轴,通过齿轮传动的 旋转平台实现工具法兰的旋转角。

Hornet 565 有两种型号。其中一种型号使用 J4 旋转平台、旋转角电机和旋转角传动轴。工具法 兰可以 ±360° 旋转。另一种型号使用固定旋转平台,工具法兰无法旋转。

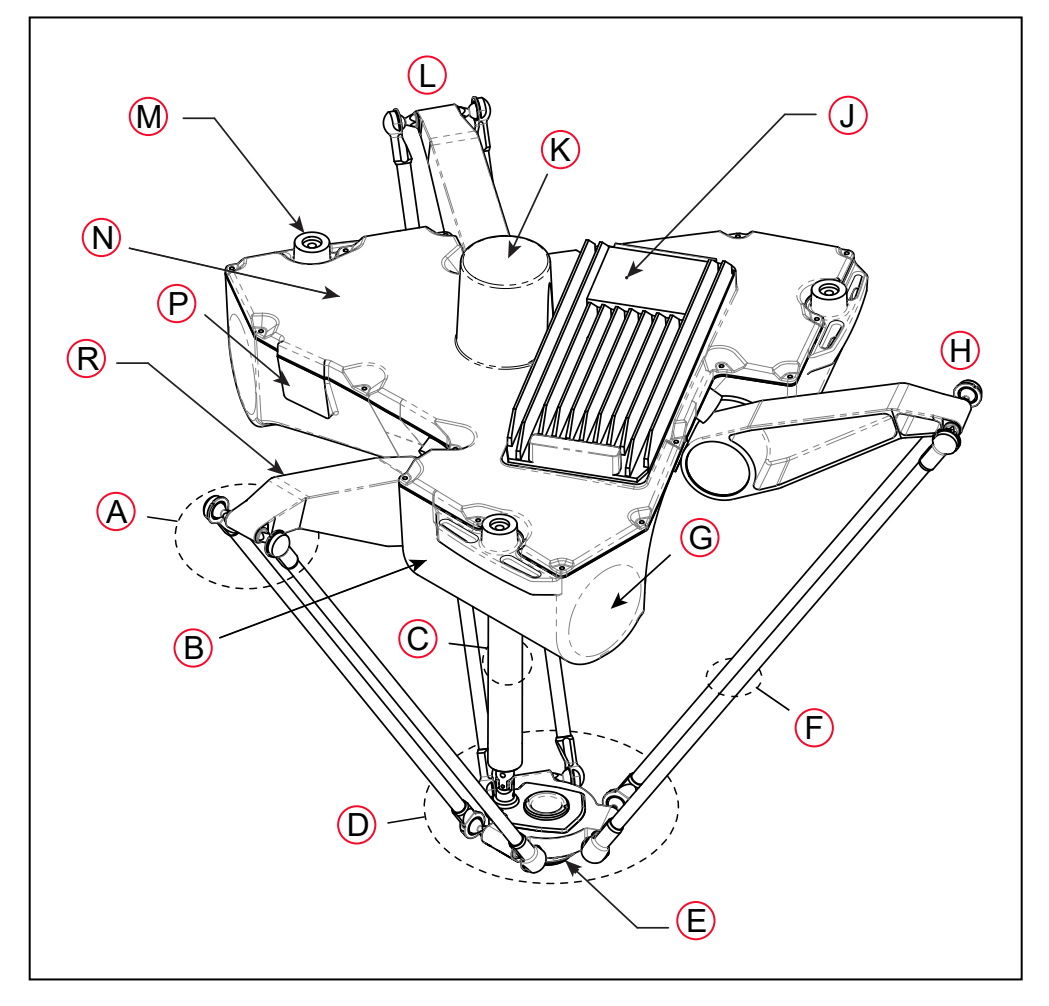

图 1-1. 机器人主要组件

注:插图编号的含义如下表所示。

<span id="page-11-0"></span>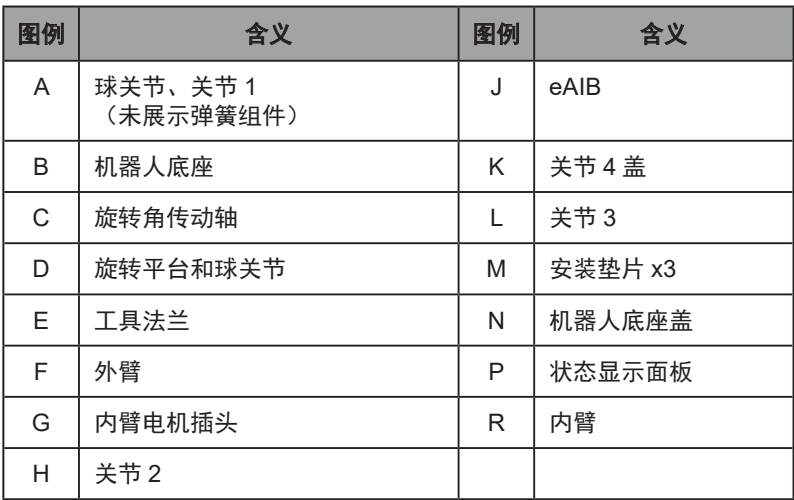

#### eAIB 放大器

Hornet 565 使用了一个 eAIB 放大器。机器人由 eAIB 供电和控制。eAIB 嵌在机器人的底座中, 包含 Hornet 565 的放大器和全伺服控制功能。eAIB 还提供了运行 eV+ 操作系统和语言的平台。 eAIB 特性:

- 板载数字 I/O:12 个输入,8 个输出
- 低电磁干扰,可与噪声敏感型设备一起使用
- 无外置风扇,可安静运行
- 8 kHz 伺服速率,能够实现低位置误差的出色路径跟踪
- 可通过正弦波换向,降低齿槽转矩,改善路径跟踪性能
- 采用数字前馈设计,旨在较大限度地提高效率、扭矩和速度
- 所有放大器和电机上都有温度传感器,可较大限度提高可靠性,轻松排除故障
- 基于硬件的紧急停止和示教速限控制 根据 2012 年实施的欧洲标准,提高了安全性。

<span id="page-12-0"></span>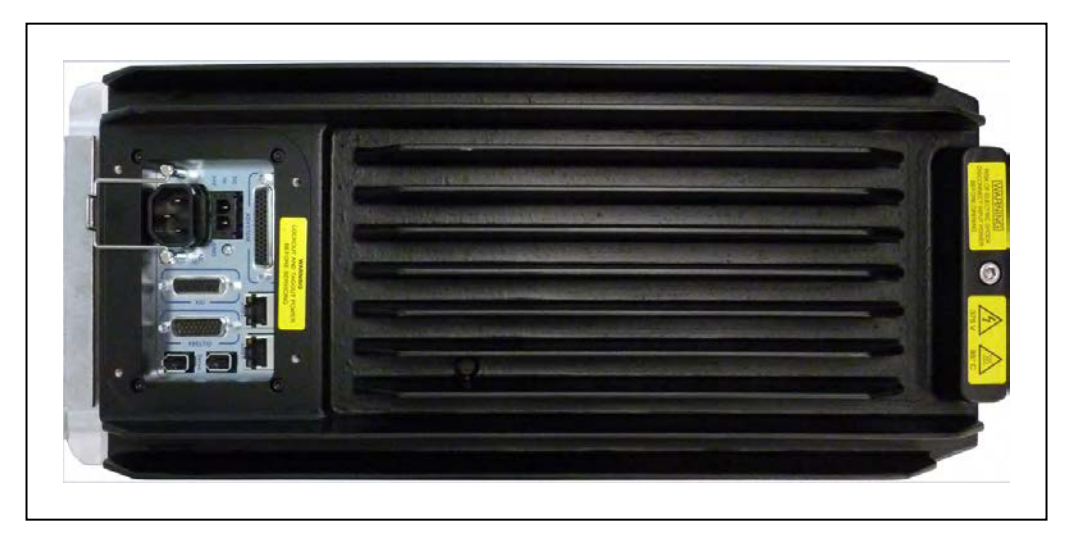

图 1-2. eAIB

#### Hornet 565 底座

Hornet 565 底座为里含 4 个或 3 个驱动电机的铝铸件,还支撑着 eAIB。带有 3 个安装垫片, 用 于将底座安装到刚性支撑框架上。状态显示展示面板安装在机器人底座的侧面。

#### 内臂

3 个机器人电机通过高性能齿轮减速器直接连接内臂。如果机器人配有旋转角驱动电机, 则其安 装在机器人底座顶部。下图展示了 Hornet 565 的内臂。符合美国机器人工业协会标准的硬停止 功能将内臂运动限制在 -53° 至 +114.6° 之间。

#### 球关节、外臂

内臂运动通过外臂传导至旋转平台,外臂通过精密球关节连接在内臂和旋转平台之间。外臂为碳 纤维环氧树脂组件,两端具有相同的球窝。球窝衬垫可容纳内臂和旋转平台上的球头销,并允许 进行大约 ±60° 的相对运动。球关节无需润滑。

<span id="page-13-0"></span>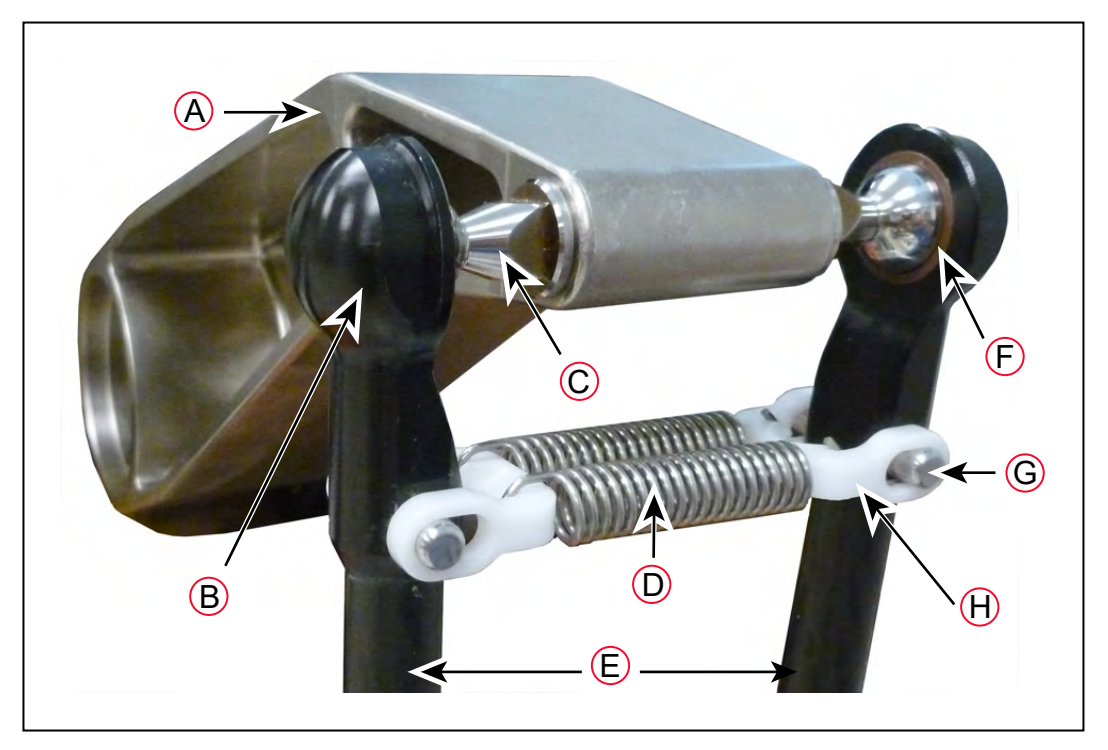

图 1-3. 球关节组件

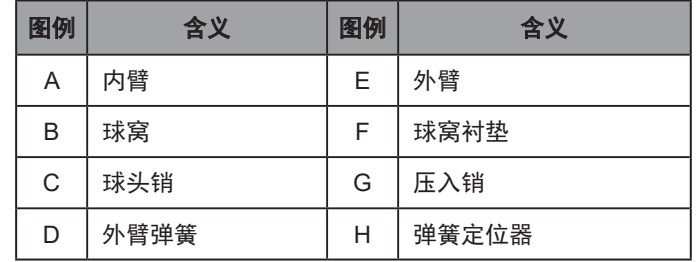

每对外臂通过预张紧球关节的弹簧组件固定在一起。外臂的安装和拆卸无需使用工具。

## 旋转平台

旋转平台将 Hornet 565 电机的运动转换成笛卡尔运动,对于四电机版本,还可以转换成机器人 工具法兰的旋转角。

固定旋转平台由不锈钢制成,无法进行旋转角。

J4 旋转平台有第四个电机、旋转角传动轴, 齿轮传动的 J4 旋转平台可使其工具法兰旋转 ±360°。该旋转平台由化学镀镍铝制成。

这两个版本的旋转平台中心都有一个 38 mm 通孔,以便于用户将空气管路或电源线连接至工具 法兰。

在 Hornet 565 的 J4 版本中, 旋转平台和 J4 电机的万向节上连接了不锈钢旋转角传动轴。

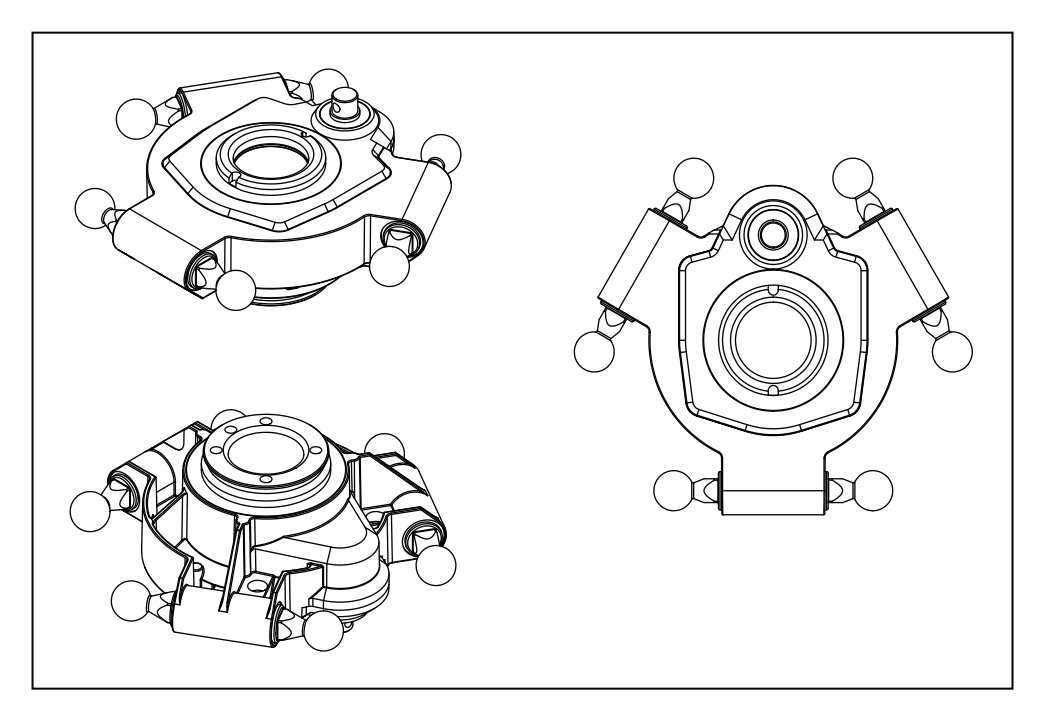

## 图 1-4.J4 旋转平台(化学镀镍铝制)

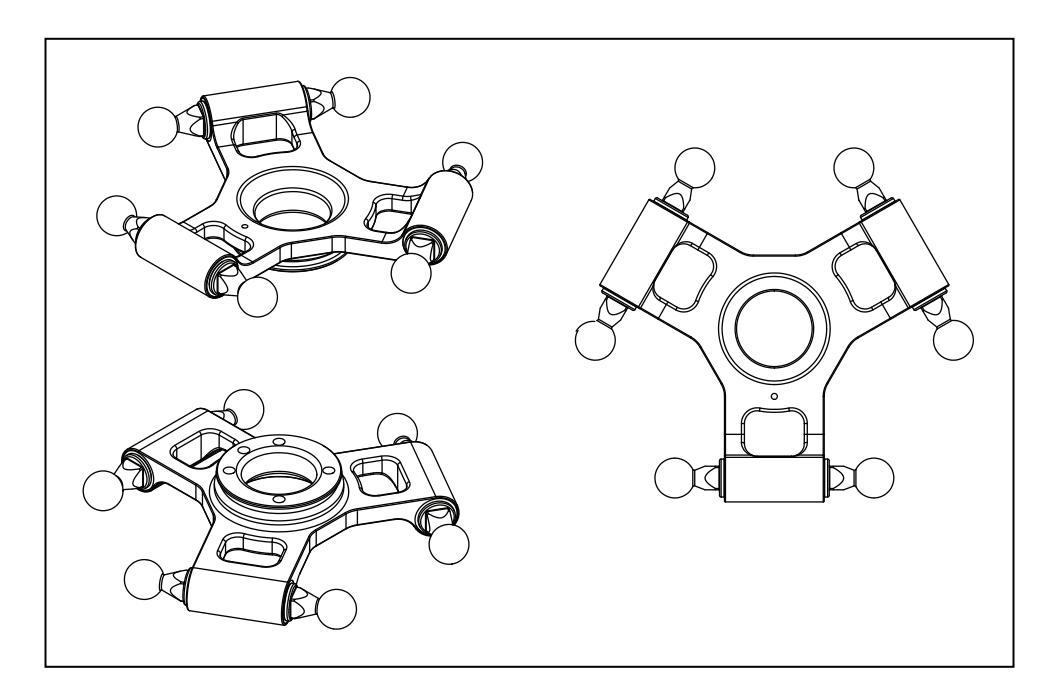

#### 图 1-5. 固定旋转平台(不锈钢制)

#### 旋转平台的时钟定位

J4 旋转平台可转动,这种构造使得旋转平台相对于机器人底座的时钟定位或旋转对齐至关重要。 详情请参见第 34 [页上的将旋转平台对准底座。](#page-33-1)

#### <span id="page-15-0"></span>旋转平台的装运

- 拆除旋转平台、外臂和旋转角传动轴。
- 将旋转平台组装为一个整体装运。 重新组装机器人时需要将外臂连接在内臂和旋转平台之间。外臂组件可互换。 对于使用 J4 旋转平台的 Hornet 565, 您还必须连接伸缩传动轴, 该轴用于将旋转平台连

接到机器人底座上的第四个电机。

任何末端执行器及其空气管路和接线均由用户提供。

#### SmartController EX

选配的 SmartController EX 运动控制器支持跟踪更多传送带,以及其他选配件。SmartController EX 与 eAIB 一样,采用 eV+ 操作系统。它提供了可扩展性和对基于 IEEE 1394 的数字 I/O 和通 用运动扩展模块的支持。SmartController EX 还包括高速以太网和 DeviceNet。

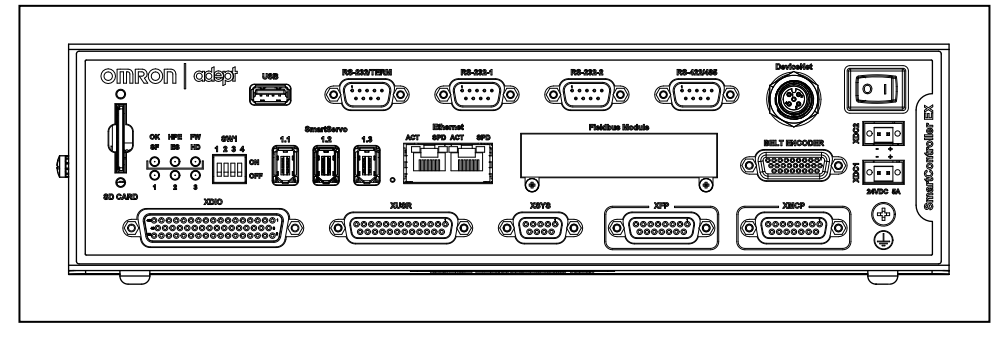

图 1-6.SmartController EX

有关 SmartController 的规格, 请参见《SmartController EX 用户指南》。

## <span id="page-16-0"></span>1.2 安装概述

下表总结了系统安装过程。另请参见第 43 页上的第 4 章: 系统安装。

注:如需安装多台机器人,请参见文档库中的《单台机器人和多台机器人配置指南》。

| 要执行的任务                                          | 参考资料位置                                                                        |
|-------------------------------------------------|-------------------------------------------------------------------------------|
| 安装选配的电缆盒(如果已购买)。                                | 第 95 页上的第6章: 选配件。                                                             |
| 将机器人安装到水平、稳定的安装框架上。                             | 第 30 页上的安装。                                                                   |
| 连接机器人外臂和旋转平台。                                   | 第35页上的连接外臂。                                                                   |
| 对于 J4 旋转平台,连接旋转角传动轴。                            | 第 39 页上的连接旋转角传动轴。                                                             |
| 安装前面板和示教器 (如果已购买) 以及 ACE 软件。                    | 第 43 页上的 4.1 系统电缆,仅<br>eAIB (不带 SmartController EX) 和<br>第 53 页上的 4.4 ACE 软件。 |
| 制造一条 24 VDC 电缆,并将其连接到机器人和用户<br>提供的 24 VDC 电源之间。 | 第 56 页上的制造 24 VDC 电缆的<br>先骤。                                                  |
| 制造一条 200-240 VAC 电缆,并将其连接到机器人和<br>设施交流电源之间。     | 第 58 页上的 4.7 将 200-240 VAC<br>电源连接到机器人。                                       |
| 在工作单元中安装用户提供的安全护栏。                              | 第 64 页上的 4.9 安装用户准备的安<br>全设备。                                                 |
| 通过机器人 XIO 连接器连接数字 I/O。                          | 第 82 页上的 5.6 使用 eAIB XIO 连<br>接器上的数字 I/O。                                     |
| 启动系统,进行系统运行测试。                                  | 第 90 页上的 5.7 首次启动系统。                                                          |
| 安装选配设备,包括末端执行器、用户空气管路和电<br>气线路、外部设备等。           | 第 95 页上的第 6 章:选配件。                                                            |

表 1-1. 安装概述

## <span id="page-17-1"></span><span id="page-17-0"></span>1.3 如何获得帮助?

请访问公司网站:

https://www.fa.omron.com.cn

## 相关手册

本手册介绍了 Hornet 565 系统的安装、操作和维护。另外,还有一些介绍系统编程和添加选配 组件的手册。请参见下表。可从每个系统随附的软件存储介质中获得这些手册。

| 手册标题                        | 说明                                                    |
|-----------------------------|-------------------------------------------------------|
| 机器人安全指南                     | 包含我们的机器人的安全信息。<br>每个机器人均随附本指南的印刷版。                    |
| ACE 用户指南                    | 介绍了 ACE 的安装和使用方式。                                     |
| T20 示教器用户指南                 | 介绍了选配 T20 手动控制示教器的使用方式。                               |
| SmartController EX 用户指<br>南 | 包含有关选配 SmartController EX 的安装和操作的完整信息。                |
| SmartVision MX 用户指南         | 选配 SmartVision MX 工业 PC 的使用说明。                        |
| ePLC Connect 3 用户指南         | 介绍了用于使用用户提供的 PLC 作为控制器的 ePLC Connect<br>3 软件的安装和使用方式。 |
| IO Blox 用户指南                | 介绍了 IO Blox 产品。                                       |
| 单台机器人和多台机器人配<br>置指南         | 包含单台机器人和多台机器人系统的电缆图和配置步骤。                             |

表 1-2. 相关手册

第2章:安全

## <span id="page-18-0"></span>2.1 危险、警告和注意

#### 警告级别

我们的手册中使用的警告符号分有三个级别。按照重要性降序排列,分别为:

危险:标识紧急危险情况,如不加以避免,很有可能导致严重的人身伤害,也可 能导致死亡或严重财产损失。

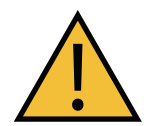

警告:标识潜在危险情况,如不加以避免,将导致轻微或中度人身伤害,也可能 导致严重人身伤害、死亡或严重财产损失。

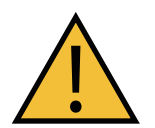

注意:标识潜在危险情况,如不加以避免,可能导致轻微人身伤害、中度人身伤 害或财产损失。

#### 警告标识

每条警告前面的标识用于指示危险类型。这些标识将与适当的信号词(危险、警告或注意)一起 使用,用于指示危险的严重程度。信号词后面的文本将详细说明是什么风险以及如何避免。

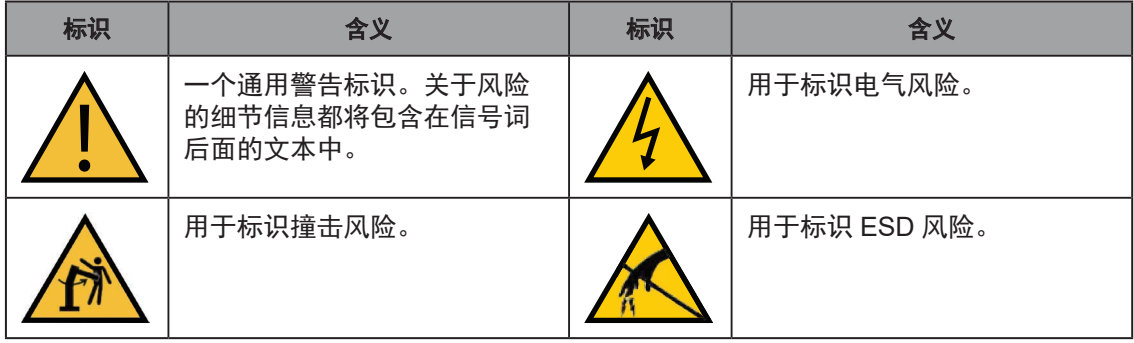

坠落危险

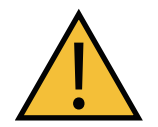

警告:人身伤害或财产损失风险

如果安装不正确,机器人可能会摔倒,造成严重的人身伤害,或对自身或其他设 备造成损坏。

#### <span id="page-19-0"></span>安全护栏

防止工作人员进入区域意外接触机器人,或防止物体进入机器人的工作区域,在工作单元中安装 用户提供的安全护栏。

#### 特殊信息

有几种类型的符号可以用来表示特殊信息。

重要提示: 确保安全使用本产品的信息。

注:确保更有效地使用本产品的信息。

附加信息:提供有用的提示、建议和实践。

版本信息:不同硬件和软件版本的规格差异信息。

## 2.2 紧急或异常情况下的处理措施

#### 停止机器人

按下紧急停止按钮(黄色背景的红色按钮),然后按照公司或组织的内部规程处理紧急或异常情况。 如果发生火灾, 使用 CO<sub>2</sub> 灭火。

#### 被困和制动器释放按钮

如果有人被机器人困住,或出现任何其他紧急或异常情况,您可能希望在不启用大功率的情况下 手动定位旋转平台。对于这种情况,可使用位于机器人底座下方的制动器释放按钮。当系统电源 为"开"时, 按下此按钮可释放制动器, 从而允许机械臂运动。

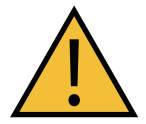

危险:人身伤害风险 Hornet 565 不是协作型机器人。需要一个专门的工作区域,以防止工作人员在操 作期间进入该区域与机器人接触。

#### 释放紧急停止装置

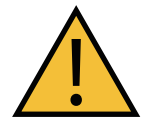

注意:人身伤害或财产损失风险 如果触发了机器人的紧急停止装置,则在释放紧急停止装置之前,确保解决了引 发紧急停止的原因,且周围所有区域都已清空。

手动释放紧急停止按钮后,机器人将等到手动启动电机后才运行。

启动电机的方式有两种:

- 通过电脑上安装的 ACE 软件启用大功率
- 按下示教器上的机器人电源按钮

电机启动后,机器人将等待 2 秒钟,然后在有足够移动空间的情况下恢复执行受指示的动作。

## <span id="page-20-0"></span>2.3 安全预防措施

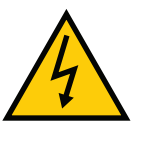

警告:触电风险 维护期间,请断开机器人的交流电源,然后上锁挂牌,以防止任何人重新连接电源。

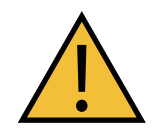

警告:人身伤害或财产损失风险 如果不遵守本手册中的安全预防措施,Hornet 机器人可能会导致严重的人身伤害 或死亡,或对自身和其他设备造成损坏。

## 用户责任

安全使用 Hornet 565 机器人是用户的责任。务必遵守安全规章制度:

- 所有进行系统安装、操作、教学、编程或维护的人员都必须阅读本指南和《**机器人安全指南》,** 并完成各自对机器人所承担的责任方面的培训课程。
- 所有进行机器人系统设计的人员都必须阅读《**机器人安全指南》,**且必须遵守机器人安装 地的所有当地和国家 / 地区安全法规。

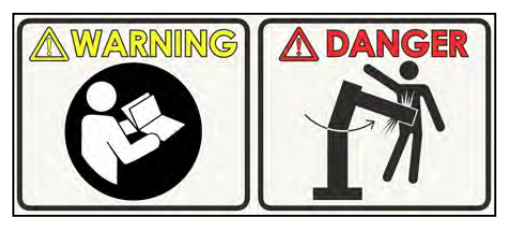

图 2-1. 阅读手册和冲击警告标签

- 不得将 Hornet 565 用于第 23 [页上的机器人的预期用途](#page-22-1)中介绍的预期用途以外的用途。 如果您不确定本机器人是否适合您的应用,请联系客户支持。
- 确保环境适用于安全操作机器人。
- 用户负责提供机器人周围的安全护栏,以防止机器人运动时有人意外进入接触机器人。
- 执行任何维护操作之前,连接至机器人的电源及机器人电源都必须上锁挂牌。
- 必须完善地维护 Hornet 565, 以保证其控制和安全功能继续正常运行。

## <span id="page-21-0"></span>一般危险

重要提示: 下述情况可能造成人员受伤或设备受损。

- 切勿将物体放置在机器人上。
- 切勿超过最大有效载荷能力。
- 切勿超过技术规格中规定的最大建议限值。请参见第 143 页上的第 8 章: 技术规格。
- 请勿使机器人掉落、负重或以其他不负责任的方式操作机器人。
- 切勿使用未授权部件。

## 人员资质

最终用户应负责确保所有机器人操作人员或在机器人周围工作的人员都参加了适当的欧姆龙培训 课程,并且具有系统操作知识。用户必须向使用本系统的所有人员提供必要的额外培训。

如本手册和《机器人安全指南》中所示,某些步骤只能由技术熟练或受过培训的人员执行。对于 资质等级描述,我们使用如下标准术语:

- 技术熟练的人员拥有技术知识或丰富经验,因此能够避免电气和 / 或机械危险
- 受过培训的人员应在技术熟练的人员的充分建议或监督下,使自己能够避免电气和 / 或机 械危险

所有人员在安装、操作和测试所有电动设备期间都必须遵守行业内规定的安全实践方法。

重要提示: 操作机器人之前, 每个被委托人都必须确认自己:

- 具备必要的资质
- 收到了指南(本用户指南和《机器人安全指南》)
- 阅读了指南
- 理解指南
- 将按照指南中规定的方式操作

## <span id="page-22-0"></span>2.4 机器人行为

#### 硬停止

如果 Hornet 565 发生硬停止,机器人的运动将完全停止,同时将生成一个边界错误,且连接至机 器人电机的电源将被切断。

在机器人发生硬停止之后,错误被清除之前,机器人无法继续移动。

Hornet 565 的硬停止功能可停止处于任何速度、负载和最大或最小延伸状态下的机器人。

#### 限制装置

Omron Adept Technologies, Inc.不提供任何动力或机电限制装置。机器人未配备安全级软轴或空 间限制功能。

用户如果需要,可以安装自备的安全级(0或1类)动力限制装置,且该装置应符合ISO 10218-1 条款5.12.2的要求。

#### 奇异点

Hornet 565 机器人不存在导致危险情况的奇异点。

#### 2.5 预期用途和非预期用途

#### 机器人的预期用途

<span id="page-22-1"></span>机器人用于正常和预期用途时不会产生危险。

Hornet 565 的设计和构造符合 IEC 60204-1 的相关要求。

Hornet 565 可用于零件组装和材料搬运,使用固定旋转平台时有效载荷不得超过 3 kg(6.6 lb) 或 8 kg(17.6 lb)。有关机器人规格的完整信息,请参见第 147 页上的 8.2 [机器人规格。](#page-146-1)有关我 们的机器人的预期用途详情,请参见《机器人安全指南》。

#### 安全使用准则

• 接触液体和颗粒—Hornet 565 表面采用不沾水设计。有关这方面的更多信息,请参见[第](#page-108-1) 109 [页上的](#page-108-1) 7.1 清洁。本机器人旋转平台和外臂的防护等级为 IP67,其底座的防护等级 为 IP65。

重要提示:标准机器人底座的顶部防护等级为 IP20,因此不得接触液体。

• 温度—1至 40℃ (34至104 ℉),建议的湿度范围为 5% 至 90%,无冷凝。

#### 非预期用途

Hornet 565 机器人的非预期用途:

- 在存在电离或非电离辐射的环境下使用
- 在潜在爆炸性环境下使用
- 在医疗或救生应用中使用
- 在住宅环境中使用。仅适用于工业应用
- <span id="page-23-0"></span>• 在执行风险评估之前使用
- 在设备会遭受极端高温或湿度影响的环境下使用

将机器人用于非预期用途可能会:

- 对人员造成伤害
- 对自身或其他设备造成损坏
- 降低系统可靠性和性能

如果对应用有任何疑问,请询问您当地的欧姆龙支持部门,以确定其是否属于预期用途。

### 2.6 其他安全信息

我们提供其他可用于获得更多安全信息的资源:

#### 制造商的公司声明

列出了机器人应遵守的所有标准。针对 Hornet 565 机器人和其他产品的制造商声明可参见《**制** 造商声明指南》。

#### 机器人安全指南

《机器人安全指南》与每个机器人系统一起装运,提供有关 Omron Adept Technologies, Inc. 机 器人安全的详细信息。此外,还提供了与相关标准有关的信息资源。

#### 紧急停止电路和按钮

随附的紧急停止按钮符合 ISO 10218-1(条款 5.5.2)的要求,停止类别为 1(IEC 60204)。紧 急停止按钮符合 ISO 13850 的要求。紧急停止按钮符合 ISO 13849 的 PL-d 要求。

如果您自行设计前面板,则其必须符合 ISO 13849 的要求,且必须至少符合 PL-d 要求。紧急停 止按钮必须符合 IEC 60204-1 和 ISO 13850 条款 5.5.2 的要求。

如果您选择使用自备的紧急停止按钮,则紧急停止按钮必须符合 IEC 60204-1 和 ISO 13850 条 款 5.5.2 的要求。

#### T20 手动控制示教器(选配件)

示教器的保护性停止类别为 1. 符合 ISO 10218-1 的要求。示教器设计符合 IEC 60204-1 和 ISO 13849 的要求。紧急停止按钮符合 ISO 13850 的要求。

注: Omron Adept Technologies, Inc. 不提供无电缆(无线)示教器。

手动控制示教器一次只能移动一个机器人,即使 SmartController EX 上连接了多个机器人,且该 示教器连接到 SmartController EX 上也是如此。

<span id="page-24-0"></span>废弃

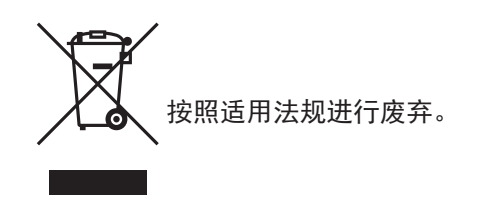

通过正确废弃 WEEE(电子电器废弃物),客户可为节约资源和环境保护做出贡献。所有电器电 子产品都应与城市垃圾系统分开,通过指定的收集设施进行废弃。有关旧设备废弃的信息,请联 系您当地的欧姆龙支持部门。

## 第 3 章:机器人安装

## <span id="page-26-0"></span>3.1 运输和存储

必须在 -25 至 +60°C (-13 至 140°F) 的温度条件下装运和存储本设备。湿度应低于 75%, 无冷凝。 装运和存储时应将机器人置于随附的条板箱内,以防止正常冲击和振动造成的损坏。 您应该防止条板箱受到过度冲击和振动。

使用叉车、液压车或类似设备运输条板箱。

存储和装运机器人时,必须始终将机器人垂直放置。切勿将板条箱躺放或放置在任何非直立位置。 这可能会损坏机器人。

Hornet 565 J4 型号重 52 kg (115 lb), 无任何其他已安装选配件。

固定旋转平台型号重 48.6 kg (107 lb), 无任何其他已安装选配件。

板条箱重 68 kg (150 lb)。

## 3.2 Hornet 565 开箱和检查

#### 开箱前

仔细检查所有装运箱,看看在运输过程中是否损坏。如果发现任何损坏,则要求承运人代理在开 箱时在场。

#### 开箱时

在签署承运人的送货单之前,将实际收到的物品(不仅仅是装箱单)与您的设备采购订单进行比较。 确认所有物品都在,装运的货物正确,且没有明显损坏。

- 如果收到的物品与装箱单不符或损坏,请不要在收货单上签字。请尽快联系您当地的欧姆 龙支持部门(请参见第 18 页上的 1.3 [如何获得帮助?](#page-17-1))。
- 如果收到的物品与订单不匹配,请立即联系您当地的欧姆龙支持部门。

保留所有装运箱和包装材料。这些物品可能是理赔或日后搬迁设备所必需的。

#### 开箱

Hornet 565 使用板条箱装运,里面装有机器人底座、外臂、旋转平台、旋转角传动轴以及所有订 购的附件。板条箱由木材制成。

首先,将板条箱的顶部拆下来。

1. 拆除将顶部固定至板条箱其余部分的 Klimp® 紧固件。请参考以下图片。

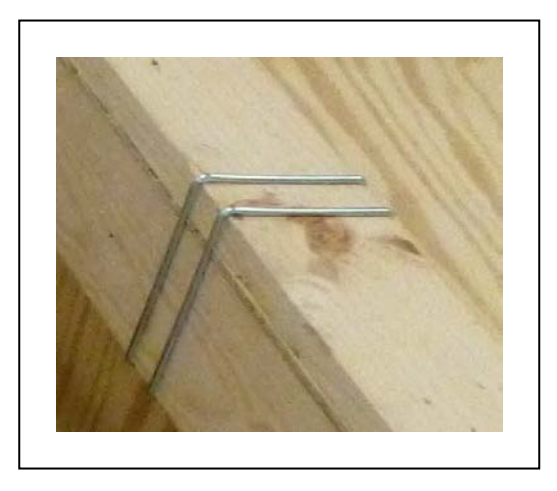

图 3-1. 板条箱上的 Klimp 紧固件

装运时机器人底座已连接内臂。外臂存放在纸板箱内,成对装配。装运时旋转平台已组装 完成,但与机器人底座和外臂分开。装运时旋转角传动轴上已连接万向节,但与机器人和 旋转平台分开。

2. 将顶部从板条箱侧面抬起,并放在一边。

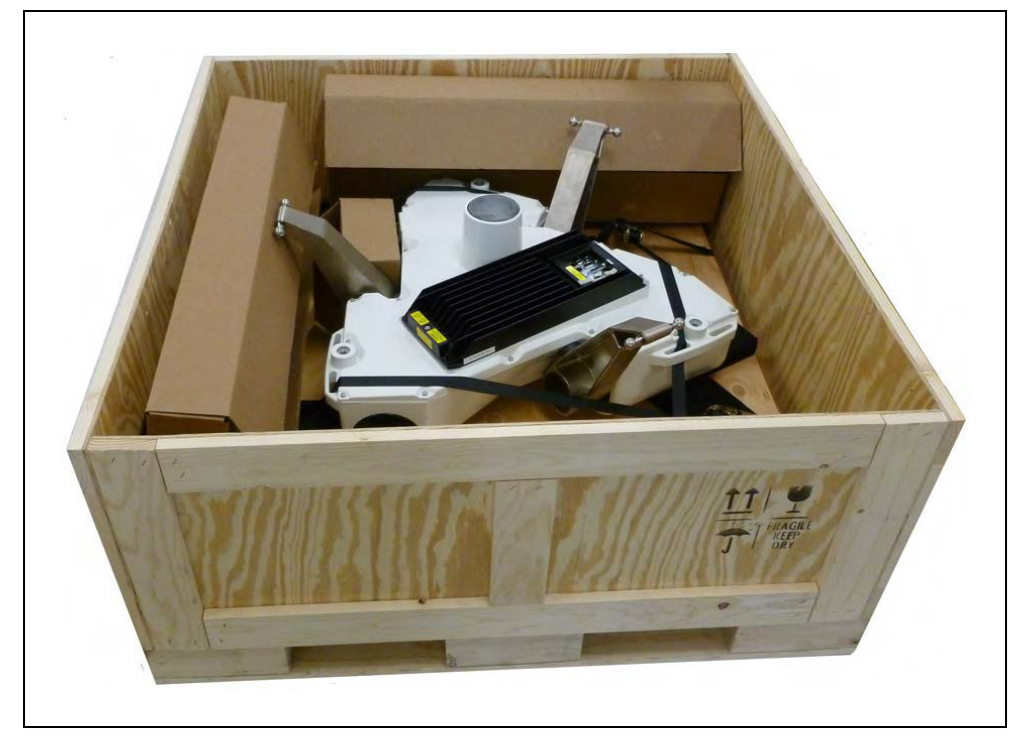

图 3-2. 板条箱,顶部已拆除

3. 从板条箱内取出所有纸板箱。外臂、旋转角传动轴和旋转平台都装在这些纸板箱内。

<span id="page-28-0"></span>4. 拆除将板条箱侧面固定在底座上的所有紧固件(Klimp 和方头螺栓),然后抬起板条箱侧面。 板条箱的四个侧面会作为一个整体脱离,所以这需要两个人从板条箱的两边抬起这四个侧 面。

之后剩下的就是附在托盘上的机器人底座、eAIB 和内臂。

机器人底座由系紧装置固定在托盘上。

5. 拆除系紧装置。

注: 托盘不适用于大多数框架内, 因此需要将机器人手动移至框架内, 以便 安装。

#### 3.3 再包装以更改安装

如果需要重新安装机器人或其他设备,请按照与本章安装步骤相反的步骤进行。重复使用所有原 始包装箱和材料,并遵循安装时使用的所有安全说明。装运时包装不当将使您的质保无效。

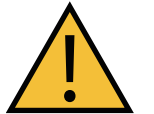

注意:财产损失风险 装运时机器人应保持直立。

#### 3.4 环境和设施要求

安装 Hornet 565 系统时必须满足下表所示的运行环境要求。

#### 表 3-1. 机器人系统运行环境要求

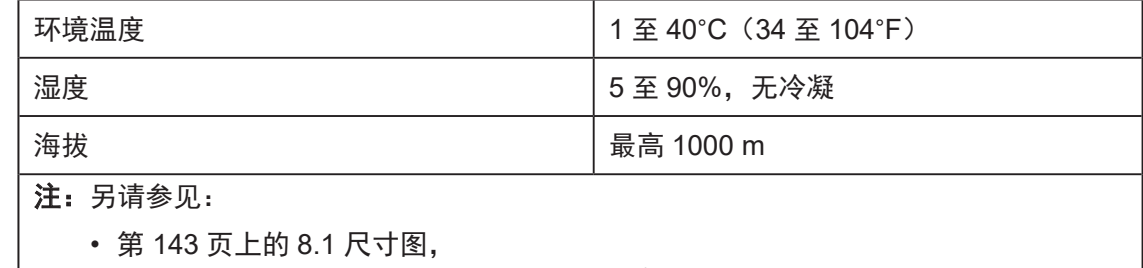

• 第 55 页上的 24 VDC [机器人和控制器电源规格](#page-54-1),

- 第 58 [页上的交流电源规格,](#page-57-2)以及
- 第 110 [页上的化学品兼容性。](#page-109-1)

## <span id="page-29-0"></span>3.5 安装框架

机器人安装框架由用户负责设计。

- 框架安装搭接的平整度至关重要。请参[见将机器人安装至框架时的注意事项](#page-29-2)(如下所示) 和第 31 [页上的安装面。](#page-30-1)
- 框架的刚度必须足以防止过度振动。
- 必须能够在不需要将机器人从框架上拆下的前提下从机器人上拆下 eAIB。维护和检查机器 人时需要这么做。

Hornet 565 设计为安装在工作区域上方,悬挂在用户提供的框架上。当旋转平台在工作区中移动 时,框架必须有足够的刚度将机器人牢牢固定到位。

虽然我们不出售机器人框架,框架设计由用户负责,但我们为用户提供了一些通用指南作为服务。

任何机器人在工作区中停留在固定点的性能都取决于机器人的力、质量和加速度。由于"每个作 用力都有一个相等的反作用力",这些力被传递到机器人的框架上,并导致机器人的框架和底座 在工作区中移动并可能振动。由于机器人系统运行时,会以机器人底座为基准定位工具法兰的位 置,因此任何框架或底座运动对于机器人系统来说都"不可观察",并且会传递至工具法兰。所 传递的底座运动会导致工具法兰质量的惯性运动,并使扰动力传至机器人控制系统。这些扰动力 会导致机器人伺服控制系统进行"操作",从而可能导致机器人操作的校正时间变长。

需要注意的是,即使在系统报告机器人完全稳定后,工具法兰仍会根据悬浮机器人底座可能移动 的距离继续移动。

#### 将机器人安装至框架时的注意事项

<span id="page-29-2"></span>由于并联臂运动学的性质以及最小化机器人尺寸和质量的需要,Hornet 565 的安装要求复杂程度 为中等。第 145 [页上的机械臂行程](#page-144-0)展示了内臂的移动及其如何侵犯机器人安装点。作为起点, 对于 X 和 Y 方向都是 1440 mm 的框架(允许使用机器人的完整工作范围),您应尝试实现 25 Hz 的框架频率。

对于专门应用,例如:较重的有效载荷和 / 或剧烈的移动,您可能希望实现 40 Hz 的框架频率。

总之,框架越小产生的频率越高。如果您不打算使用整个工作空间,则只需使用较小的框架来提 高频率。

<span id="page-29-1"></span>更低频率的框架、更剧烈的机器人移动以及更重的有效载荷都会延长稳定时间。

#### 安装

第 143 [页上的](#page-142-2) 8.1 尺寸图展示了 Hornet 565 的安装孔。请注意孔位置和安装垫片的定位和平整 度的公差。

偏离此平整度规格可能会随着时间推移导致机器人校准失败。

注:我们建议将机器人安装搭接的焊接工序作为框架制造的最后一步,同时在点焊 操作期间使用一个平整表面作为基准面。

## <span id="page-30-0"></span>3.6 机器人底座安装

#### 机器人定位

我们建议在安装 Hornet 565 时,使状态显示面板背对着传送带。尽管机器人的工作空间是对称的, 但这种定位更便于访问状态显示屏。此外,这样还可以调整机械臂负载的方位,以便跨传送带进 行剧烈的移动。

这种定位方式可将机器人 World Y 轴沿传送带方向放置, 将 X 轴跨传送带放置。请参见第 [143](#page-142-3) [页上的图](#page-142-3) 8-1. 安装尺寸。

#### 安装面

<span id="page-30-1"></span>机器人安装搭接的安装面的平整度公差应小于 0.75 mm。

注:若将 Hornet 565 安装在平整度公差大于 0.75 mm 的平面上,则将导致机器人 位置不固定。

注:机器人的底座铸件是铝制的,如果碰到较硬表面,会产生凹陷。

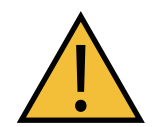

警告:人身伤害或财产损失风险 除了这里描述的吊索外,切勿试图从任何点起吊机器人。

#### 安装步骤

Hornet 565有3个安装垫片。每个垫片都有一个孔,带有M12 x 1.75弹簧锁式Heli-Coil<sup>®</sup>。 1. 将机器人置于安装框架正下方。

注:托盘不适用于大多数框架内,因此需要将机器人手动移至框架内。

2. 将尼龙吊带穿过三个安装垫片附近的六个起吊槽。

下图展示了其中两个起吊槽。

<span id="page-31-0"></span>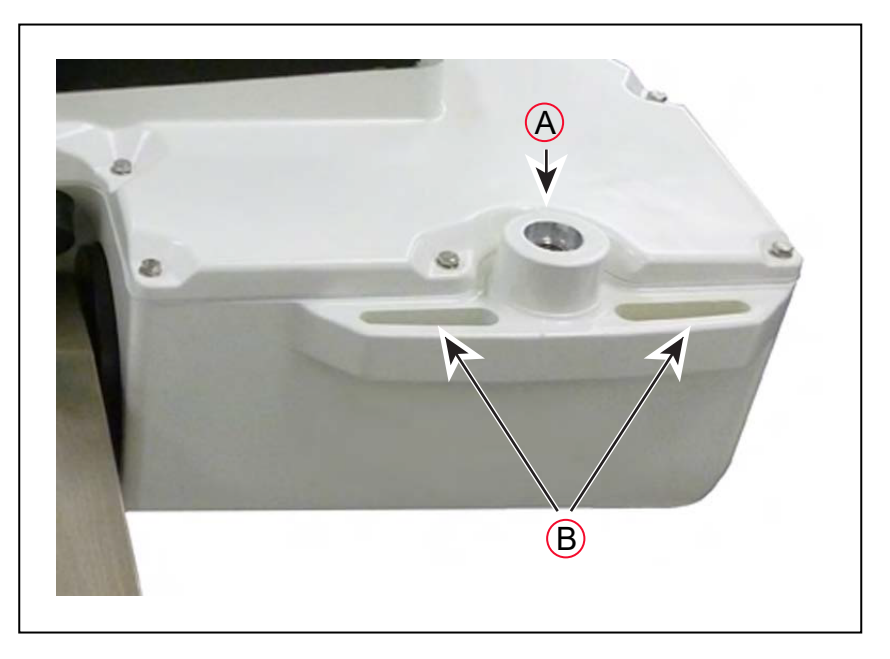

图 3-3. 六个起吊槽中的两个

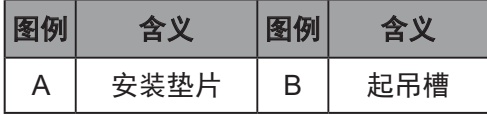

3. 拉紧吊带上的任何松弛部分。

用于提升吊带的机构将取决于框架设计,因此此处未指定。

- 4. 缓慢抬起机器人底座,保持机器人底座垫片的孔和框架垫片的孔对齐,直到机器人底座垫 片的顶面接触框架安装垫片的底面。
- 5. 按照下面[的安装硬件的安](#page-31-1)装中的说明进行操作。

#### 安装硬件的安装

<span id="page-31-1"></span>由于安装框架可能不同,安装硬件由用户提供。螺栓需要为 M12-1.75,可以为不锈钢或镀锌钢。 螺纹必须与机器人底座螺纹 (Heli-Coil) 啮合 24 mm (0.94 英寸), 以实现足够支撑。

注:安装机器人时,请注意以下事项:

- 紧固安装螺栓之前,应验证是否已端正地安装了机器人。
- 将螺栓插入框架的孔中,然后拧入机器人底座安装垫片的螺纹孔中。
- 将机器人底座接地至安装框架。 请参见第 63 [页上的将机器人底座接地至框架。](#page-62-1)
- 将螺栓紧固至 61 N·m(45 ft-lb)。

注: 机器人底座安装搭接的 M12 孔中配有弹簧锁式 Heli-Coil, 这样就不需要在 M12 安装螺栓上使用防松垫圈。

注:首次安装后一个星期,检查安装螺栓的紧密性,然后每 3 个月重新检查一次。 请参见第 114 页上的 7.5 [检查机器人安装螺栓。](#page-113-1)

## <span id="page-32-0"></span>3.7 连接外臂、旋转平台和旋转角传动轴

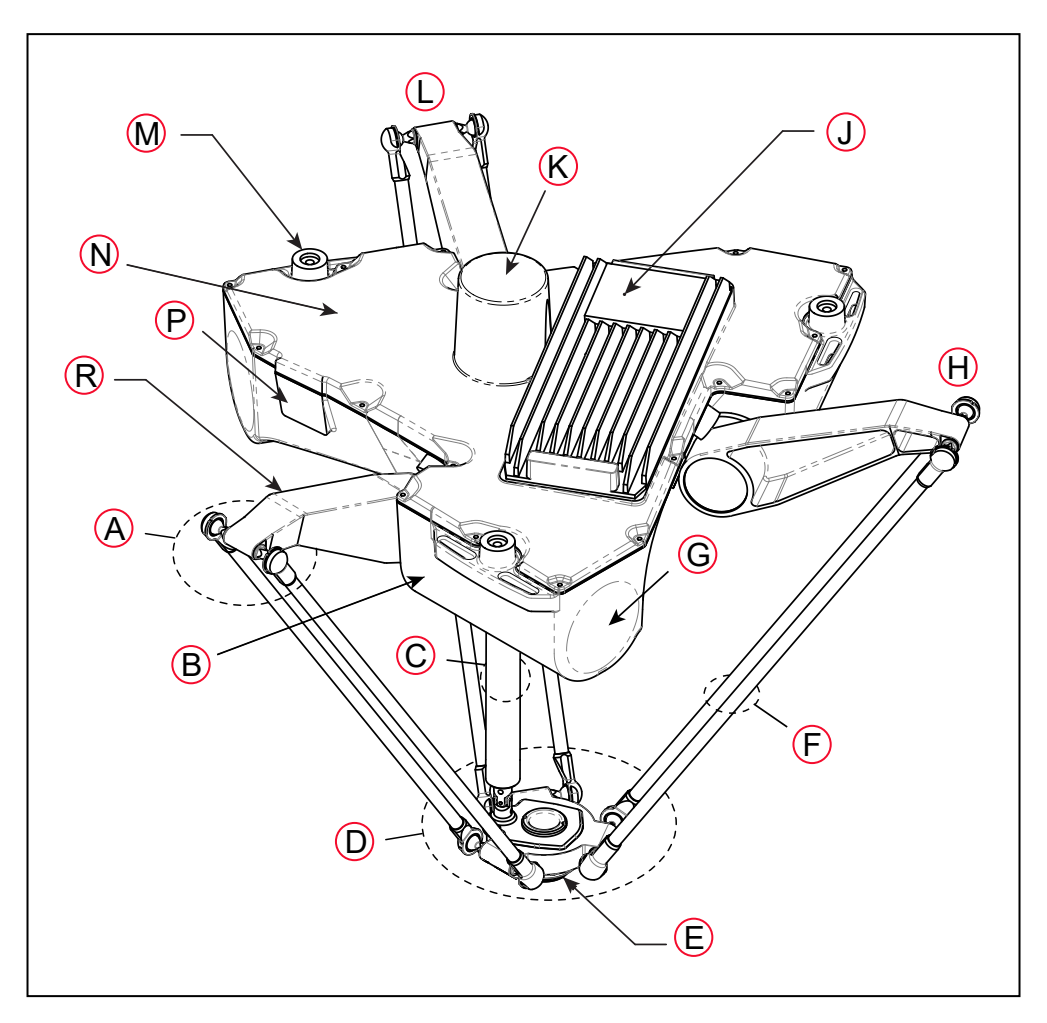

#### 图 3-4. 机器人主要组件

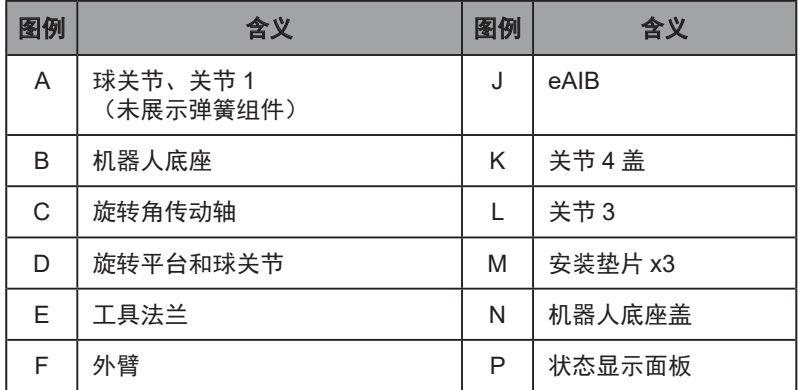

<span id="page-33-0"></span>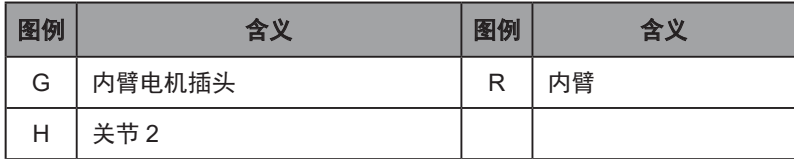

Hornet 565 旋转平台通过外臂连接到内臂。

注:, 装运时旋转平台已组装完成, 但未连接外臂和旋转角传动轴。

## <span id="page-33-1"></span>将旋转平台对准底座

注:固定旋转平台是对称的,可以安装在任何旋转位置。工具法兰必须朝下,远离 机器人主体。

注:本节的其余部分仅适用于 J4 旋转平台。

旋转平台与底座的旋转对准是机器人正常运行的关键。

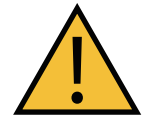

注意:财产损失风险 旋转平台与机器人底座对准不当将导致机器人性能问题,并且可能会损坏 传动轴。

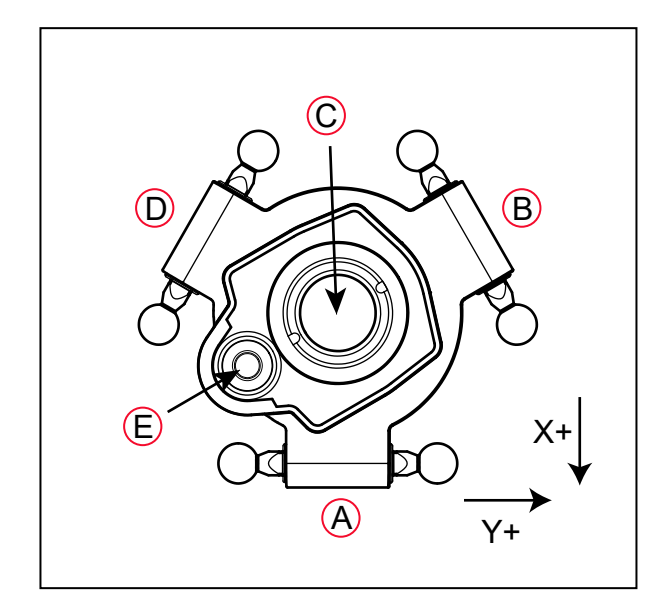

图 3-5.J4 旋转平台定位(顶视图)

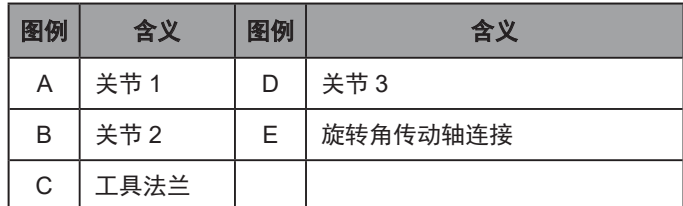

<span id="page-34-0"></span>机器人底座和旋转平台上的旋转角传动轴连接处会与机器人底座和工具法兰的中心偏离大约 2 英 寸。安装旋转平台时,应使传动轴与机器人底座上关节 1 和关节 3 之间的 J4 电机对齐。上图中 的关节 1 应连接至机器人底座上的关节 1, 后者位于机器人底座状态显示面板的右侧。

#### 连接外臂

<span id="page-34-1"></span>在每个内臂和旋转平台之间连接一对外臂。无需使用工具。

- 每个外臂的两端都有一个球窝。
- 内臂和旋转平台上有相应的球头销。

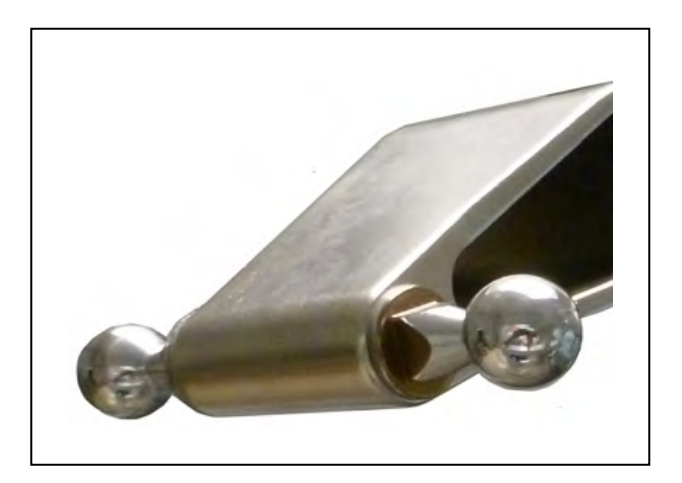

图 3-6. 内臂球头销

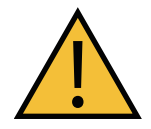

注意: 挤压风险 球关节为弹簧式。请小心不要夹住手指。

• 装运时外臂对已组装完成。每对的每一端有两个弹簧和两个 U 型弹簧固定器。请参考以下 图片。

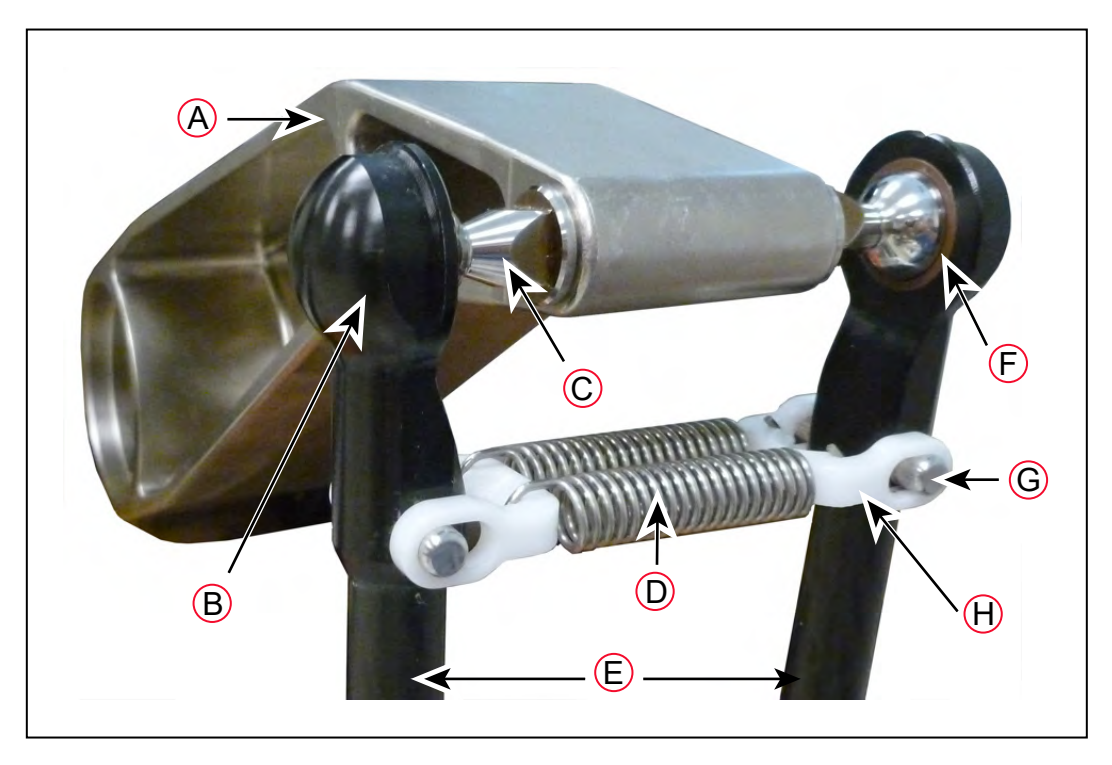

#### 图 3-7. 球关节组件

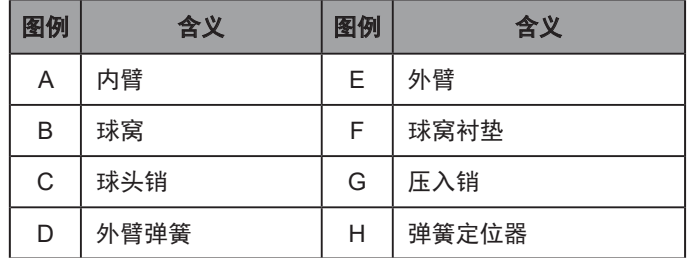

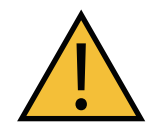

## 注意:财产损失风险

确保每个外臂的末端均放有球窝衬垫。

- 注:在下述步骤中,请注意不要在球头销及其球窝之间留下杂物碎片。
- 注:两种旋转平台的外臂连接步骤相同。
- 1. 将一对外臂连接至每个内臂。
	- a. 如下图所示,可通过将两条机械臂纵向分开轻松连接外臂。这需要以最小限度拉伸 弹簧来连接球关节。
	- b. 将一个球窝滑到相应的球头销上。
	- c. 当您将另一个球窝滑到相应的球头销上时,侧摆外臂对的底端。
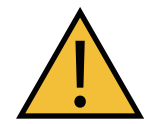

注意:财产损失风险 切勿过度拉伸外臂弹簧。只需将球窝分开至足以将其安装到球头销 上即可。

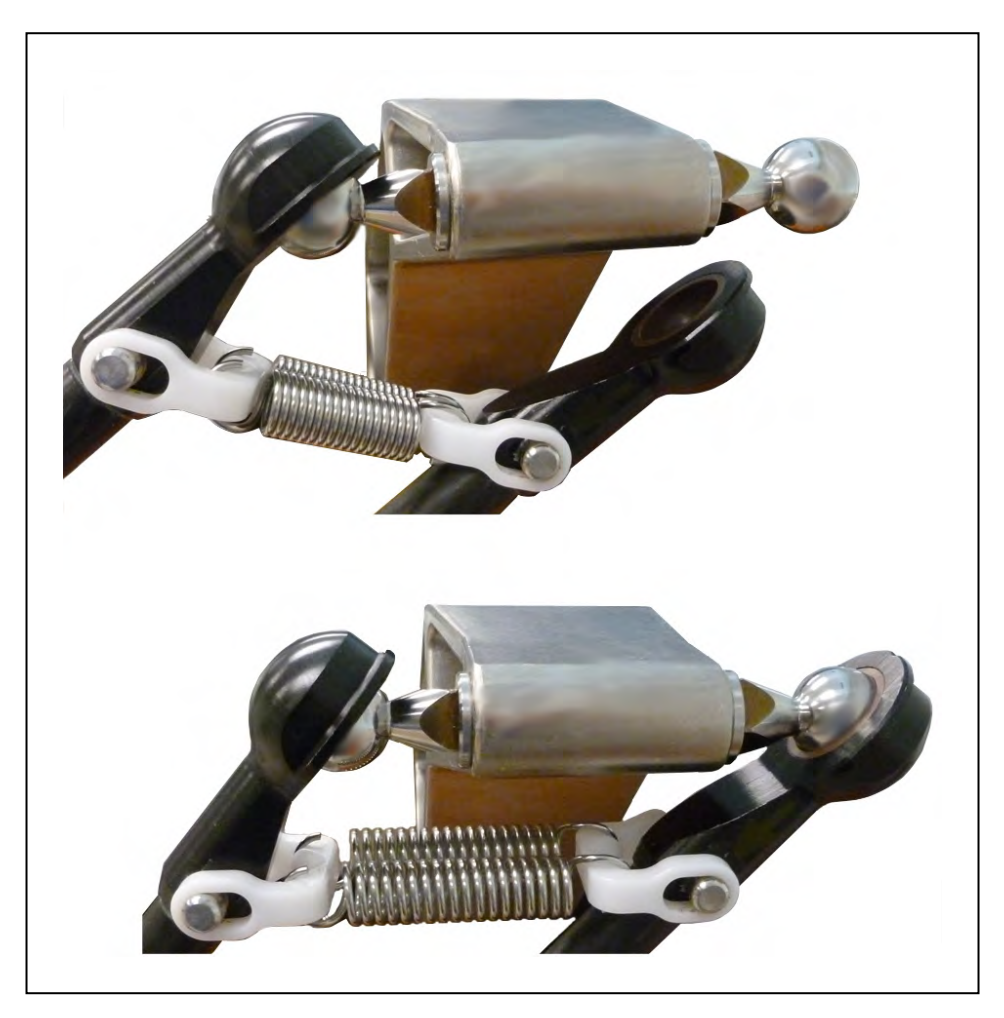

图 3-8. 安装球关节

2. 在旋转平台上的每对球头销(共三对)上分别连接一对外臂。

a. 尽量向右摆动外臂对的底端。

b. 将右侧球窝滑到适当的球头销上。(根据需要移动旋转平台。)

c. 当您将左侧球窝滑到相应的球头销上时,向左移动旋转平台和外臂对。

3. 确保所有弹簧挂钩完全座落在 U 型弹簧固定器的凹槽内, 如下图所示:

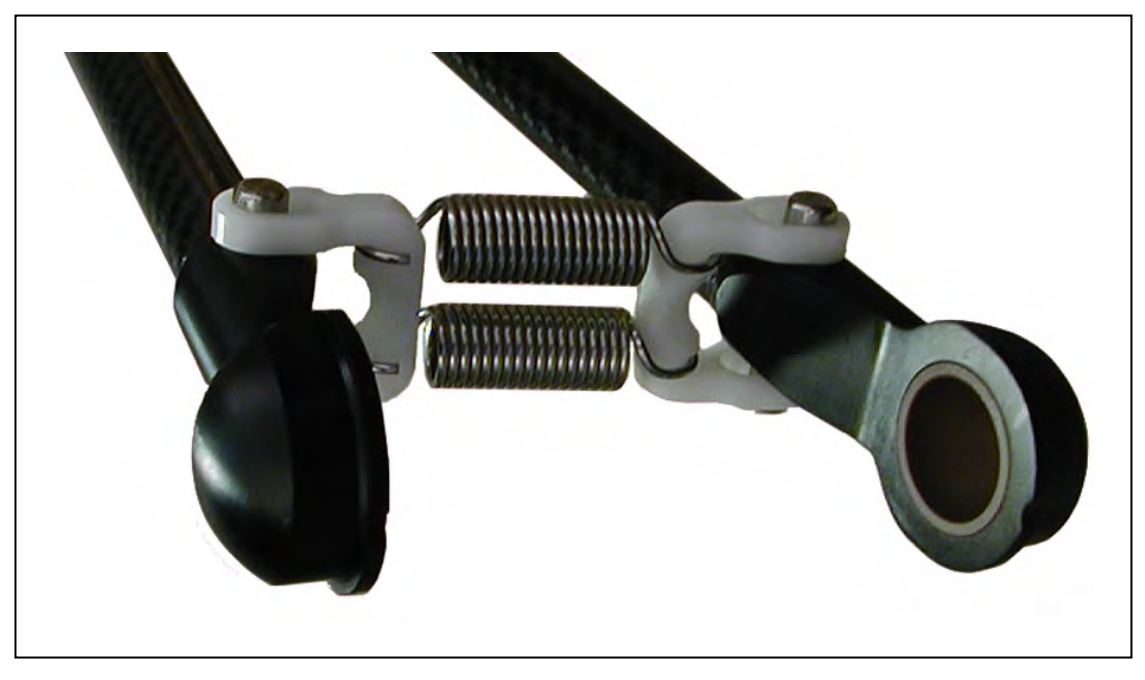

图 3-9. 弹簧固定器和弹簧组件

#### 连接旋转角传动轴

注:固定旋转平台不使用旋转角传动轴,因此本节不适用于使用固定旋转平台的系 统。

每个万向节的两端均相同。装运时,旋转角传动轴的每端都已连接万向节的一端。一端连接到 J4 电机传动轴, 另一端连接到 J4 旋转平台顶部的轴。

• 将上万向节连接到 J4 电机的传动轴上。这一端是较粗的圆柱段。

传动轴的上端(J4 电机)标有临时标签,表示顶部。使用前请取下标签。

• 将下万向节连接到 J4 旋转平台顶部的轴上。

注:传动轴并不对称,有顶部和底部之分。倒置安装传动轴会降低系统 性能。请注意传动轴上的方向标签。查找传动轴上的"顶部"标签。

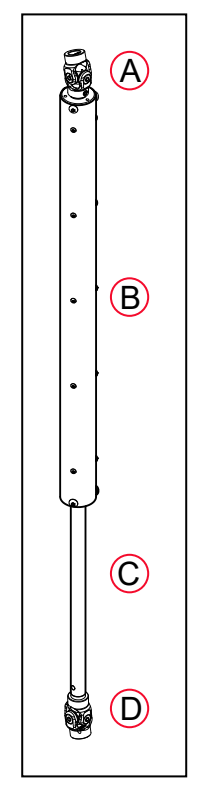

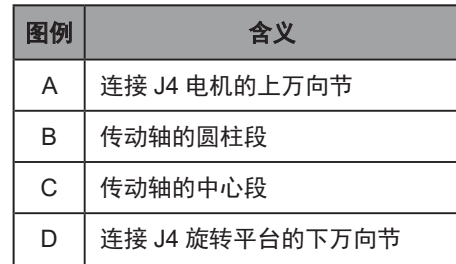

要连接万向节的自由端:

1. 将万向节滑过轴(旋转平台或 J4 电机)。

配合程度会相当紧。

万向节侧面的孔需要与轴上的孔对齐。

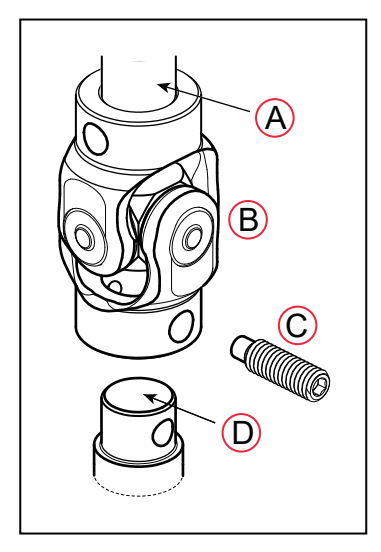

图 3-10. 万向节

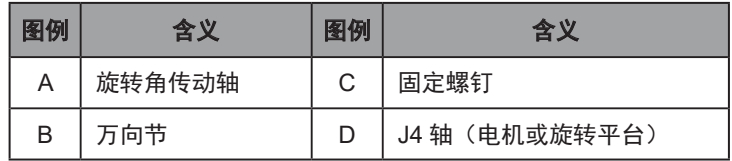

- 2. 将一个 M6 x 20 止动固定螺钉(随附)穿过轴,穿过万向节侧面的孔,然后拧入万向节另 一侧的盲孔。万向节没有螺纹。
	- 涂覆 Loctite 243。
	- 拧紧至扭矩 3.5 N·m(30 in-lb)。固定螺钉的头部应与万向节的外表面齐平。

对于顶部万向节,使用带有 10-15 mm 短脚的 3 mm 六角扳手。J4 电机轴上没有足够的空 间使用标准六角扳手。

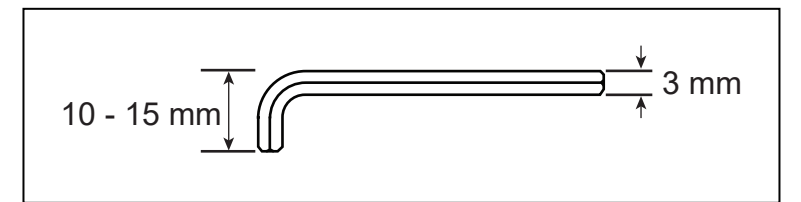

图 3-11. 短 3 mm 六角扳手

顶部万向节的安装方式通常与底部相同。

- 涂覆 Loctite 243。
- 拧紧至扭矩 3.5 N·m(30 in-lb)。固定螺钉的头部应与万向节的外表面齐平。

注: 安装 ACE 软件并接通机器人电源后, 旋转平台和 J4 电机必须对齐。请参见 第 92 [页上的对齐旋转平台和](#page-91-0) J4 电机。

### 3.8 安装前面板

前面板必须安装在工作区之外。

注:欧洲标准要求远程大功率按钮位于机器人工作区之外。

### 3.9 末端执行器

用户负责提供和安装任何末端执行器或其他工具,以及末端执行器的真空管路和接线。 工具法兰的尺寸见图纸 第 145 页上的图 8-3. [工具法兰尺寸,两种旋转平台,\(](#page-144-0)A)通孔。

#### 连接末端执行器

可以使用四个 M6 x 1.0 螺钉或环形夹将末端执行器连接到工具法兰。配件套件中提供了两种方 法所需的硬件。

注:末端执行器和有效载荷的组合重量不得超过最大额定有效载荷。

#### 对齐末端执行器

将直径 6 mm x 12 mm 的定位销 (用户提供) 安装在工具法兰的孔中,可可作为用户设计的末端执 行器中的固定或防旋转装置。

#### 接地

如果末端执行器上存在危险电压,则必须在末端执行器上安装接地连接。请参见第 62 [页上的](#page-61-0) [机器人安装设备接地](#page-61-0)。

### 连接真空装置

已尽可能扩大穿过工具法兰中心的孔,以允许真空管路和 / 或电线穿过。

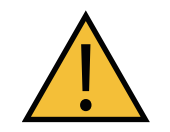

注意:财产损失风险 不要在工具法兰上钻孔或攻丝,因为这会损坏它。

#### 末端执行器线路的铺设

可通过以下方式将末端执行器线路(真空 / 空气管路或电线)铺设至旋转平台:

- 把它们连接至内臂和外臂,然后连接至旋转平台。
- 将它们从机器人支撑框架铺设至外臂。
- 将它们从机器人底座直接铺设至旋转平台。

如果末端执行器线路连接到外臂以直接从框架或沿内臂到达末端执行器:

- 请尽量保持外臂上的负载尽可能均匀平衡。 增加的重量应沿旋转平台中心对称施加。
- 验证机械臂可以完全伸展,不会受到管线的干扰。 确保旋转平台处于任何位置时管线长度均足以到达末端执行器。
- 验证工具法兰可以在所有位置完全旋转,而不会影响管线或受到管线的影响。
- 验证旋转平台处于任何位置时,任何辅助管束回路或多余管线都不会垂到末端执行器下方。
- 验证多余管线不会缠绕在外臂或旋转平台上。

如果末端执行器线路直接连接到机器人底座底部以到达末端执行器:

- 当旋转平台靠近机器人底座时,连接到机器人底座上的管线需要某种形式的回缩机构或辅 助管束回路来拉紧松弛。
- 确保管线(和回缩机构)在任何方向上都不会对旋转平台施加很大的力。
- 确保通往机器人底座的管线不会阻挡您查看状态 LED。
- 确保通往机器人底座的管线不会干扰内臂运动。

用户添加的末端执行器线路:

- 应进行检查,确保适用于整个工作空间中。管线到达时不得受到拉拽,不得妨碍机械臂或 旋转平台移动。
- 管线不能用很大的力拉拽旋转平台。否则机器人性能将受到影响。
- 如果管线增加了旋转平台或外臂的重量,则必须将其视为有效载荷的一部分。
- 由用户负责维护。 本手册的"维护"一节中未涉及。

# <span id="page-42-0"></span>第 4 章: 系统安装

# 4.1 系统电缆, 仅 eAIB (不带 SmartController EX)

下图中的字母相当于表 4-1. [电缆和部件说明\(不带](#page-43-0) SmartController EX)中的字母。下图中的数 字相当于表 4-2. [连接安装步骤\(不带](#page-44-0) SmartController EX)中的数字。

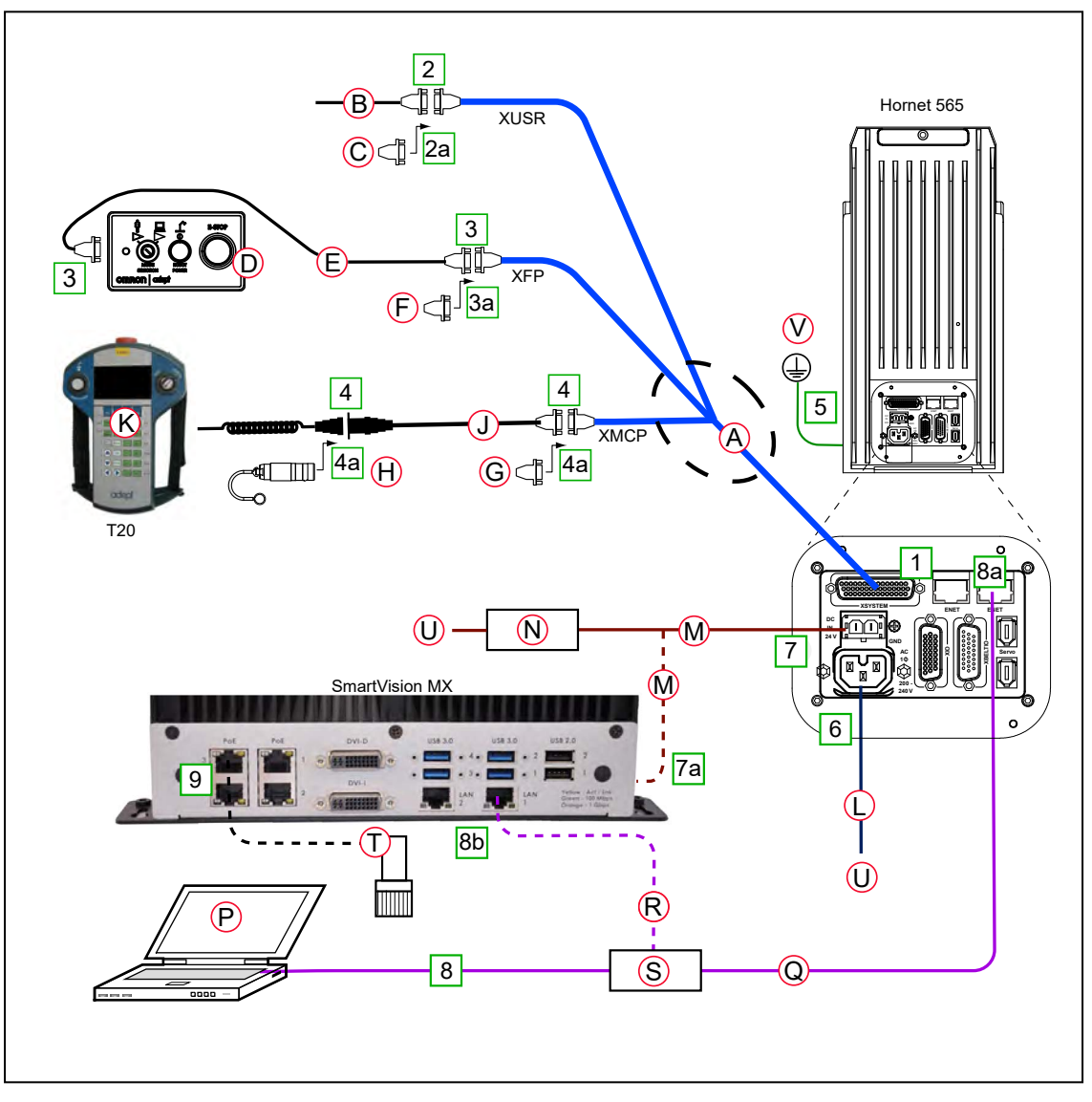

图 4-1. 系统电缆图, 不带 SmartController EX (仅 eAIB)

注: 有关系统接地的附加信息, 请参见第 43 页上的第 4 章: 系统安装。

### 电缆和部件清单

<span id="page-43-1"></span>打开附件盒,找到 eAIB XSYSTEM 电缆。如上图所示连接电缆和外设。部件和步骤请参见下面 两个表。

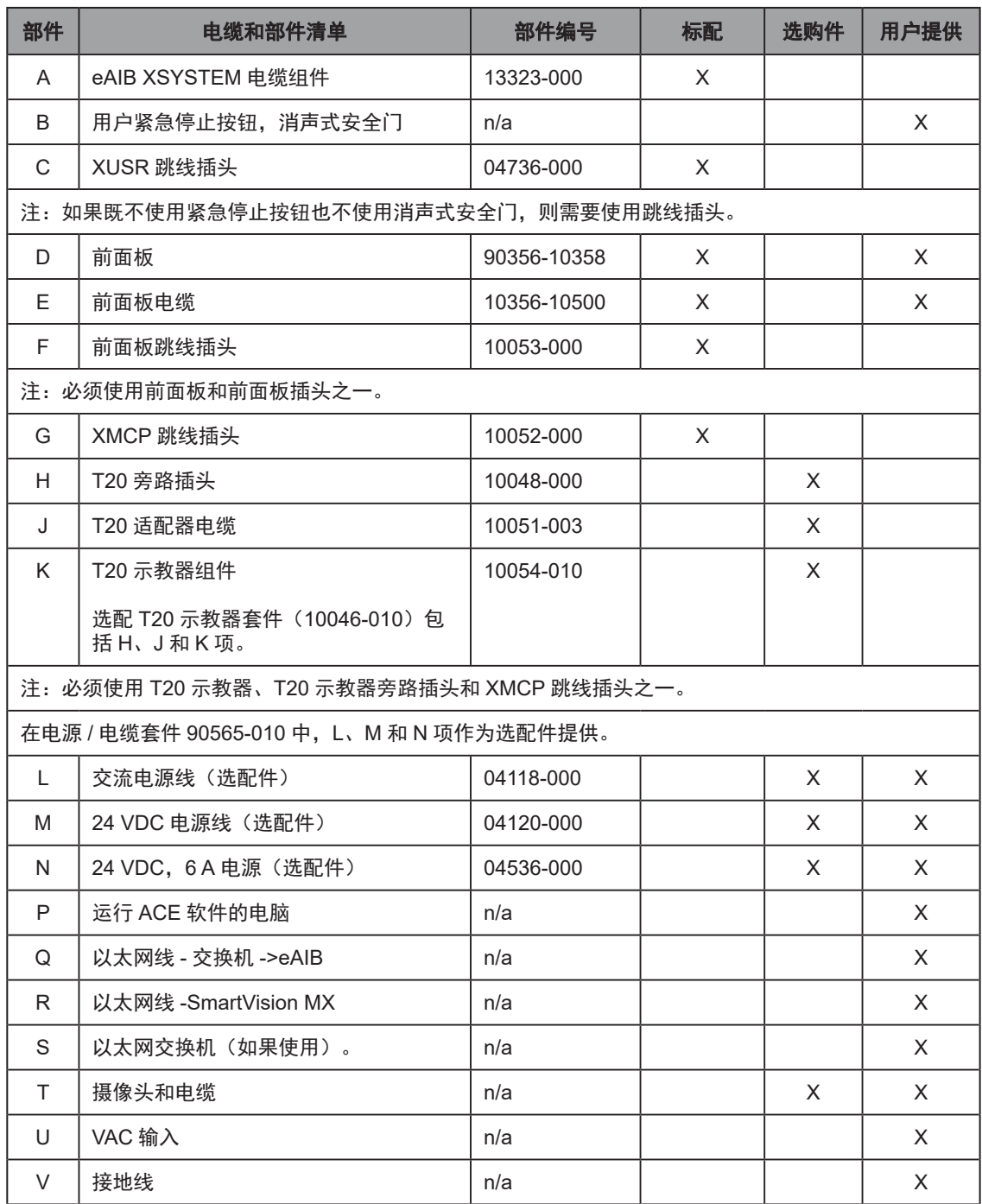

### <span id="page-43-0"></span>表 4-1. 电缆和部件说明(不带 SmartController EX)

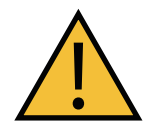

警告: 人身伤害或财产损失风险 XUSR、XMCP 和 XFP 跳线会故意绕过安全连接, 以便您可以在设置期间测试系统功能。任何情况下都不得在生产模式下运行安装 了全部三个跳线的 Hornet 565 系统。这可能会使系统不具备紧急停止功能。

### 电缆安装概述

该用户指南介绍了 SmartVision MX 工业 PC 的电源要求。Hornet 565 和 SmartVision MX 通常 可以由同一 24 VDC 电源供电。

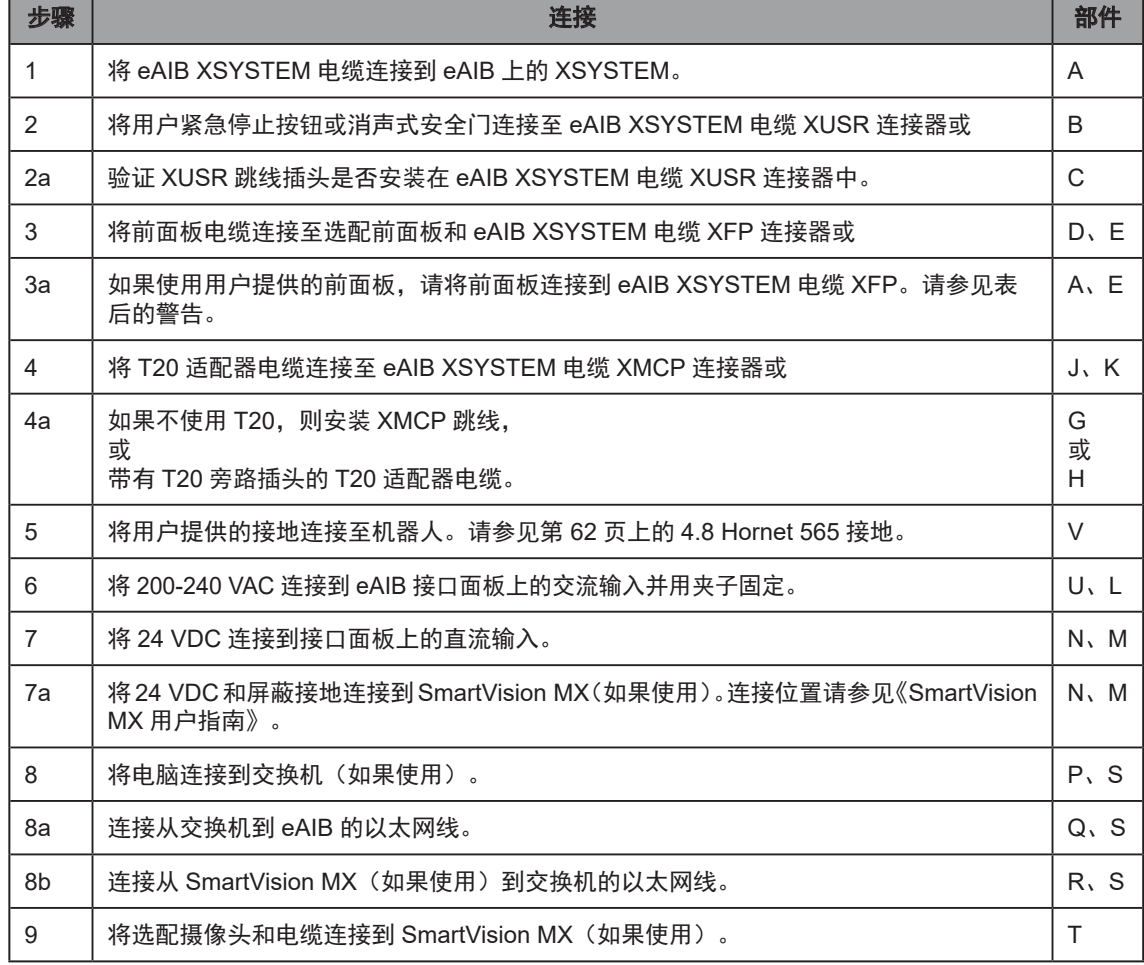

### <span id="page-44-0"></span>表 4-2. 连接安装步骤(不带 SmartController EX)

注:前面板可以随 Hornet 565 系统一起购买,您也可以选择用等效电路替换其功 能。本指南未涉及。

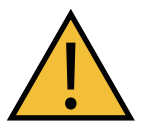

警告:人身伤害或财产损失风险 必须安装前面板,以提供紧急停止按钮并为机器人启用大功率。要在没有标准前 面板的情况下操作,用户必须提供等效电路。

# 4.2 系统电缆(带 SmartController EX)

下图中的字母相当于表 4-3. [电缆和部件说明\(带](#page-46-0) SmartController EX 的系统)中的字母。下图 中的数字相当于表 4-4. [连接安装步骤\(带](#page-47-0) SmartController EX)中的数字。

当系统中包含选配 SmartController EX 时,示教器、前面板和 XUSR 连接 (如果使用) 必须连 接到 SmartController EX。

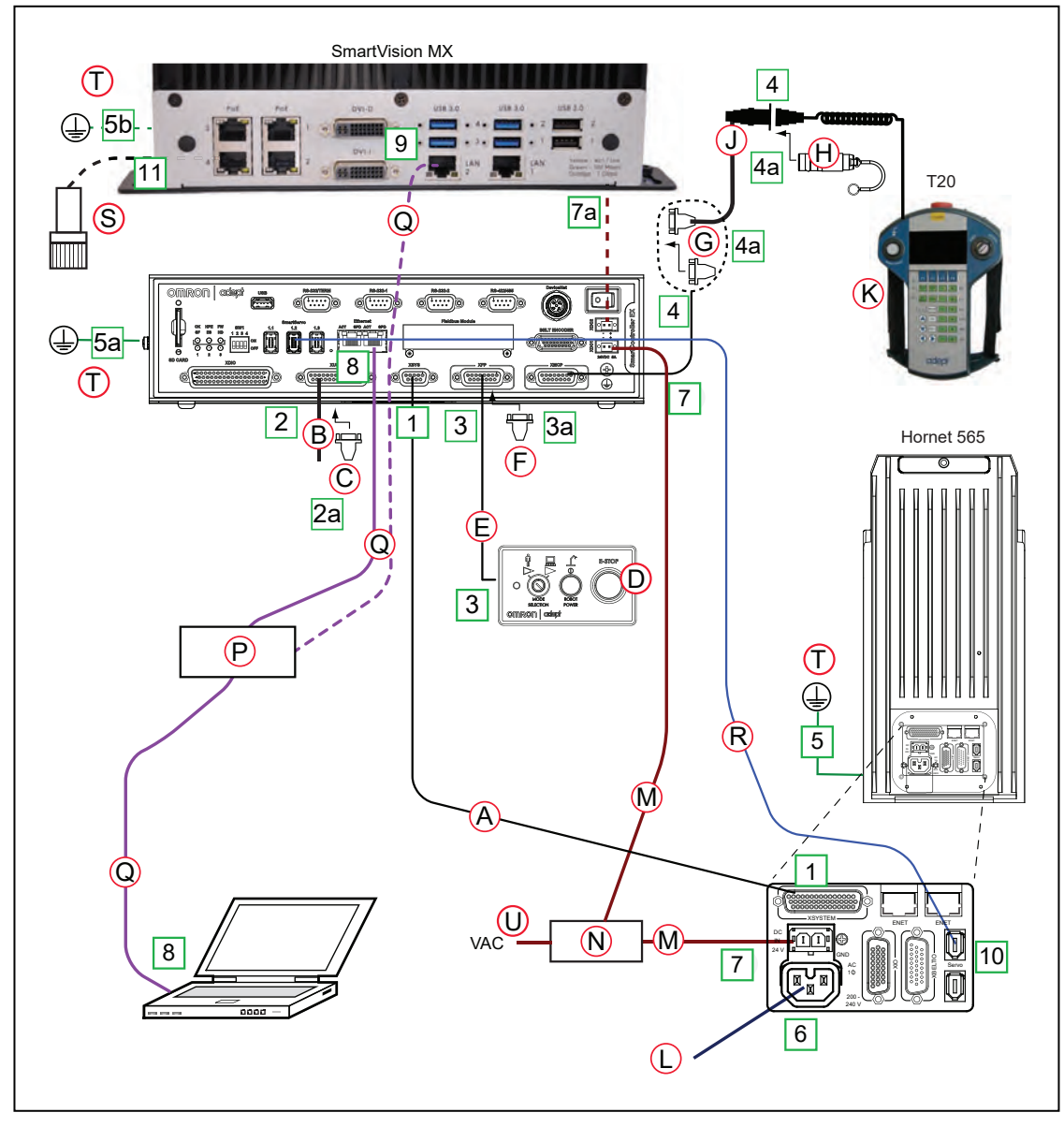

图 4-2. 系统电缆图(带 SmartController EX)

### 安装 SmartController EX 运动控制器

有关安装选配 SmartController EX 的完整信息,请参见《SmartController Ex 用户指南》。这个 列表总结了主要步骤。

- 1. 安装 SmartController EX 和选配前面板。
- 2. 将选配前面板连接到 SmartController EX。
- 3. 将选配示教器连接到 SmartController EX。
- 4. 将用户提供的 24 VDC 电源连接到控制器。

24 VDC 电缆的制造方法和电源规格请参见《SmartController EX 用户指南》。

5. 在 SmartController EX 和接地之间安装用户提供的接地线。

#### 电缆和部件清单

打开附件盒,找到 eAIB XSYSTEM 电缆。如上图所示连接电缆和外设。安装步骤请参见表 [4-4.](#page-47-0) 连接安装步骤(带 [SmartController EX](#page-47-0))。

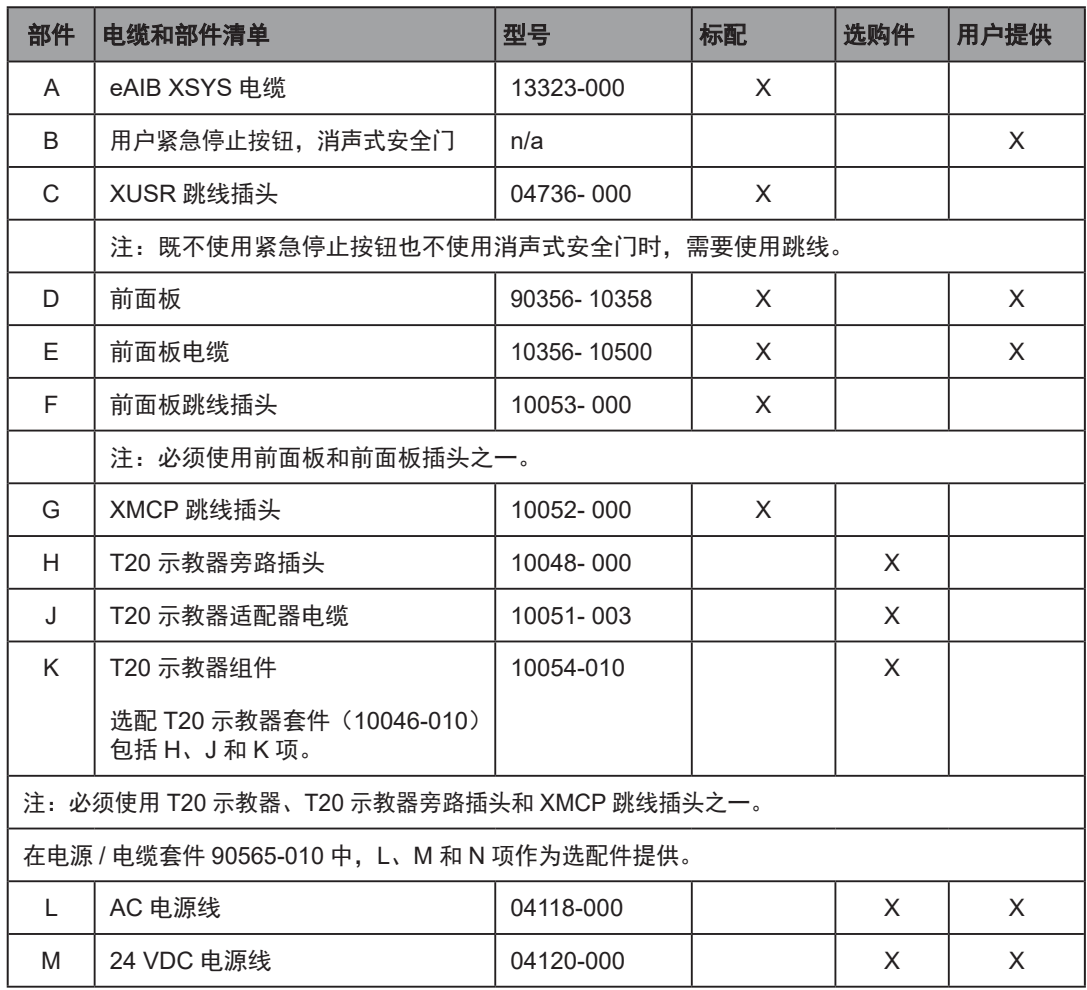

#### <span id="page-46-0"></span>表 4-3. 电缆和部件说明(带 SmartController EX 的系统)

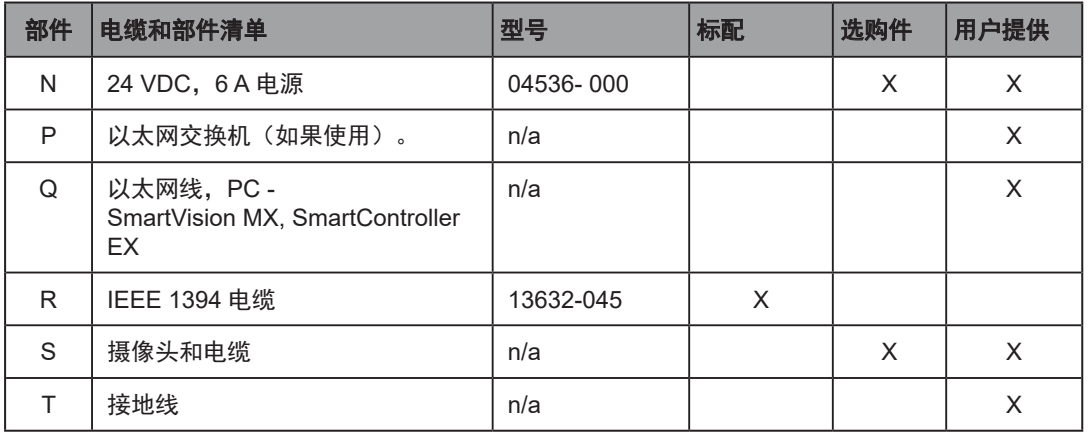

XUSR、XMCP 和 XFP 跳线会故意绕过安全连接,以便您可以在设置期间测试系统功能。

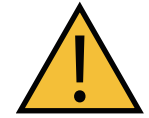

警告:人身伤害或财产损失风险

任何情况下都不得在生产模式下运行安装了全部三个跳线的 Hornet 565 系统。这 可能会使系统不具备紧急停止功能。

### 电缆安装概述

### <span id="page-47-0"></span>表 4-4. 连接安装步骤(带 SmartController EX)

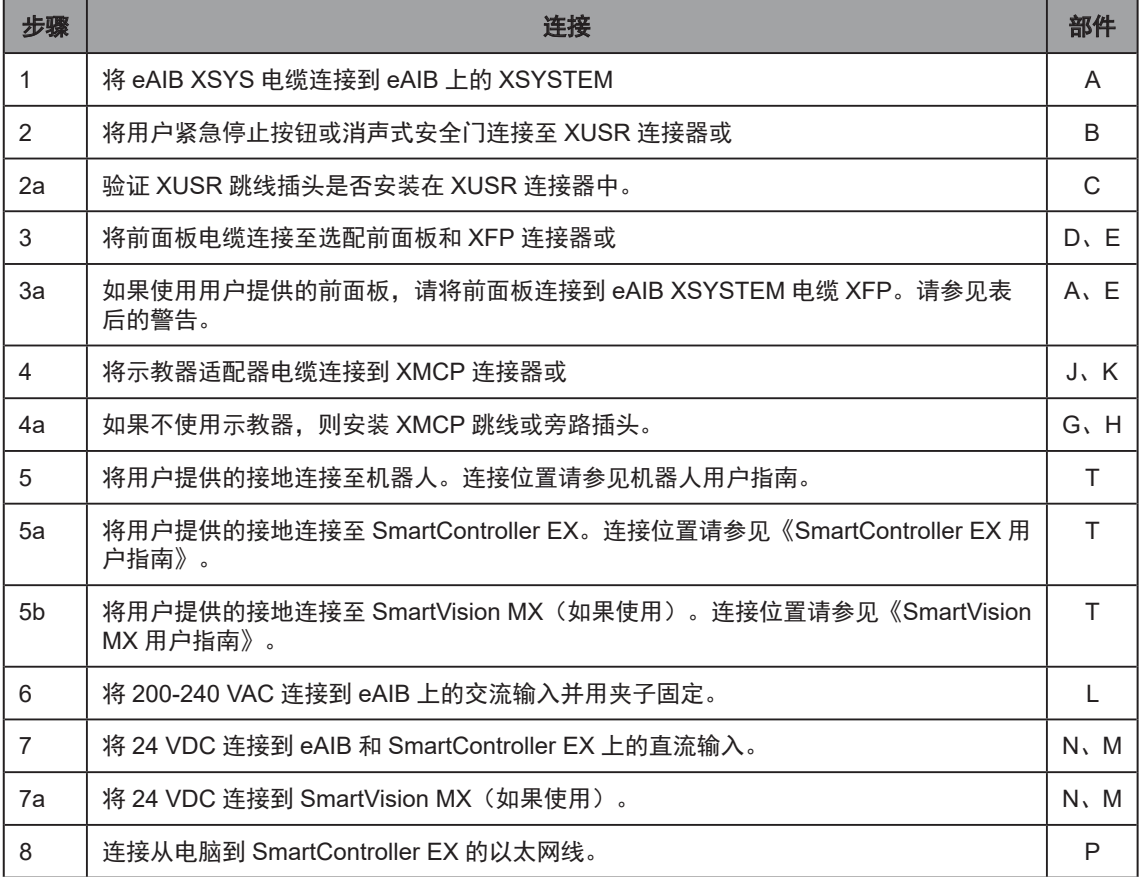

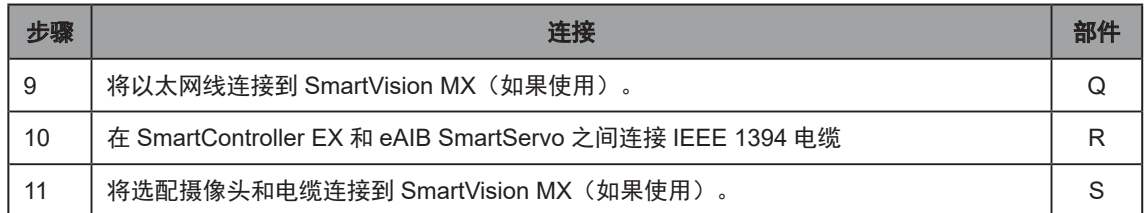

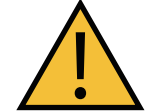

警告: 人身伤害或财产损失风险

必须安装前面板,以提供紧急停止按钮并为机器人启用大功率。要在没有标准前 面板的情况下操作,用户必须提供等效电路。

# 4.3 选配电缆

### XIO 分接电缆

XIO 分接电缆用于使用 eAIB 上的 I/O。该电缆可访问 12 个输入和 8 个输出(5m)。更多信息, 请参见第 88 页上的 XIO [分接电缆。](#page-87-0)

### DB9 分线器电缆

选配 Y 型电缆连接在 SmartController EX XSYS 连接器上,并将其分成两个 XSYS 连接器。部 件编号为 00411-000。有关更多信息,请参见《单台机器人和多台机器人配置指南》。

### eAIB XBELT IO 适配器电缆

选配的 eAIB XBELT IO 适配器电缆将 eAIB XBELTIO 端口分成传送带编码器引线、智能压力传 感器或 IO Blox 引线和 RS-232 引线。如果系统带有 SmartController EX,则这仅用于智能压力 感应。

引脚连接图请见下图。

#### SmartController EX 传送带编码器 Y 型适配器电缆

选配的 SmartController EX 传送带编码器 Y 型适配器电缆将 SmartController EX 传送带编码器 端口分成两个传送带编码器引线,分别用于编码器 1 和 2 以及编码器 3 和 4。

引脚连接图请见下图。

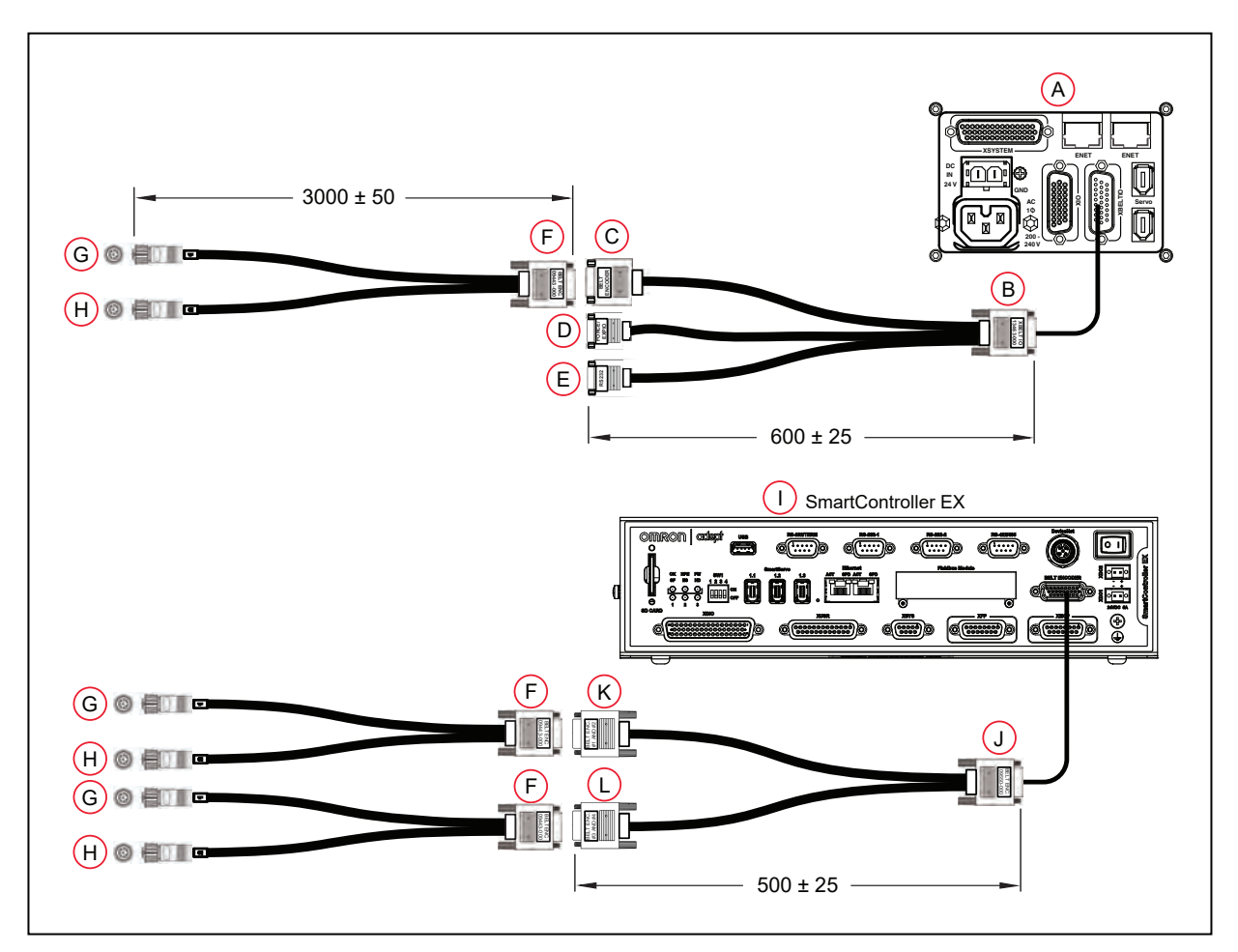

图 4-3. 系统电缆图(带传送带编码器) (单位: mm)

| 项目 | 说明                         | 部件编号          | 标配 | 选购件 | 用户提供 | 备注               |
|----|----------------------------|---------------|----|-----|------|------------------|
| A  | 机器人接口面板                    | n/a           | X  |     |      |                  |
| B  | eAIB XBELT IO 适配器电缆连<br>接器 | 13463-<br>000 |    | X   | X    | HDB26 母接口        |
| C  | 传送带分接头连接器                  |               |    |     |      | DB 15 公接头        |
| D  | FORCE/EXPIO 分接头连接器         |               |    |     |      | DB9 公接头          |
| E  | RS232 分接头连接器               |               |    |     |      | DB9 公接头          |
| F  | BELT Y 分线器电缆连接器            | 09443-        |    | X   | X    | DB15 母接口         |
| G  | 传送带编码器 1 连接器               | 000           |    |     |      | M12 母接口,<br>8 引脚 |
| H  | 传送带编码器 2 连接器               |               |    |     |      | M12 母接口,<br>8引脚  |

表 4-5. 传送带编码器电缆描述

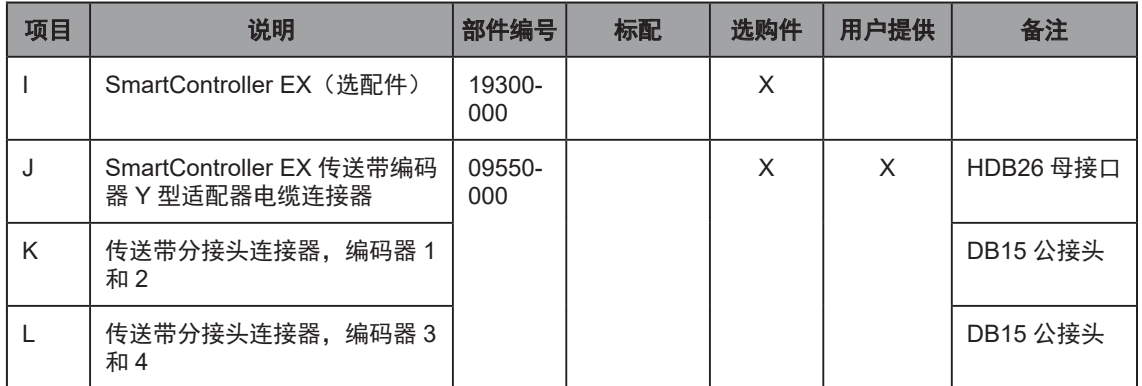

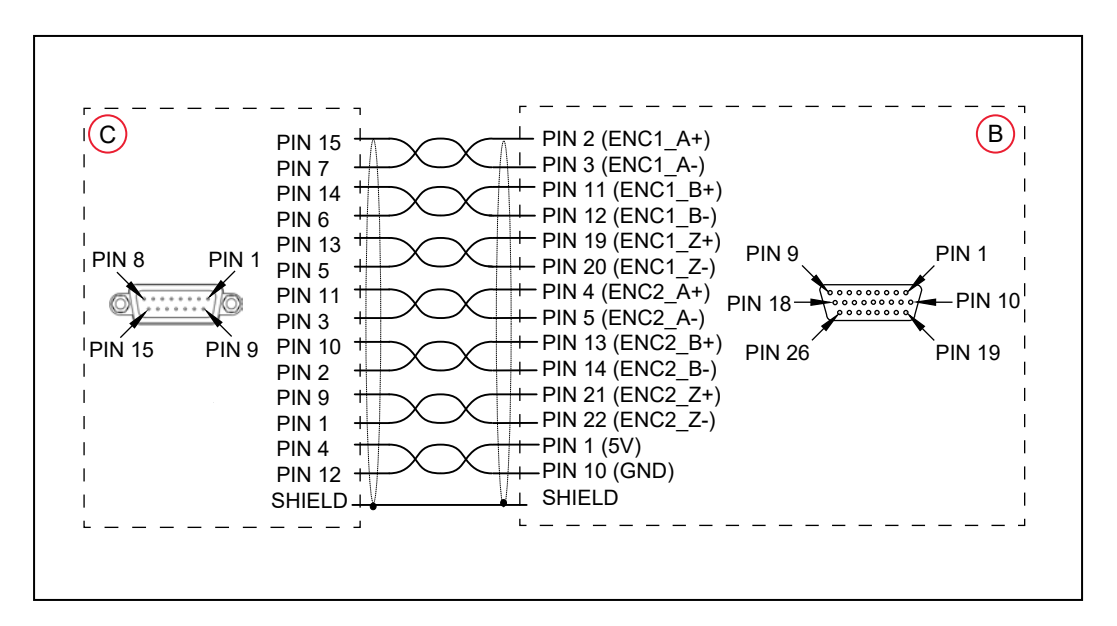

图 4-4. eAIB XBELT IO 适配器电缆引脚分配 - 编码器 1 和 2 连接

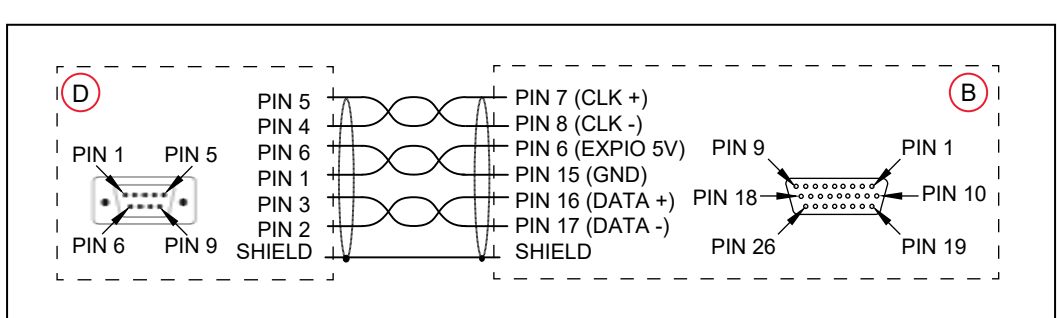

注:线缆套管连接到 DSUB 外壳。

图 4-5. eAIB XBELT IO 适配器电缆引脚分配 -FORCE/EXPIO 连接

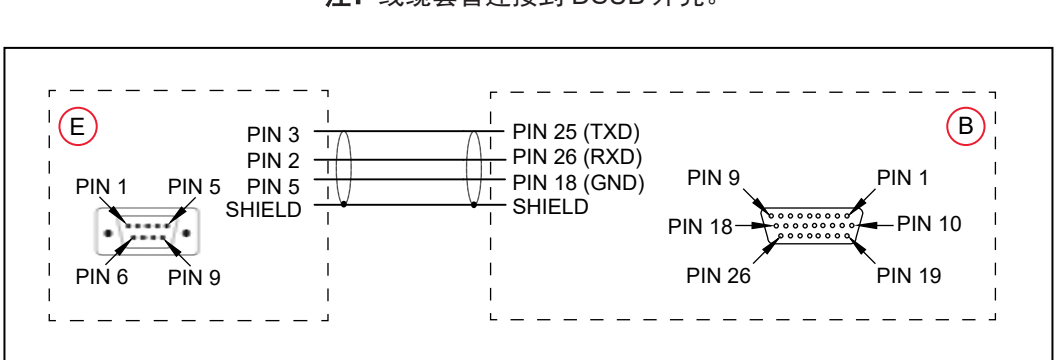

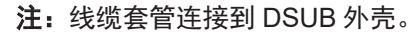

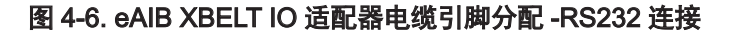

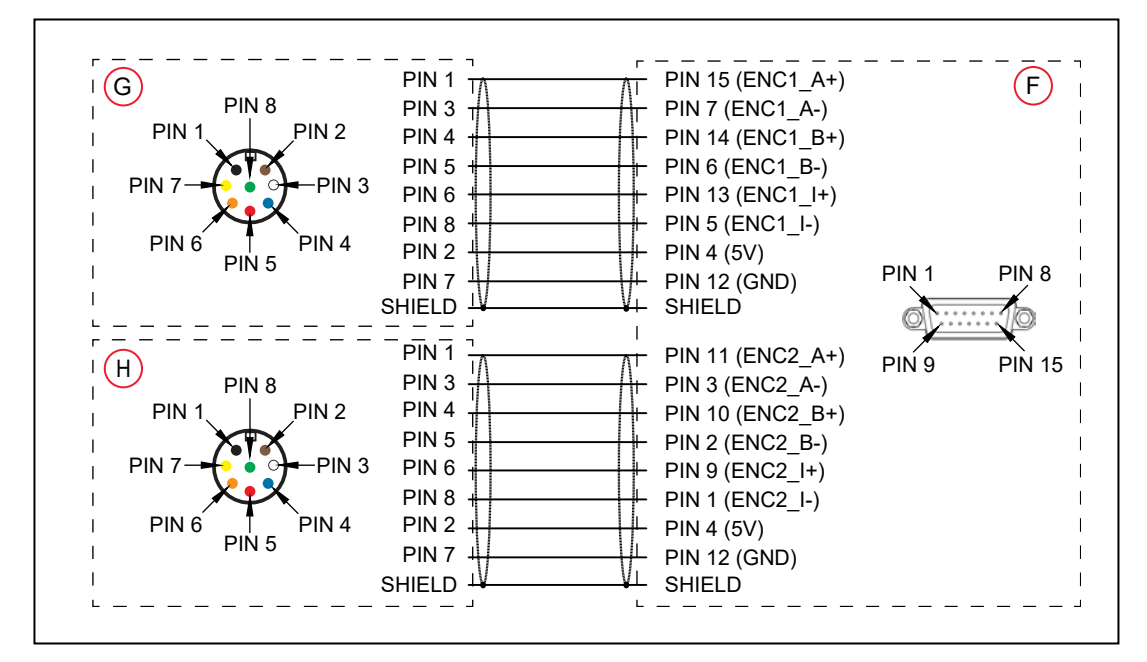

注:线缆套管连接到 DSUB 外壳。

图 4-7.BELT Y 分线器电缆引脚分配—2 编码器连接

注:线缆套管连接到 DSUB 外壳。

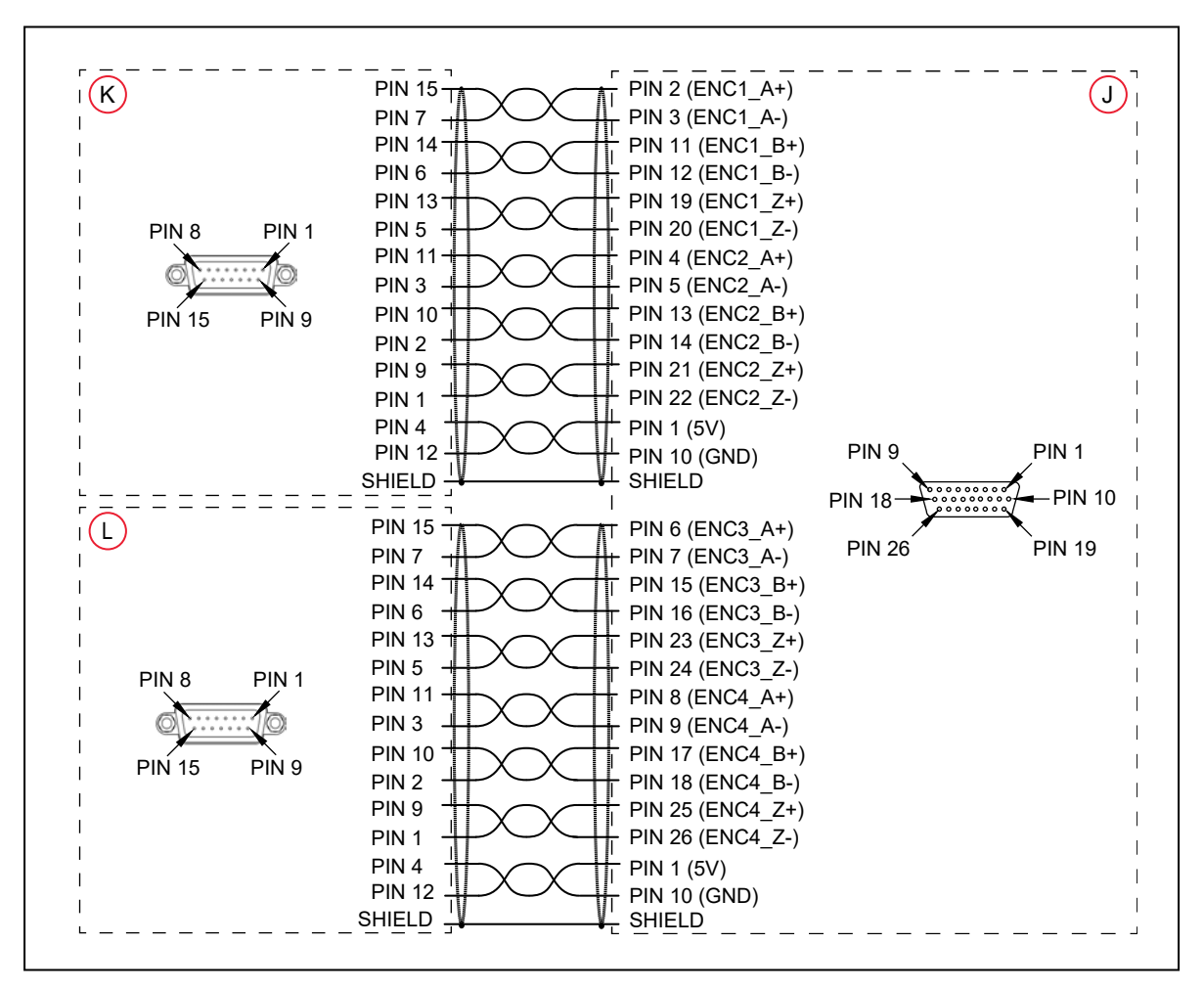

图 4-8.SmartController EX 传送带编码器 Y 型适配器电缆连接

注:线缆套管连接到 DSUB 外壳。

# 4.4 ACE 软件

#### 用户准备的电脑

用户将 ACE 软件安装到电脑上,并通过以太网线将电脑连接到 eAIB。根据系统中的其他设备, 两者之间可能使用以太网交换机。

### 安装 ACE 软件

将 ACE 存储介质插入电脑时,将显示 ReadMe 文件。其中包含运行 ACE 软件的硬件和软件要求。

从软件存储介质安装 ACE。ACE 需要 Microsoft.NET Framework。ACE 安装向导会扫描您的电 脑以查找 .NET, 如果尚未安装, 则会自动安装。

1. 将存储介质插入电脑。

如果启用自动播放,将显示软件存储介质菜单。如果禁用自动播放,则需要手动访问内容。

注:当您选择以下任一软件安装步骤时,将在后台打开描述安装过程的在线 文档。

2. 特别是如果您正在升级已安装的 ACE 软件,请单击 ACE 软件存储介质菜单中的"阅读重 要信息"。

3. 从 ACE 软件存储介质菜单中, 选择:

"安装 ACE 软件"

此时将打开 ACE 安装向导。

- 4. 请遵循在线说明,逐步完成安装。
- 5. 安装完成后,单击"完成"。
- 6. 关闭 ACE 安装向导后,单击"退出"以关闭菜单。

注:安装 ACE 软件后,必须重新启动电脑。

# 4.5 机器人接口面板

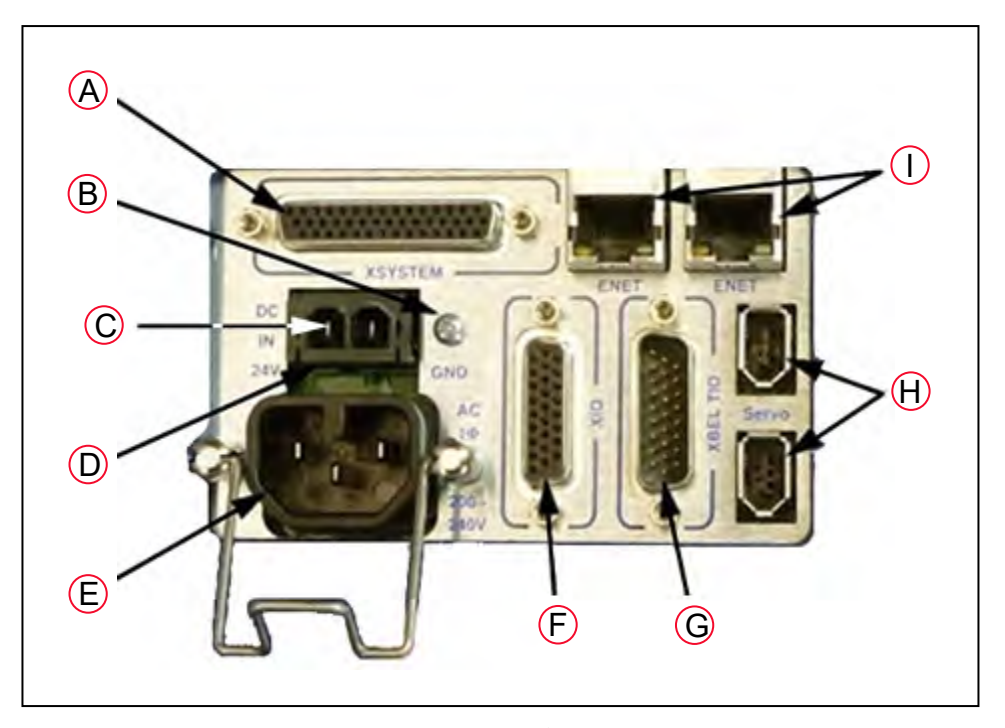

#### 图 4-9. 机器人接口面板

A. XSYSTEM—如果连接到 SmartController EX, 则需要 eAIB XSYSTEM (三头) 电缆 (XFP、 XMCP 和 XUSR)或 eAIB XSYS 电缆。

- B. 接地点—用于连接用户提供的 24 VDC 电缆的线缆套管。
- C. 24 VDC 连接器的 +24 V 引脚。
- D. 24 VDC—用于将用户提供的 24 VDC 电源连接到机器人。提供了配对连接器。
- E. 200-240 VAC—用于将 200-240 VAC 单相输入电源连接到机器人。提供了配对连接器。
- F. XIO (DB26, 高密度, 母接口)—用于外设用用户 I/O 信号。该连接器提供 8 个输出和 12 个输入。有关输入和输出的连接器引脚分配,请参见第 82 页上的 5.6 使用 [eAIB XIO](#page-81-0) [连接器上的数字](#page-81-0) I/O。该部分还包含如何通过 eV+ 访问这些 I/O 信号的详细信息。
- G. XBELTIO—用于增加传送带编码器、EXPIO(支持 IO BLOX 或智能压力传感器)和 RS-232 接口。需要选配的 eAIB XBELT IO 适配器电缆。传送带编码器可通过 Y 型适配器拆分 为两条传送带。
- H. SmartServo x2 (IEEE 1394)—用于连接从机器人到控制器的 IEEE 1394 电缆。另一个 机器人连接器可用于连接到第二个机器人或另一个基于 1394 的运动臂。
- I. ENET—提供两个以太网端口。其中一个端口需要连接到运行 ACE 软件的电脑。

# 4.6 将 24 VDC 电源连接到机器人

### 机器人和控制器 24 VDC 电源规格

#### 表 4-6.VDC 用户提供的电源

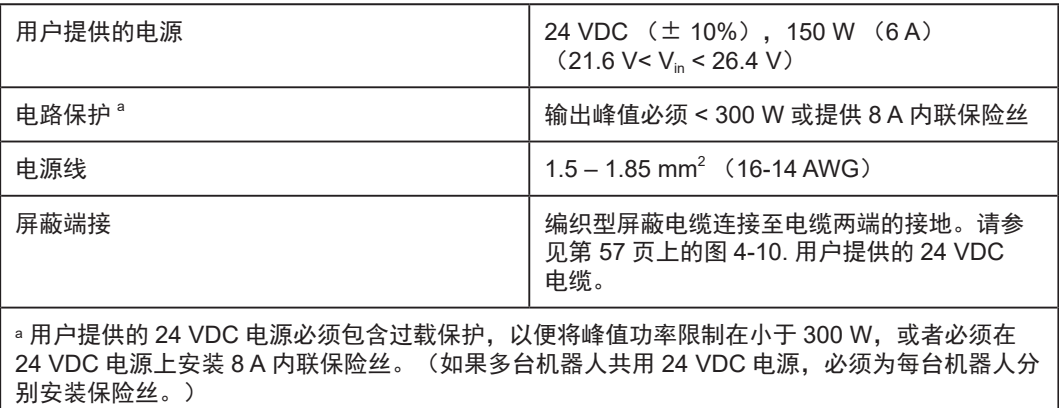

注:保险丝信息位于 eAIB 电子设备上。

根据机器人的配置和所连接的设备,用户提供的电源要求会有所不同。我们建议使用 24 VDC, 6 A 电源,以便提供启动电流并带动所连接的用户设备的负载(如电磁阀和数字 I/O 负载)。如 果共用的 24 VDC 电源要为多个机器人供应电源, 则每增加一个机器人, 供电能力需增加 3 A。

注:确保选择符合上表中规格要求的 24 VDC 电源。使用性能低于额定值的电源可 能会导致系统故障,并使您的设备无法正常运行。请参见下表了解推荐的电源。

表 4-7. 推荐的 24 VDC 电源

| 供应商名称 | 쬐묵            | 额定值                  | 安装方式     |
|-------|---------------|----------------------|----------|
| 欧姆龙   | S8FS-G15024C  | 24 VDC, 6.5 A, 150 W | 正面安装     |
| 欧姆龙   | S8FS-G15024CD | 24 VDC, 6.5 A, 150 W | DIN 导轨安装 |

### 24 VDC 配对连接器的详细信息

每个系统都随附 24 VDC 配对连接器和两个引脚。它们被放在电缆 / 附件盒内装运。

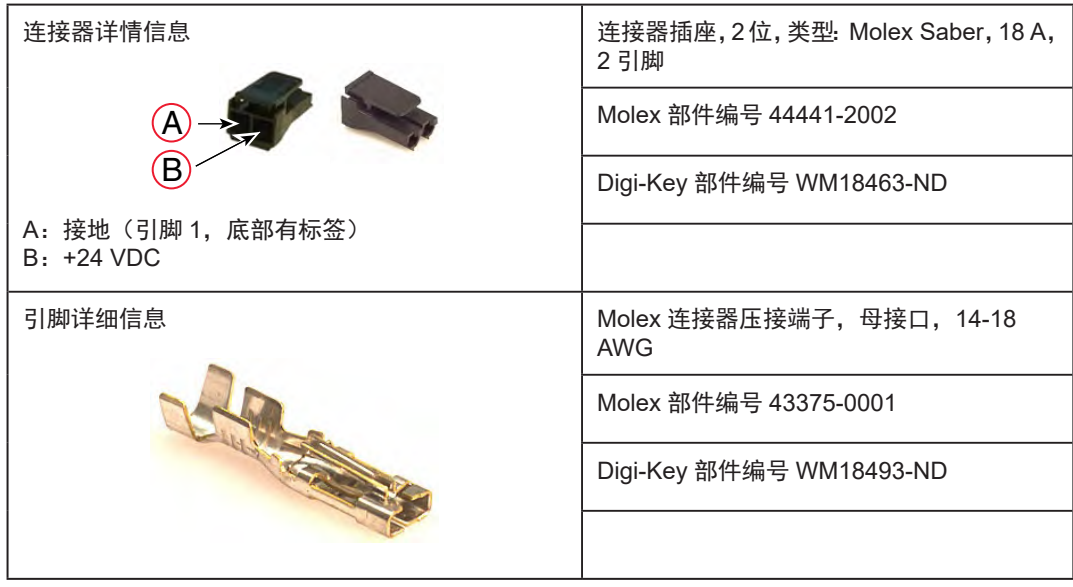

#### 表 4-8.24 VDC 配对连接器规格

#### 制造 24 VDC 电缆的步骤

注:系统未随附 24 VDC 电缆,但其包含在选配的电源线套件中。请参见第 [44](#page-43-1) [页上的电缆和部件清单。](#page-43-1)

- 1. 找到上表中所示的连接器和引脚。
- 2. 使用 14-16 AWG 电线制造 24 VDC 电缆。选择电线长度,确保可从用户提供的 24 VDC 电 源安全连接至机器人底座。

注:选配的 SmartController EX 和 SmartVision MX 需要单独的 24 VDC 电缆。 这些电缆使用不同类型的连接器。请参见《SmartController EX 用户指南》和 《SmartVision MX 用户指南》。

- 3. 使用机械压线钳将引脚压接到电线上。
- 4. 将引脚插入连接器。 确认 24 VDC 和接地线连接在正确的插头端子上。
- 5. 准备好电缆的另一端,以便连接至 24 VDC 电源。

### 安装 24 VDC 机器人电缆

- 1. 将 24 VDC 屏蔽电缆的一端连接至用户提供的 24 VDC 电源。请参考以下图片。
	- 线缆套管应连接至电源上的框架接地。
	- 请先不要打开 24 VDC 电源。请参见第 75 页上的第 5 章: 系统操作。

2. 将 24 VDC 电缆的配对连接器端插入位于机器人顶部的 eAIB 接口面板上的 24 VDC 连接器。 3. 将线缆套管连接至接口面板上的接地点。

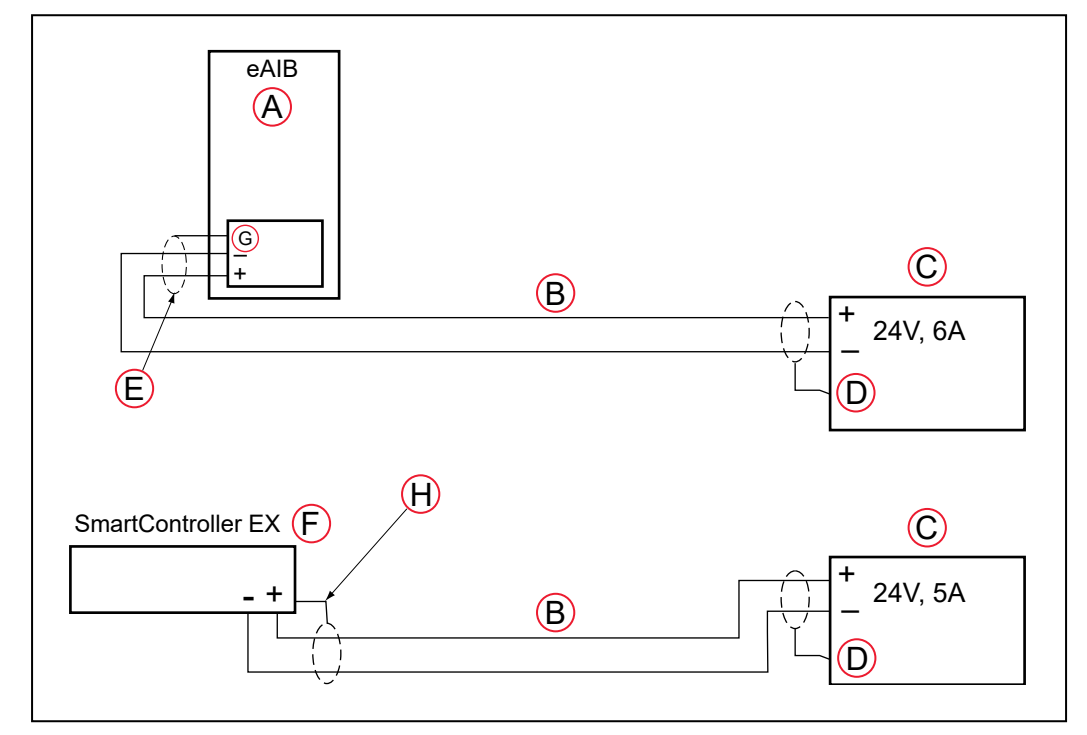

<span id="page-56-0"></span>图 4-10. 用户提供的 24 VDC 电缆

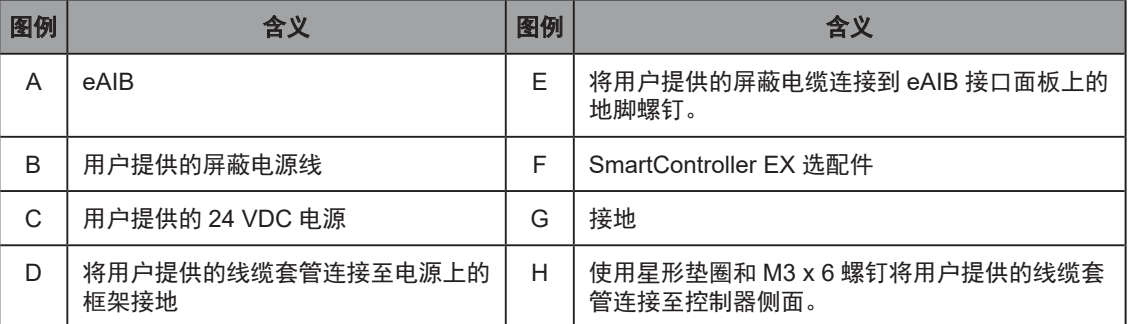

注:我们建议通过屏蔽电缆提供直流电源,同时将线缆套管连接至电缆两端的接地。

# 4.7 将 200-240 VAC 电源连接到机器人

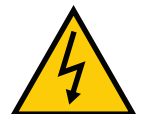

警告: 触电风险

必须根据国家电气规范和任何地方规范提供适当大小的分支电路保护装置和上锁 / 挂牌功能。

安装和操作机器人系统时,确保遵守当地和国家的所有安全规范和电气规范。

### 交流电源规格

### 表 4-9. 用户提供的 200-240 VAC 电源规格

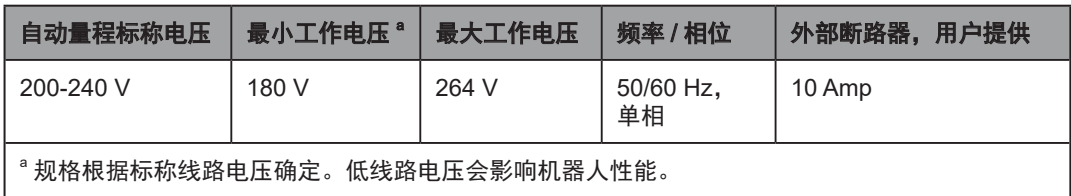

注: Hornet 565 机器人旨在被安装作为永久性系统中的一个设备。

注: 如果使用三相电源, 则必须对称接地(带中性接地)。被称为单相的连接可以 采用线路对中性或线路对线路的方式接线。

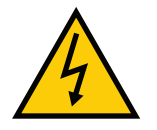

警告:触电风险

将 Hornet 565 系统连接至不对称电源系统或使用绝缘(阻抗)中性部件的系统时 需要使用绝缘变压器。

欧洲的许多部件都使用阻抗中性部件。

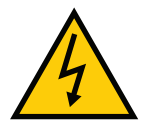

#### 危险:触电风险

交流电源必须由技术熟练或受过培训的人员进行安装-请参见**《机器人安全指南》**。 在安装期间,必须采取故障自动闭锁措施,以防止未获授权的第三方打开电源。 这是 ISO 10218-1 条款 5.2.4 的要求。

使用的电源不适当(小于或大于 200-240 VAC 的额定电压范围)会导致机器人故 障或发生危险情况。

#### 设施过电压保护

必须保护机器人不受过度过电压和峰值电压的影响。如果安装地所在国家 / 地区要求进行 CE 认 证安装或符合 IEC 1131-2 的要求, 则以下信息可能会有所帮助。根据 IEC 1131-2 要求, 安装必 须确保不超过 II 类过电压(即线路峰值不是雷击直接造成的)。控制电源接入点的瞬态过电压, 使其不超过 II 类过电压,即不高于基本绝缘额定电压对应的脉冲电压。用户提供的设备或瞬态抑 制器应能够吸收瞬态能量。

在工业环境中,由于高能设备电源中断(例如:三相系统分支电路中的保险丝熔断),市电供电 线路可能会出现非周期性过电压峰值。这将在相对较低的电压电平下产生大电流脉冲。须采取必 要措施防止其损坏机器人系统(如通过插接变压器)。请参见 IEC 1131-4 了解附加信息。

#### 交流电源图

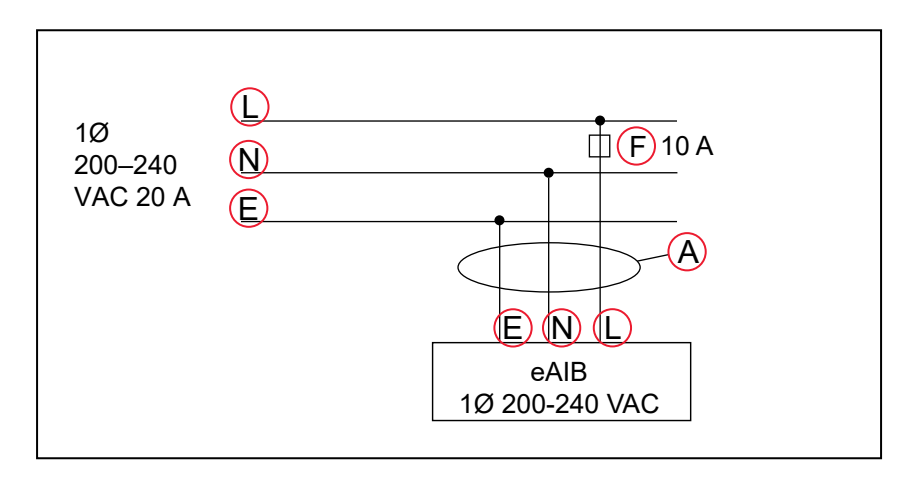

#### <span id="page-58-0"></span>图 4-11. 典型的带有单相电源的交流电源安装

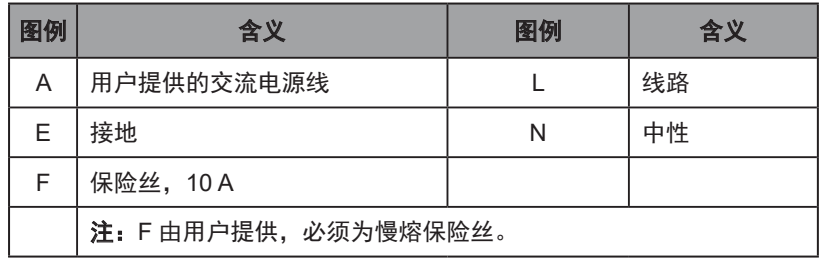

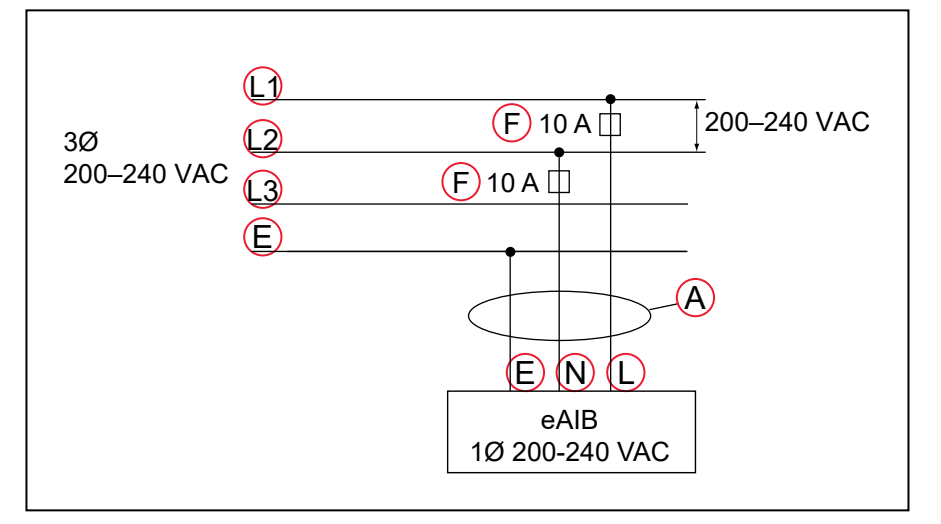

### <span id="page-59-0"></span>图 4-12. 通过三相电源 L1 和 L2 的单相负载

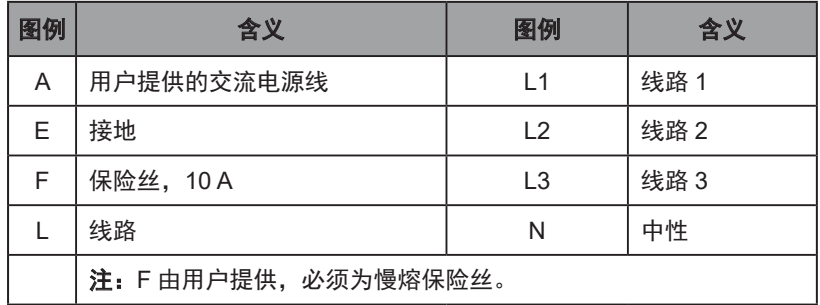

#### 交流配对连接器的详细信息

每个系统都随附交流配对连接器。其在装运时已包含在机器人配件套件内。插头的交流电源连接 都进行了内部标记(L、E、N)。

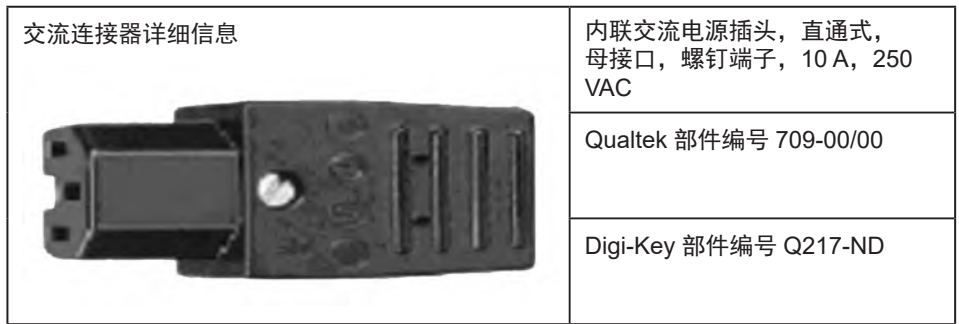

#### <span id="page-60-0"></span>表 4-10. 交流配对连接器详细信息

注:系统未随附交流电源线,但其包含在选配的电源线套件中。请参见第 [44](#page-43-1) 页 [上的电缆和部件清单](#page-43-1)。

### 制造 200-240 VAC 电缆的步骤

- 1. 找到第 61 页上的表 4-10. [交流配对连接器详细信息](#page-60-0)中所示的交流配对连接器。
- 2. 拧下外壳上的螺钉并拆下盖,打开连接器。
- 3. 松开电缆夹上的两个螺钉。请参见第 62 页上的图 4-13. [交流电源配对连接器](#page-61-2)。
- 4. 使用 18 AWG 电线制造交流电源线。选择电线长度,确保可从用户提供的交流电源安全连 接至机器人底座。
- 5. 将三芯电缆的每根电线剥去 18-24 mm 绝缘层。
- 6. 将电线通过可拆卸套管插入连接器中。
- 7. 将每根电线连接至正确的端接螺钉, 然后将螺钉牢牢拧紧。
- 8. 拧紧电缆夹上的螺钉。
- 9. 重新安装盖并拧紧螺钉以固定连接器。
- 10. 准备好电缆的另一端,以便连接至设施交流电源。

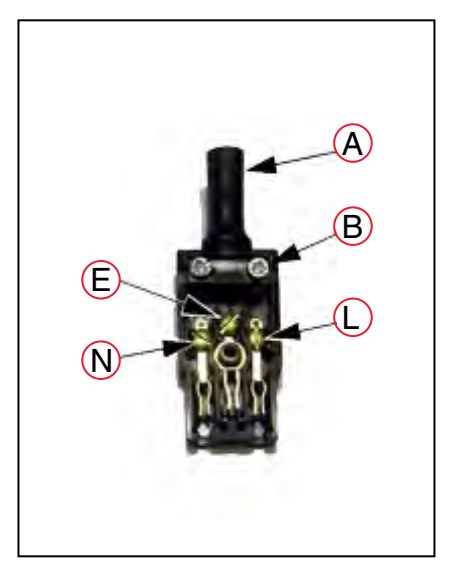

图 4-13. 交流电源配对连接器

<span id="page-61-2"></span>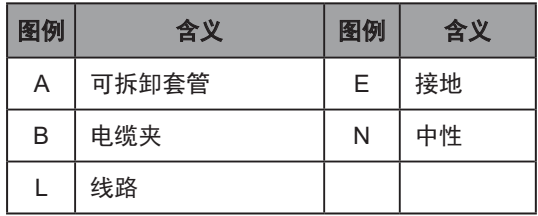

# 将交流电源线安装到机器人

1. 将交流电源线连接到设施交流电源。 此时不要打开交流电源。

请参见第 59 页上的图 4-11. [典型的带有单相电源的交流电源安装](#page-58-0)和第 60 [页上的图](#page-59-0) 4-12. [通过三相电源](#page-59-0) L1 和 L2 的单相负载。

- 2. 将交流连接器插入机器人接口面板上的交流电源连接器中。
- 3. 使用锁紧装置固定交流连接器。

# <span id="page-61-1"></span>4.8 Hornet 565 接地

正确的接地对机器人的安全可靠运行至关重要。

注:接地导体的电阻必须 ≤ 10 Ω。

### <span id="page-61-0"></span>机器人安装设备接地

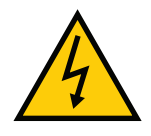

警告: 触电风险 如果使用危险电压的机器人安装设备或工具未接地,在存在电气故障的情况下, 可能会导致接触末端执行器的人员受伤或死亡。

如果任何用户提供的机器人安装设备或工具存在危险电压,则必须为该设备或工具安装接地连接。 超过 30 VAC(42.4 VAC 峰值)或 60 VDC 的任何电压均被视为危险电压。

如果工具法兰或末端执行器中存在危险电压,您必须:

- 将安装框架连接至保护接地。
- 将机器人底座接地至安装框架。

通过导电垫圈将 eAIB 接地至机器人底座。

• 将末端执行器接地至机器人底座。

注:从末端执行器到底座安装垫片的接地带必须包括一个辅助管束回路,允许工具 法兰完全旋转和移动。

### 将机器人底座接地至框架

注:对于所有安装,您都必须将机器人接地至框架。

• 使用三个 M12 安装螺钉中的任意一个进行此连接。 每个安装点都标记为接地:

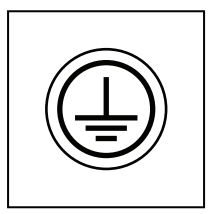

图 4-14. 接地标签

螺钉必须为不锈钢或镀锌钢。

• 使用外齿星形垫圈接触安装螺钉头。

垫圈必须为不锈钢或镀锌钢。

如果与 M12 螺钉接触的框架部位已喷漆,则在星形垫圈下使用环形端子,并将端子另一端的电 线连接至框架上的适当接地表面。

如果与 M12 螺钉接触的框架部位未喷漆,则无需使用环形端子,只需在安装螺钉头下面使用外 齿星形垫圈。

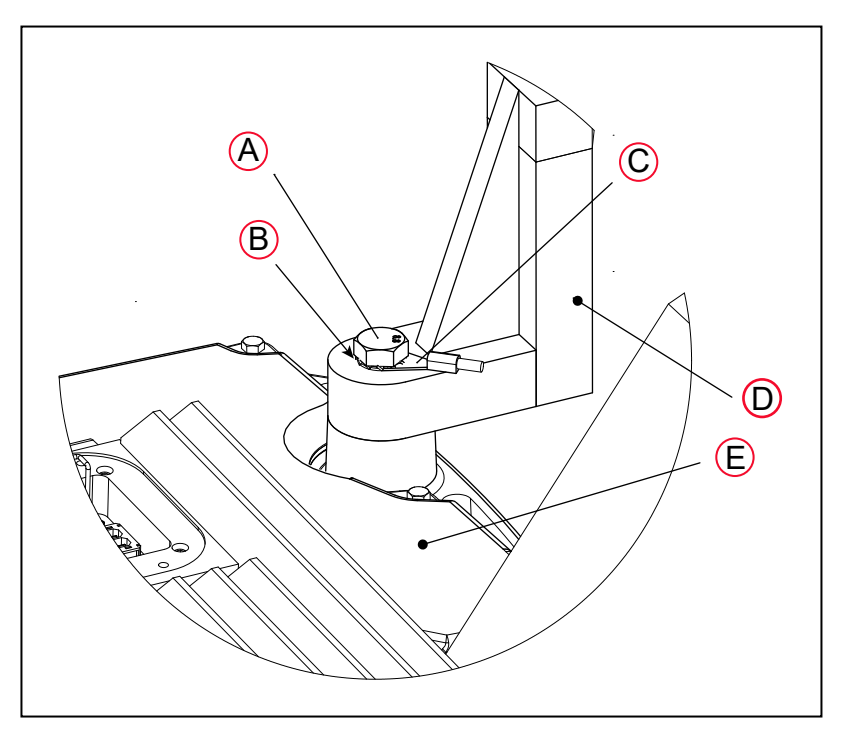

图 4-15. 可使用三个 M12 安装螺钉中的任意一个接地。

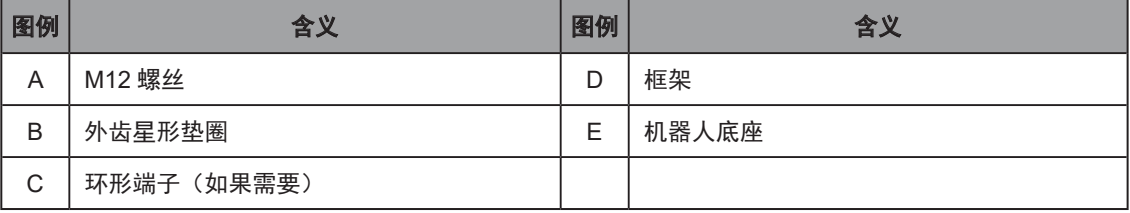

# 4.9 安装用户准备的安全设备

用户负责安装安全护栏,防止人员无意中接触到机器人。根据工作单元的设计,可以使用安全门、 光幕和紧急停止装置来营造安全的环境。有关安全问题的讨论,请阅读《机器人安全指南》。

有关通过选配 SmartController 上的 XUSR 连接器将安全设备连接到系统中的信息、紧急停止电 路的详细信息以及推荐的紧急停止配置图,请参见《SmartController EX 用户指南》。

用户提供的安全和电源控制设备通过 eAIB XSYSTEM 电缆或选配 SmartController EX 上的 XUSR 和 XFP 连接器连接至系统。XUSR 连接器(25 引脚)和 XFP (15 引脚)连接器均为 D-sub 母连接器。请参见下表了解 XUSR 引脚分配说明。请参见表 4-12.XFP [连接器提供的触点](#page-64-0)了解 XFP 引脚分配说明。请参见图第 67 页上的图 4-16.XUSR 和 XFP [连接器上的紧急停止电路](#page-66-0)了 解 XUSR 接线图。

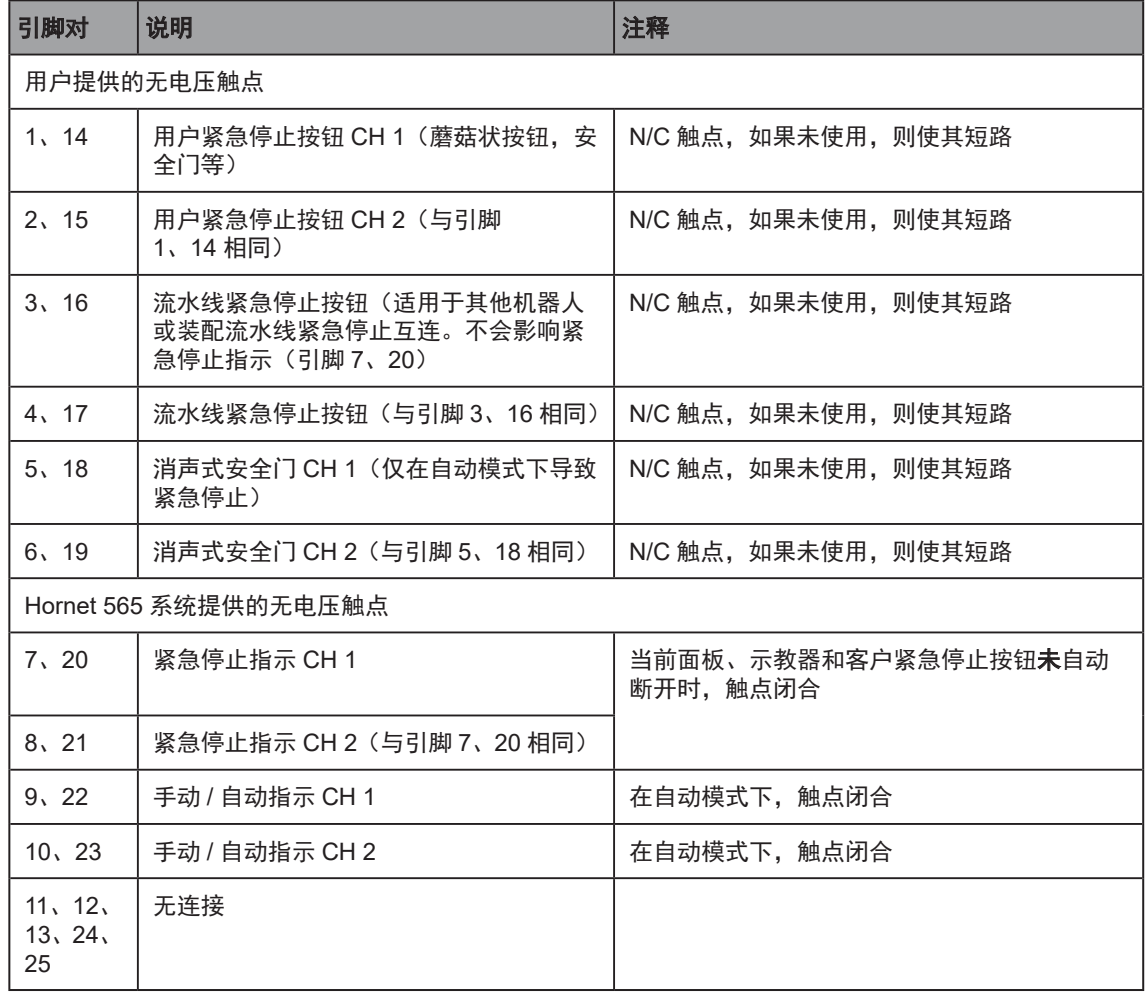

### 表 4-11.XUSR 连接器提供的触点

### <span id="page-64-0"></span>表 4-12.XFP 连接器提供的触点

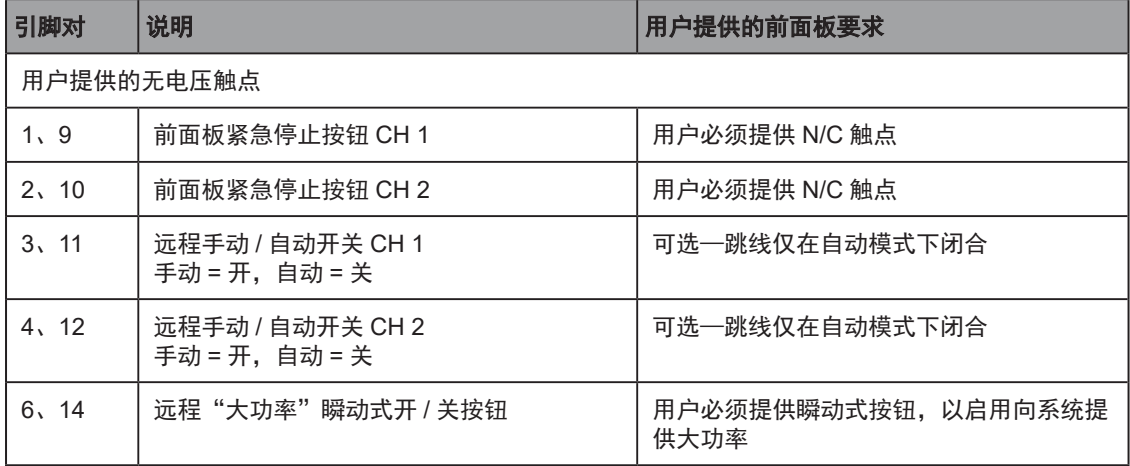

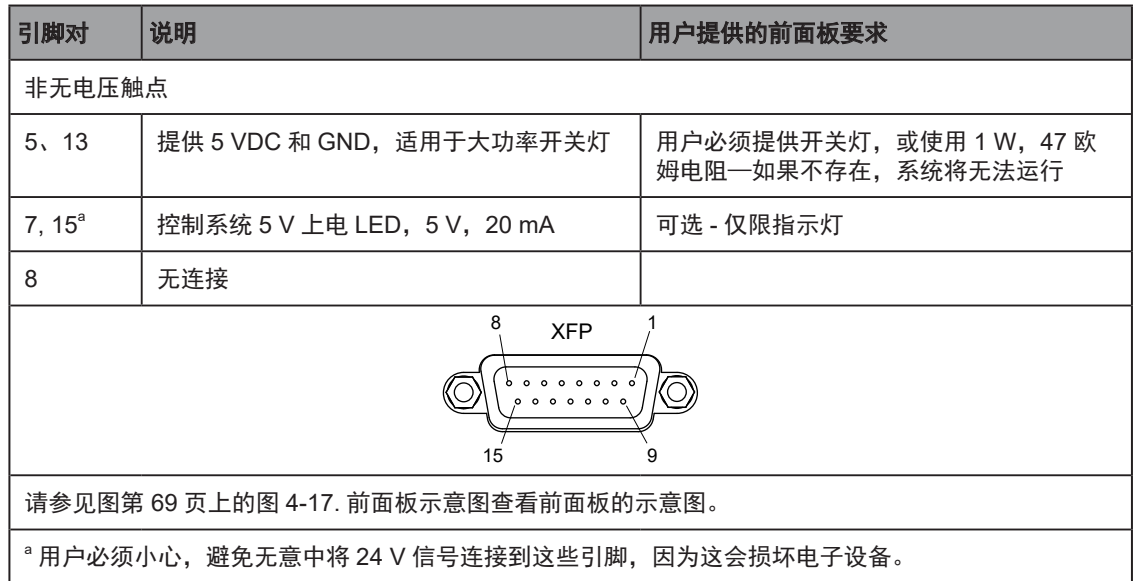

注:美国保险商实验室对带有工厂前面板的该系统进行了评估。如果您使用替代前 面板,UL 合规性可能会失效。

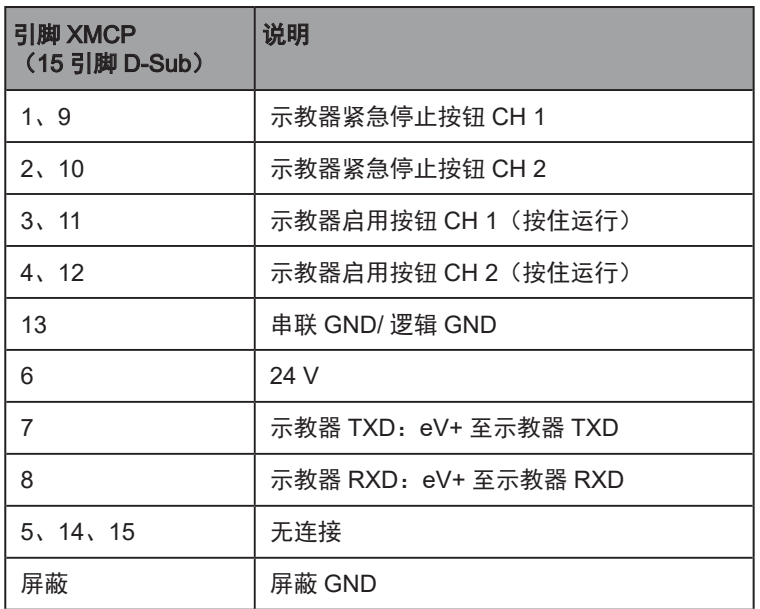

### 表 4-13.XMCP 连接器上的远程示教器连接

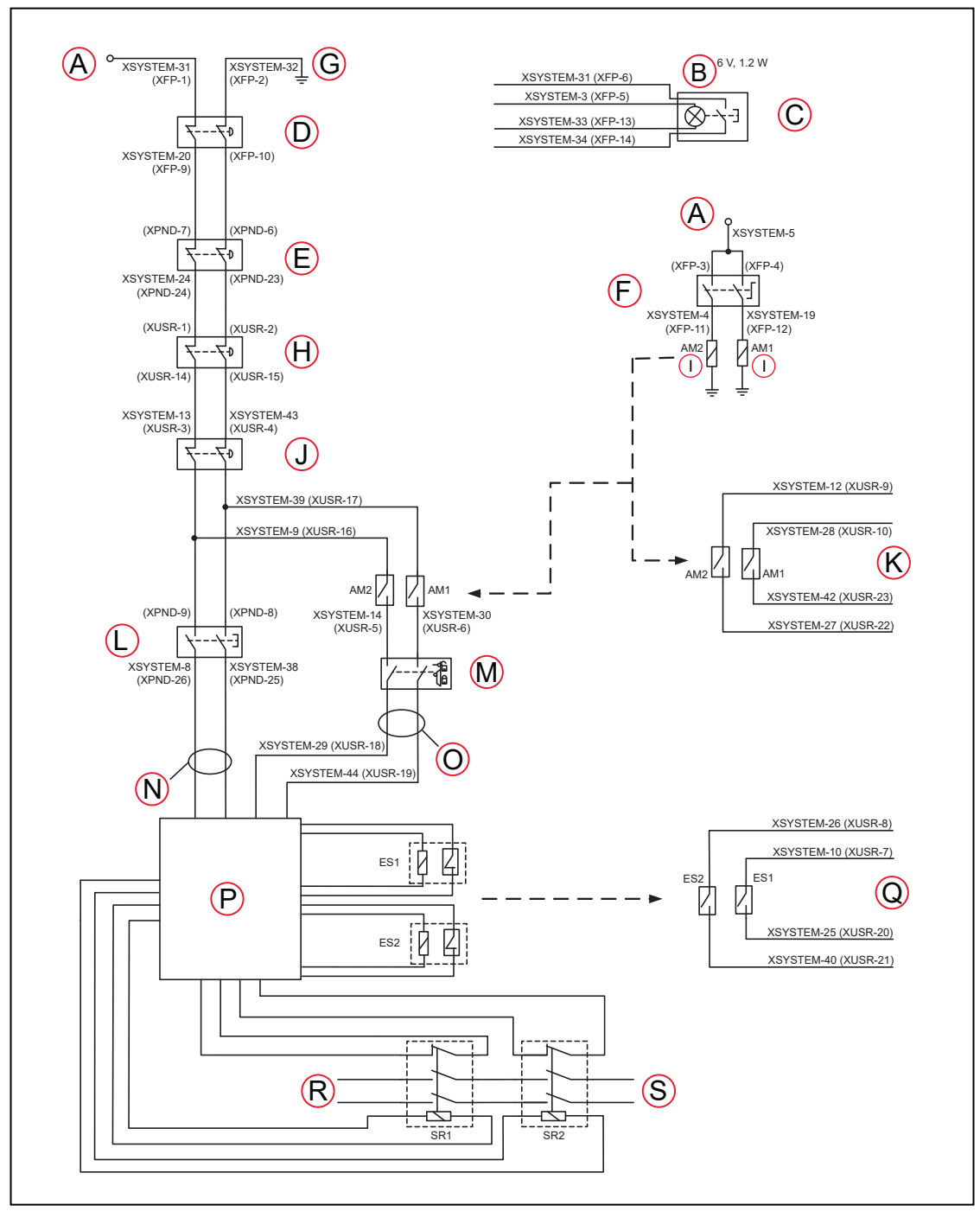

下图展示了系统的紧急停止图。请参见第 43 页上的第 4 章: 系统安装了解此电路功能的说明。

<span id="page-66-0"></span>图 4-16.XUSR 和 XFP 连接器上的紧急停止电路

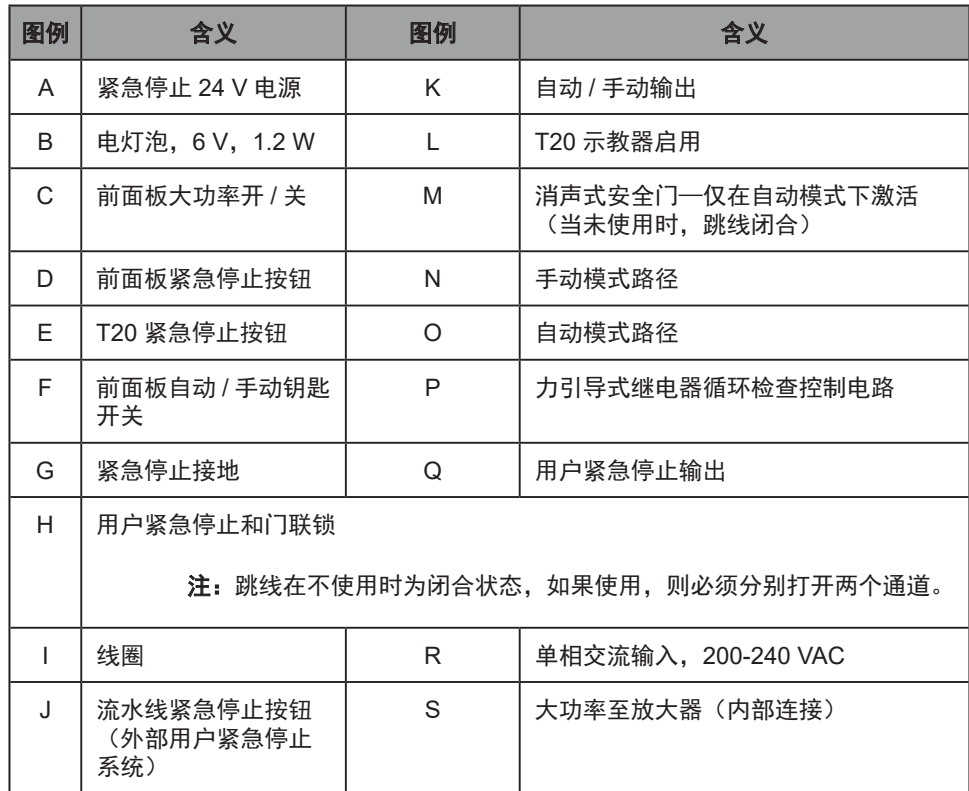

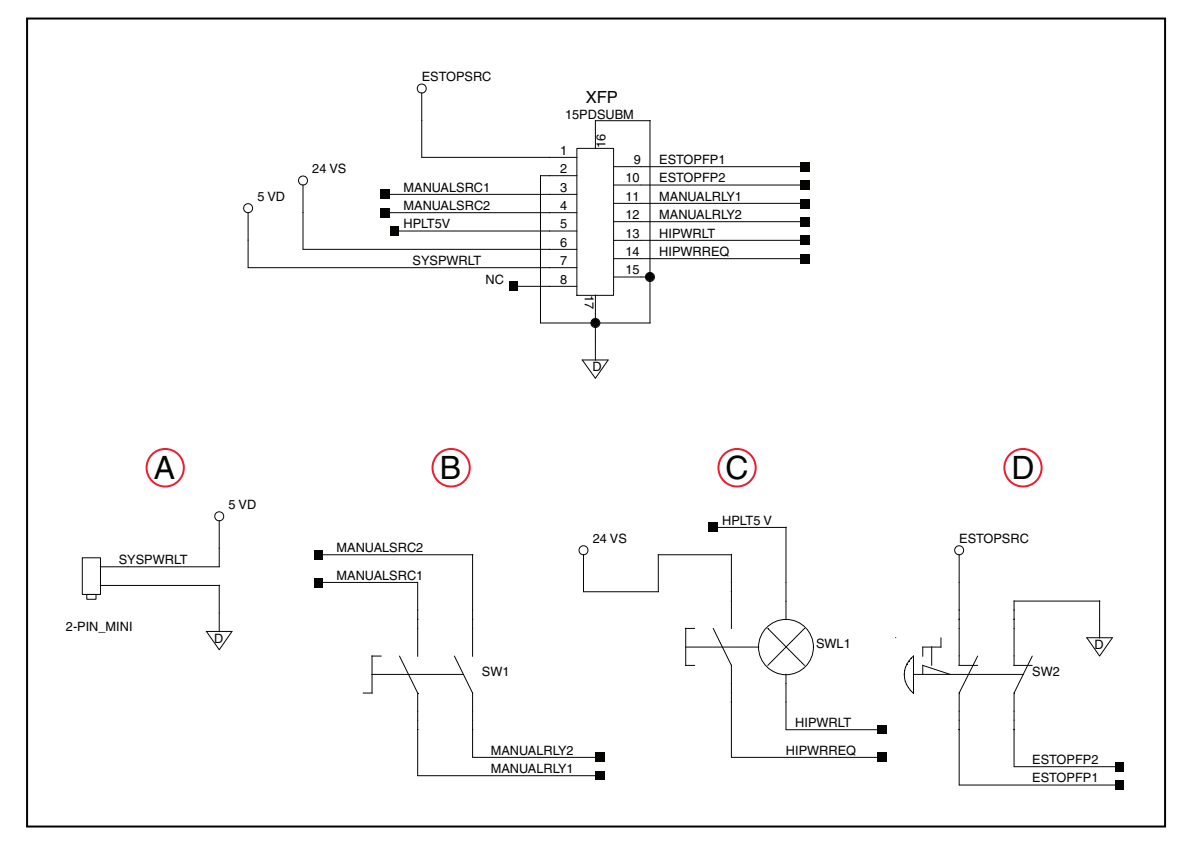

<span id="page-68-0"></span>图 4-17. 前面板示意图

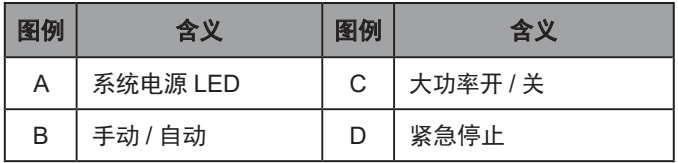

### 紧急停止电路

eAIB XSYSTEM 电缆可用于连接 XUSR 和 XFP 连接器上的紧急停止 (E-Stop) 电路。这使控制 器系统可以使用无电压触点远程复制紧急停止功能。请参见图 4-16.XUSR 和 XFP [连接器上的紧](#page-66-0) [急停止电路](#page-66-0)。

XUSR 连接器的引脚对 1、14 和 2、15 提供外部双通道紧急停止输入。XFP 连接器的引脚对 1、 9 和 2、10 提供双通道紧急停止输入。

注:如果不使用,这些引脚对必须短路。如果使用,则都必须分别打开两个通道。 尽管会发生紧急停止,但如果一个通道跳线闭合,另一个通道打开,则控制器就会 标记一个错误状态。如果独立通道交叉,它也会标记错误状态,这意味着一个通道 的线路意外连接到另一个通道。

#### 用户紧急停止指示触点—紧急停止的远程感测

这些触点可提供一种指示紧急停止链路状态的方法,包括前面板紧急停止按钮、示教器紧急停止 按钮以及用户紧急停止触点。

注:这些触点不会指示用户紧急停止触点下游的任何连接状态,因此也不会指示流 水线紧急停止按钮、MCP ENABLE 或消声式安全门的状态。如果您对这方面有具 体需求,请联系客户服务部门,了解有关交替指示模式的信息。

XUSR 连接器上的两对引脚 (引脚 7、20 和 8、21) 可提供无电压触点,每个通道一个,用于指 示通道上的紧急停止链路(如上所述)是否闭合。在正常运行(无紧急停止)时,每个冗余电路 上的两个开关都是闭合的。用户可使用这些触点来实现工作单元内其他设备的紧急停止功能。最 大电流为 1 A 时, 触点上的载荷不得超过 40 VDC 或 30 VAC。

根据 EN ISO 13849 操作要求,这些无申压触点由用于 3 类 PL-d 的冗余、周期性检杳、正传动 安全继电器电路提供(请参见图 4-16.XUSR 和 XFP [连接器上的紧急停止电路](#page-66-0)和表第 43 [页上](#page-42-0) 的第 4 [章:系统安装了](#page-42-0)解客户紧急停止电路)。

#### 流水线紧急停止输入

控制器上的 XUSR 连接器包含一个双通道流水线紧急停止输入,适用于工作单元、生产线或其他 设备紧急停止输入。通常,客户紧急停止指示触点输出用于实现此类外部设备的紧急停止功能。 因此,如果客户将同一设备的输出接入客户紧急停止输入(即与本地机器人的紧急停止按钮串联), 则可能发生锁定情况。

当流水线紧急停止输入无法影响到客户紧急停止指示继电器,并且不会造成此类锁定情况时,流 水线紧急停止输入可接入电路。在任何情况下,如果两个系统应交叉耦合,例如:一个控制器的 客户紧急停止指示要连接至另一个控制器的输入,那么流水线紧急停止输入则是引入其他控制器 输出触点的位置。有关更多信息,请参见图第 67 页上的图 4-16.XUSR 和 XFP [连接器上的紧](#page-66-0) [急停止电路](#page-66-0)。

切勿将流水线紧急停止功能用于本地紧急停止按钮等设备,因为其状态应在本地用户紧急停止指 示输出触点上报告至外部设备,而流水线紧急停止输入则不会。

#### 消声式安全门紧急停止电路

XUSR 连接器上的两对引脚(引脚 5、18 和 6、19)可用于连接旨在产生紧急停止并仅允许处于 手动模式而非自动模式的机器人访问工作区的安全门。客户必须确定当地法规是否允许由技术熟 练的程序员(请参见《机器人安全指南》中的人员资质)在穿戴安全设备以及携带示教器的情况 下在手动模式下进行机器人示教。紧急停止在手动模式下会被"消声"(有关客户紧急停止电路, 请参见第 43 页上的第 4 章: 系统安装一节开头的图和表)。

在以下情况下,消声功能非常有用:如果单元门在自动模式下打开,则必须关闭,但您需要在手 动模式下打开门。如果消声式安全门在自动模式下打开,则当重新接通电源时,机器人将默认以 手动模式运行。在消声模式下,门应保持打开状态,以便员工在机器人工作单元内工作。然而, 由于速度限制,安全性得以维持。

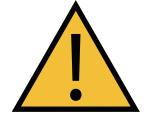

#### 警告:人身伤害风险

如果您希望单元门始终能够关闭机器人,则将门开关触点与用户紧急停止输入串 联接线。切勿将门开关接入消声式安全门输入。

### 远程手动模式

选配前面板提供手动模式电路。有关客户远程手动模式电路的详细信息,请参见第 72 [页上的](#page-71-0) [远程大功率按钮开](#page-71-0) / 关控制。

当控制器处于手动模式时,必须将前面板或用户提供的面板集成到机器人工作单元中,以实现"单 控制点"(示教器)。当操作模式开关设置为手动模式时,可能需要关闭某些工作单元设备(如 PLC或传送带)。这是为了确保机器人控制器不会接收示教器(单控制点)以外的设备发出的命令。

如果用户需要通过其他控制设备控制手动 / 自动模式选择,则可能需要一个定制的分线器电缆或 完全更换前面板。请参见第 69 页上的图 4-17. [前面板示意图](#page-68-0)。在这种情况下,应将一对触点 与前面板手动 / 自动模式触点串联连接。为此, 前面板或用户提供的面板和客户触点都需要闭合, 以支持自动模式。

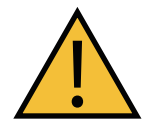

警告:人身伤害风险

切勿将用户提供的手动 / 自动触点与标准前面板或用户提供的面板上的开关触点 并联连接。这将违反"单控制点"原则,且可能会允许当操作人员在单元内时选 择自动(高速)模式。

### 用户手动 / 自动指示

XUSR 连接器上的两对引脚(引脚 9、22 和 10、23)可提供一个无电压触点,以指示前面板和 / 或远程手动 / 自动开关是否关闭。当选择手动模式时,用户可使用这些触点来控制其他机构(例如: 传送带、线性模块等)。最大电流为 1 A 时,触点上的载荷不得超过 40 VDC 或 30 VAC。

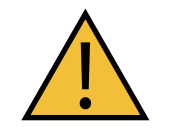

警告:人身伤害风险 在选择自动模式之前,请恢复所有暂停的安全措施的全部功能。

#### 用户大功率开指示

在选配的 SmartController EX 中, XDIO 连接器上的常开继电器触点 (引脚 45、46, 见[表第](#page-42-0) 43 页上的第 4 章: 系统安装)由 eV+ 控制, 当启用大功率时, 该触点将闭合。用户可以使用 此功能为指示灯或其他设备供电,发出大功率为"开启"的信号。在 30 VDC 或 30 VAC 时,这 些触点的限值为 1 A。

### 远程大功率按钮开 / 关控制

<span id="page-71-0"></span>在远程位置提供大功率开 / 关控制的简单且有效的方式就是使用延长电缆在所需位置安装选配前 面板。

但是,如果用户需要通过其他控制设备或者从前面板之外的位置控制大功率开 / 关,则需要使用 定制的分线器电缆。有关前面板接线的详细信息,请参见前面板示意图(第 69 [页上的图](#page-68-0) 4-17. [前面板示意图](#page-68-0))。在这种情况下,应放置大功率开 / 关的第二个瞬时触点,使之与该面板按钮触 点并联。在手动模式下时,该第二个触点应被抑制(请参见下文"单控制点"的备注)。

这种方法允许将按钮开关重新定位到更方便的位置。实施该方法必须符合 EN 标准建议。

注:欧洲标准要求远程大功率按钮位于机器人工作区之外。

XFP 连接器的引脚 6、14 和 5、13 可实现这种远程功能。引脚 5、13 用于向灯供电,分别为 +5 VDC 和接地引脚。引脚 6、14 是用户提供瞬动式按钮开关的无电压常开输入触点。

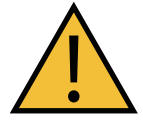

警告:人身伤害风险

为满足"单控制点"要求, 切勿将"手动 / 自动"和"大功率开"控制装置放在 多个位置。将机器人置于手动模式后,出于安全考虑,操作人员应拔掉钥匙。系 统不应接线,以便 PLC 或其他操作人员可以将系统恢复到自动模式。

#### 大功率开 / 关指示灯

如果指示灯烧坏,前面板大功率开 / 关指示灯(部件编号:27400-29006)将导致 eV+ 错误。此 错误会使大功率无法打开。这个安全功能可防止用户由于大功率指示灯烧坏而无法意识到大功率 已启用。请参见第 125 页上的 7.11 [更换前面板大功率指示灯](#page-124-0)了解有关更改此指示灯的信息。

#### 远程前面板或用户提供的控制面板使用

用户可以通过使用延长电缆或使用 15 引脚 XFP 连接器将用户提供的前面板(控制面板)连接 到控制器,远程安装选配前面板。前面板无有源组件,只包含开关和灯。客户可根据自己的前面 板设计调整前面板的功能。要自动控制前面板的信号,请使用继电器触点代替开关。请参见[图第](#page-68-0) 69 页上的图 4-17. [前面板示意图查](#page-68-0)看前面板的示意图, 请参见表第 43 [页上的第](#page-42-0) 4 章: 系统 [安装](#page-42-0)了解连接和引脚编号的汇总。

注:美国保险商实验室对带有工厂提供的前面板的该系统进行了评估。如果您使用 替代前面板,那么系统可能就不再符合 UL 要求。

客户可以通过搭建延长电缆,将选配前面板置于较远的位置。延长电缆必须符合以下规格:

- 线号:必须为 26 AWG 以上。
- 连接器:必须为 15 引脚,标准 D-sub 公和母接头。
- 最大电缆长度为 10 米。

注: XMCP 和 XFP 连接器可以在无电气损坏的情况下互换。但是, 除非前面板和 示教器插入正确的连接器中,否则都不能正常工作。
# 使用远程示教器

客户可以通过搭建延长电缆,将示教器置于较远的位置。延长电缆必须符合以下规格:

- 线号:必须为 26 AWG 以上。
- 连接器:必须为 15 引脚,标准 D-sub 公和母接头。
- 最大电缆长度为 10 米。

重要提示:切勿修改连接至示教器的电缆。这可能导致机器人系统出现不可预知的 行为。

# 第5章:系统操作

# <span id="page-74-0"></span>5.1 机器人状态显示面板

机器人状态显示面板位于机器人底座的侧面。 组合状态 LED/ 大功率灯和制动器释放按钮位于机器人底座的下侧。 状态显示屏和 LED 的闪烁模式用于指示机器人的状态。

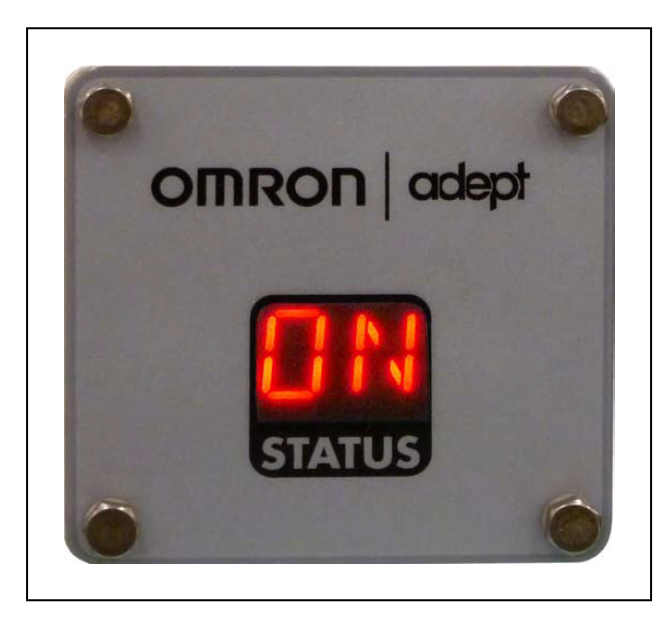

图 5-1. 机器人状态显示面板

表 5-1. 机器人状态 LED 含义

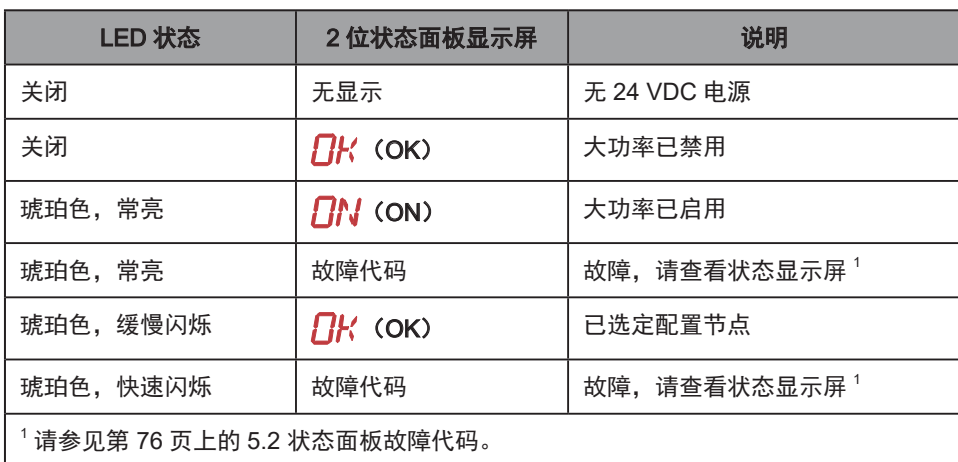

# <span id="page-75-0"></span>5.2 状态面板故障代码

状态显示屏(如第 75 页上的 5.1 [机器人状态显示面板所](#page-74-0)示)用于显示指示机器人运行状态的 字母数字代码,包括故障代码。下表给出了故障代码的含义,这些代码提供了用于在排除故障时 快速确定问题的详细信息。

即使在修复故障或记录了其他故障后,显示的故障代码仍将继续显示。机器人成功启用大功率或 重启 24 V 电源后,显示屏上显示的所有故障都将被清除,同时重置为无故障状态。

在"状态面板代码"表中, LED 列中的"#"代表一个数字。显示的数字可为以下任意一种:

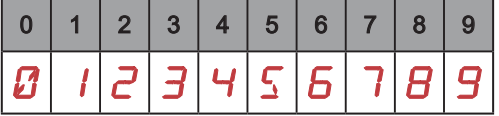

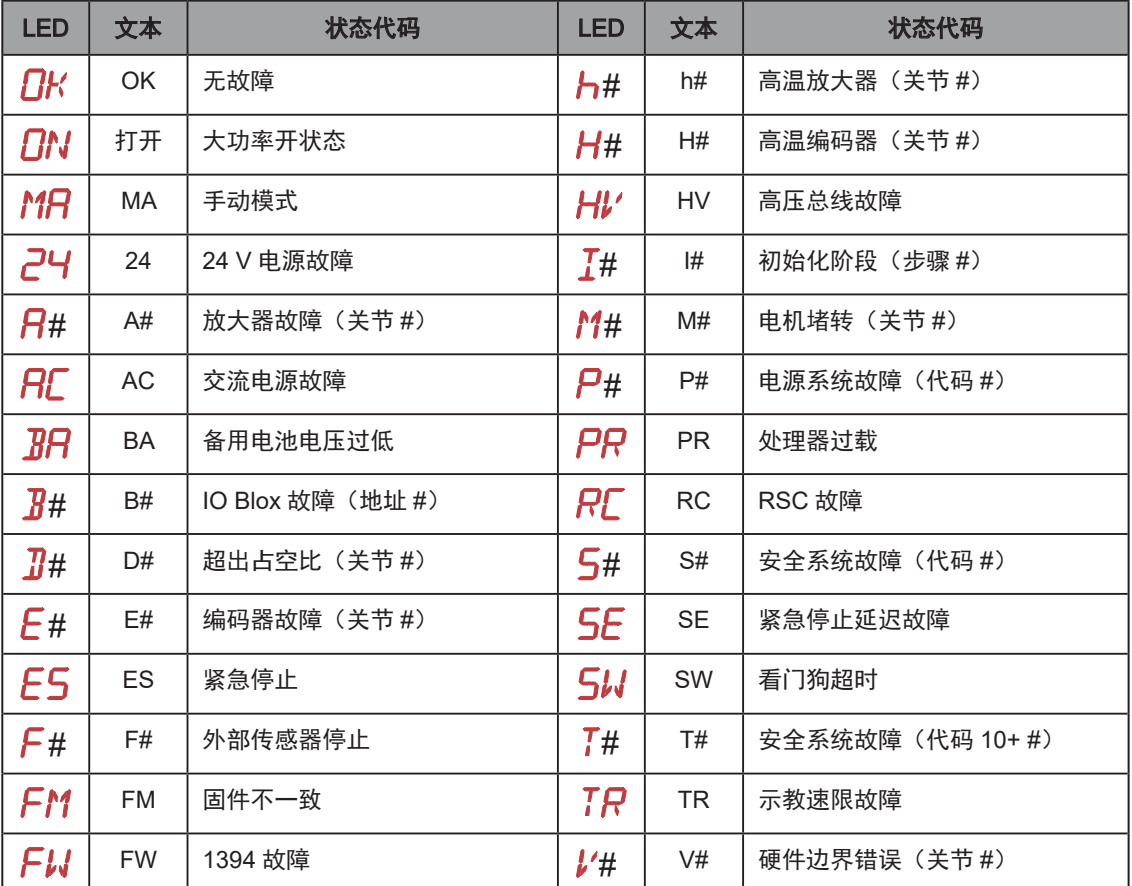

#### 表 5-2. 状态面板代码

请参见第 77 页上的图 5-2. [制动释放和](#page-76-0) LED 灯 (G 和 H)查看关节 # 的位置。

# 5.3 使用制动器释放按钮

#### 机器人制动器

机器人有一个制动系统,可在紧急情况下(如紧急停止电路开路或机器人关节超出其软停止)使 机器人减速。

机器人停止(且大功率已禁用)后,该制动系统不再阻止您手动移动机器人。

此外,三个内臂电机具有机电制动器,在启用大功率时释放。当禁用大功率时,制动器啮合并保 持旋转平台位置固定。

#### 制动器释放按钮

在某些情况下,您可能希望在不启用大功率的情况下手动定位旋转平台。对于这种情况,可使用 位于机器人底座下方的制动器释放按钮。当系统电源为"开"时,按下此按钮可释放制动器,从 而允许机械臂运动。

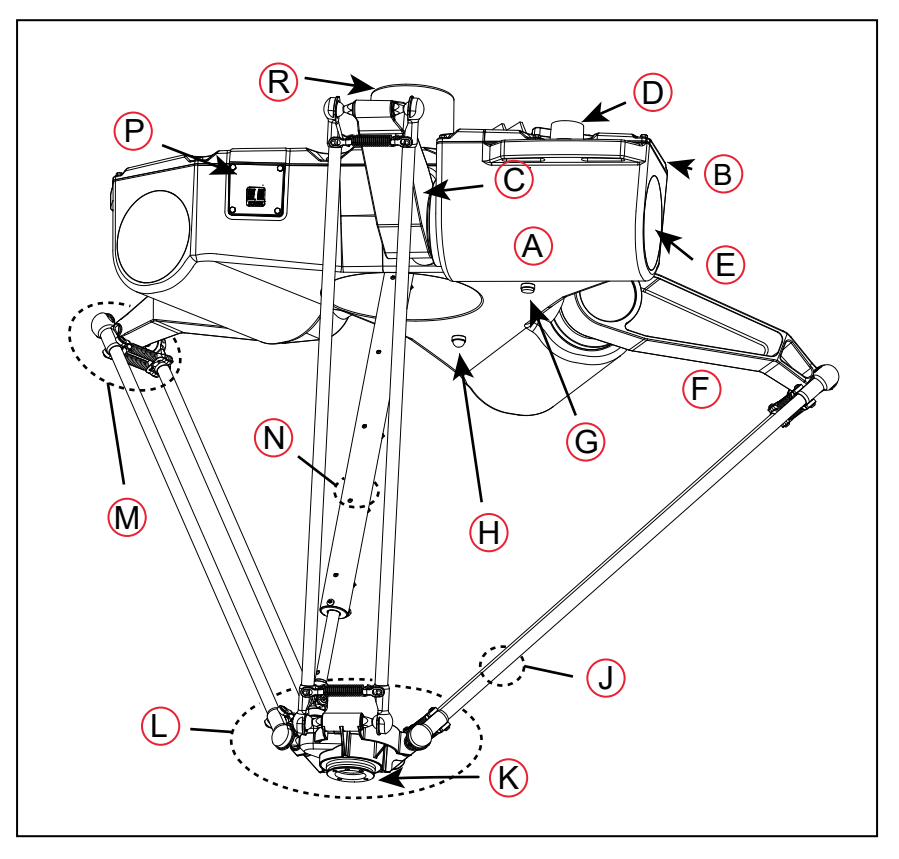

<span id="page-76-0"></span>图 5-2. 制动释放和 LED 灯 (G 和 H)

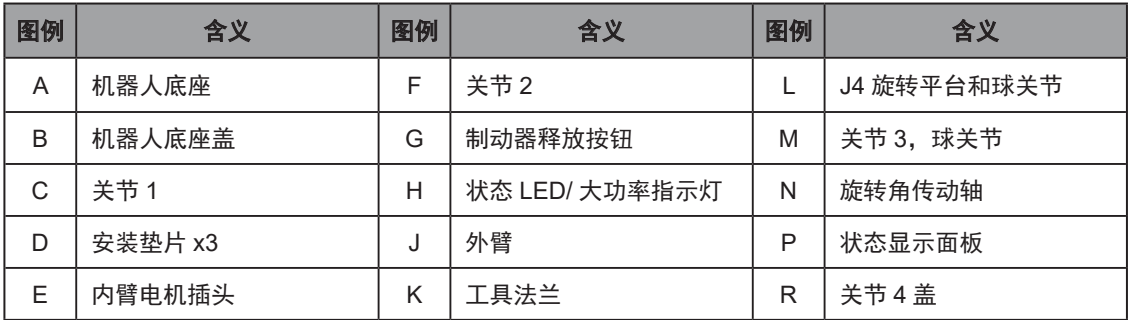

如果在大功率开启时按下制动器释放按钮,则大功率自动关闭。

注: 24 V 机器人电源为"开"时才能释放制动器。

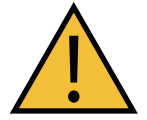

警告:财产损失风险

按下制动器释放按钮时,旋转平台和末端执行器可能会降至其行程的底部。为避 免损坏设备,请确保在释放制动器时旋转平台有支撑,并验证末端执行器或其他 已安装的工具是否受障碍物影响。

#### 远程制动释放功能

您还可以配置 XIO 输入 6.2 (引脚 18), 将其作为备用硬件制动释放输入。可在 ACE 软件的"机 器人"页面中进行设置。参数为"远程制动释放输入"。设为启用(True)时, 激活 XIO Input 6.2 的效果与按下机器人底座上的物理制动器释放按钮相同。输入状态仍将反映在 IO 寄存器中。

如果使用备用(用户提供)制动器释放按钮,请确保制动器释放按钮显示类似上述警告的警告。 这是为了符合 ISO 10218-1 条款 5.13 的要求。

# <span id="page-77-0"></span>5.4 选配前面板

注:工厂提供的前面板紧急停止按钮的设计符合 IEC 60204-1 和 ISO 13849 的要求。

重要提示:任何用户提供的前面板紧急停止按钮的设计必须符合 IEC 60204-1 和 ISO 13849 的要求。紧急停止按钮必须符合 ISO 13850 (条款 5.5.2) 的要求。

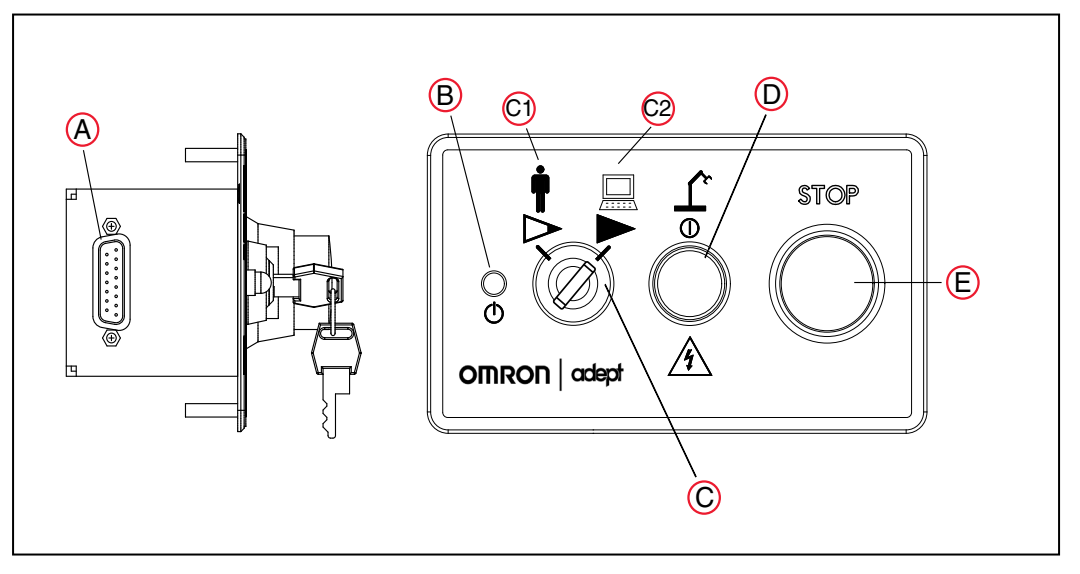

图 5-3. 前面板

#### A. XFP 电缆

如果带有 SmartController EX,则连接到 SmartController 上的 XFP 连接器。 如果不带 SmartController EX, 则连接到 eAIB XSYSTEM 电缆的 XFP 分接头。

B. 系统 5 V 上电 LED

指示机器人是否连接了电源。

C. 手动 / 自动模式开关

在 (C1) 手动和 (C2) 自动模式之间切换。在自动模式下, 可通过执行程序控制机器人, 机器人能够全速运行。在手动模式下,系统会限制机器人的速度和扭矩,这样操作人员就 可以安全地在单元中作业。手动模式下机器人速度会受到软件限制,不会超过 250 mm/ 秒。

手动模式下没有高速模式。

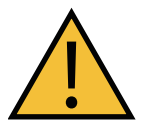

#### 警告:人身伤害风险

如果操作人员要在机器人处于手动模式时进入工作单元,强烈建议操作人 员携带使能装置。手动控制示教器上的启用按钮就是这样一个装置。

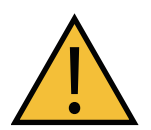

警告:人身伤害风险 应尽可能在所有人员都在工作区外时进行手动模式操作。

#### D. 大功率开 / 关开关和指示灯

控制大功率,即流向机器人电机的电流。启用大功率需要两个步骤。必须从用户提供的电脑、 正在执行的程序或选配示教器发送"启用大功率"请求。发出此请求后,大功率开 / 关指 示灯 / 按钮闪烁, 操作人员必须按下并释放此按钮, 才能启用大功率。

注: 在软件中可以配置(或取消)闪烁的大功率按钮的用途。您的系统可能 不需要此步骤。

注:如果启用,则必须在闪烁时按下前面板按钮(默认超时时间为 10 秒)。 如果按钮停止闪烁,则必须再次启用大功率。

重要提示:禁用大功率按钮不符合 IEC 60204-1 的要求。 强烈建议您不要更改大功率按钮的用途。

#### E. 紧急停止开关

紧急停止按钮是一种双通道无源紧急停止,支持 3 类 CE 安全要求。按下此按钮可关闭机 器人电机的大功率。

注:必须安装前面板或等效电路,才能为机器人启用大功率。要在没有标准前面板 的情况下操作,用户必须提供等效电路。

# 5.5 将数字 I/O 连接至系统

您可以通过几种不同的方式将数字 I/O 连接至系统。请参见下表和图。

注:典型的 IO Blox 配置如图 5-4. 将数字 I/O [连接至系统](#page-80-0)所示。还可以进行其他配 置。请联系您当地的欧姆龙支持部门了解更多信息。

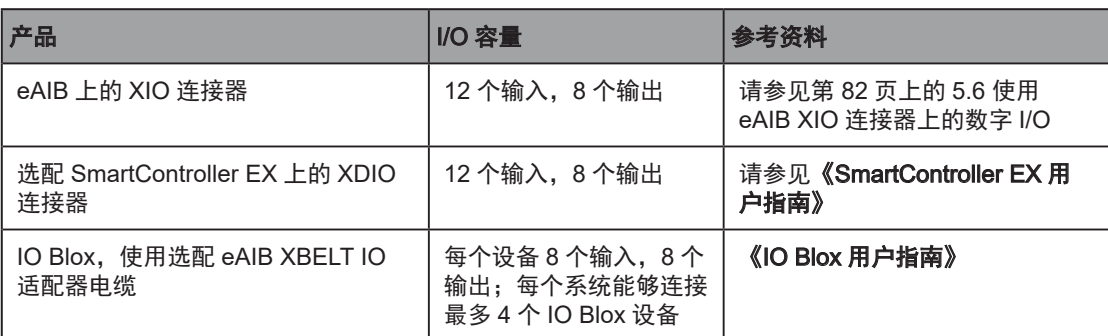

### 表 5-3. 数字 I/O 连接选项

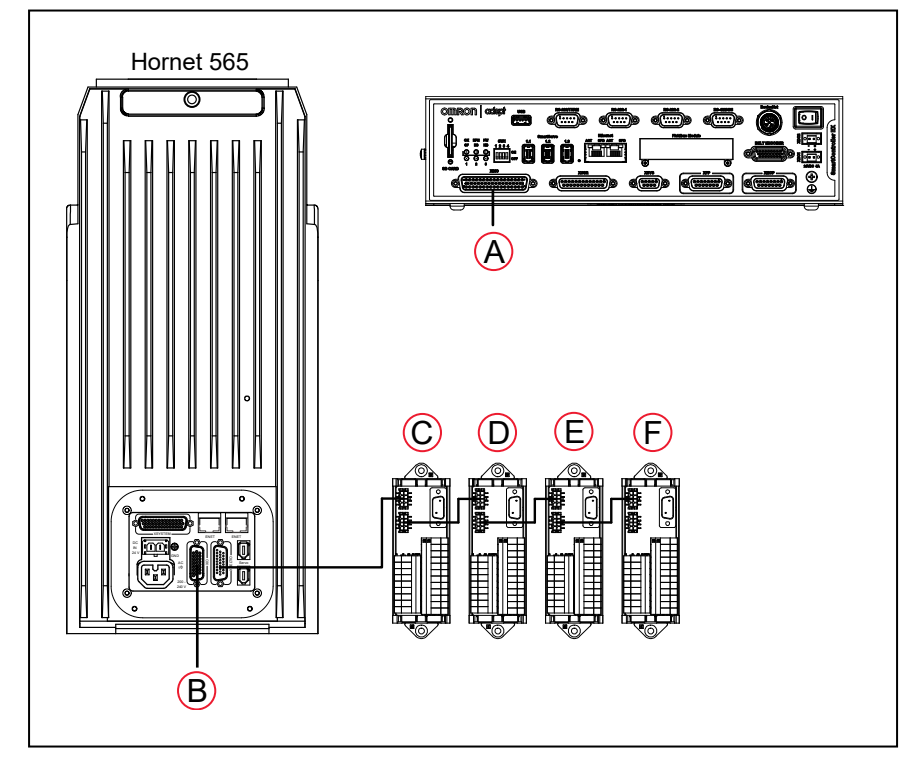

# <span id="page-80-0"></span>图 5-4. 将数字 I/O 连接至系统

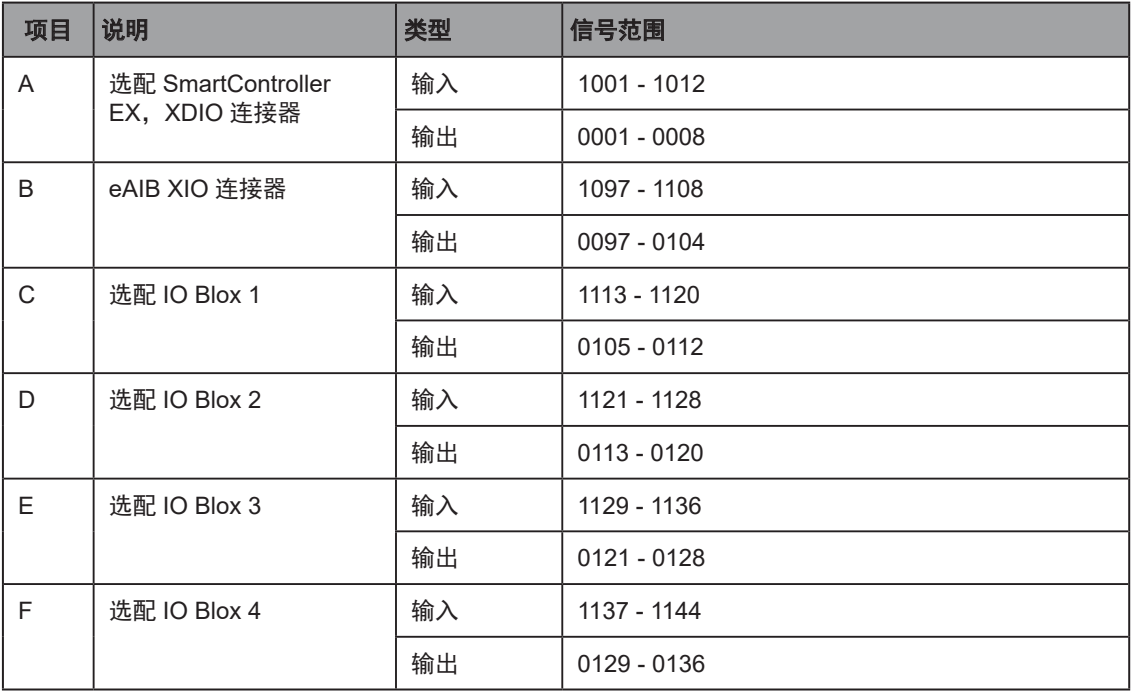

# 表 5-4. 默认数字 I/O 信号配置(单台机器人系统)

有关多台机器人系统的配置,请参见《多台机器人配置步骤》。

# <span id="page-81-0"></span>5.6 使用 eAIB XIO 连接器上的数字 I/O

可通过机器人接口面板上的 XIO 连接器访问数字 I/O (12 个输入和 8 个输出)。eV+ 可以使用这 些信号在工作单元中执行各种功能。

请参见下表了解 XIO 信号名称。

- 12 个输入,1097 至 1108 信号
- 8 个输出,0097 至 0104 信号

| 引脚编号           | 名称         | 信号集            | eV+ 信号编号 | 引脚位置                                                      |
|----------------|------------|----------------|----------|-----------------------------------------------------------|
| $\mathbf{1}$   | <b>GND</b> |                |          |                                                           |
| $\overline{2}$ | 24 VDC     |                |          |                                                           |
| 3              | 通用 1       | $\mathbf{1}$   |          |                                                           |
| 4              | 输入 1.1     | $\mathbf{1}$   | 1097     |                                                           |
| 5              | 输入 2.1     | $\mathbf{1}$   | 1098     | Pin 9<br><b>Pin 18</b>                                    |
| 6              | 输入 3.1     | $\mathbf{1}$   | 1099     | <b>Pin 26</b><br>$\circ$<br>O                             |
| $\overline{7}$ | 输入 4.1     | $\mathbf{1}$   | 1100     | $\circ$<br>$\bigcirc$<br>$\circ$<br>$\bigcirc$<br>$\circ$ |
| 8              | 输入 5.1     | $\mathbf{1}$   | 1101     | $\bigcirc$<br>$\circ$<br>$\circ$<br>$\circ$               |
| 9              | 输入 6.1     | $\mathbf{1}$   | 1102     | $\bigcirc$<br>$\circ$<br>$\circ$<br>$\bigcirc$<br>$\circ$ |
| 10             | <b>GND</b> |                |          | $\circ$<br>$\bigcirc$<br>$\circ$<br>$\bigcirc$            |
| 11             | 24 VDC     |                |          | $\bigcirc$<br>$\circ$<br>$\bigcirc$<br>Q<br>O             |
| 12             | 通用 2       | $\overline{2}$ |          | Ö<br><b>Pin 19</b>                                        |
| 13             | 输入 1.2     | $\overline{2}$ | 1103     | <b>Pin 10</b><br>Pin 1                                    |
| 14             | 输入 2.2     | $\overline{2}$ | 1104     | 机器人接口面板上的 XIO                                             |
| 15             | 输入 3.2     | $\overline{2}$ | 1105     | 26 引脚母连接器                                                 |
| 16             | 输入 4.2     | $\overline{2}$ | 1106     |                                                           |
| 17             | 输入 5.2     | 2              | 1107     |                                                           |
| 18             | 输入 6.2     | $\overline{2}$ | 1108     |                                                           |

<span id="page-81-1"></span>表 5-5.XIO 信号名称(输入)

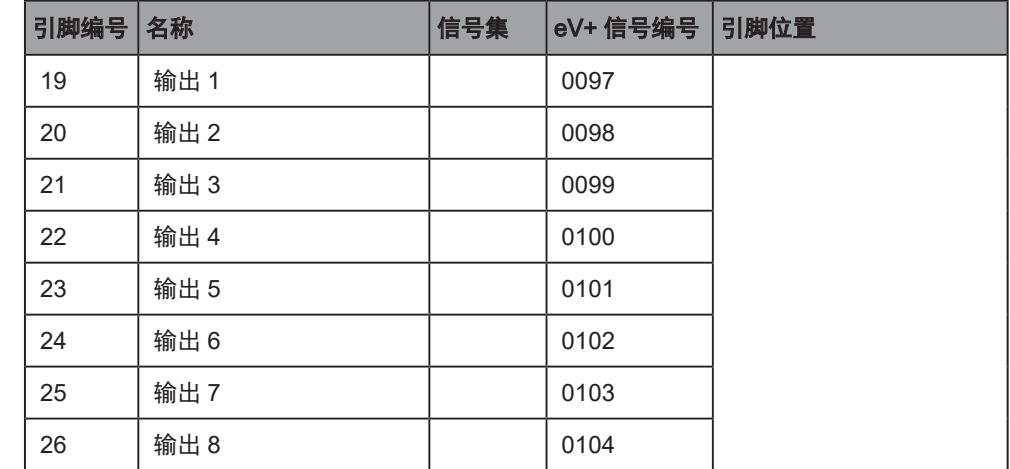

#### 表 5-6.XIO 信号名称 (输出)

# 选配 I/O 产品

这些选配产品也可与数字 I/O 一起使用:

- XIO 分接电缆,5 米长,带用户端悬空引线。请参见第 88 页上的 XIO [分接电缆了](#page-87-0)解信息。 该电缆不兼容 XIO 端子台。
- XIO 端子台,带有用于用户接线的端子以及输入和输出状态 LED。使用 6 英尺电缆连接至 XIO 连接器。有关详细信息,请参见**《XIO 端子台安装指南》**。

# XIO 输入信号

12 个输入通道布置为 2 组, 每组 6 个。每组通道与其他组通道进行了电气隔离, 并与机器人的 接地进行了光学隔离。每组通道中的 6 个输入共用一条拉电流 / 灌电流线路。

可以通过直接连接至 XIO 连接器(请参见表 5-5.XIO [信号名称\(输入\)\)](#page-81-1),或通过选配的 XIO 端子台访问这些输入。有关详细信息,请参见端子台随附的文档。

对于 REACTI 编程、高速中断或视觉触发:

- 如果带有 SmartController EX, 则只能使用 EX XDIO 输入。
- 对于不带 SmartController EX 的 Hornet 机器人, 则只能使用 XIO 输入。

有关数字 I/O 编程的信息, 请参见 《eV+ **语言用户指南》**。

# XIO 输入规格

# 表 5-7.XIO 输入规格

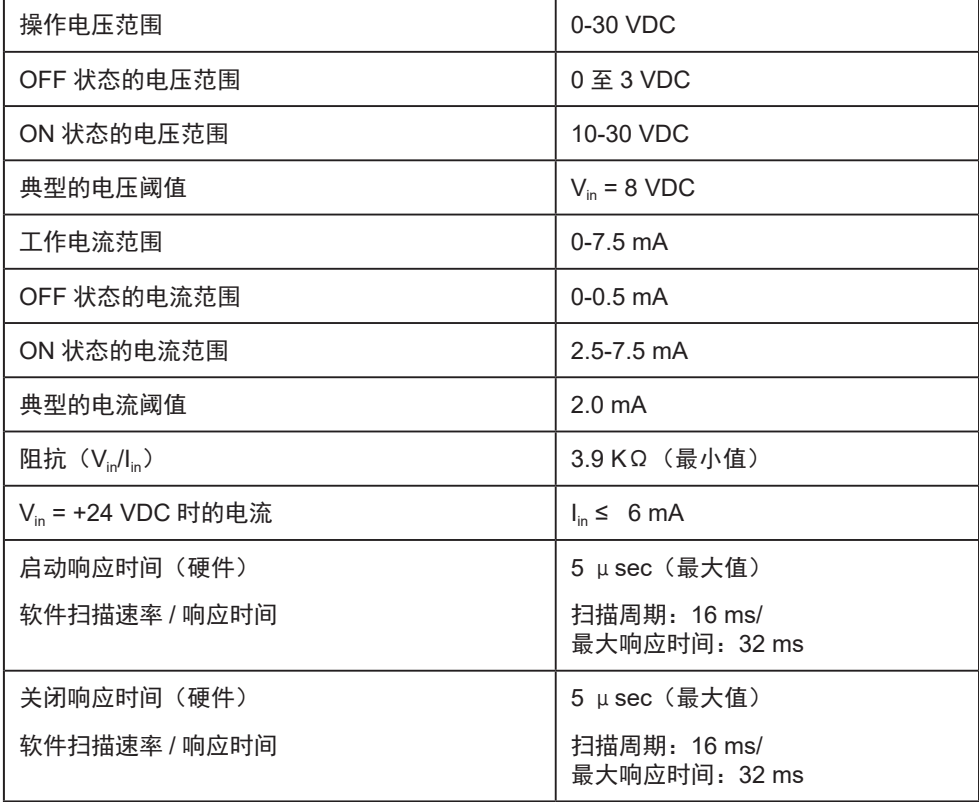

注:输入端电流规格仅供参考。电压源通常用于驱动输入端。

### 典型的输入端接线示例

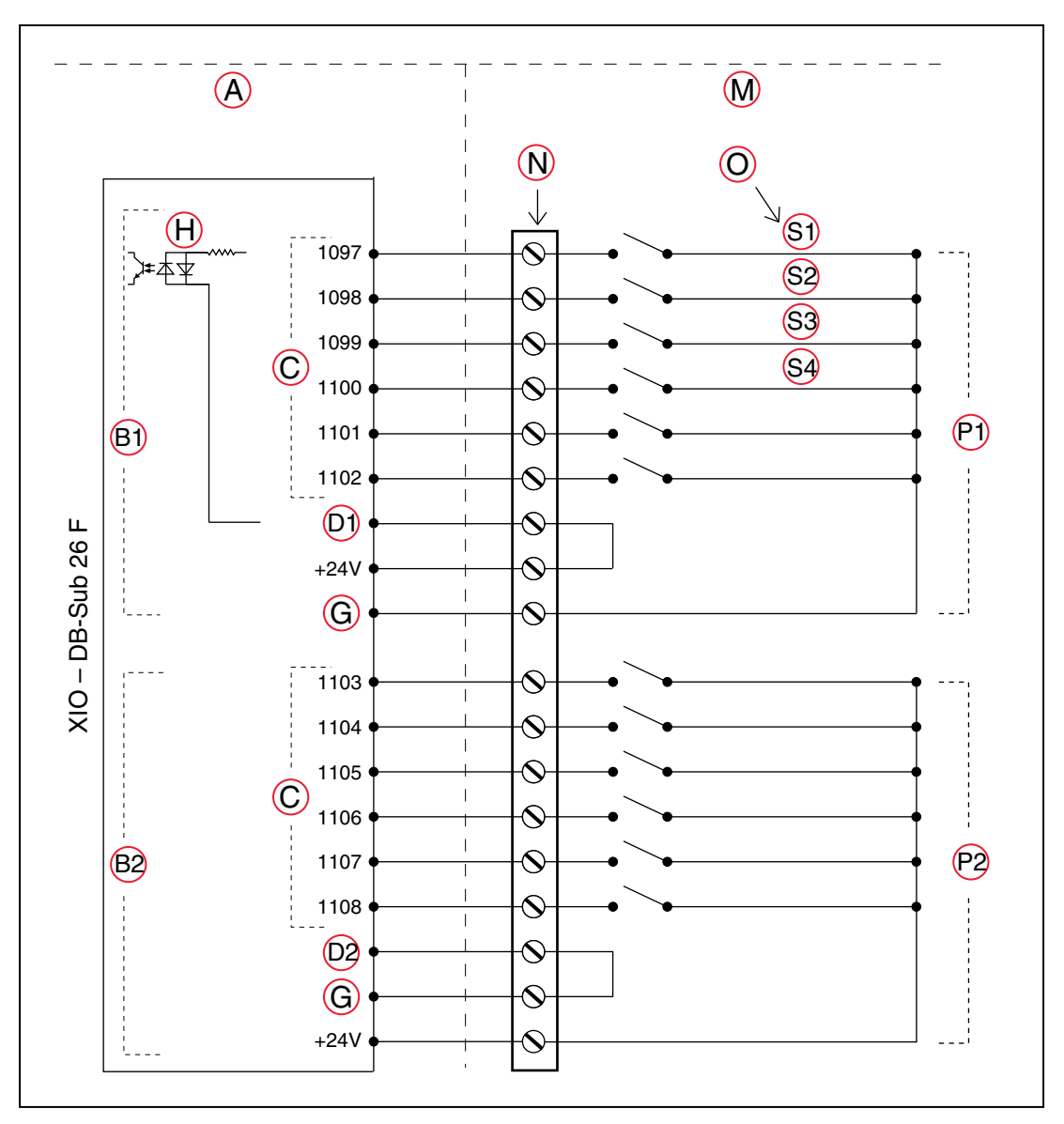

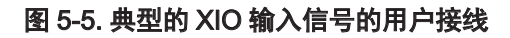

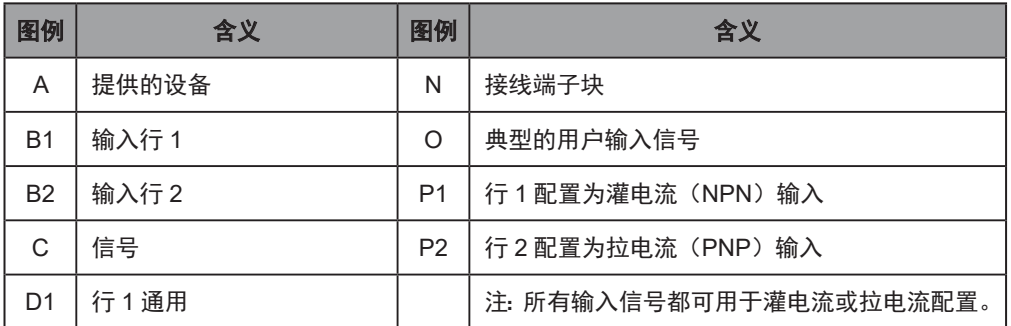

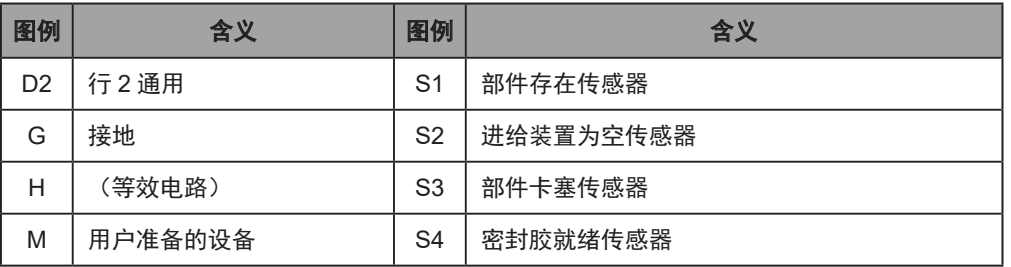

注:OFF 状态的电流范围高于 XIO 输出的漏电流。这保证了输入端不会被输出端 的漏电流打开。这在输出端反馈到输入端以进行监控的情况下非常有用。

# XIO 输出信号

8 个数字输出共用一个高侧(拉电流)驱动 IC。驱动器的一侧接地,设计用于供应任何类型的负 载。它是针对用户提供的 10 至 24 VDC 电压而设计的,且每个通道都能承受最大 0.7 A 的电流。 该驱动器具有超温保护、限流和负载短路保护功能。如果出现输出短路或其他过流情况,驱动 IC 中受影响的输出会自动关闭并重新打开,以降低 IC 的温度。驱动器可通过自复位式多晶硅熔丝 将来自 24 VDC 主输入的电源传输至机器人。

可以通过直接连接至 XIO 连接器 (参见第 82 页上的表 5-5.XIO 信号名称 (输入))或通过选 配的 XIO 端子台访问这些输出。有关详细信息,请参见端子台随附的文档。

#### XIO 输出规格

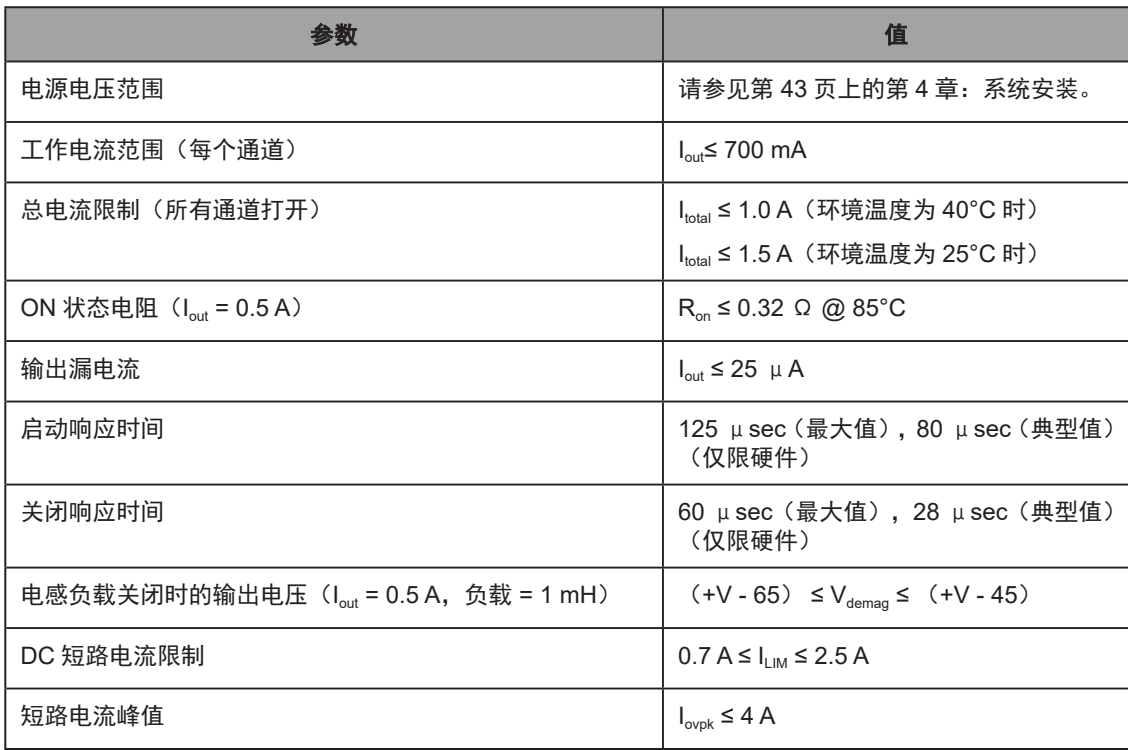

#### 表 5-8.XIO 输出电路规格

# 典型的输出端接线示例

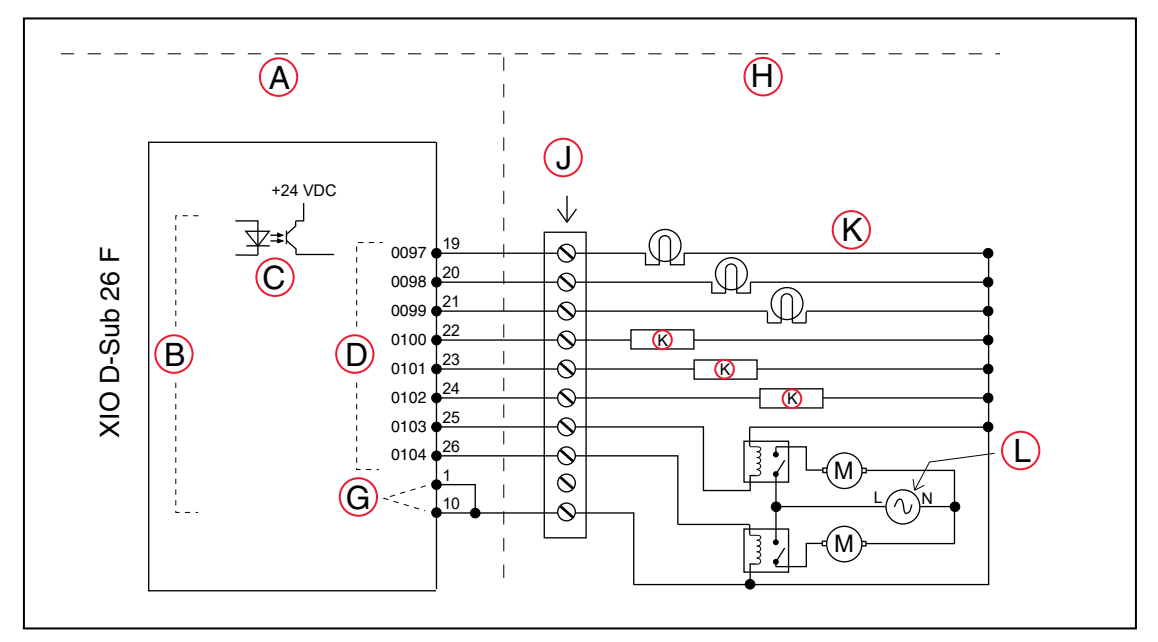

# 图 5-6. 典型的 XIO 输出信号的用户接线

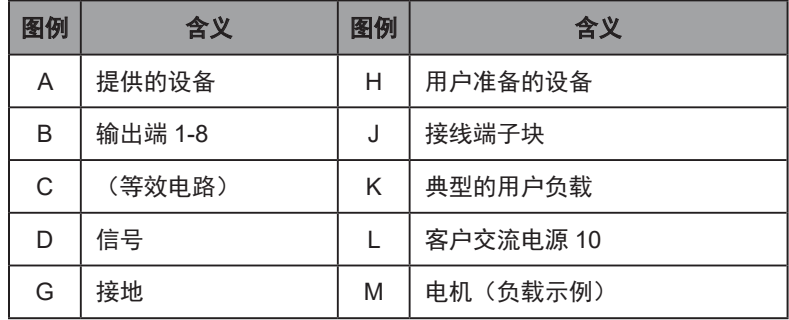

# XIO 分接电缆

<span id="page-87-0"></span>可使用下图所示的选配 XIO 分接电缆。该电缆连接到 eAIB 上的 XIO 连接器,并提供用户端悬空 引线,用于连接工作单元中的输入和输出信号。电缆长度为 5 米 (16.4 英尺) 。 电缆接线图见下表。

注:该电缆不兼容 XIO 端子台。

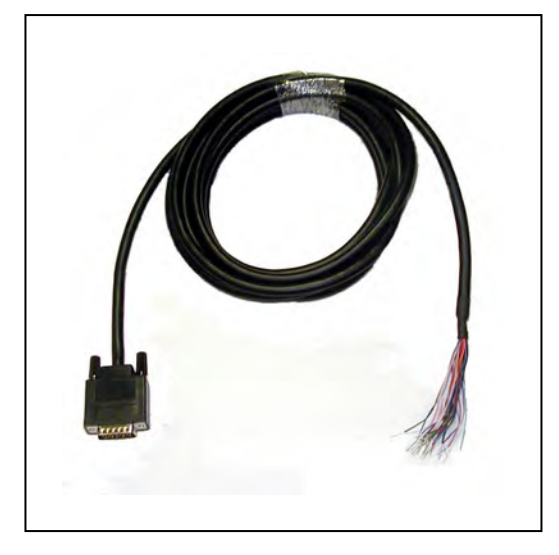

图 5-7. 选配 XIO 分接电缆

| 引脚编号           | 信号名称       | 电线颜色     | 引脚位置                              |
|----------------|------------|----------|-----------------------------------|
| $\mathbf{1}$   | <b>GND</b> | 白色       |                                   |
| $\overline{2}$ | 24 VDC     | 白色 / 黑色  |                                   |
| 3              | 通用 1       | 红色       |                                   |
| $\overline{4}$ | 输入 1.1     | 红色 / 黑色  |                                   |
| 5              | 输入 2.1     | 黄色       | PIN <sub>1</sub><br>PIN 19 PIN 10 |
| 6              | 输入 3.1     | 黄色 / 黑色  |                                   |
| $\overline{7}$ | 输入 4.1     | 绿色       |                                   |
| 8              | 输入 5.1     | 绿色 / 黑色  |                                   |
| 9              | 输入 6.1     | 蓝色       |                                   |
| 10             | <b>GND</b> | 蓝色 / 白色  |                                   |
| 11             | 24 VDC     | 棕色       |                                   |
| 12             | 通用 2       | 棕色 / 白色  | <b>PIN 26</b>                     |
| 13             | 输入 1.2     | 橙色       | <b>PIN 18</b><br>PIN <sub>9</sub> |
| 14             | 输入 2.2     | 橙色 / 黑色  | XIO 分接电缆上的 26 引<br>脚母连接器          |
| 15             | 输入 3.2     | 灰色       |                                   |
| 16             | 输入 4.2     | 灰色 / 黑色  |                                   |
| 17             | 输入 5.2     | 紫色       |                                   |
| 18             | 输入 6.2     | 紫色 / 白色  |                                   |
| 19             | 输出 1       | 粉色       |                                   |
| 20             | 输出 2       | 粉色 / 黑色  |                                   |
| 21             | 输出3        | 淡蓝色      |                                   |
| 22             | 输出 4       | 淡蓝色 / 黑色 |                                   |
| 23             | 输出5        | 淡绿色      |                                   |
| 24             | 输出6        | 淡绿色 / 黑色 |                                   |
| 25             | 输出 7       | 白色 / 红色  |                                   |
| 26             | 输出 8       | 白色 / 蓝色  |                                   |
| 外壳             |            | 屏蔽       |                                   |

表 5-9.XIO 分接电缆接线图

# 5.7 首次启动系统

按照本节中的步骤安全启动机器人系统。任务包括:

- 验证安装,以确认所有任务都已正确执行
- 首次打开电源启动系统
- 验证系统中的所有紧急停止是否正确行使功能
- 使用示教器(如果已购买)移动机器人,以确认其是否正确移动

#### 验证安装

验证系统是否已正确安装,所有安全设备是否正常工作是一个重要的过程。在使用机器人之前, 请执行以下检查,以确保机器人和控制器已正确安装。

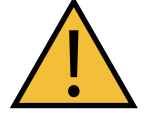

警告:人身伤害或财产损失风险 完成机器人安装后,您必须在首次使用机器人之前对其进行测试。否则可能会导 致人员死亡、严重的人身伤害或设备损坏。

#### 机械检查

- 验证机器人是否水平,所有紧固件是否已正确安装和紧固。
- 验证所有旋转平台工具是否已正确安装。
- 验证旋转平台是否已与 J4 电机对齐(仅限 J4 版本)。
- 验证所有外设是否已正确安装,以便可以安全地打开机器人系统的电源。

#### 系统电缆检查

验证以下连接:

注: 如果您没有使用选配的 SmartController EX, 则通过 eAIB XSYSTEM 电缆进 行前三个连接。

- 前面板到 eAIB 上的 XSYSTEM 或 SmartController EX 上的 XFP 端口。
- 示教器到 eAIB 上的 XSYSTEM、SmartController EX 上的 XMCP 端口或已安装的环回加 密狗。
- XUSR 到 eAIB 上的 XSYSTEM、SmartController EX 上的 XUSR 端口或已安装的 XUSR 跳线。
- 用户提供的 200/240 VAC 电源到机器人 200/240 VAC 连接器。
- 用户提供的 24 VDC 电源到机器人 24 VDC 连接器。
- 从 PLC (如果使用) 到 eAIB 或 SmartController EX (如果使用) 的以太网线

如果使用选配 SmartController EX:

- 用户提供的 24 VDC 电源连接到 SmartController。
- 用户提供的接地线安装在 SmartController 和接地之间。
- IEEE 1394 电缆的一端安装到 SmartController EX 上的 SmartServo 端口,另一端安装到 机器人接口面板上的 SmartServo 端口。
- 在机器人接口面板 XSYSTEM 连接器和 SmartController EX 上的 XSYS 连接器之间连接 eAIB XSYS 电缆,并且拧紧锁紧螺钉。

请参见第 43 页上的第 4 [章:系统安装。](#page-42-0)

• 从 PLC (如果使用)到 SmartController EX 的以太网线。

#### 用户提供的安全设备检查

验证所有用户提供的安全设备和紧急停止电路均已正确安装。

### 打开电源并启动 ACE

验证系统安装后,即可打开系统的交流和直流电源并启动 ACE。

1. 打开 200-240 VAC 电源。

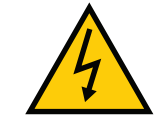

警告: 触电风险 确保由技术熟练或受过培训的人员进行操作,请参见《机器人安全指南》。

- 2. 打开机器人的 24 VDC 电源。状态面板显示 OK(1K/)。机器人状态 LED 将熄灭。
- 3. 如果您有标准的前面板,请验证前面板上的自动 / 手动开关是否设置为自动模式。
- 4. 打开用户提供的电脑并启动 ACE 软件。
	- 双击 Windows 桌面上的 ACE 图标,

或

• 从 Windows"开始"菜单栏中选择:

#### 开始 > 程序 > Omron > ACE <major>.<minor>

5. 在 ACE 初始界面中:

- 选择"为选定控制器创建新工作区"以连接到控制器。
- 选择要连接的控制器的 IP 地址, 或手动输入 IP 地址。
- 6. 单击"OK"(确定)。您将看到消息"正在工作, 请稍候"。

# 启用大功率

注: 如果使用 PLC 控制机器人, 请参见第 95 页上的第 6 章: 选配件。

启动 ACE 软件并连接到控制器后,启用机器人电机的大功率:

1. 在 ACE 主菜单中, 单击启用大功率图标: 心

2. 如果前面板上的大功率按钮闪烁,请按下并释放它。

选配前面板如第 78 页上的 5.4 [选配前面板所](#page-77-0)示。(如果按钮停止闪烁,则必须再次启用 大功率。)

注:在软件中可以配置(或取消)闪烁的大功率按钮的用途。您的系统可能不需要 此步骤。

重要提示: 禁用大功率按钮不符合 IEC 60204-1 的要求。强烈建议您不要更改大 功率按钮的用途。

这一步会打开机器人电机的大功率并校准机器人。

- 机器人状态 LED 亮起琥珀色。
- 机器人诊断面板上的代码显示为 ON(请参见第 75 页上的 5.1 [机器人状态显示面](#page-74-0) [板\)](#page-74-0)。

#### 验证紧急停止功能

验证所有紧急停止装置是否行使功能(示教器、前面板和用户提供的装置)。通过启用大功率, 然后打开安全装置,测试每个蘑菇状按钮、安全门、光幕等。前面板上的大功率按钮/指示灯应熄灭。

#### 对齐旋转平台和 J4 电机

在将旋转角传动轴连接到电机轴或旋转平台轴之前,可以手动转动电机轴或旋转平台轴。如果没 有检测到,软件假设的机器人工具法兰的角度可能会与实际角度不同。为了确保软件知道工具法 兰相对于 J4 电机的实际旋转情况,您需要使用 ACE 软件来进行这一对齐。

- 1. 在 ACE 软件中, 打开 Hornet 565 机器人对象。
- 2. 在"配置"选项卡中,单击"调整 J4 零点"。

这将启动一个实用程序来对齐旋转角传动轴。

3. 按照实用程序中的说明进行操作。

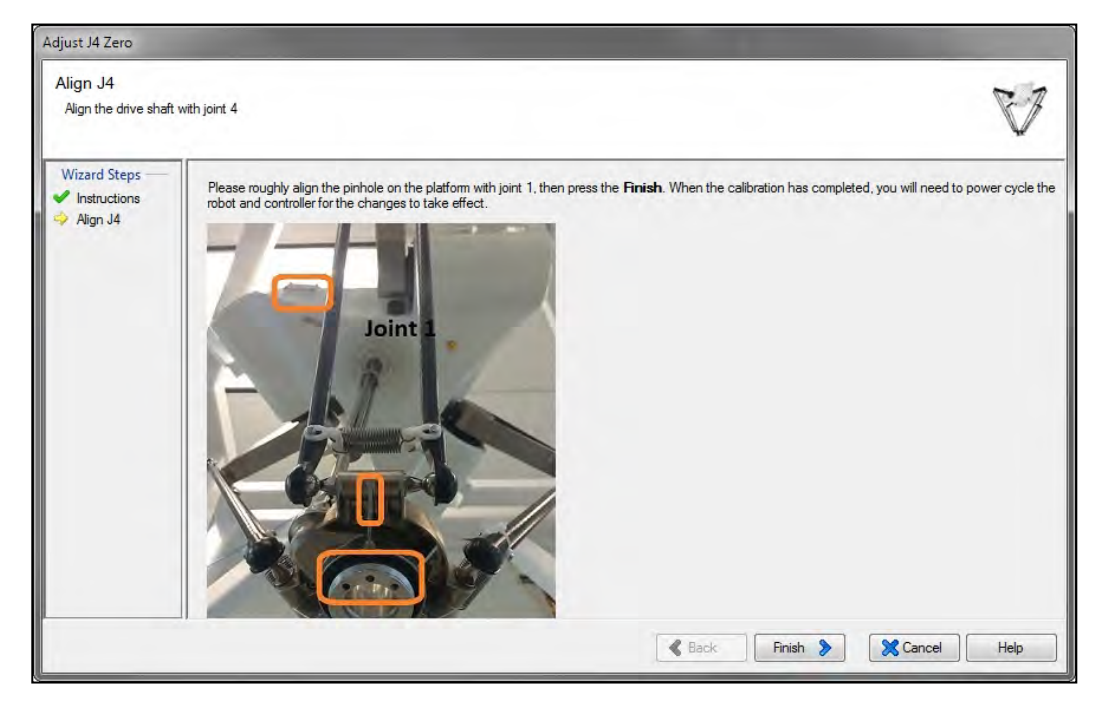

图 5-8. 将引脚孔与关节 1 对齐

请联系您当地的欧姆龙支持部门了解有关此步骤的更多信息。

注: 安装了旋转角传动轴后, J4 电机和工具法兰将始终一起旋转, 这样软件就会 知道工具法兰的方向。

### 验证机器人运动

使用示教器(如果已购买)验证机器人是否正确移动。有关使用示教器的完整说明,请参见《T20 示教器用户指南》。

Hornet 565 是一款并联臂机器人,因此,关节无法单独运动。如果您尝试在关节模式下移动单个 关节,您将收到一条错误消息:

关节 <n> 超出范围

其中 <n> 是您尝试移动的关节。关节的标识见第 11 页上的图 1-1. [机器人主要组件](#page-10-0)。

- 如果必须移动单个关节,请释放制动器(同时支撑住旋转平台),然后手动移动关节。
- 如果系统中没有安装选配示教器,则可以使用ACE软件中的机器人慢移控制△移动机器人。 有关详细信息,请参见《ACE 用户指南》。

通过运行示教速限验证步骤,验证示教速限速度限制是否正常生效。请参见第 140 [页上的示教](#page-139-0) [速限验证实用程序](#page-139-0)。

# 5.8 机器人运动

# 直线运动

因为关节插补运动必须始终协调所有关节的位置以保持与移动旋转平台的连接,所以 Hornet 565 无法进行关节插补运动。因此, Hornet 565 收到关节插补运动指令时, eV+ 系统会自动执行直线 运动。

## 隔离障碍物

机器人的工作空间由内含障碍物定义。这是因为与其他机器人不同,关节限制在定义工作空间方 面没有意义。eV+ 软件将锥体形物体定义为隔离障碍物。这实际上是工作空间。请参见第 [144](#page-143-0) 页上的图 8-2. [工作空间\(侧视图\)](#page-143-0)。可在该障碍物内侧定义其他障碍物。

# 5.9 了解 Hornet 565 编程

要了解如何使用机器人和进行机器人编程,请参见《ACE 用户指南》,其中提供了通过 ACE 软 件的"点击式"用户界面进行机器人配置、控制和编程的信息。

有关 eV+ 编程信息, 请参见 eV+ 用户指南和参考指南。

# <span id="page-94-0"></span>第6章:选配件

本节介绍了可用于扩展 Hornet 565 功能的选配件。可用的选配件包括:

- 高框架安装适配器 用于将 Hornet 565 安装在更高的(同类产品的)框架上。
- ePLC Connect 用于使用用户提供的 PLC 进行机器人运动的编程。
- SmartVision MX 工业 PC 可强化机器人的视觉处理能力和连接性。
- SmartController EX 运动控制器 可强化 Hornet 565 的连接性、I/O、传送带跟踪和一般处理速度。
- IO Blox I/O 设备 可增加 8 个输入和 8 个输出, 每个系统最多可使用 4 个 IO Blox 设备。
- eAIB XBELT IO 适配器电缆 将 EXPIO 端口拆分为传送带编码器引线、RS-232 引线和 IO Blox 或智能力控系统的引线。
- 进线盒 可将整个机器人的 IP 等级提高到 IP65。
- 智能力控系统 可以快速检测夹持器上六个维度的力。
- 球头销锁 可确保球关节在极端使用情况下不会分离。

# 6.1 高框架适配器

通过安装一组三个框架适配器,可将 Hornet 565 安装在高框架上(以前用于同类并联机器人)。 框架适配器会使机器人的高度降低 118 mm(4.65 英寸)。 三个安装螺栓的长度需要增加 118 mm。

# 6.2 ePLC Connect

Hornet 565 可以使用用户提供的 PLC 和 ePLC Connect 软件控制机器人运动。 请参见《ePLC Connect 3 用户指南》。 使用 PLC 但不使用 SmartController EX 的 Hornet 565 的所有数字 I/O 均依靠用户提供的 PLC。

# 配置

通过共享网络或通过用户提供的以太网线连接用户提供的 PLC 和 Hornet 565。 当机器人通电并等待 PLC 连接时, 机器人状态面板将显示其 IP 地址, 一次显示两位。 格式为:

IP xxx-xxx-xxx-xxx OK

注: 如果可以使用机器人的默认 IP 地址, 则可以完全跳过下面的"设置机器人 IP 地址"部分。

### 设置机器人 IP 地址

使用 ACE 软件配置 Hornet 565 的 IP 地址。

- 1. 通过共享网络或通过以太网线连接电脑和机器人。
- 2. 启动 ACE 软件。请参见第 53 页上的 [4.4 ACE](#page-52-0) 软件。
- 3. 单击下图中红色圆圈中的检测和配置按钮。

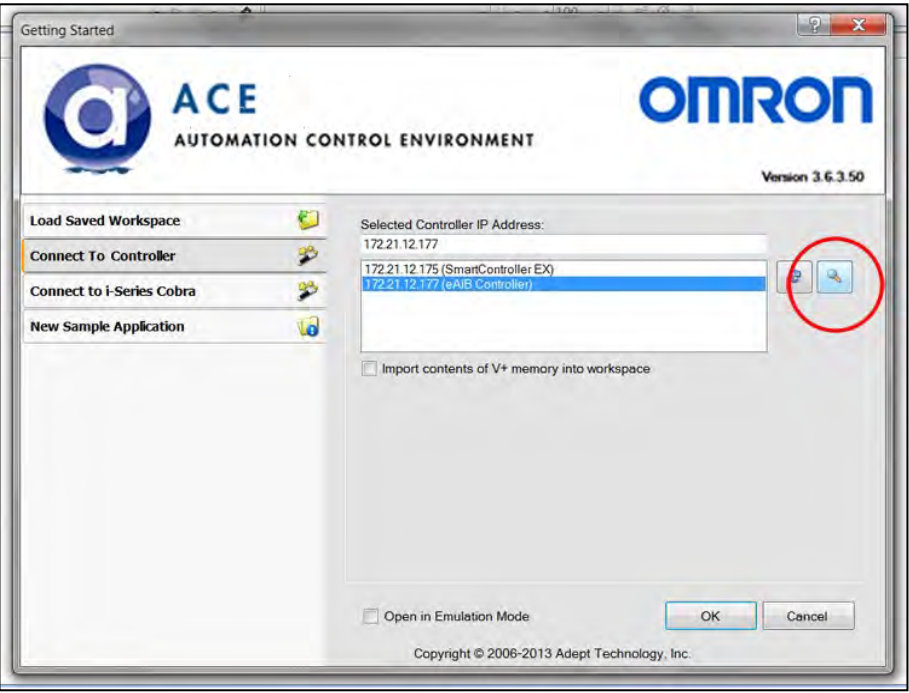

### 图 6-1. 检测和配置按钮

IP 地址检测和配置窗口将打开。ACE 软件将显示其检测到的所有控制器的 IP 地址。请参考以下 图片。

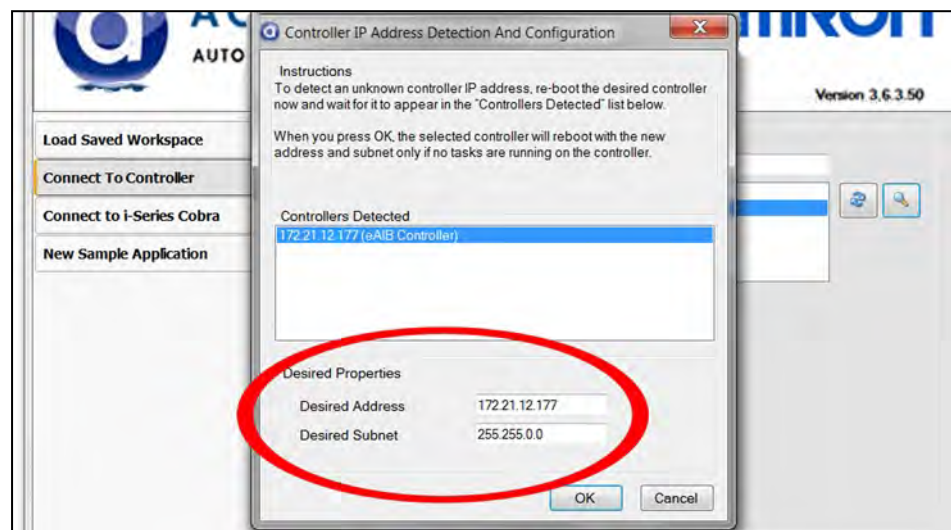

图 6-2. 检测到的 IP 地址

- 4. 如果需要, 可以在"Desired address" (所需地址)和"Desired subnet" (所需子网) 字段中更改 IP 地址和子网掩码。
- 5. 单击"OK"(确定)。ACE 软件将要求您等待控制器重新启动。

### 配置欧姆龙 PLC

有关配置欧姆龙 PLC 以与 Omron Adept 机器人并用的信息,请参见《EtherNet/IP 连接指南》 (P649-E1-01)。(请参见第 3 页欧姆龙网站上的参考资料。)

使用 PLC 软件, 设置要连接到机器人上的 PLC 的 IP 地址。

### 启用大功率

启用机器人大功率的详细信息请参见《EtherNet/IP 连接指南》(P649-E1-01)。

启用大功率后,机器人状态面板显示 ON,机器人状态 LED 亮起琥珀色。

## 6.3 SmartVision MX 工业 PC

SmartVision MX 是一款运行 Windows® 7 系统的嵌入式工业 PC,旨在运行 ACE 软件。它与 Hornet 565 兼容, 无论是否配备 SmartController EX 运动控制器。

对于检查应用, SmartVision MX 工业 PC 设计为"即插即用"的视觉系统。该装置使用 USB 或 GigE 摄像头, 以及基于电脑的 ACE Sight 视觉软件, 是一个完整的工业视觉解决方案, 为视觉 引导机器人或检查提供了经过扩展的视觉处理能力。

请参见《SmartVision MX 用户指南》。

# 6.4 SmartController EX 运动控制器

与单独使用eAIB或其他选配件相比,选配的SmartController EX运动控制器支持跟踪更多传送带。 SmartController EX 与 eAIB 一样,采用 eV+ 操作系统。它提供了可扩展性和对基于 IEEE 1394 的数字 I/O 和通用运动扩展模块的支持。SmartController EX 还包括高速以太网和 DeviceNet。 请参见《SmartController EX 用户指南》。

# 6.5 IO Blox I/O 设备

每个设备可增加 8 个输入和 8 个输出。最多可使用 4 个设备。需要 eAIB XBELT IO 适配器电缆。

# 6.6 eAIB XBELT IO 适配器电缆

将 EXPIO 端口拆分为传送带编码器引线、RS-232 引线和 IO Blox 或智能力控系统的引线。 该传送带编码器引线可通过传送带编码器 Y 型适配器拆分为两条传送带编码器引线。 更多信息,请参见第 49 页上的 4.3 [选配电缆。](#page-48-0)

# 6.7 进线盒

增加进线盒会将整个机器人的 IP 等级提高到 IP65。

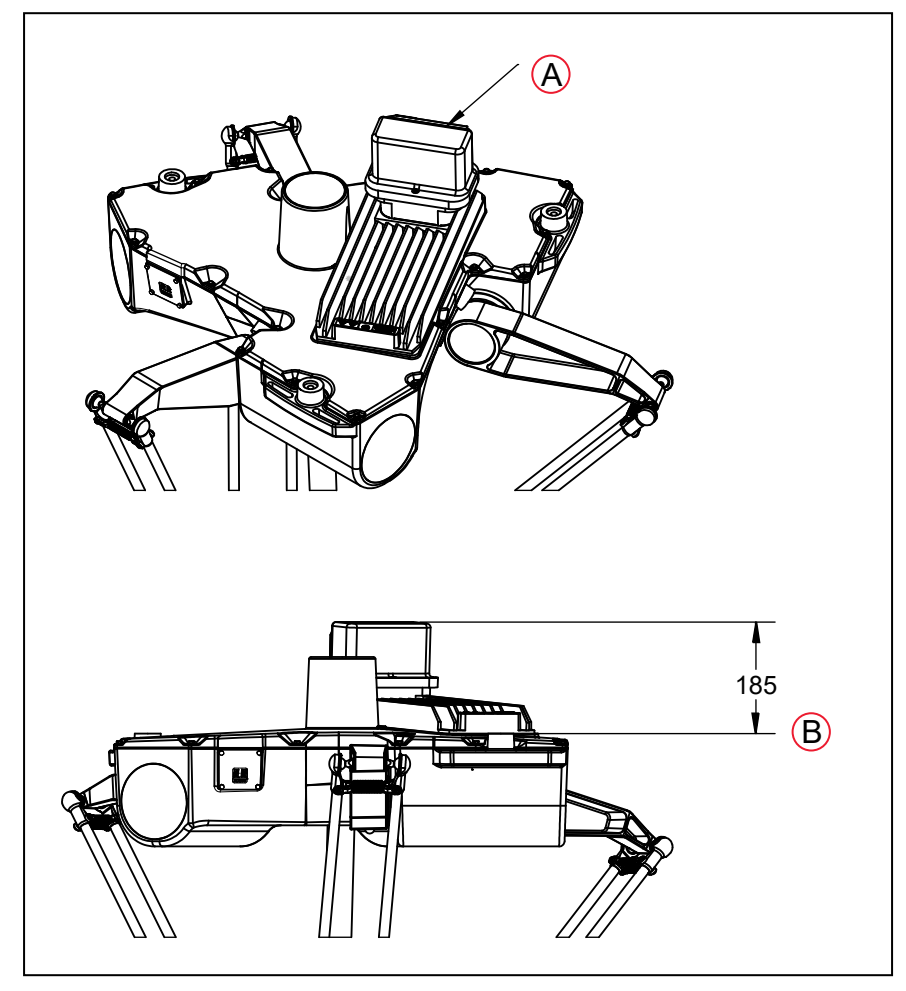

图 6-3.Hornet 565 上安装的进线盒

- A. 进线盒后部的电缆出口
- B. 安装表面

注:进线盒不符合 USDA 标准。电缆密封组件的冲洗用水排水系统不符合 USDA 要求。

# 概述

在机器人安装过程中,必须将电缆密封组件安装在机器人的顶部。电缆密封组件为另售的选购件, 与机器人分开装运。

## 组件

- 线束
- eAIB 电缆密封壳体,2 个垫片,4 个螺钉 (第 100 页上的图 6-4. 电缆密封外壳 (左), [已安装\(右,展示了](#page-99-0) AIB))
- 电缆入口顶盖组件,螺钉(第 101页上的图6-5.[电缆入口顶盖组件\)](#page-100-0)包括Roxtec CF 8框架。

• 4 x 2 孔 Roxtec 模块

这些包裹着预切半套筒的致密泡沫块可剥离,以匹配待密封电缆的直径。请参见第 [102](#page-101-0) 页上的图 6-7. [根据电缆尺寸调整模块,检查间隙。](#page-101-0)

• Roxtec 润滑脂,用于装配和密封模块(第 102 [页上的图](#page-101-1) 6-8. 润滑 Roxtec 模块)。

注: Roxtec CF 8 由框架和集成式压缩单元 (组装在 CF 框架内部后用于压缩模块 的楔形件和螺栓)组成。请参见第 101 页上的图 6-5. [电缆入口顶盖组件](#page-100-0)。

#### 任务

测量并标记电缆,以确定使用长度。

- 1. 安装 eAIB 进线盒。
- 2. 调整 Roxtec 模块, 安装电缆。
- 3. 穿过电缆入口顶盖组件安装电缆。
- 4. 将电缆连接到 eAIB。
- 5. 将电缆入口顶盖连接到 eAIB 进线盒。

# 安装步骤

- 1. 在距离电缆端 10-12 英寸处测量并标记所有 eAIB 电缆。 在与 eAIB 连接后,安装密封组件时需要该松弛量。请参见第 103 [页上的图](#page-102-0) 6-11. 带电缆 [的电缆入口组件](#page-102-0)。
- 2. 使用 4 个 M4 x 50 螺钉、4 个 M4 锁紧垫圈、4 个 M4 平垫圈安装 eAIB 顶部的电缆密封壳 体。注意,居中的 M6 螺纹孔必须朝向机器人底座中心。详见下图(右图)。确保垫圈位 于 eAIB 表面和电缆密封壳体之间。

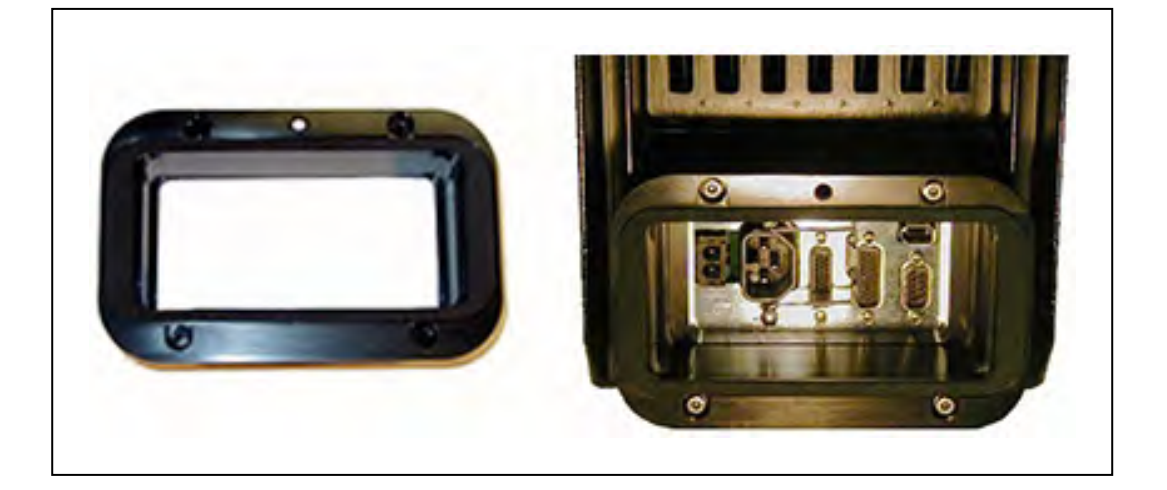

<span id="page-99-0"></span>图 6-4. 电缆密封外壳(左), 已安装(右, 展示了 AIB)

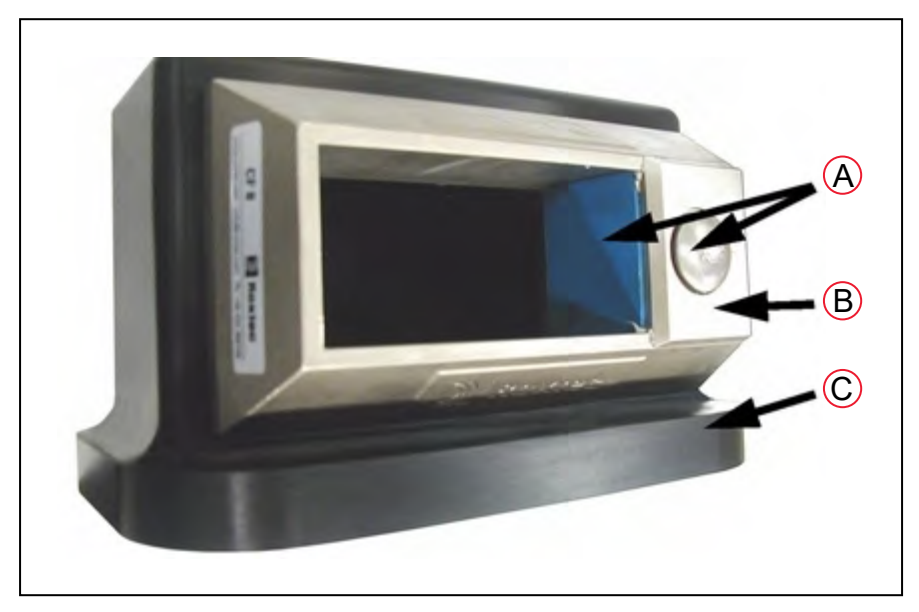

图 6-5. 电缆入口顶盖组件

<span id="page-100-0"></span>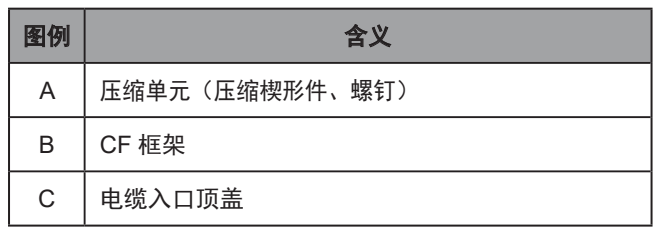

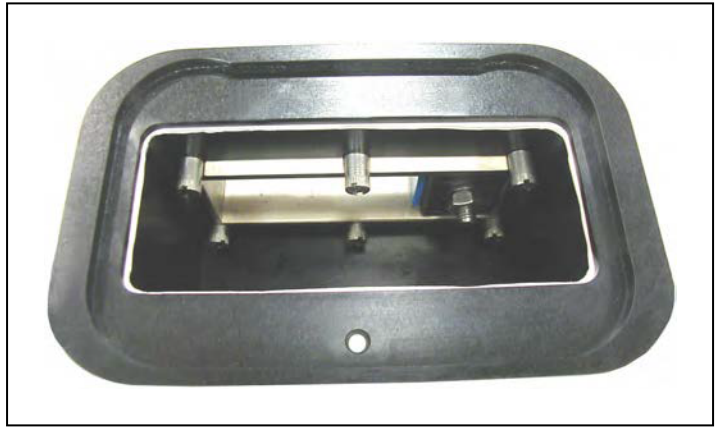

图 6-6. 电缆入口顶盖底部,CF 框架

3. 通过从模块上剥下半圆条调整 Roxtec 模块, 安装待使用的电缆。模块两半部分之间的间隙 应为 0.1 至 1.0 mm,以确保正确密封。请参考以下图片。

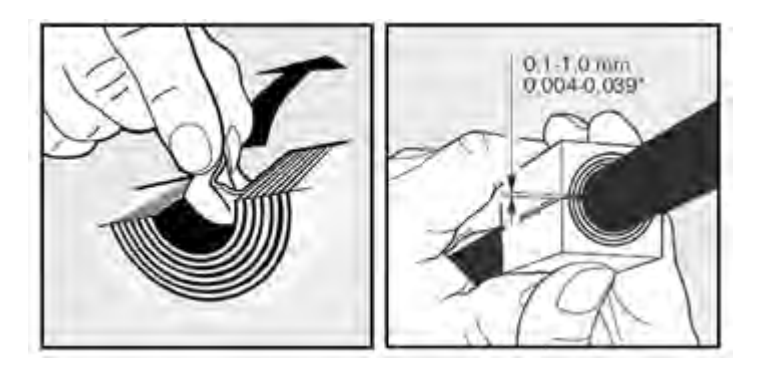

图 6-7. 根据电缆尺寸调整模块,检查间隙

4. 使用 Roxtec 润滑脂润滑 Roxtec 模块。请参考以下图片。

<span id="page-101-0"></span>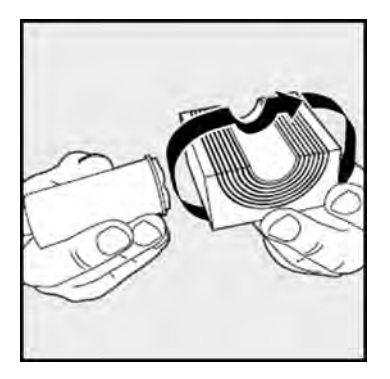

<span id="page-101-1"></span>图 6-8. 润滑 Roxtec 模块

- 5. 使用 Roxtec 润滑脂润滑 CF 框架内部的模块相接处。
- 6. 穿过对应的模块安装每根 eAIB 电缆,并将模块插入框架内。请参考以下图片。 确保已端接的电缆端有 10-12 英寸的松弛量。请参见图 6-11. [带电缆的电缆入口组件。](#page-102-0)

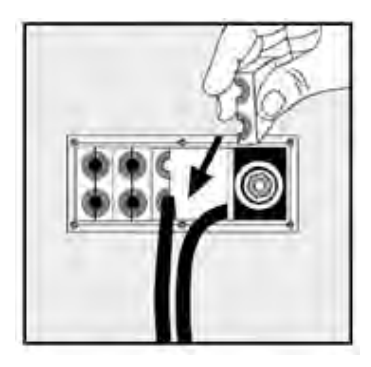

图 6-9. 将 Roxtec 模块安装到框架中

7. 当所有模块就位后, 将压缩单元紧固至 8-12 N-m (6 - 9 ft-lbf) 。请参考以下两幅图。 模块之间或电缆周围应该无明显间隙。

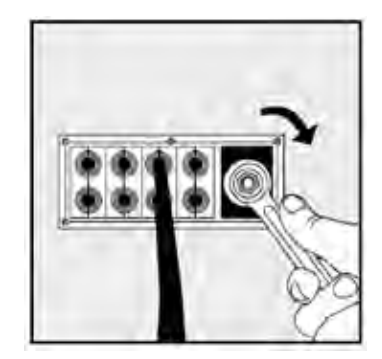

图 6-10. 拧紧压缩单元

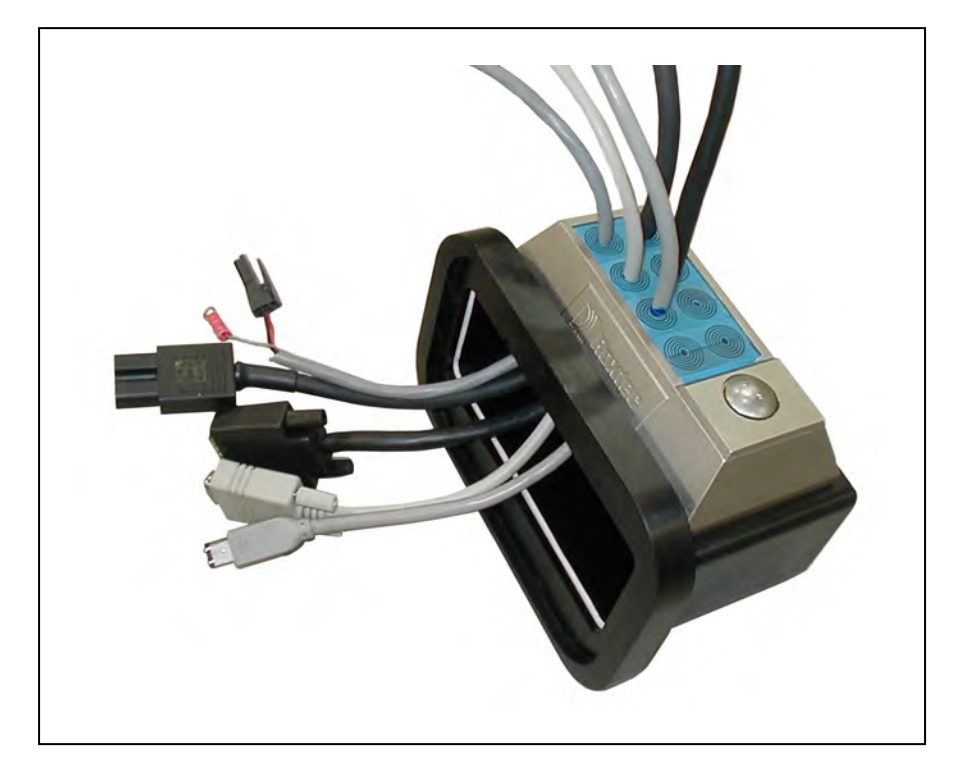

图 6-11. 带电缆的电缆入口组件

<span id="page-102-0"></span>8. 将接地片连接至 eAIB 上的 GND。接地片适用于用户提供的 24 VDC 电缆的线缆套管。请 参考以下图片。

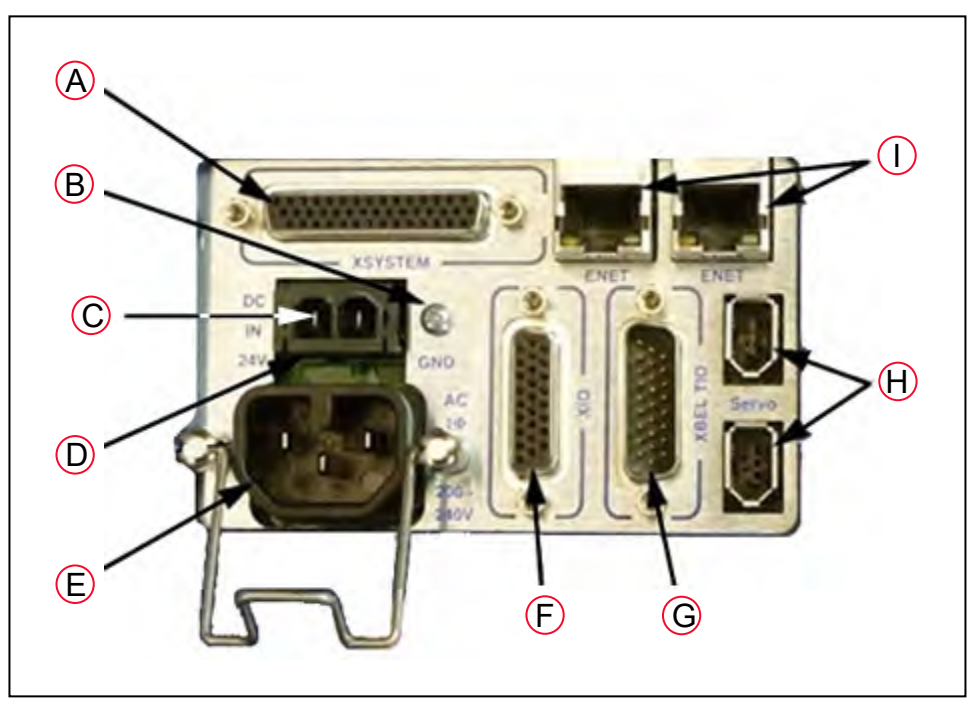

图 6-12. 接地片附件

- A. XSYSTEM—如果连接到 SmartController EX, 则需要 eAIB XSYSTEM (三头) 电 缆(XFP、XMCP 和 XUSR)或 eAIB XSYS 电缆。
- B. 接地点—用于连接用户提供的 24 VDC 电缆的线缆套管。
- C. 24 VDC 连接器的 +24 V 引脚。
- D. 24 VDC—用于将用户提供的 24 VDC 电源连接到机器人。提供了配对连接器。
- E. 200-240 VAC—用于将 200-240 VAC 单相输入电源连接到机器人。提供了配对连 接器。
- F. XIO (DB26, 高密度, 母接口)—用于外设用用户 I/O 信号。该连接器提供 8 个输 出和 12 个输入。有关输入和输出的连接器引脚分配,请参见第 82 [页上的](#page-81-0) 5.6 使 用 eAIB XIO [连接器上的数字](#page-81-0) I/O。该部分还包含如何通过 eV+ 访问这些 I/O 信号 的详细信息。
- G. XBELTIO—用于增加传送带编码器 EXPIO (支持 IO BLOX 或智能压力传感器)和 RS-232 接口。需要选配的 eAIB XBELT IO 适配器电缆。传送带编码器可通过 Y 型 适配器拆分为两条传送带。
- H. SmartServo x2 (IEEE 1394) 一用于连接从机器人到控制器的 IEEE 1394 电缆。 另一个机器人连接器可用于连接到第二个机器人或另一个基于 1394 的运动臂。
- I. ENET—提供两个以太网端口。其中一个端口需要连接到运行 ACE 软件的电脑。

9. 手动拧紧连接至 eAIB 的所有电缆。

注:必须将所有电缆拧入 eAIB。

10. 将带有 Roxtec 框架和模块的电缆入口顶盖安装到 eAIB 电缆密封外壳上。

- 如下图所示,将顶盖滑动到密封外壳边缘上。
- 确保顶盖和电缆密封外壳之间的垫圈安装到位,以及顶盖内包含所有电缆。
- 将顶盖放到密封外壳上,并使用一个螺钉固定住。

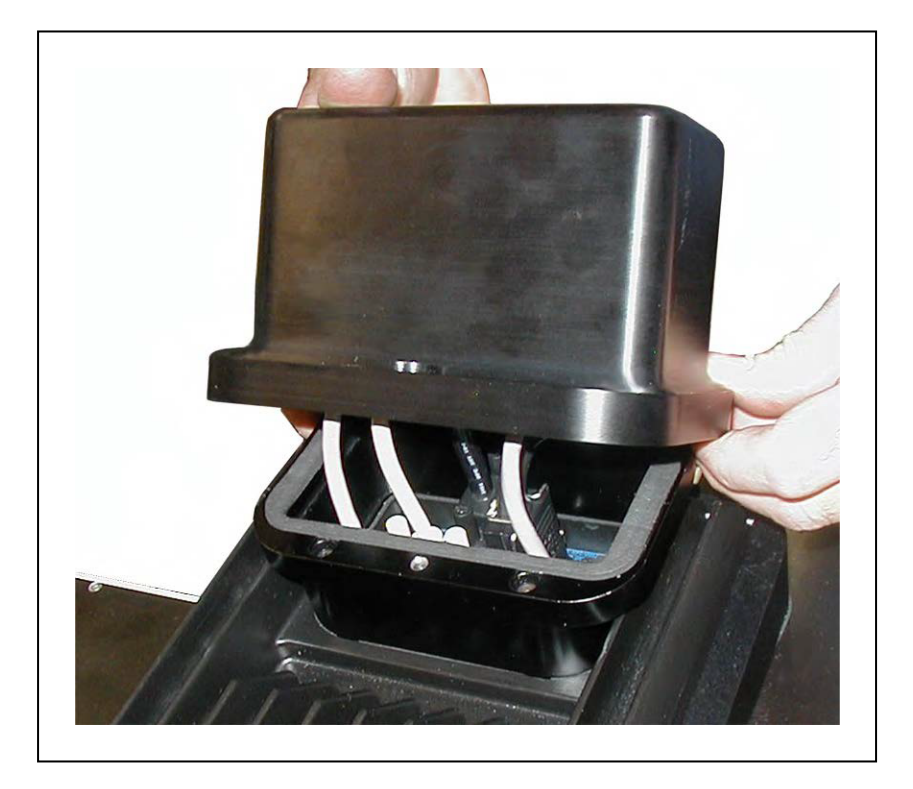

#### 图 6-13. 安装电缆入口顶盖组件

# 6.8 智能力控系统

力传感器用于检测施加在抓手上的力,您可以借此在超出阈值时使机器人停止运动。需要 eAIB XBELT IO 适配器电缆。

请参见《智能力控系统用户指南》。

# 6.9 球头销锁

在异常或极端负载条件下,若进行剧烈移动或发生碰撞,球头销可能会与球窝分离。

注: 正常使用时不会发生这种情况。

如果您计划进行极端剧烈的移动或处于极端的负载条件下,您可能需要安装球头销锁。它们连接 到外臂的端部,并夹住球头,以防止球头销与球窝分离。

可购买球头销锁套件(16 个),部件编号为 09824-000。

球头销锁由弧度略微超过半圆的硬塑料构成,可滑动并覆盖到球窝末端上。无需使用工具即可安 装和拆卸。请参考以下图片。

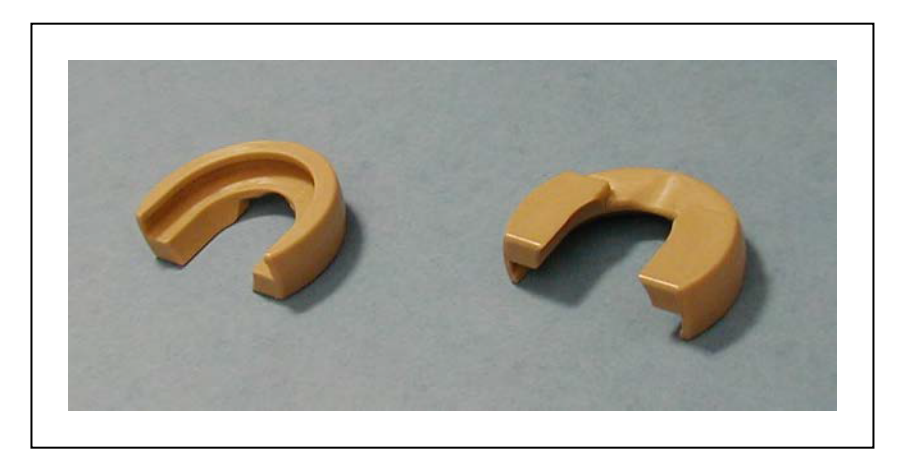

图 6-14. 球头销锁

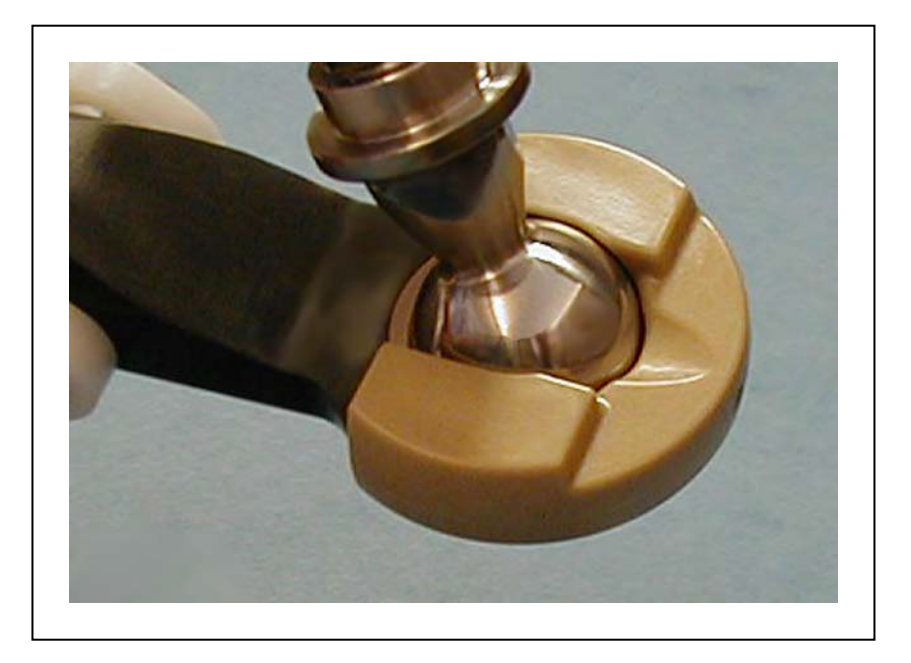

图 6-15. 球窝上的球头销锁

# 安装球头销锁

球头销锁有一个凹槽,该凹槽与球窝末端的边缘配合。

- 1. 要安装球头销锁,将球头销锁的凹槽对准球窝的边缘,然后后将球头销锁滑入到位。 该锁设计得很紧,使用时不会脱落。无需使用工具。
- 2. 安装后, 前后轻轻地转动球头销锁, 以确保它完全固定到位。

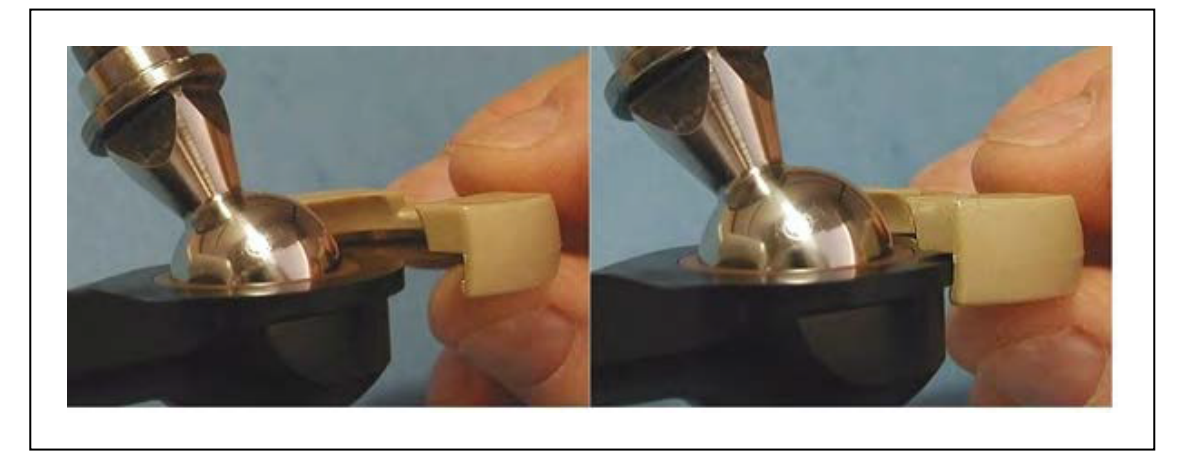

图 6-16. 安装球头销锁

## 拆除球头销锁

要拆除球头销锁,将锁的一端从球窝处拉出来。锁会滑落(有阻力)。无需使用工具。

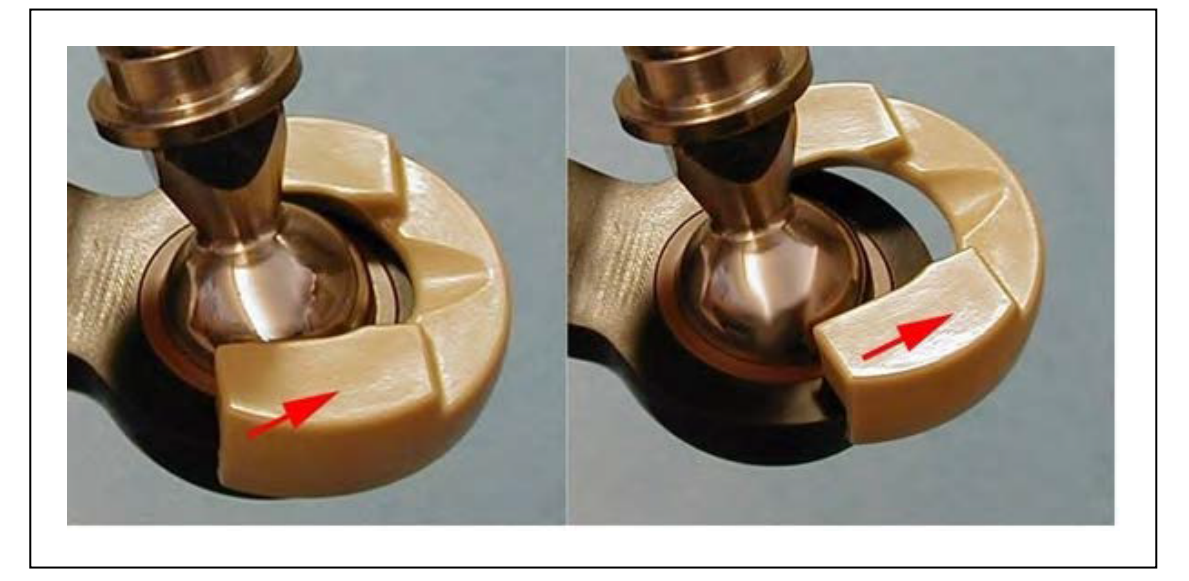

图 6-17. 拆除球头销锁
# 第7章:维护

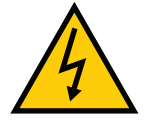

警告: 电击风险

只有合格的维修人员才可以安装或维修机器人系统。所有维护工作必须由技术熟 练和经过培训的人员执行—参见《**机器人安全指南》**。

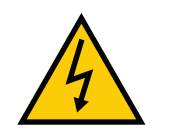

警告:电击风险

在维护期间,必须采取用户提供的故障自动闭锁措施,以防止未获授权的第三方 打开电源。这是 ISO 10218-1 条款 5.2.4 的要求。

在任何维护相关活动期间,必须小心处理交流电源上锁操作。用户应负责确保针对以下情况采取 了适当的措施:

- 对机器人和相关设备的电源进行上锁 / 挂牌。
- 根据 ISO 10218-1 条款 5.2.4 的要求,确保维护期间机器人不会通电。

机器人上的盖和 eAIB 并未联锁,如果必须拆除盖和 eAIB,则应关断电源。进行维修操作 之前,请对电源进行上锁和挂牌。

- 注:用户添加的选配设备的维护和清洁由用户负责。本手册未涉及。
- 注:在对机器人进行维护时,请将所有子部件移出任何食品加工区,以避免造成污 染。覆盖或保护食品加工区。

### 7.1 清洁

### 防水性

Hornet 565 表面采用不沾水设计。这增加了污染物或清洁剂通过冲洗步骤排出的可能性。

### 冲洗

冲洗清洁程序适用于清洁 Hornet 565。表面和关节设计采用平滑的内部半径,以便于清洗。

注:以下清洗操作和间隔时间只是建议。请参见 HACCP 指南来确定您的安装所需 的清洗操作和间隔时间。

### 表 7-1. 典型的清洁时间表

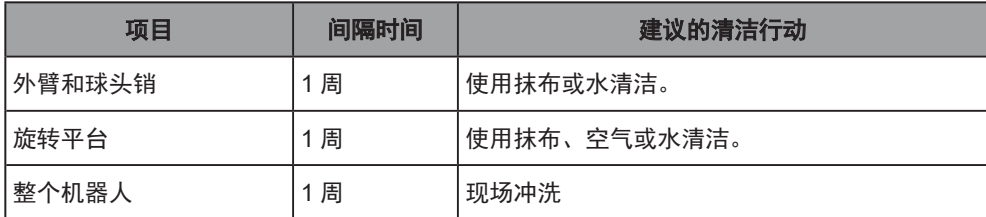

### 化学品兼容性

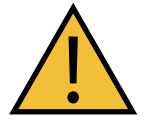

#### 注意:财产损失风险

不是所有 Hornet 565 上使用的材料都兼容所有可用的清洗液。

#### 腐蚀剂

Hornet 565 被设计为适用食品加工设备室温条件下清洗中常用的温和清洗剂。所有机器人部件都 设计为适用日常接触的清洁剂。接触清洁剂可能会导致材料出现一定程度的变色,但不会导致材 料明显受损。

重要提示:强腐蚀性清洁剂不适用于 Hornet 565。

### 酸性

通常,酸性清洗液不适用于 Hornet 565 的材料。对于酸性环境,请联系您当地的欧姆龙 支持部门。

### 7.2 定期维护时间表

第 111 页上的表 7-2. [建议的检查时间表概](#page-110-0)述了检查和维护步骤,以及频率指南。

注:下表中列出的是检查的预计时长,而不是维修的预计时长。

注:这些步骤的频率取决于特定系统、其操作环境和使用量。使用表中的频率作为 参考,根据需要修改时间表。

### <span id="page-110-0"></span>表 7-2. 建议的检查时间表

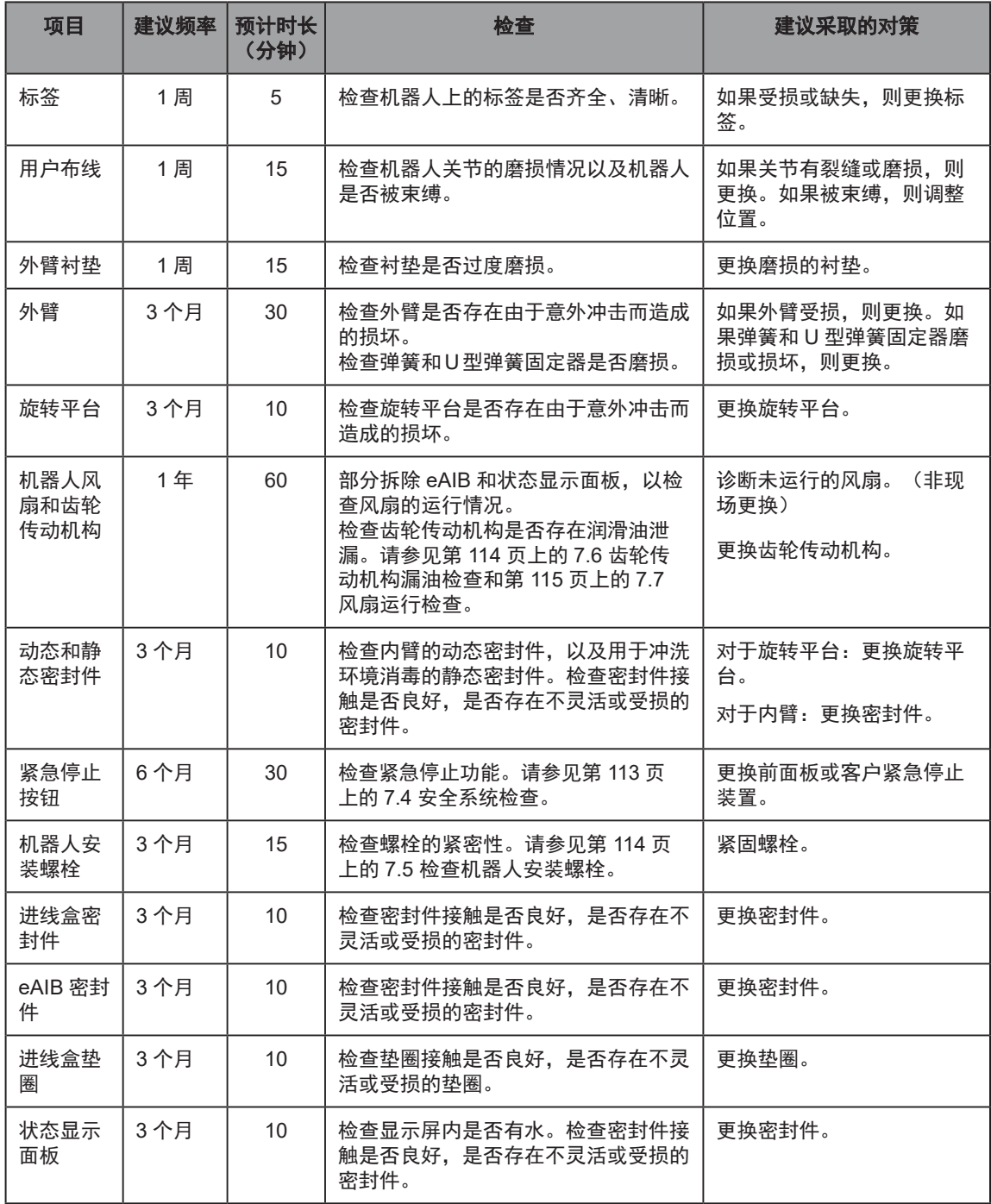

### 注:这些列表不一定完整。

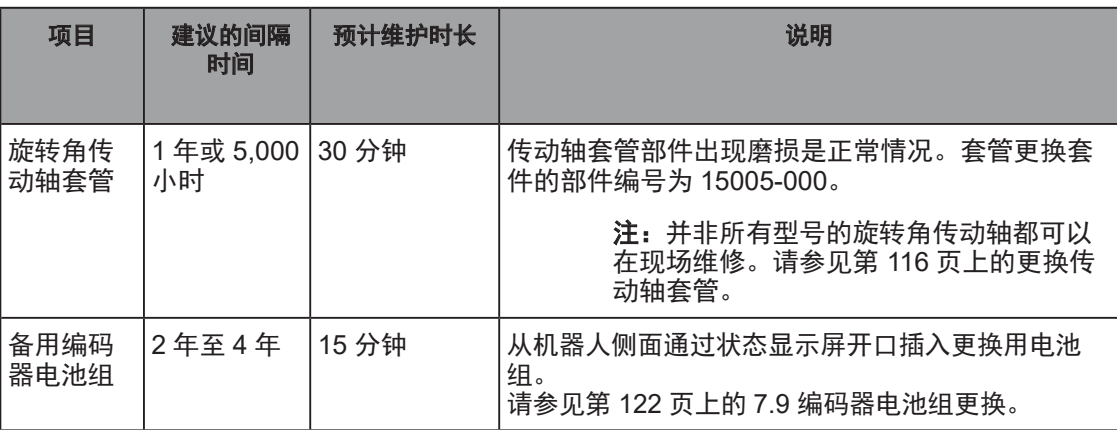

### 表 7-3. 建议的部件更换时间表

### 7.3 安全标签

注:不包括提供吊起或安装说明的标签。用户可以移除它们,无需检查。

每周都应检查 Hornet 机器人上的所有标签是否齐全, 以及是否清晰可见。如有标签缺失或模糊 不清,则应更换。带有部件编号的标签如下所列:

### 警告标签

• "阅读用户手册、冲击警告"标签(18241-000)

该双重标签指示用户在使用机器人之前阅读用户指南,并使用户意识到可能存在被机器人 撞击的风险。

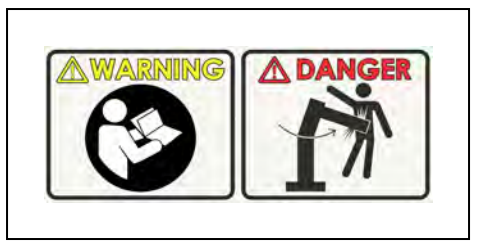

图 7-1. "阅读用户手册、冲击警告"标签

该标签位于 Hornet 主体上的状态显示屏附近。

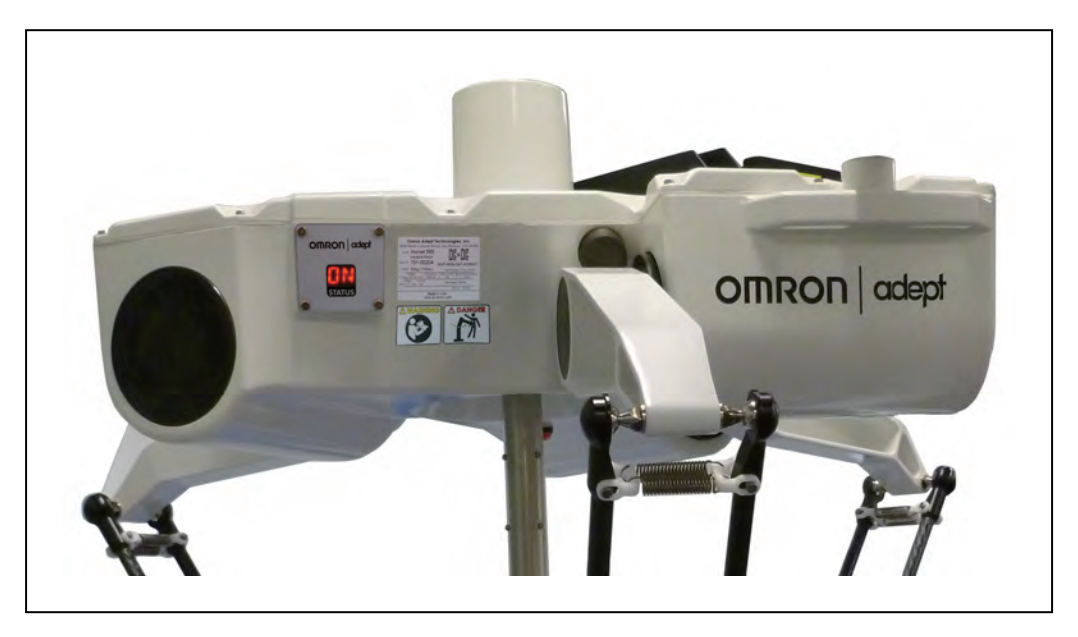

图 7-2. "阅读用户手册、冲击警告"标签的位置

• "制动释放 / 重力"标签(18272-000) 该标签警告用户:按下制动器释放按钮时,由于重力作用,旋转平台可能会突然掉落。

> Warning: Arms may fall due to gravity

### 图 7-3. "制动释放 / 重力"标签

该标签位于制动器释放按钮及制动器释放按钮标签的旁边。

### 信息标签

• "制动释放"标签(18265-000) 该标签可用于标识 Hornet 565 下方的制动器释放按钮。 它是一个围绕制动器释放按钮粘贴的环。

### <span id="page-112-0"></span>7.4 安全系统检查

这些测试应每 6 个月执行一次。

注: 操作下列任何开关或按钮时都必须禁用大功率。如果任何一项测试未通过, 必 须在机器人重新投入运行之前进行维修。

- 1. 测试下列项目的功能:
	- 前面板上的紧急停止按钮
	- 前面板上的自动 / 手动开关

如果有选配示教器:

- 示教器上的紧急停止按钮
- 示教器上的启动开关(仅限手动模式)

2. 测试用户提供的紧急停止按钮的功能。

3. 测试屏障联锁装置等的运行情况。

### <span id="page-113-1"></span>7.5 检查机器人安装螺栓

第一周后检查底座安装螺栓的紧密性,然后每 3 个月检查一次。 扭矩规格请参见下表。

### 表 7-4. 安装螺栓扭矩规格

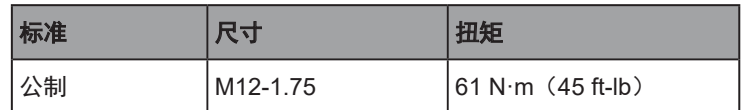

### <span id="page-113-0"></span>7.6 齿轮传动机构漏油检查

注: 齿轮传动机构检查和风扇运行情况检查需要拆除相同的机器人部件, 并且时间 表相同。推荐同时执行这两项检查。

注:内臂电机插头不用于此检查,因为它们拆除后会损坏。

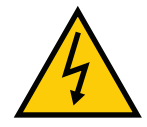

警告: 触电风险

打开 eAIB 底盘前, 请切断机器人的所有电源。

Hornet 565 使用齿轮传动机构,该机构的部件使用机油润滑。定期检查机器人的齿轮传动机构上 以及周围区域是否有油迹。

如需检查 J1 和 J2 齿轮传动机构:

1. 开始检查之前, 切断机器人的所有电源。

对交流电源进行上锁和挂牌。

- 2. 执行检查之前,等待电机冷却。
- 3. 拆除 eAIB。

请参见第 132 [页上的](#page-131-0) 7.15 更换 eAIB 底盘。

无需断开连接至 eAIB 的电缆。

注: 切勿将编码器电缆连接器从其电机插座上拔下。如果将其拔下, 校准数 据将丢失,需要工厂再校准。

4. 检查机器人底座中是否有机油。

• 检查每台电机下方的排气槽是否漏油。

• 通过排气槽用手指触碰电机底部。

5. 检查电机和齿轮传动机构外部是否有油迹。

6. 如果在这些区域发现任何油迹,请联系您当地的欧姆龙支持部门。

如果您不打算检查电机风扇的运行情况:

7. 重新安装 eAIB。

请参见第 136 [页上的安装新的](#page-135-0) eAIB 底盘。

如需检查 J3 齿轮传动机构:

1. 拆除固定状态显示面板的 4 个 M4 六角螺栓。

- 保留这些螺栓,以便重新安装时使用。
- 安装这些螺栓时需使用 Loctite 222。

2. 拆除状态显示面板,但不要断开其连接。

保留状态显示面板和垫圈,以便重新安装时使用。

3. 检查电机和齿轮传动机构外部是否有油迹。

如果在这些区域发现任何油迹,请联系您当地的欧姆龙支持部门。 如果您不打算检查电机风扇的运行情况:

4. 使用之前拆除的 4 个 M4 螺栓重新安装状态显示面板。

- 在每个螺栓孔中涂抹 Loctite 222,但不要在螺栓上涂抹。
- 确保状态显示面板垫圈位于面板和机器人主体之间。
- 螺栓扭矩为 1.1 N·m(10 in-lb)。

### <span id="page-114-0"></span>7.7 风扇运行检查

电机风扇为 PWM 控制型。本检查需要在接通至机器人的 24 VDC 电源的情况下完成。

注:风扇不可在现场更换。风扇很少出现故障,出现故障时需要返厂更换。 验证所有风扇是否全部运行。

- J1 和 J2 电机的风扇:
	- 1. 拆除 eAIB。
		- 请参见第 132 [页上的](#page-131-0) 7.15 更换 eAIB 底盘。

无需断开连接至 eAIB 的电缆。

2. 将电源切换至 eAIB。

电机风扇运行约 1 分钟后关闭。(如果机器人温度很高,它们将继续运行。)

- 3. 通过检查 eAIB 开口, 验证 J1 和 J2 电机风扇在正常运行。
- 4. 重新安装 eAIB。

第 136 [页上的安装新的](#page-135-0) eAIB 底盘。

- J3 电机风扇: (通过 eAIB 开口看不到)
	- 1. 拆除固定状态显示面板的 4 个 M4 六角螺栓。
		- 保留这些螺栓,以便重新安装时使用。
		- 安装这些螺栓时需使用 Loctite 222。
	- 2. 拆除状态显示面板,但不要断开其连接。

保留状态显示面板和垫圈,以便重新安装时使用。

3. 将电源切换至 eAIB。

电机风扇运行约 1 分钟后关闭。(如果机器人温度很高,它们将继续运行。)

- 4. 通过检查状态显示屏开口, 验证 J3 电机风扇在正常运行。
- 5. 使用之前拆除的 4 个 M4 螺栓重新安装状态显示面板。
	- 在每个螺栓孔中涂抹 Loctite 222,但不要在螺栓上涂抹。
	- 确保状态显示面板垫圈位于面板和机器人主体之间。
	- 螺栓扭矩为 1.1 N·m(10 in-lb)。

### <span id="page-115-1"></span>7.8 旋转角传动轴

注: 使用固定旋转平台的 Hornet 565 不使用旋转角传动轴, 因此以下步骤不适用 于这些机器人。

### 更换传动轴套管

<span id="page-115-0"></span>传动轴套管部件出现磨损是正常情况,需每年或每使用 5,000 个小时更换一次。套管更换套件的 部件编号为 15005-000。

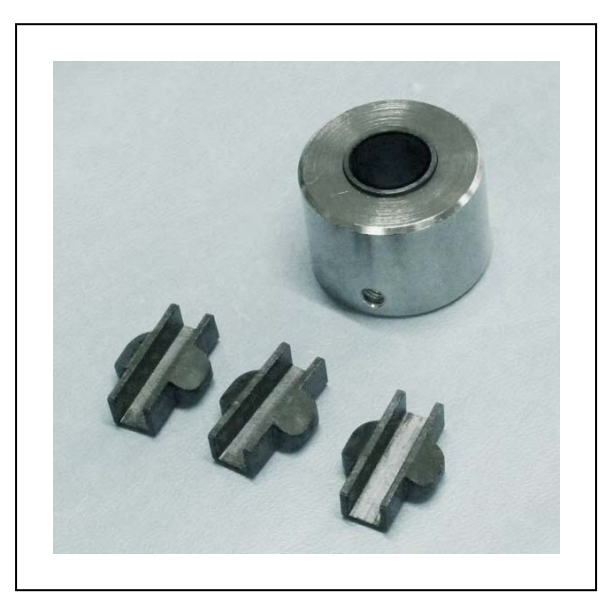

图 7-4. 传动轴套管更换套件

版本信息: 仅部分型号的旋转角传动轴可更换套管。检查传动轴外面的圆柱段, 以确定您 机器人上面安装的传动轴型号。对于外面圆柱段有螺钉的旋转角传动轴,可更换套管。对 于外面圆柱段光滑的旋转角传动轴,不可更换套管。请参考以下图片:

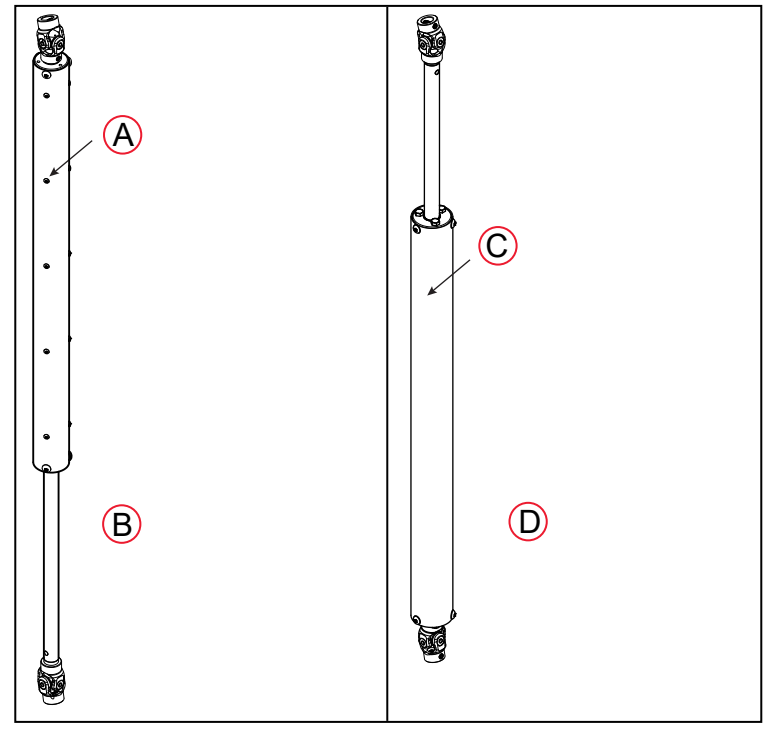

图 7-5. 传动轴型号

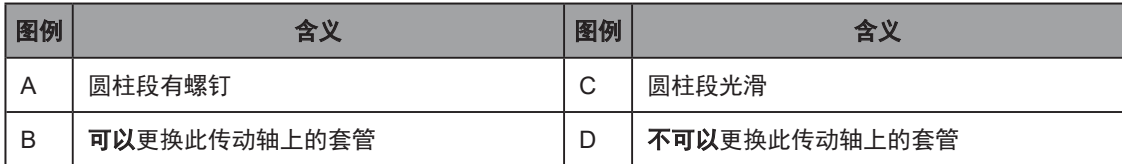

注:如果机器人上安装的传动轴不可维修,请联系您当地的欧姆龙支持部门更换传 动轴。

- 1. 切断 Hornet 的电源。
- 2. 断开传动轴与下万向节的连接。

切勿断开上万向节的连接。

保持下万向节连接至旋转平台轴。

注: 切勿旋转传动轴或下万向节。如果旋转了其中一个部件, J4 的校准数 据将丢失,需要使用 ACE 软件重新校准。请参见第 122 [页上的对齐旋转平](#page-121-1) 台和 J4 [电机。](#page-121-1)

保留止动固定螺钉,以便重新装配时使用。安装时需使用 Loctite 243。

3. 拧下传动轴下端的三个螺钉。

保留这些螺丝,以便重新装配时使用。

这些螺钉用于安装固定套筒(中轴从中滑过)的端盖。

4. 拆卸并丢弃传动轴气缸的下端盖。将其滑过中轴。

套管更换套件中包含一个新端盖。

5. 拆除传动轴气缸的中轴。

保留中轴,以便重新装配时使用。

6. 中轴上端有一个固定三个套管的固定装置。这些套管需更换,但中轴可重复使用。

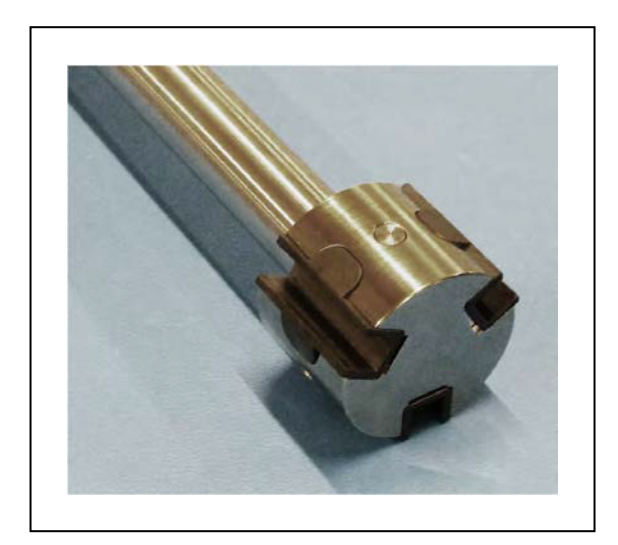

图 7-6. 中轴套管固定装置(带套管)

- 7. 从中轴端部固定装置上拆下三个旧的套管,并将其丢弃。
- 8. 使用重装套件中的三个新套管更换旧套管。
- 9. 将中轴插入传动轴气缸,先插入固定装置端。
	- 气缸顶部端盖和中轴底端都有一个连接万向节的孔。将中轴插入气缸中时,确保这 两个孔彼此平行。
	- 沿传动轴气缸长度方向的三组螺钉(每组5个)用于固定三个导轨,套管将沿这些 导轨滑动。您需要靠"感觉"确保套管与气缸内部的导轨对齐。
- 10. 将底部端盖更换件滑过中轴的末端。

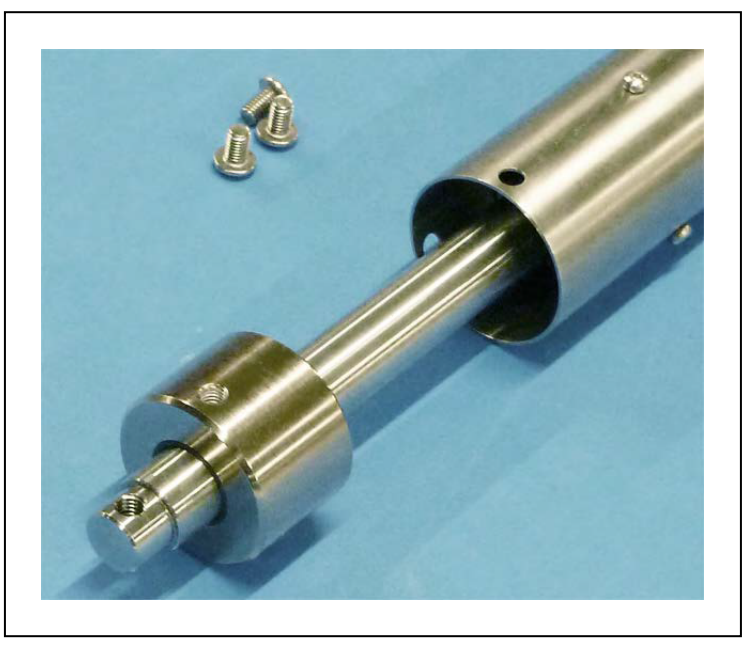

图 7-7. 端盖穿过中轴

- 11. 将端盖滑入传动轴气缸的端部,使气缸上的三个孔与端盖上的孔对齐。
- 12. 将之前拆除的三个螺钉穿过气缸旋入端盖中。在螺钉上涂覆Loctite 243。
- 13. 使用之前拆除的止动固定螺钉将下万向节重新连接至旋转平台。在固定螺钉上涂覆Loctite 243。

### 拆除传动轴

旋转角传动轴两端各有一个万向节。一端连接到 J4 电机传动轴,另一端连接到 J4 旋转平台顶部 的轴。

- 断开 J4 旋转平台顶部的轴与底部万向节的连接。
- 断开 J4 电机的传动轴与顶部万向节的连接。

如需从 J4 电机或旋转平台轴上拆下万向节:

1. 拧下穿过(B)万向节和(A 和 D)轴的(C)M6 x 20 止动 固定螺钉。

对于顶部万向节,使用带有 10-15 mm 短脚的 3 mm 六角扳 手。J4 电机轴上没有足够的空间使用标准六角扳手。

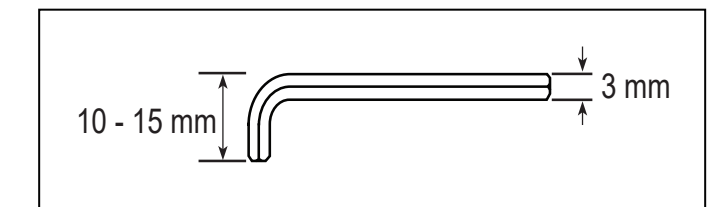

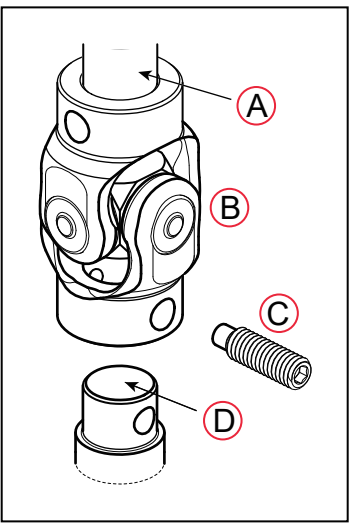

图 7-8. 短 3 mm 六角扳手(上方),万向节(右侧)

固定螺钉拧入时涂覆 Loctite 243。

保存固定螺钉,以便安装更换的传动轴。

2. 将万向节的端部从 J4 电机或旋转平台轴上滑下。 配合程度会相当紧。

### 安装传动轴

<span id="page-120-0"></span>装运时旋转角传动轴的每端都已连接万向节的一端。

注:传动轴有顶部和底部之分。倒置安装传动轴会降低系统性能。查找传 动轴上的"顶部"标签。

(B)较大的圆柱段位于顶部。

• 将 (A) 顶部万向节连接到 J4 电机的传动轴上。

传动轴的顶端(J4 电机)标有临时标签,表示顶部。使用前请取下标签。 请见右图。

• 将(D)底部万向节连接到 J4 旋转平台顶部的轴上。

如需连接万向节的自由端:

1. 将万向节的自由端滑动到 J4 电机或旋转平台轴上。

配合程度会相当紧。

万向节侧面的孔需要与轴上的孔对齐。

2. 将之前拆除的一个 M6 x 20 止动固定螺钉穿过万向节侧面的孔, 穿过轴, 然后拧入万向节另一侧的盲孔。轴有螺纹,万向节没有螺纹。

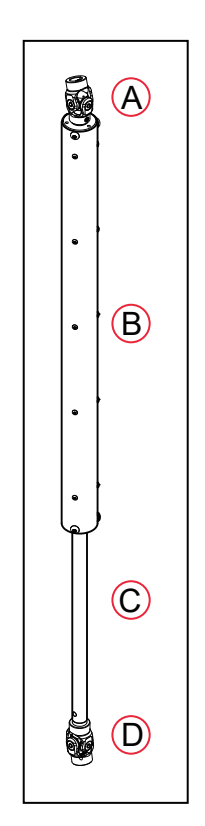

- 涂覆 Loctite 243。
- 拧紧至扭矩 3.5 N-m(30 in-lb)。固定螺钉的头部应与万向节的外表面齐平。

#### 对齐旋转平台和 J4 电机

<span id="page-121-1"></span>在将旋转角传动轴连接到电机轴或旋转平台轴之前,可以手动转动电机轴或旋转平台轴。如果没 有检测到,软件假设的机器人工具法兰的角度可能会与实际角度不同。为了确保软件知道工具法 兰相对于 J4 电机的实际旋转情况,您需要使用 ACE 软件来进行这一对齐。

- 1. 在 ACE 软件中, 打开 Hornet 565 机器人对象。
- 2. 在"配置"选项卡中,单击"调整 J4 零点"。

这将启动一个实用程序来对齐旋转角传动轴。

3. 按照实用程序中的说明进行操作。

请联系您当地的欧姆龙支持部门了解有关此步骤的更多信息。

注: 安装了旋转角传动轴后, J4 电机和工具法兰将始终一起旋转, 这样软件就会 知道工具法兰的方向。

### <span id="page-121-0"></span>7.9 编码器电池组更换

编码器存储的数据由位于机器人底座中的 3.6 V 备用锂电池组保护。

重要提示:电池组只能更换为 3.6 V、6.8 Ah 锂电池组,部件编号为 09977-000。

#### 电池更换间隔

如果机器人处于储存状态而非生产状态,或者 24 VDC 电源接通时间不到编码器备用电池在机器 人中时间的一半,则需要每 2 年更换一次电池。

如果机器人开启,且超过一半时间使用 24 VDC 电源供电,则您可以将更换间隔时间延长至最多 4年。例如,如果机器人通常只在周末关闭,则电池组需要每 4 年更换一次。

#### 电池更换步骤

- 1. 获取更换用电池组。
- 2. 如果使用选配的 SmartController EX,请关闭它。
- 3. 关闭机器人的 24 VDC 输入电源。
- 4. 关闭机器人的 200-240 VAC 输入电源。
- 5. 断开 24 VDC 电源电缆与机器人 +24 VDC 输入连接器之间的连接。请参见第 54 [页上的](#page-53-0) 4.5 [机器人接口面板](#page-53-0)了解连接器的位置。
- 6. 断开200-240 VAC电源电缆与机器人交流电源输入连接器之间的连接。
- 7. 关闭连接至机器人的所有其他电源并断开其连接。
- 8. 拆除固定状态显示面板的4个M4六角螺栓。
	- 保留这些螺栓,以便重新安装时使用。
	- 安装这些螺栓时需使用Loctite 222。

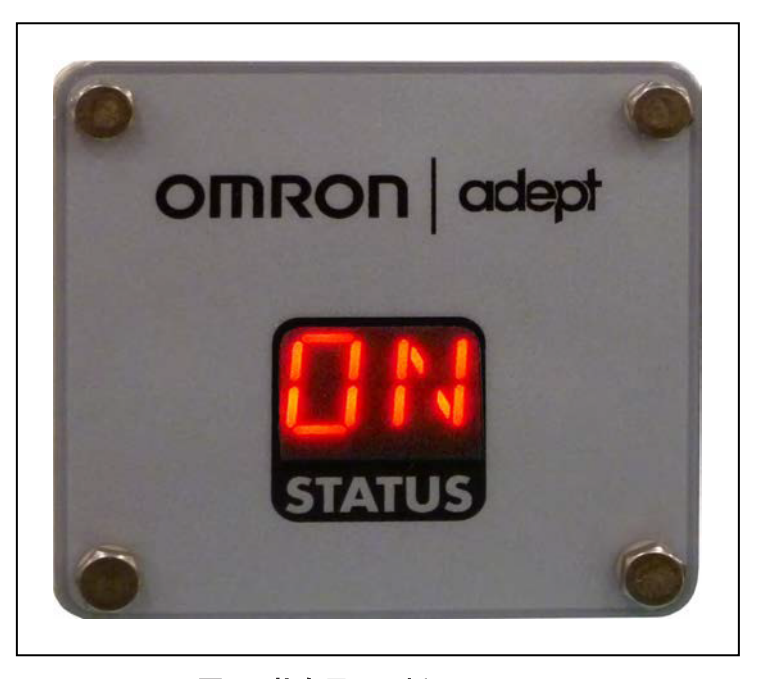

图7-9.状态显示面板正面

9. 拆除状态显示面板,但不要断开其连接。

保留状态显示面板和垫圈,以便重新安装时使用。

- 注:电池组由使用支柱连接至状态显示面板背面的支架支撑。拆除状态显示面板 后,就会露出电池组。
- 10. 电池支架组件有2个电池连接器。找到电池支架上未使用的电池连接器。请参考以下图片。

注:如果要移除机器人的电池电源,工厂校准数据可能会丢失,需要您当地 的欧姆龙支持人员进行机器人再校准。

11. 将新电池组连接至电池支架上未使用的连接器,但切勿断开旧电池组的连接。插入连接器 的方法只有一种。

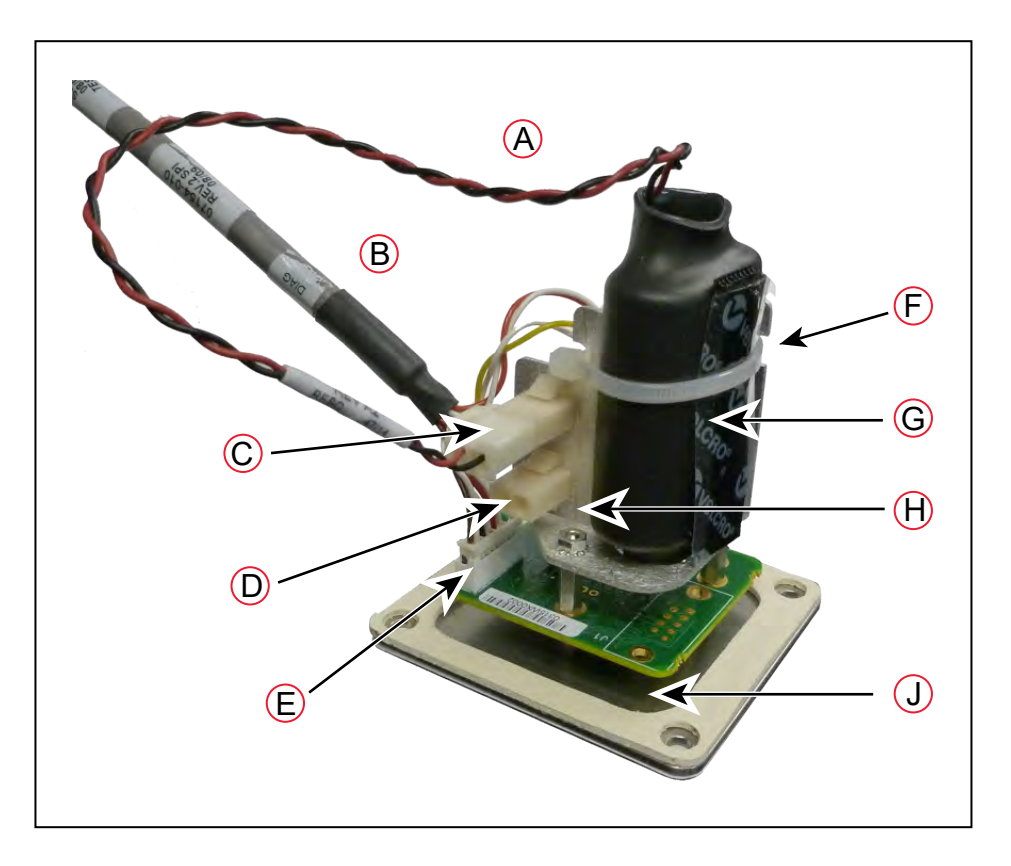

### 图 7-10. 状态显示面板上的电池支架

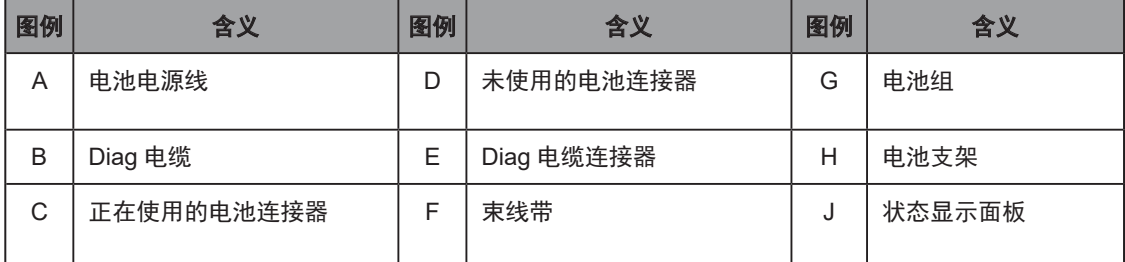

12. 连接新电池组后,可以断开旧电池组的连接并将其拆除。您将需要切断将电池组固定在支 架上的束线带。

注:按照所有有关电子元件的地方和国家环境法规要求废弃电池组。

- 13. 将新电池组置于电池支架中,然后使用束线带将新电池组和"Diag"电缆固定住。
	- 将多余的电线(红色和黑色)折叠在电池组下,使其位于电池组和电池支架 的"V"之间。
	- 必须使用束线带将"Diag"电缆固定在支架(和电池组)上, 以缓和状态显示屏连 接器所受的拉力。

14. 使用之前拆除的 4 个 M4 螺栓重新安装状态显示面板。

- 在每个螺栓孔中涂抹 Loctite 222, 但不要在螺栓上涂抹。
- 确保状态显示面板垫圈位于面板和机器人主体之间。
- 螺栓扭矩为 1.1 N·m(10 in-lb)。

### 7.10 非定期维护

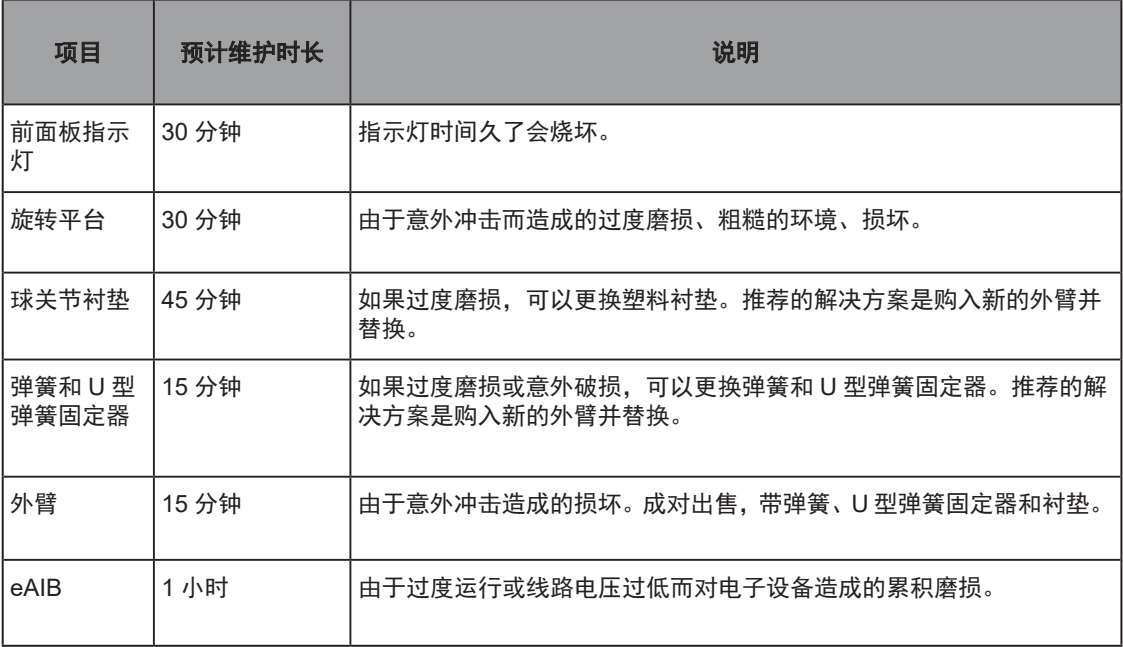

### 7.11 更换前面板大功率指示灯

该系统配备了电路,可检测前面板上的大功率指示灯烧坏的潜在危险状况。如果此指示灯烧坏, 则更换指示灯之后才能启用大功率。按照以下步骤更换大功率指示灯。指示灯的部件编号为 27400-29006。

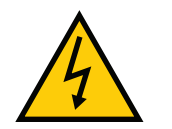

警告: 触电风险 进行维修操作之前,请对电源进行上锁和挂牌。

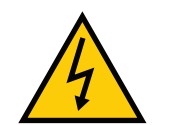

警告:触电风险 本节所述的步骤和部件更换必须由经过培训的授权人员执行。前面板上的检修盖 未联锁,在卸下检修盖之前,请关闭并断开电源。

- 1. 关闭机器人的系统电源。
- 2. 如果使用选配的 SmartController EX,请关闭其电源。
- 3. 断开前面板和 eAIB(或控制器)之间的电缆连接。
- 4. 从安装位置拆下前面板。

保存安装硬件,以便重新安装时使用。

5. 拆除前面板背面的两个螺钉。

保存这些螺钉,以便重新安装时使用。

6. 小心地将前盖从前面板主体上拉开。

您会遇到一些阻力,因为当您将前盖从主体上拉开时,有三个插头式连接器会断开连接。

注:缓慢地将盖与主体分开,以避免损坏主体内 LED 和 PC 板之间的两根电 线。尽可能笔直地拉出前盖。您不必从 PC 板断开电线,如果需要也可以断开。

- 7. 在前盖背面的中心找到灯体。将灯体向任一方向转动约 20°,然后直接向后拉。
- 8. 现在可自由移动灯体。您可以拆下旧灯并插入新灯。
- 9. 将灯体直接推入灯壳插座,重新安装灯体。确保灯体上的触点方向正确,如下图所示。
- 10. 如果之前断开了 LED 的电线,请确保重新连接。
- 11. 将前盖推入主体,注意对齐所有插头式连接器。 重新安装盖时,确认电线没有卷曲。
- 12. 重新安装主体背面的两个螺钉。
- 13. 将前面板重新安装到其安装位置中。
- 14. 重新连接前面板和 eAIB(或控制器)之间的电缆。

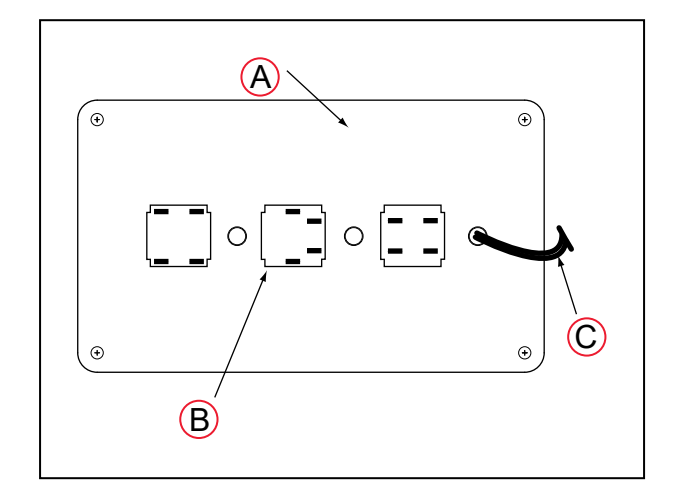

图 7-11. 灯体触点对齐

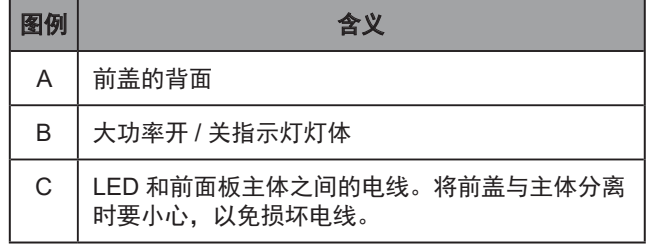

### 7.12 更换旋转平台

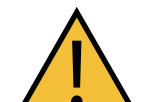

注意:财产损失风险

旋转平台与机器人底座对准不当将导致机器人性能问题,并且可能会损坏传动轴。

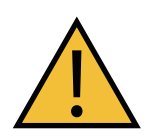

注意:财产损失风险

切勿过度拉伸外臂弹簧。只需将球窝分开至足以将其安装到球头销上即可。

注:安装新的 J4 旋转平台需要由您当地的欧姆龙支持人员进行工厂校准。

注: 有关外臂安装的详细信息, 请参见第 27 页上的第 3 章: 机器人安装。拆卸 步骤与安装步骤相反。

- 1. 从已安装的旋转平台上的三对球头销上拆下三对外臂。
- 2. 对于 J4 旋转平台, 断开旋转角传动轴与旋转平台轴之间的连接。

有关详细信息,请参见第 116 页上的 7.8 [旋转角传动轴。](#page-115-1)切勿拆除连接至 J4 电机轴的顶 部万向节。

- 3. 在新旋转平台上的每对球头销(共三对)上分别连接一对外臂。
	- 旋转平台采用法兰向下的方式安装。
	- 请注意不要在球头销及其球窝之间留下杂物碎片。

4. 对于 J4 旋转平台, 将旋转角传动轴连接至旋转平台传动轴。 有关详细信息,请参见第 121 [页上的安装传动轴](#page-120-0)。

### 7.13 更换球窝衬垫

1. 拆除旧衬垫。

衬垫底部有螺纹孔,便于拆卸。使用 M4 螺栓旋入衬垫,然后将其拔出。

2. 安装新衬垫。

确保衬垫位于球窝中心且紧贴底部。

## 7.14 外臂弹簧组件更换

注:不太可能需要拆除外臂弹簧组件的部件。

### 拆除外臂弹簧

<span id="page-128-0"></span>1. 弯曲弹簧,使末端与正常位置呈 90°。请参考以下图片。

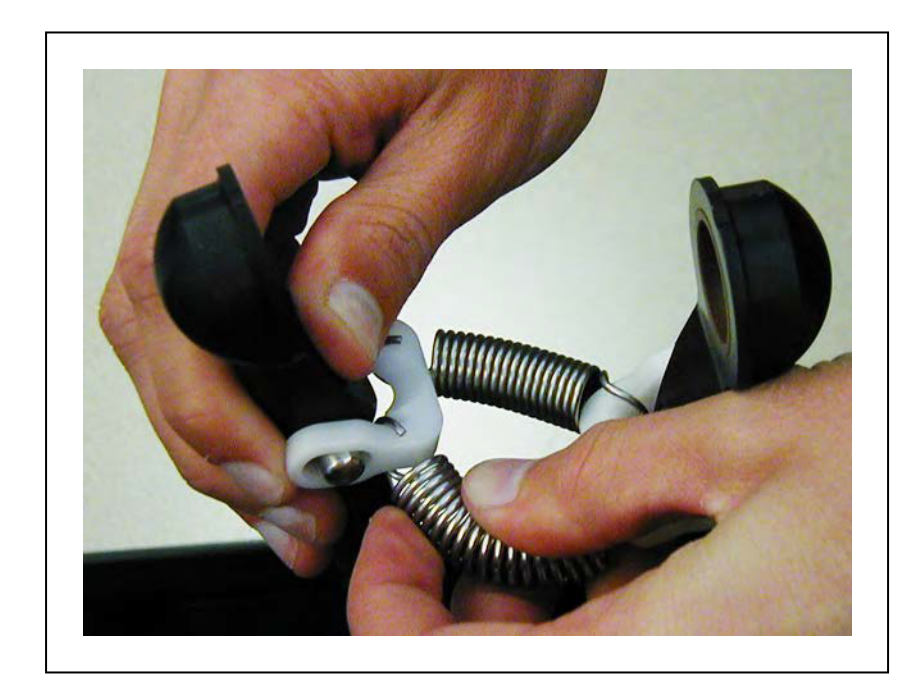

### 图 7-12. 拆除外臂弹簧

拆除第一个弹簧更困难,因为另一个弹簧往往会限制第一个弹簧的移动。 2. 将弹簧从 U 型弹簧固定器上滑下来。请参考以下图片。

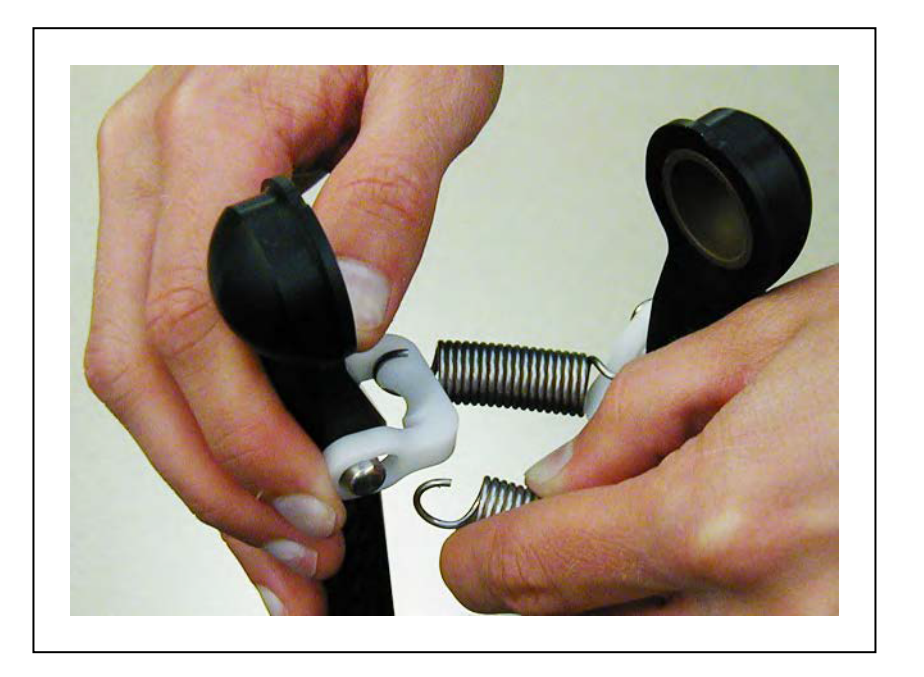

### 图 7-13. 弹簧(端部已从 U 型弹簧固定器上拆下)

U 型弹簧固定器较窄的部位就是与弹簧端部正常固定凹槽呈 90° 的部位。

3. 对其余弹簧重复这些步骤。

### 拆除外臂弹簧 U 型弹簧固定器

注:只有更换损坏的 U 型弹簧固定器时,才能拆除外臂 U 型弹簧固定器。

- 1. 从 U 型弹簧固定器上拆除外臂弹簧。请参见上一节第 129 [页上的拆除外臂弹簧](#page-128-0)。
- 2. 用斜口钳切割 U 型弹簧固定器。

注意不要损坏外臂端的任何部件。

3. 从外臂销上拆除切割下来的 U 型弹簧固定器。

### 安装 U 型弹簧固定器

1. 将 U 型弹簧固定器的一端滑到一个外臂销上。请参考以下图片。

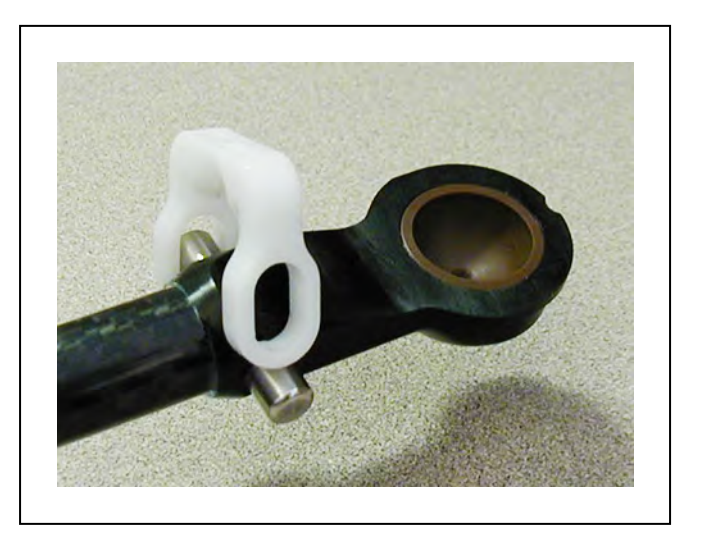

图 7-14. 一个销上的 U 型弹簧固定器

2. 拉起 U 型弹簧固定器松弛的一端(将其轻轻展开), 并滑过另一个外臂销的顶部。 U 型弹簧固定器非常坚硬,不易弯曲。请参考以下图片。

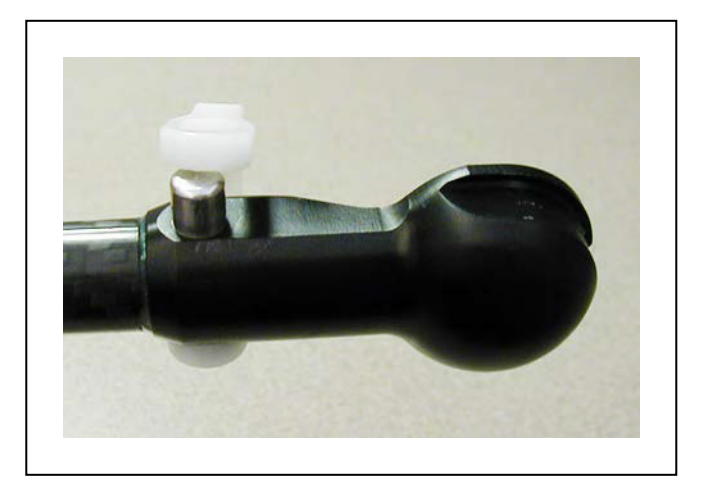

图 7-15. 销上 U 型弹簧固定器的末端

3. 挤压 U 型弹簧固定器,直至将其推至销上。请参考以下图片。U 型弹簧固定器将卡入到位。

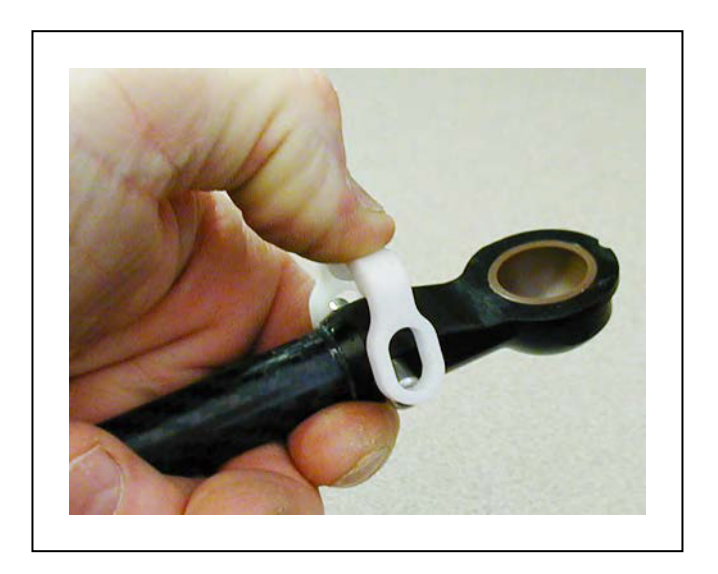

### 图 7-16. 将 U 型弹簧固定器挤压到位

### 在 U 型弹簧固定器上安装弹簧

1. 将弹簧滑到 U 型弹簧固定器上与正常位置呈 90° 的位置。请参见第 129 [页上的拆除外臂弹](#page-128-0) [簧中](#page-128-0)的图。

U 型弹簧固定器最窄的部位就是与弹簧端部正常固定凹槽呈 90° 的部位。

2. 对其余弹簧重复这些步骤。

安装最后一个弹簧是最困难的,因为另一个弹簧往往会限制最后一个弹簧的移动。

## <span id="page-131-0"></span>7.15 更换 eAIB 底盘

### 拆除 eAIB 底盘

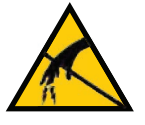

注意:财产损失风险 在拆除和更换过程中,请遵循适当的 ESD 步骤。

- 1. 关闭至底盘的 24 VDC 输入电源。
- 2. 关闭至底盘的 200/240 VAC 输入电源。
- 3. 如果使用选配的 SmartController EX,请关闭它。
- 4. 断开 24 VDC 电源电缆与底盘 +24 VDC 输入连接器之间的连接。有关连接器位置,请参见 第 54 页上的 4.5 [机器人接口面板](#page-53-0)。
- 5. 断开 200/240 VAC 电源电缆与底盘交流电源输入连接器之间的连接。
- 6. 断开 eAIB XSYSTEM 电缆与底盘 XSYSTEM 连接器之间的连接。

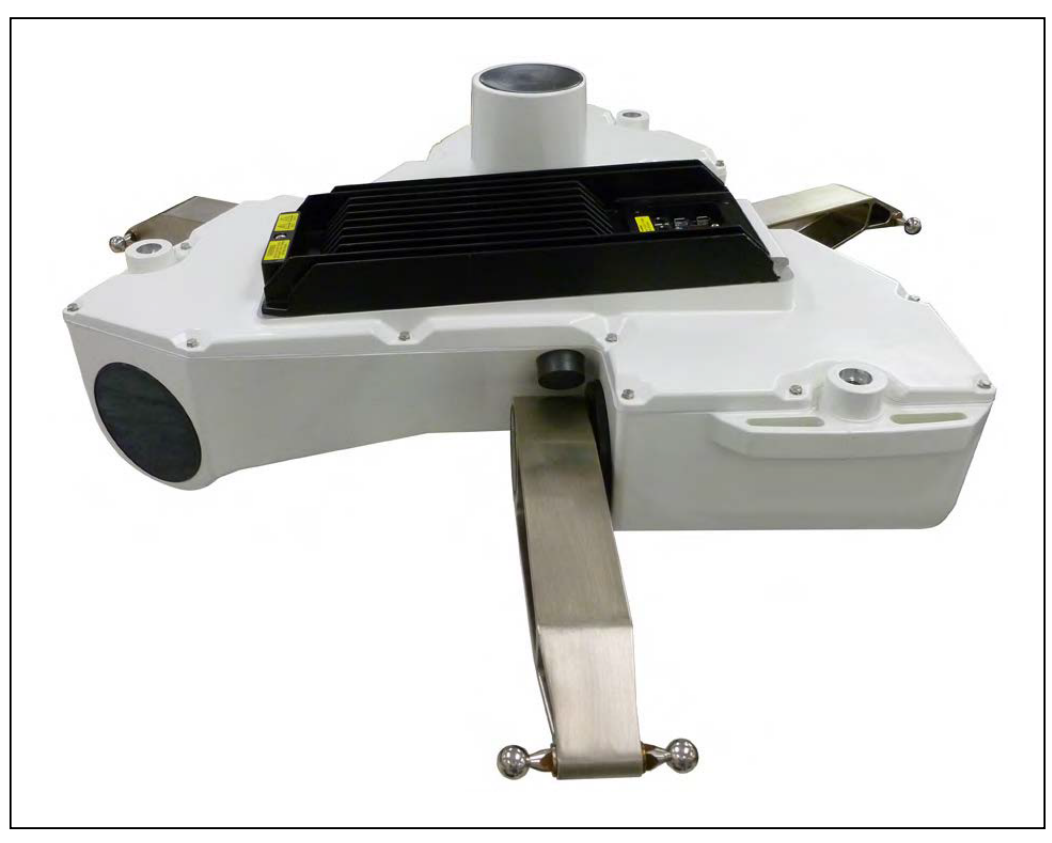

7. 断开可能连接至底盘的任何其他电缆, 如 XIO、RS-232、1394 或任何其他电缆。

图 7-17. Hornet 565 底座上的 eAIB

8. 使用 5 mm 六角扳手小心地拧开底盘固定螺钉, 如下图所示。请注意, 拆除底盘时, 不需 要将螺钉完全拆下,因为该螺钉会被底盘散热器卡住。

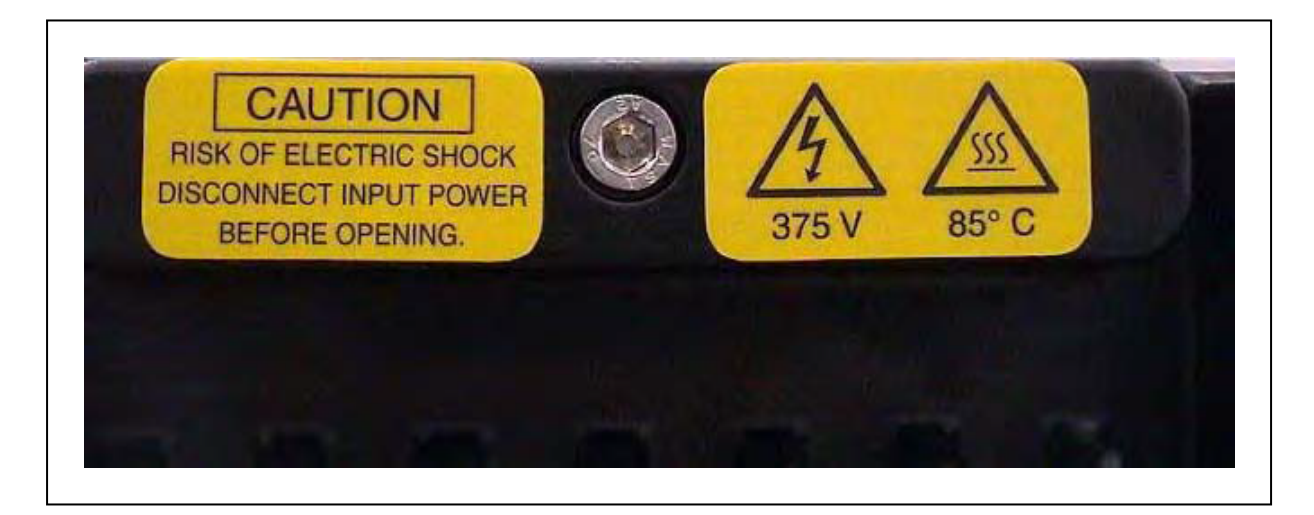

### <span id="page-132-0"></span>图 7-18. 固定 eAIB 底盘上的螺钉

9. 小心地慢慢提起底盘(请参见下图),这样就有足够空间来拆卸内部电缆。底盘可以平放 在其散热片上。

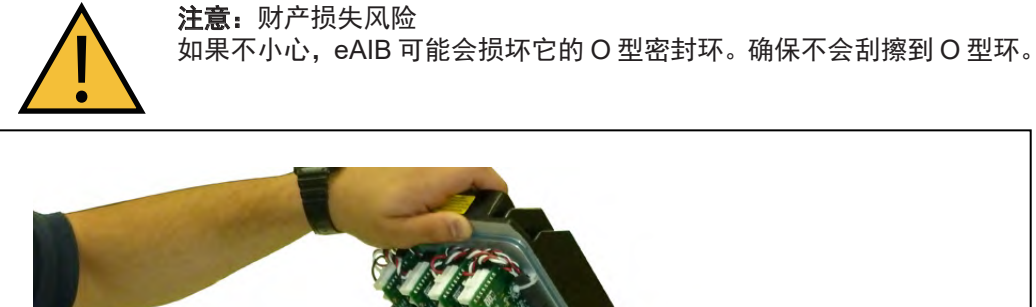

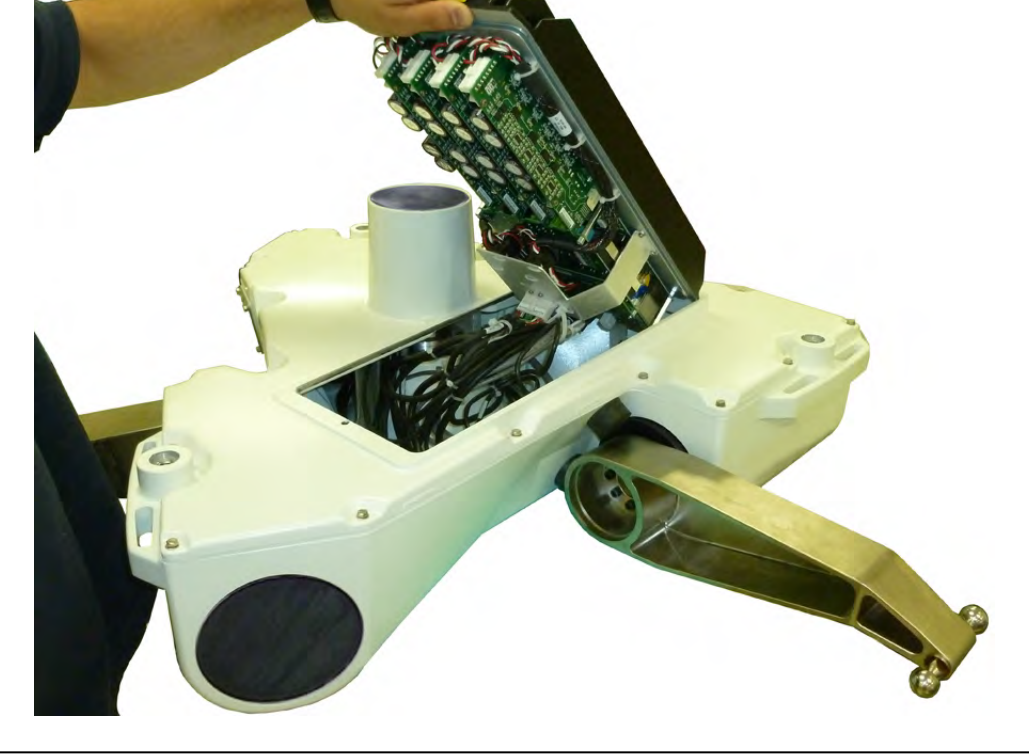

图 7-19. 打开底座

10. 断开"白色"放大器电缆与底盘支架上的放大器连接器的连接。请参考以下图片。

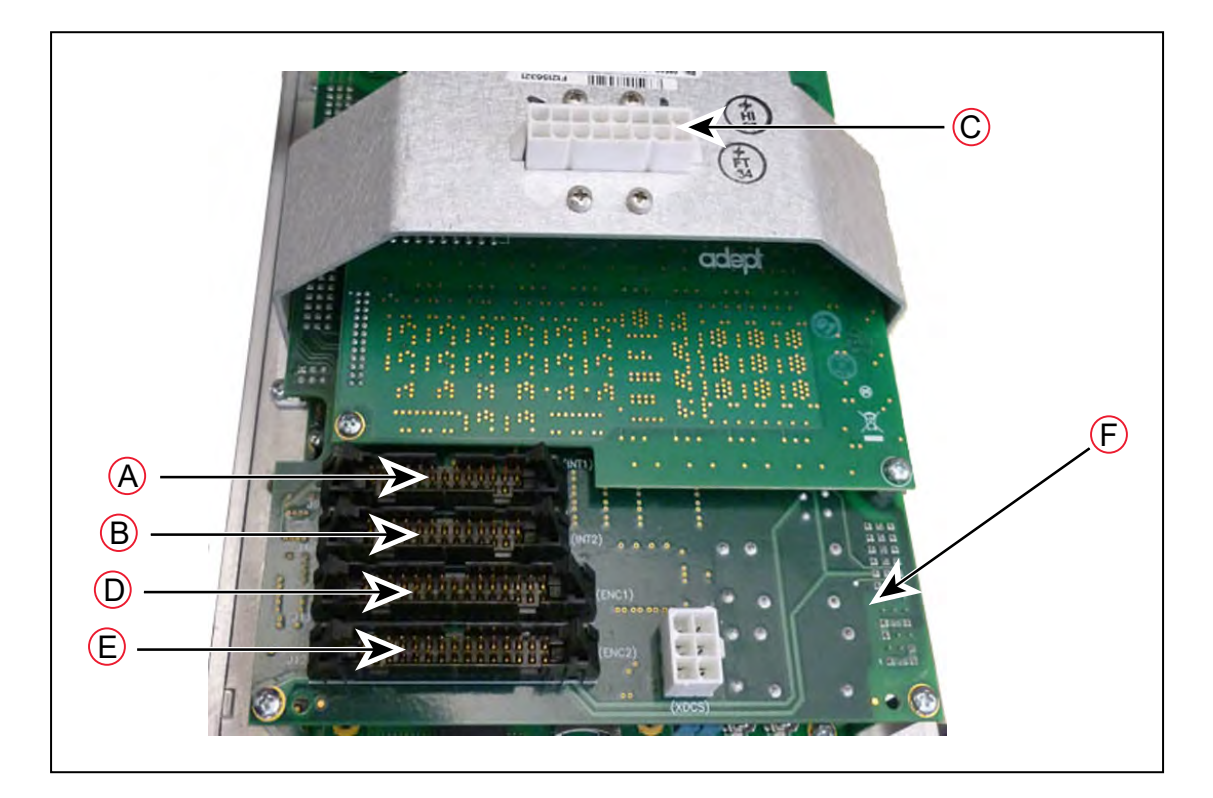

图 7-20. 底盘和 ePMAI 板上的连接器

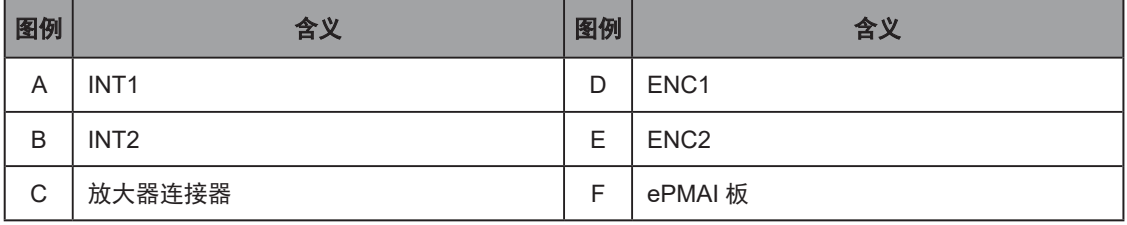

11. 通过松开固定锁扣,小心地断开INT1、INT2、ENC1和ENC2电缆与其在ePMAI板上的连 接器之间的连接。

12. 使用5 mm六角扳手断开底盘接地线的连接并将其拆除。保留螺钉,以便稍后重新装配时 使用。请参考以下图片。

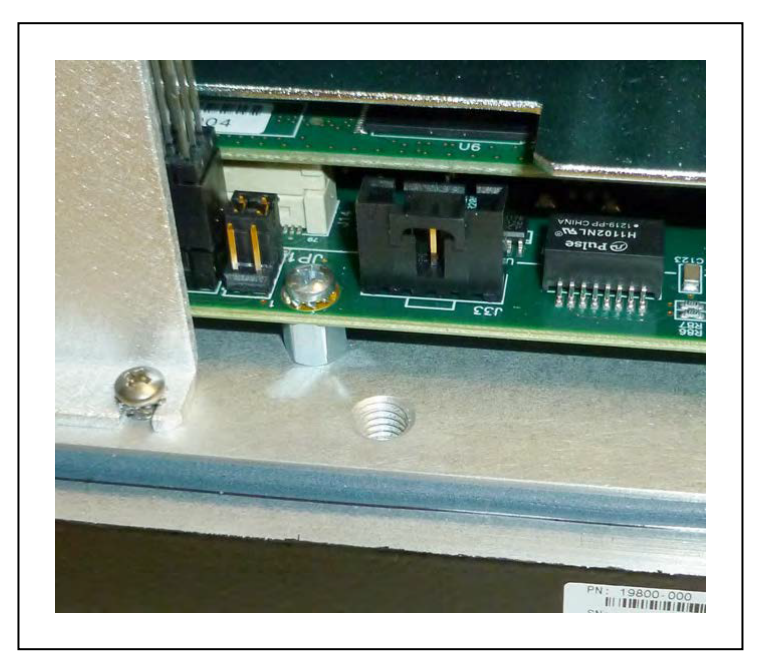

图 7-21.eAIB 底盘上的地脚螺钉孔

<span id="page-135-0"></span>13. 在底盘上标记适当的故障诊断故障 / 错误和机器人序列号信息。

### 安装新的 eAIB 底盘

- 1. 小心地从包装中取出新底盘,检查其是否存在任何损坏,并清除底盘内的所有外来包装材 料或杂物。
- 2. 小心地将底盘放在机器人旁。
- 3. 使用 5 mm 六角扳手将接地线连接至底盘。
- 4. 重新连接从 ePMAI 板上的连接器拔出的电缆,并啮合固定锁扣。
- 5. 将"白色"放大器电缆连接至底盘支架上的放大器连接器。
- 6. 请小心地将底盘插入机器人底座底部的凹槽中。 向上倾斜底盘使之处于靠着机器人的位置,确保所有电缆都未被夹住,以及底盘 O 型环在 安装过程中未损坏。
- 7. 底盘就位后,使用 5 mm 六角扳手拧紧底盘固定螺钉。请参见图 7-18. 固定 eAIB [底盘上的](#page-132-0) [螺钉。](#page-132-0)
- 8. 将 200/240 VAC 电源电缆连接至底盘交流电源输入连接器。
- 9. 将 eAIB XSYSTEM 电缆连接至底盘 XSYSTEM 连接器, 或者, 如果您使用选配的 SmartController EX, 则将 eAIB XSYS 电缆连接至底盘 XSYSTEM 连接器。
- 10. 连接需连接至底盘的任何其他电缆,如 XIO、RS-232、1394 或任何其他电缆。

如果使用选配的 SmartController EX, 请将 eAIB XSYS 电缆的 XSYS 端连接到控制器上的 XSYS 端口。

- 11. 将 24 VDC 电源电缆连接至底盘 24 VDC 输入连接器。
- 12. 打开至底盘的 200/240 VAC 输入电源。
- 13. 打开至底盘的 24 VDC 输入电源。
- 14. 如果使用选配的 SmartController EX, 请打开它。
- 15. 系统完成启动后,测试系统是否正常运行。

### 7.16 调试带有 eAIB 的系统

调试系统需要使机器人与 eAIB 同步。

对于一个新系统, 机器人和 eAIB 将在工厂进行调试, 无需再调试。

在极少数情况下,使用带有 eAIB 的新机器人时,您可能需要调试系统。

- 如果系统不上电,且机器人状态显示屏显示 SE(5F),则需要调试系统。
- 如果系统在手动模式下不上电,且机器人状态显示屏显示 TR( $\overline{I}$ ,则需要调试系统。

#### 安全调试实用程序

eAIB 相比以前的放大器增加了两个功能,在硬件中实现了安全性:

• 紧急停止

这是标准软件紧急停止流程的备份。系统将始终尝试首先使用软件紧急停止停止机器人。 如果软件紧急停止发生故障,会使用硬件紧急停止。

• 示教速限

这限制了机器人在手动模式下运行时的最大速度。与紧急停止一样,这是对机器人速度的 软件限制的硬件备份。如果软件无法在手动操作期间限制机器人速度,则硬件示教速限将 切断系统电源。

这两个功能由四个向导支持:

• 紧急停止配置

可将紧急停止硬件延迟设置为出厂规格。

• 紧急停止验证

可验证了紧急停止硬件是否正确行使功能。

• 示教速限配置

可将示教速限硬件最大速度设置为出厂规格。

• 示教速限验证

可验证了示教速限硬件是否正确行使功能。

初始实用程序界面将告诉您调试了哪些功能。如果某个功能未调试,则不会显示其验证向导。任 何显示的验证向导都可以随时运行,以确保其功能有效。

#### 前提条件

- 机器人必须已设置完成并正常行使功能。
- 必须安装 ACE 软件。
- 如果使用工厂提供的前面板,钥匙开关必须处于自动模式。

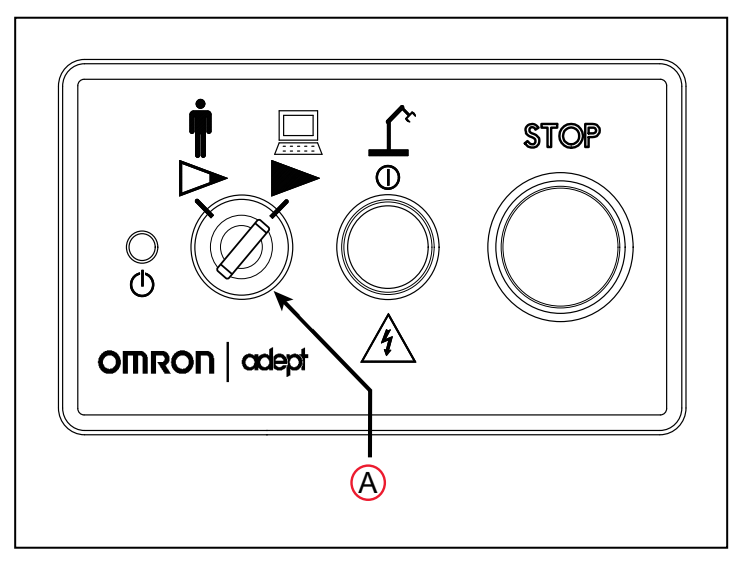

图 7-22. 自动模式下前面板(A)按键开关

- 不能激活任何紧急停止功能。
- 为进行配置(紧急停止和示教速限),必须将 eAIB 调试跳线插入 eAIB 上的 XBELTIO 插孔。

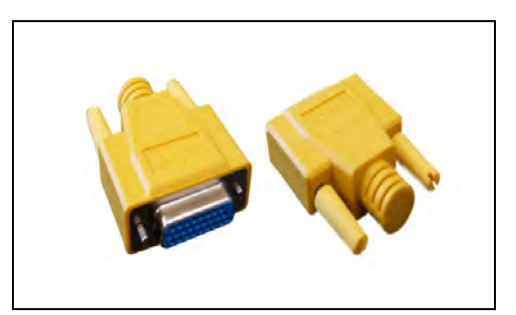

注:这是此跳线的用途。它的部件编号为 11901-000,必须将其拆除才能进 行验证和正常运行。

图 7-23. eAIB 调试跳线

• 示教速限验证需要示教器。

### 紧急停止配置实用程序

该实用程序可将紧急停止硬件延迟设置为出厂规格。

注:在开始执行本步骤之前,确保已将调试跳线插入 eAIB 上的 XBELTIO 插孔。

### 步骤

在 ACE 软件中:

- 1. 打开机器人对象编辑器。
- 2. 选择配置 > 安全设置 > 配置紧急停止硬件延迟, 然后单击"下一步"。 该步骤中将先配置通道 A,然后配置通道 B。 然后,它会报告为每一个通道设置的延迟。
- 3. 重新启动 eAIB。
- 4. 如果您使用选配的 SmartController EX,请重新启动它。 对于某些系统,SmartController EX 将自动重新启动。

#### 紧急停止验证实用程序

该实用程序会验证设置的紧急停止硬件参数是否正确,以及硬件紧急停止是否有效。 硬件紧急停止配置完成后才能运行此向导。

注: 如果调试跳线已被插入 eAIB 上的 XBELTIO 插孔, 请在开始执行本步骤之前 将其拔下。

#### 步骤

在 ACE 软件中:

- 1. 打开机器人对象编辑器。
- 2. 选择配置 > 安全设置 > 验证紧急停止硬件延迟, 然后单击"下一步"。
- 3. 启用大功率(如果尚未启用), 然后单击"下一步"。
- 4. 按下紧急停止按钮(在前面板上), 然后单击"下一步"。 该实用程序将确认已验证该机器人的硬件延迟,并显示通道 A 和 B 的延迟时间。

### 示教速限配置实用程序

该实用程序可将硬件示教速限最大速度参数设置为出厂规格。

注: 在开始执行本步骤之前,确保已将调试跳线插入 eAIB 上的 XBELTIO 插孔。

#### 步骤

注:这一步骤需要 2 到 3 分钟才能完成。

在 ACE 软件中:

- 1. 打开机器人对象编辑器。
- 2. 选择配置 > 安全设置 > 配置示教速限, 然后单击"下一步"。
- 3. 在前提条件界面中,单击"下一步"。

向导将检查机器人的所有电机,并显示正在为每个电机配置通道 A 和 B 的消息。

然后,它将记录配置,并显示其设置的目标时间。

- 4. 单击"完成"。
- 5. 重新启动 eAIB。
- 6. 如果您使用选配的 SmartController EX,请重新启动它。

对于某些系统, SmartController EX 将自动重新启动。

#### 示教速限验证实用程序

该实用程序会验证设置的示教速限参数是否正确,以及硬件示教速限最大速度控制是否有效。 这个向导包括两部分。第一部分在自动模式下运行。第二部分在手动模式下运行。 在运行此验证实用程序之前,必须先配置示教速限。

注:如果调试跳线已被插入 eAIB 上的 XBELTIO 插孔,请在开始执行本步骤之前 将其拔下。

#### 自动模式步骤

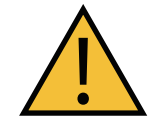

警告:人身伤害风险 机器人将在此向导运行期间移动。确保人员在机器人工作区域之外。

在 ACE 软件中:

1. 打开机器人对象编辑器。

2. 选择配置 > 安全设置 > 验证示教速限, 然后单击"下一步"。

3. 设定起始位置。

可设定为不与障碍物或关节运动限制冲突的任何位置。

- 如有必要,将机器人移动到这样的位置,然后单击"下一步"。
- 界面中将显示验证过程中每个关节预计移动的度数。
- 可单击此界面中的"预览运动",查看慢放的运动。 默认速度为 10, 但您可以使用此界面中的速度控制功能更改该速度。
- 可以单击"移动到准备就绪位置",将机器人移动到准备就绪位置。 机器人将依次移动每个关节。它将为每个关节生成一个超速条件,以验证硬件是否 检测到超速条件。
- 4. 单击"下一步",进入手动模式步骤。

如果自动模式步骤失败,将不允许继续进行手动模式。

#### 手动模式步骤

此验证的手动模式需要使用示教器。

为进行此验证,前面板钥匙开关必须处于手动模式。

- 1. 在简介界面中,单击"下一步"。
	- 将示教器设置为关节模式。
	- 将示教器手动控制速度设置为 100。
- 2. 单击"下一步"。
- 3. 使用示教器,使机器人的所有关节慢移,直到失去动力。 这表示示教速限功能有效。
- 4. 单击"下一步"。

将显示验证结果。

- 5. 单击"完成"。
- 6. 将前面板钥匙开关重置为自动模式。

# 第 8章:技术规格

# 8.1 尺寸图

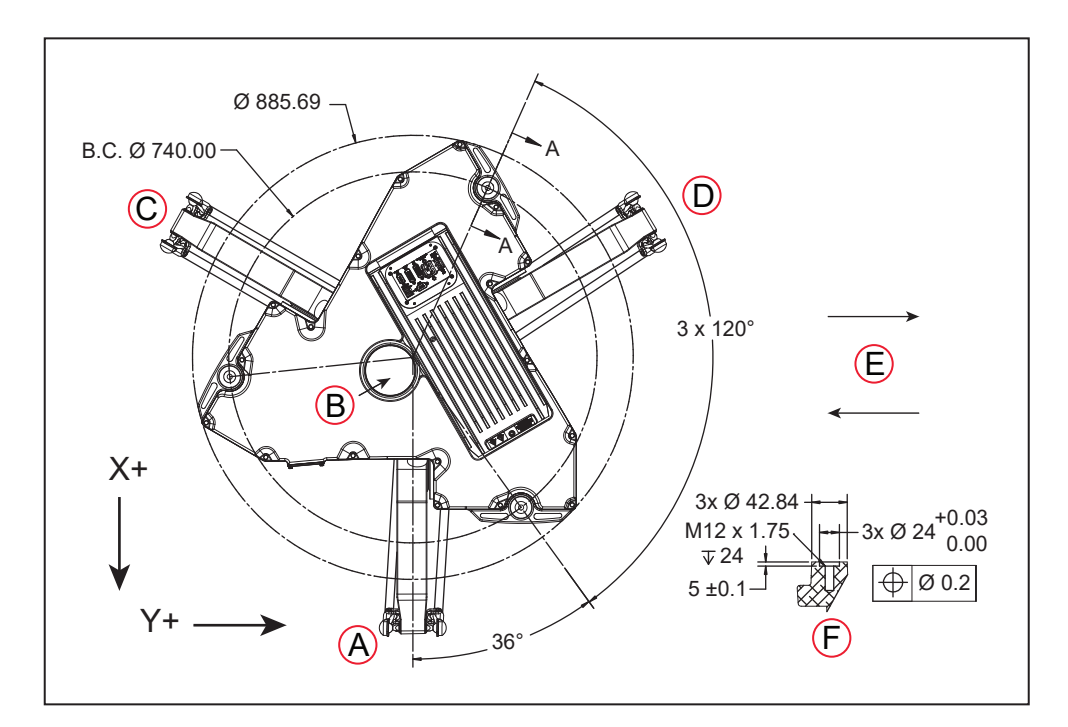

注:除非另有说明,否则所有尺寸单位均为 mm。

图 8-1. 安装尺寸

| 图例 | 含义  | 图例 | 含义     |
|----|-----|----|--------|
| A  | 关节1 | D  | 关节2    |
| B  | 关节4 | E. | 传送带方向  |
| C  | 关节3 | F  | 截面 A-A |

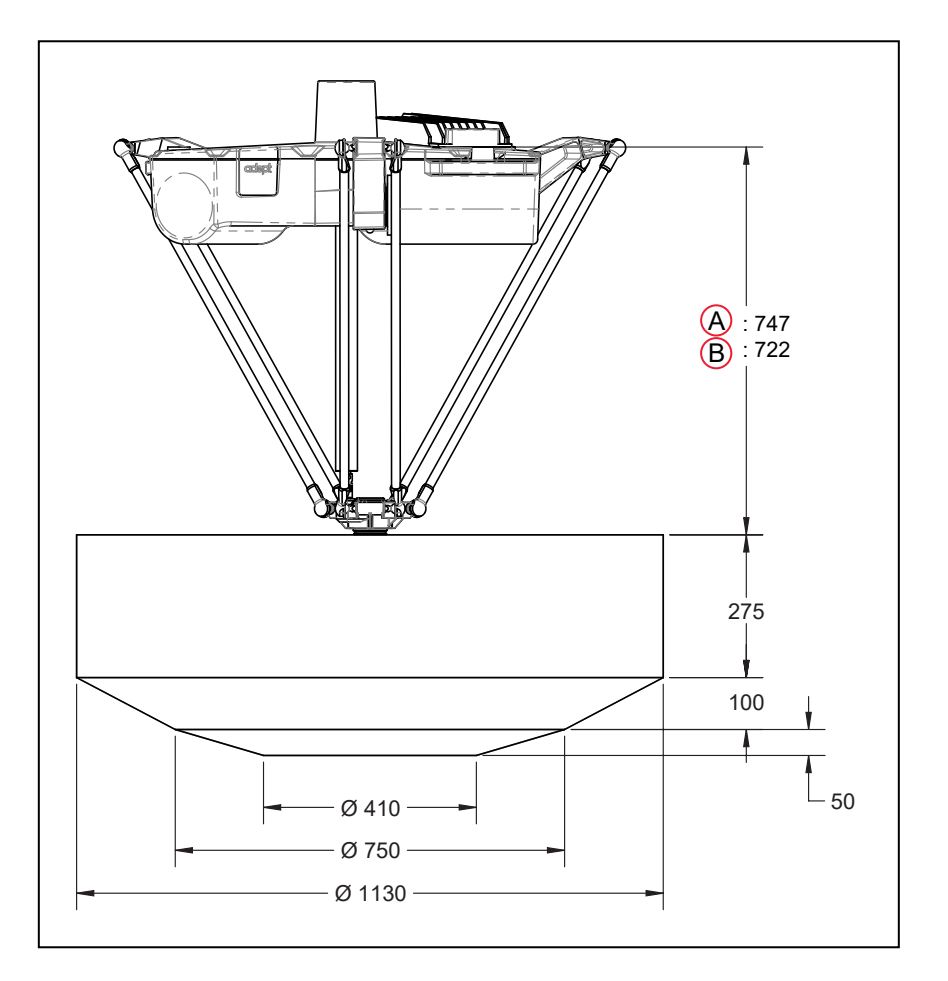

图 8-2. 工作空间(侧视图)

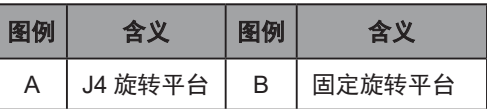

### 工具法兰

J4 旋转平台带有相对于旋转平台旋转的工具法兰。它是齿轮传动的,连接到旋转角传动轴上。 确保用于连接末端执行器的螺栓与工具法兰中的螺纹充分啮合。啮合长度应在 8-11 mm (0.3-0.4 英寸)之间。
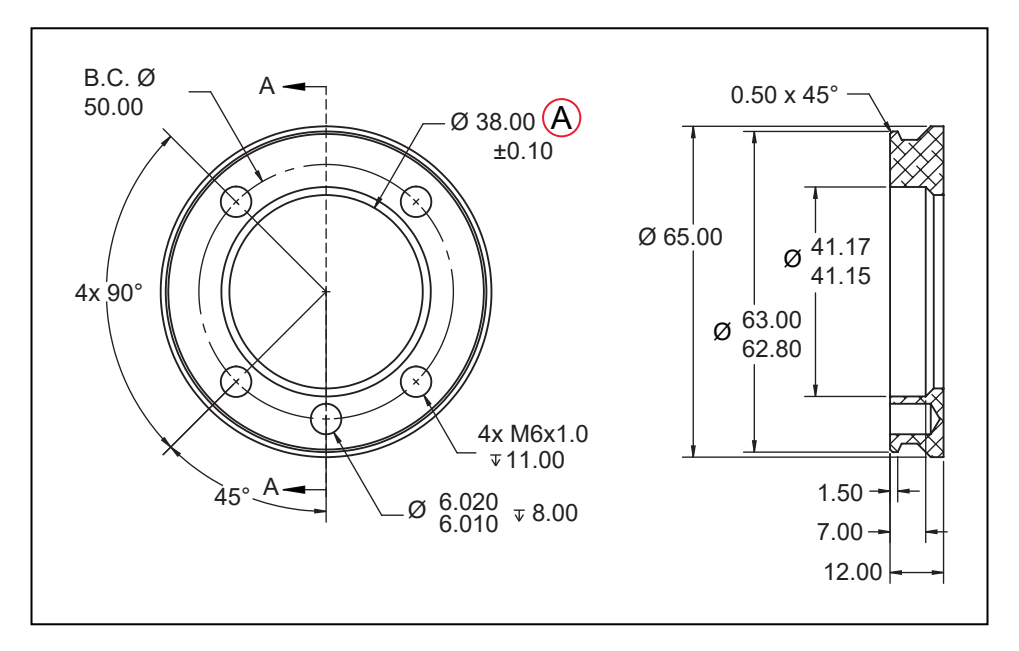

图 8-3. 工具法兰尺寸, 两种旋转平台, (A) 通孔

#### 机械臂行程

<span id="page-144-0"></span>这表示机械臂的任何部分可到达的空间。设计支撑框架时需要考虑该项。此外,还提供了平板所 需间距。

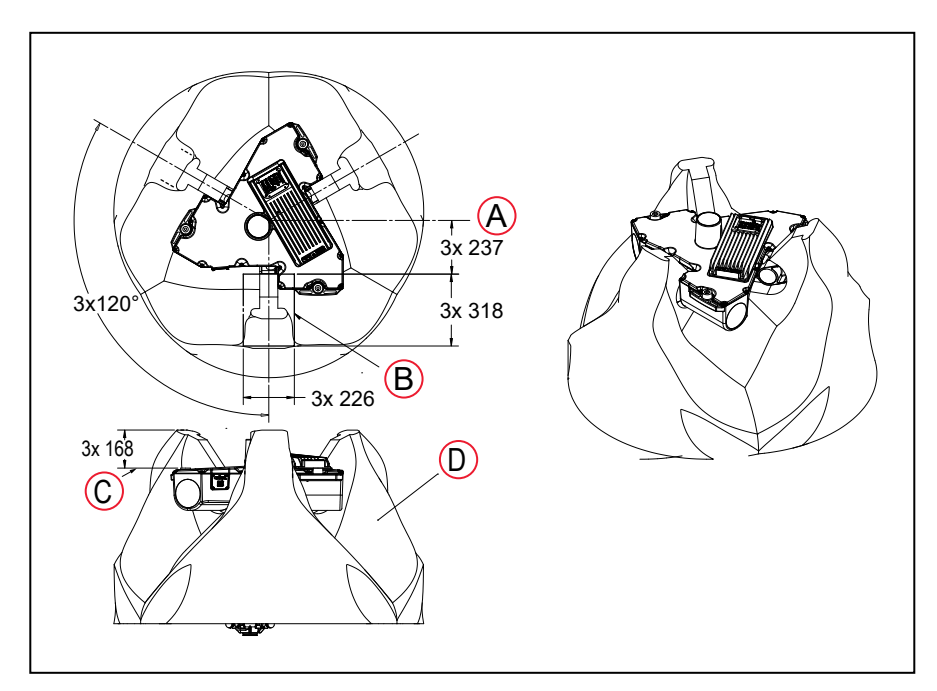

图 8-4. 机械臂行程

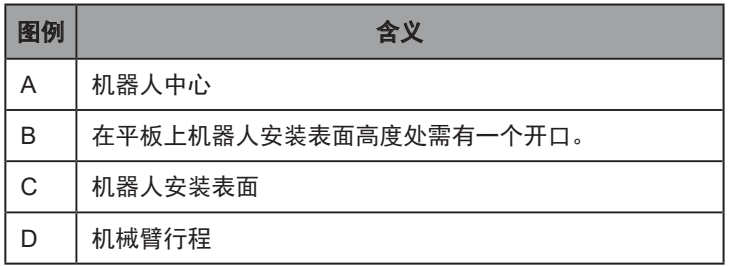

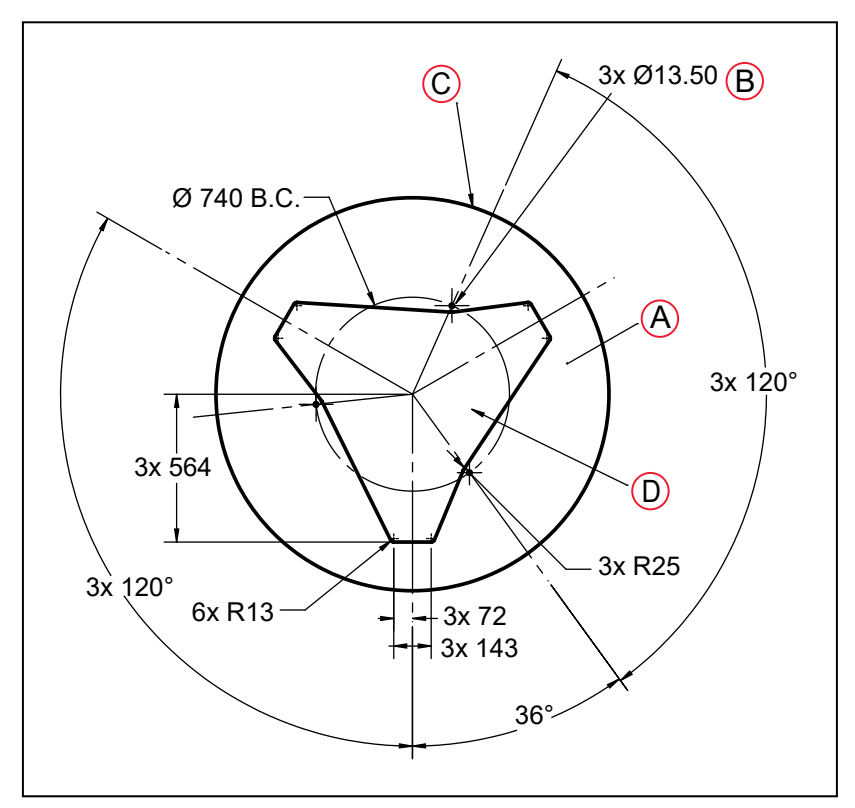

图 8-5. 平板尺寸

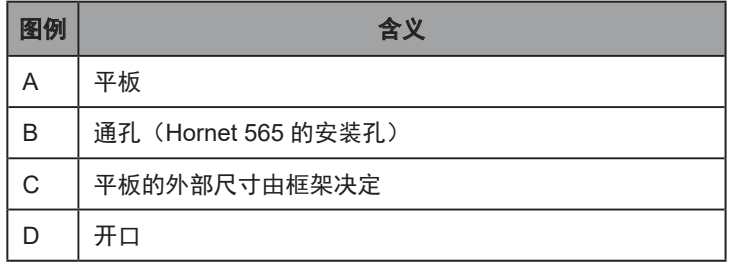

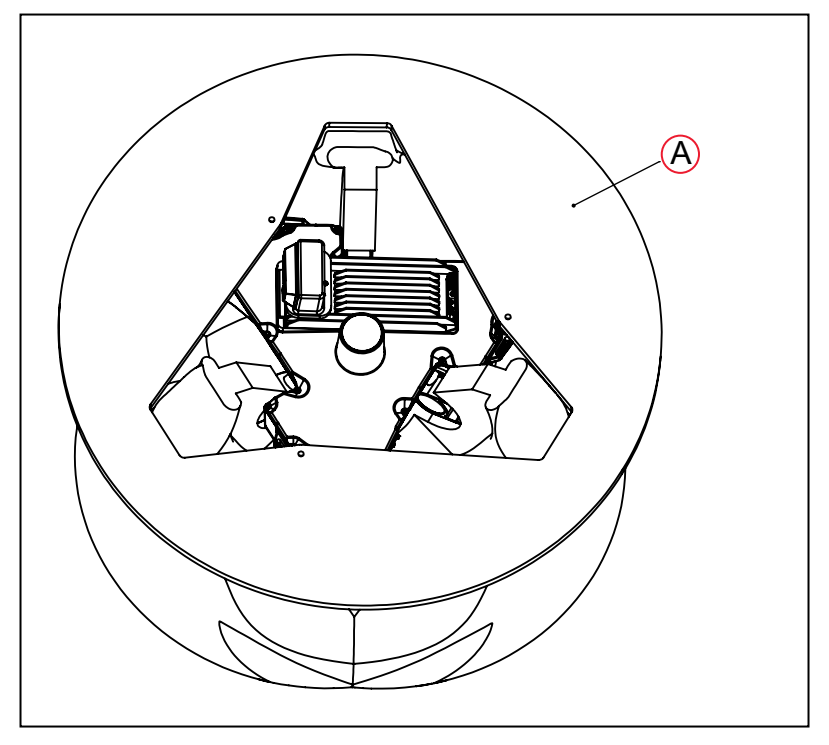

图 8-6. 平板等轴侧视图, (A) 平板

## 8.2 机器人规格

规格如有更改,恕不另行通知。

表 8-1. 机器人规格要求

| 说明        | 规格                                                                             |                  |  |
|-----------|--------------------------------------------------------------------------------|------------------|--|
|           | J <sub>4</sub>                                                                 | 固定旋转平台           |  |
| 工作空间      | 直径 1130 mm x Z 275 mm,<br>在 Z 375 mm 处缩小至直径 750 mm<br>在 Z 425 mm 处缩小至直径 410 mm |                  |  |
| 关节范围      | 113° 至 -47°                                                                    |                  |  |
| 软停止       | 113° 至 -47°                                                                    |                  |  |
| 硬停止       | 114.6° 至 -53°                                                                  |                  |  |
| 旋转角范围     | $\pm$ 360 $^{\circ}$                                                           | n/a              |  |
| 编码器类型     | 绝对                                                                             |                  |  |
| 机器人制动器    | 24 VDC                                                                         |                  |  |
| 重量(不含选配件) | 52 kg (115 lb)                                                                 | 48.6 kg (107 lb) |  |
| 重量(板条箱内)  | 120 kg (265 lb)                                                                | $116.6$ (257)    |  |
| 数字 I/O 通道 | 12 个输入,8 个输出                                                                   |                  |  |

## 8.3 环境规格

# 运行

#### 温度

1 至 40°C(34 至 104°F)

## 湿度

5% 至 90%,无冷凝

#### 装运和存储

## 温度

-25 至 60°C (-13 至 140°F)

#### 湿度

75% 或更低,无冷凝

## 8.4 有效载荷规格

## 有效载荷

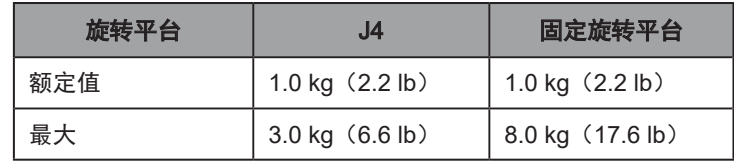

#### 扭矩

最大值:33 N·m

最大旋转: ±360°, J4 旋转平台

注:固定旋转平台无法旋转。

注:注意不要超过工具法兰扭矩极限。扭矩过大可能会导致工具法兰移位。

## 8.5 性能

## 单向重复精度

- X/Y/Z:0.1 mm
- 旋转角:0.2°

## 节拍时间

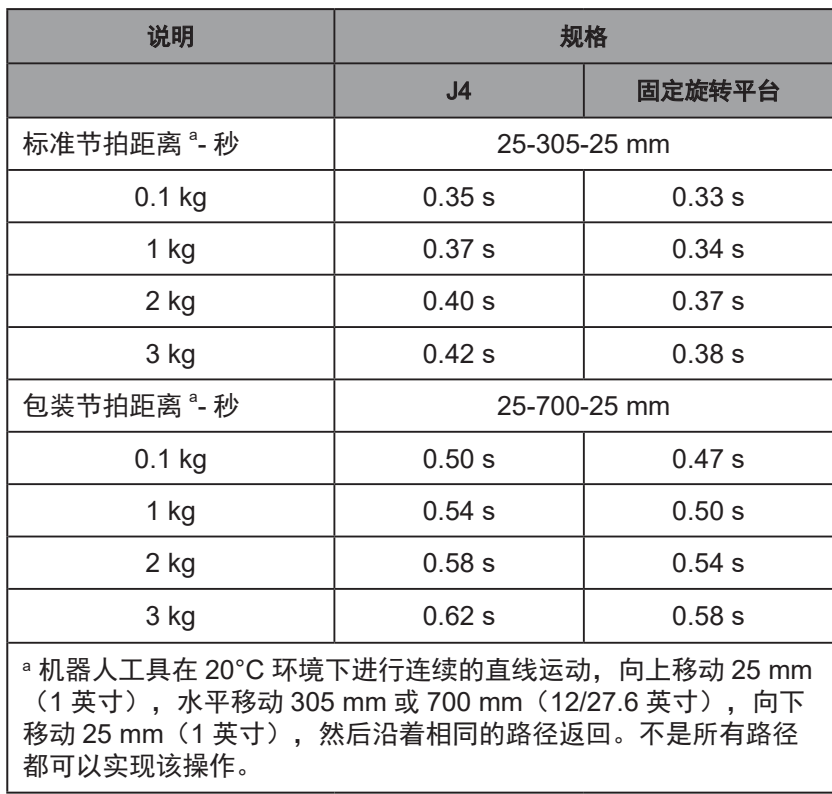

#### 功耗

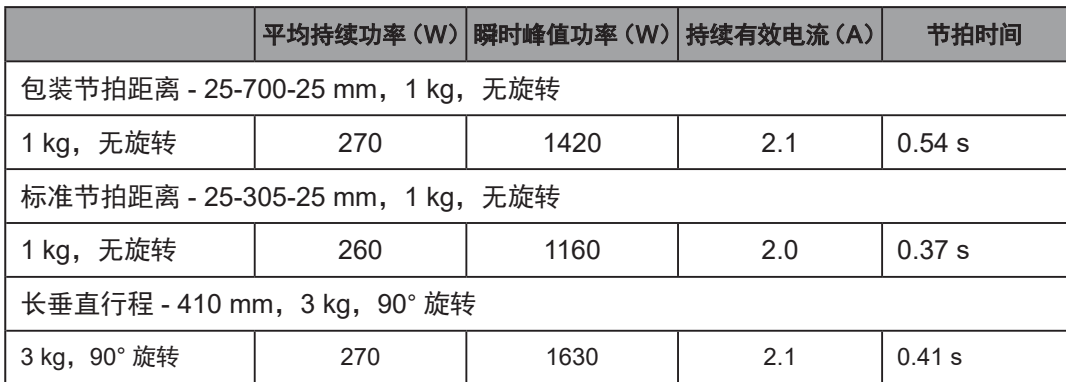

## 停止时间和距离

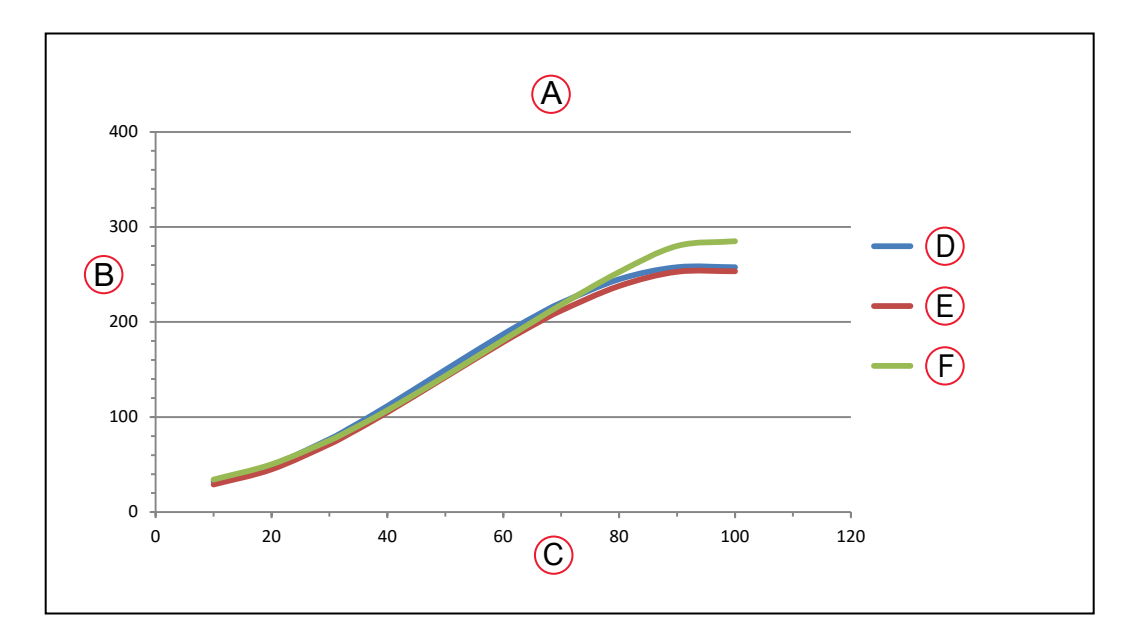

注: 在折线重叠(可能看不见)的部位, 差异并不明显。

## 图 8-7.Hornet 565 X 停止距离(使用 J4 旋转平台)

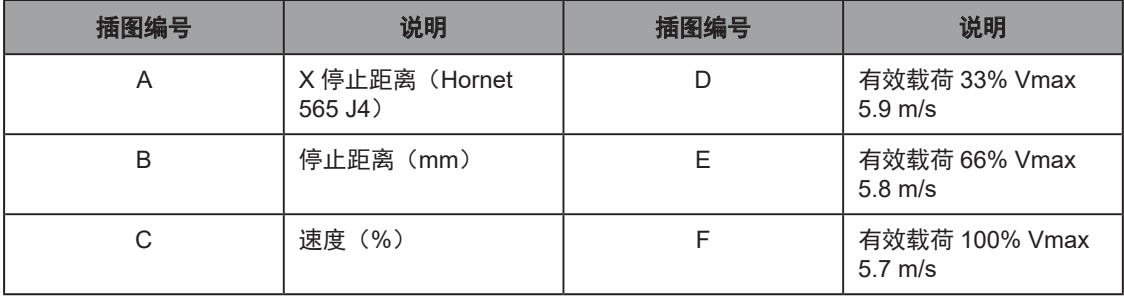

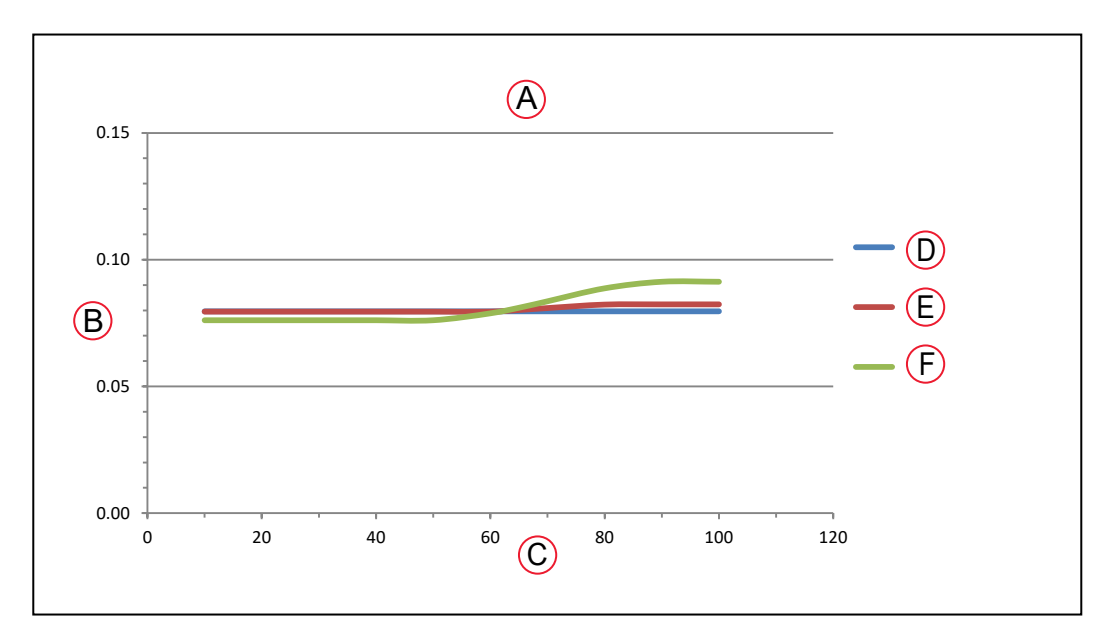

## 图 8-8.Hornet 565 X 停止时间 (使用 J4 旋转平台)

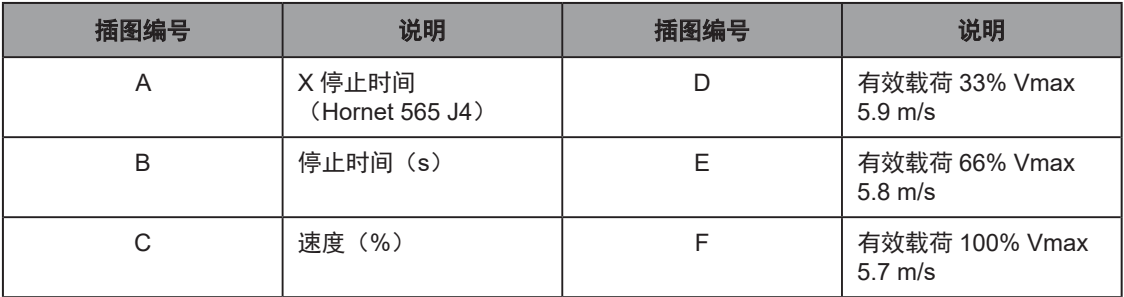

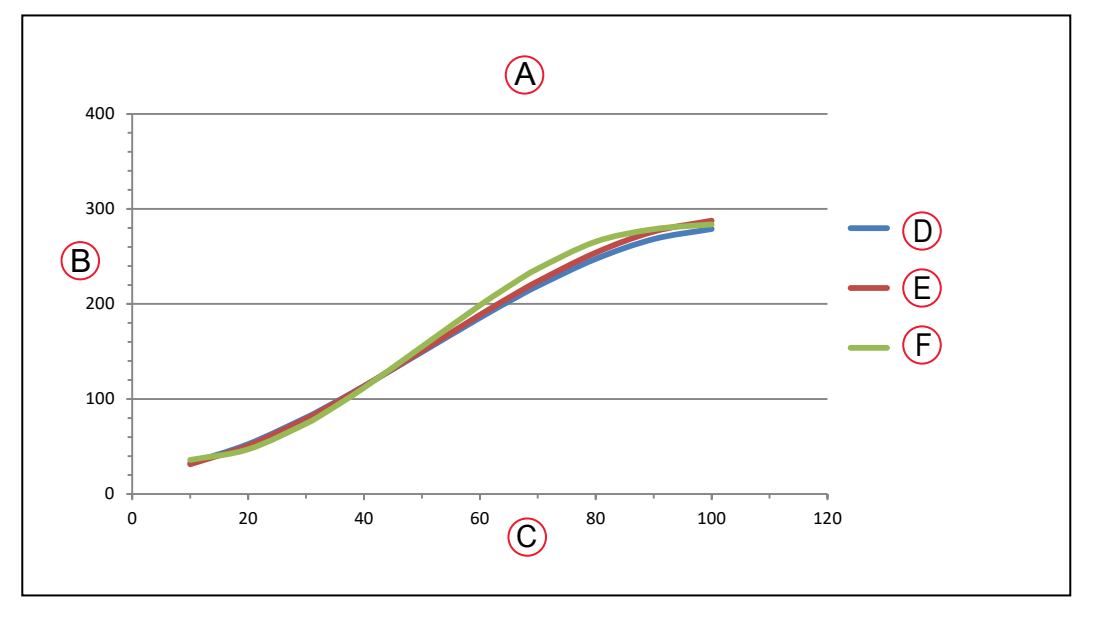

图 8-9.Hornet 565 Y 停止距离(使用 J4 旋转平台)

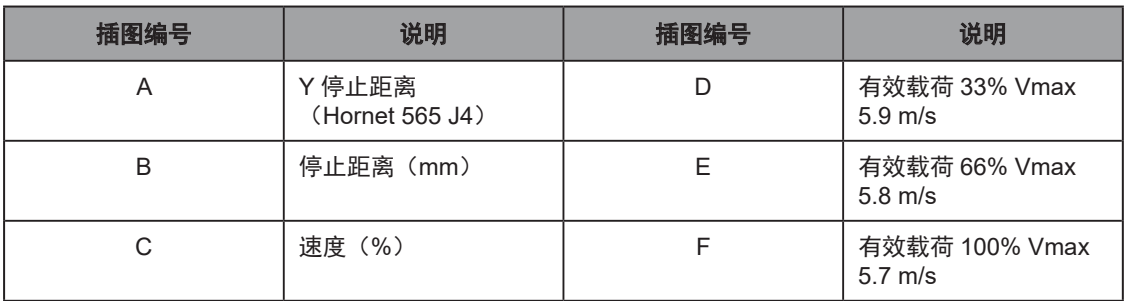

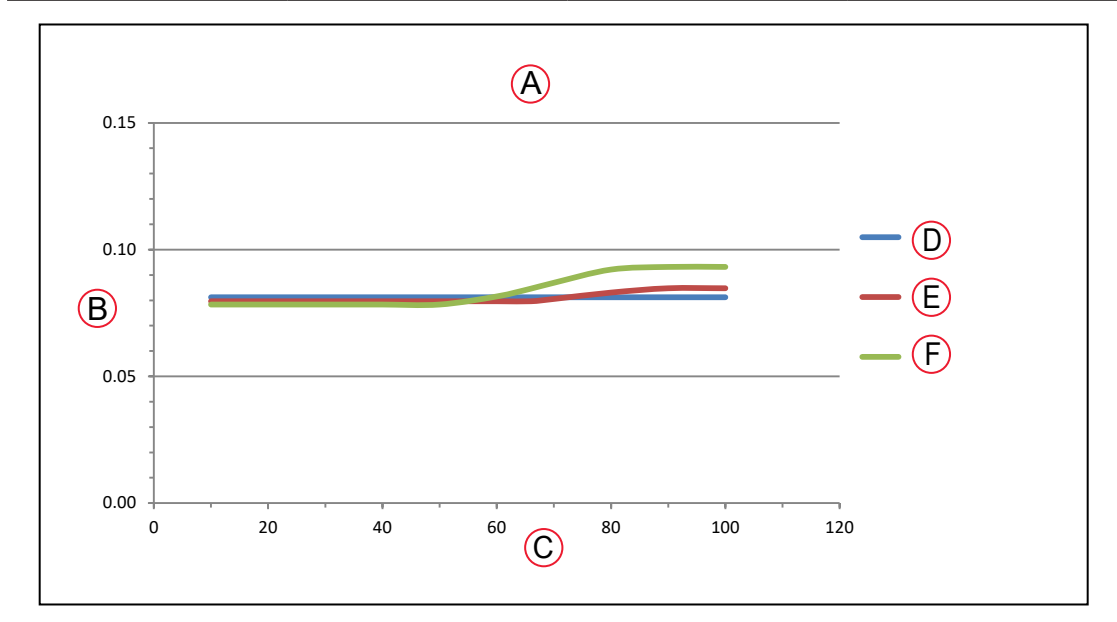

## 图 8-10.Hornet 565 Y 停止时间(使用 J4 旋转平台)

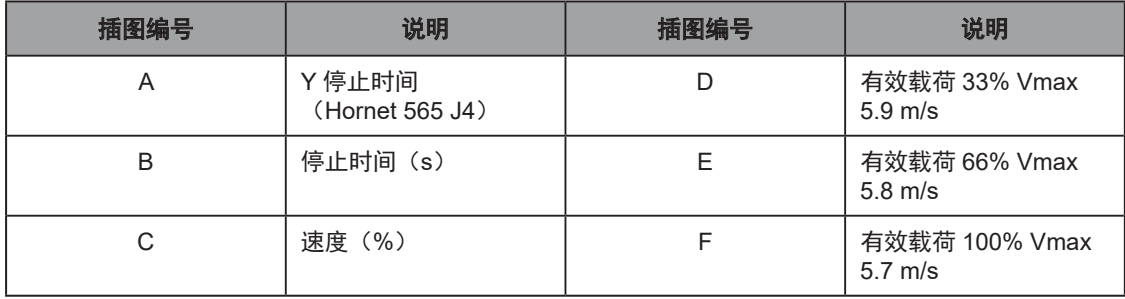

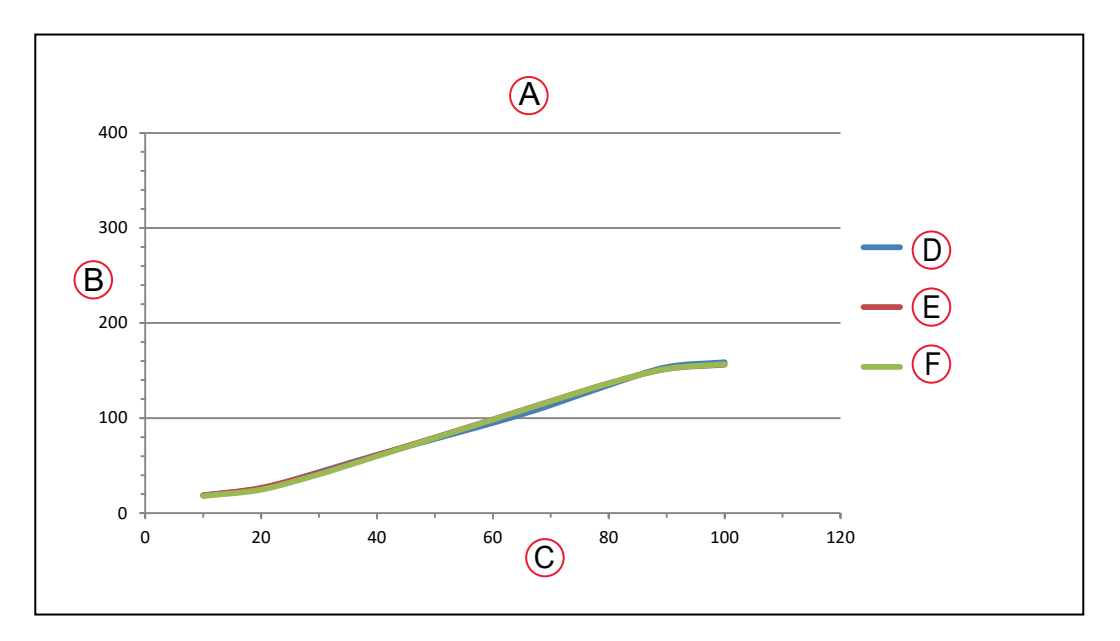

## 图 8-11.Hornet 565 Z 停止距离 (使用 J4 旋转平台)

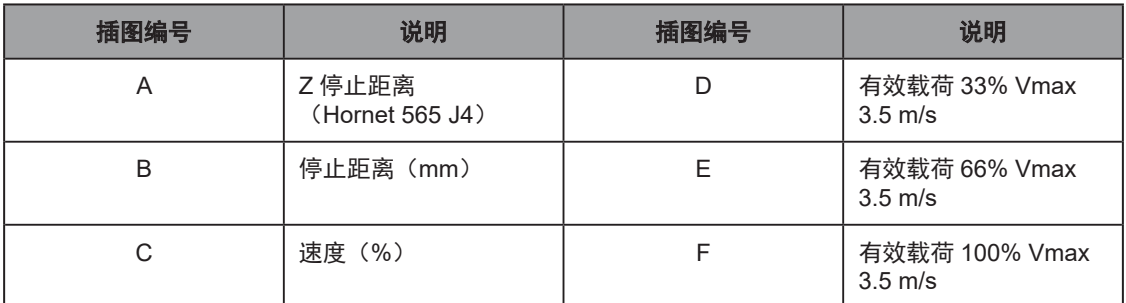

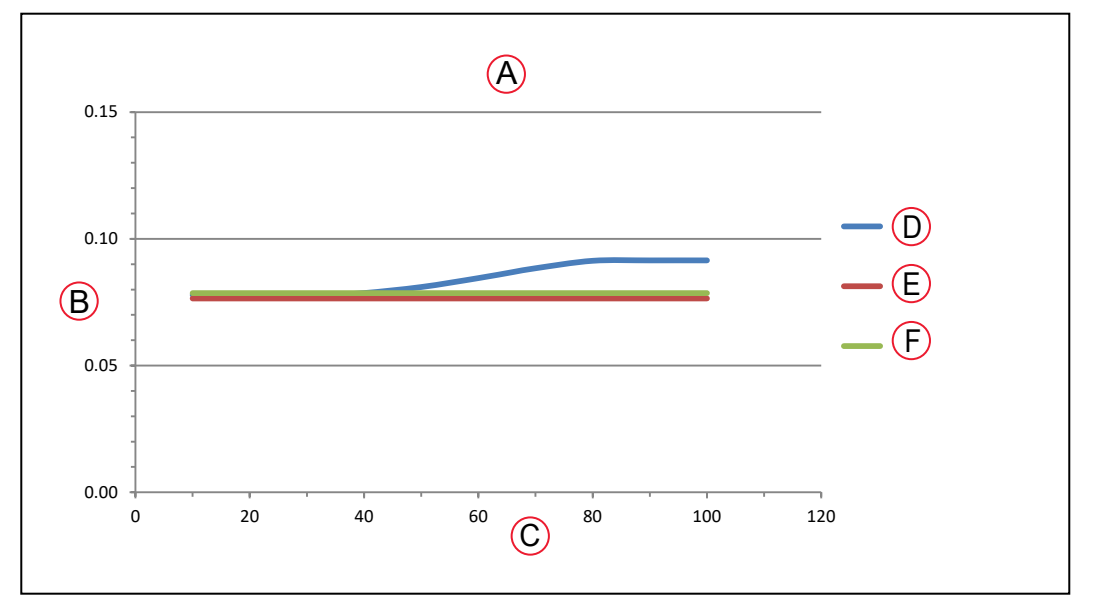

## 图 8-12.Hornet 565 Z 停止时间 (使用 J4 旋转平台)

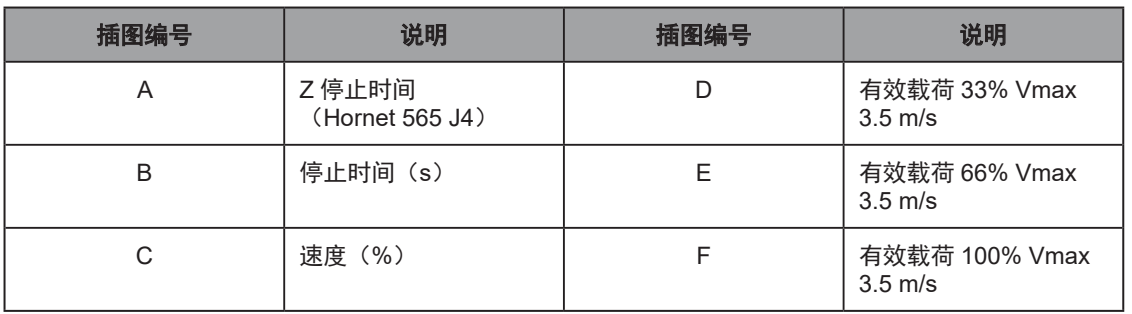

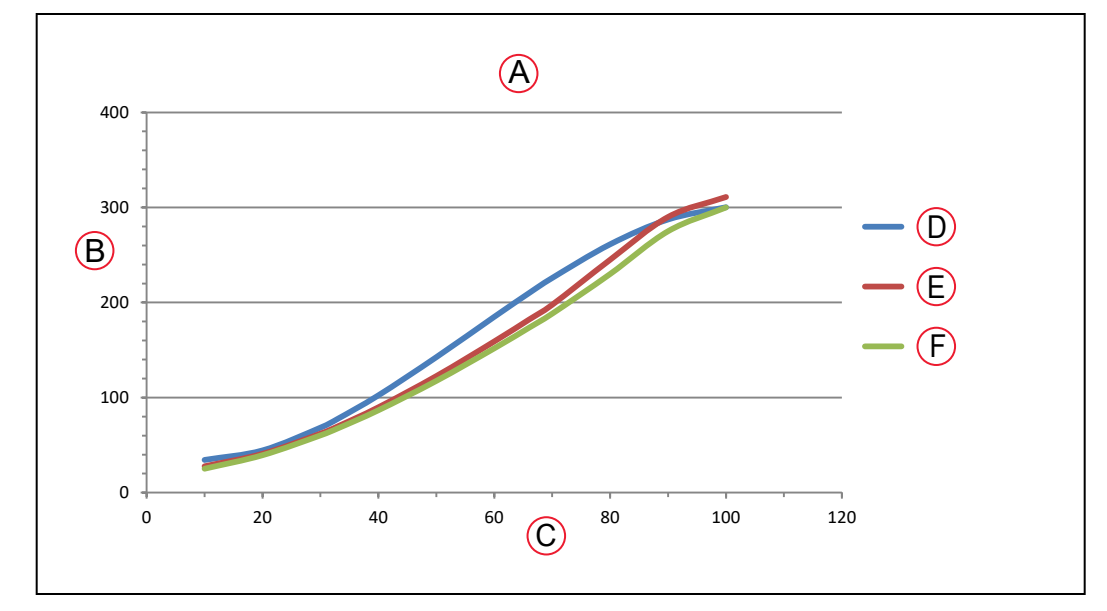

图 8-13.Hornet 565 X 停止距离 (使用固定旋转平台)

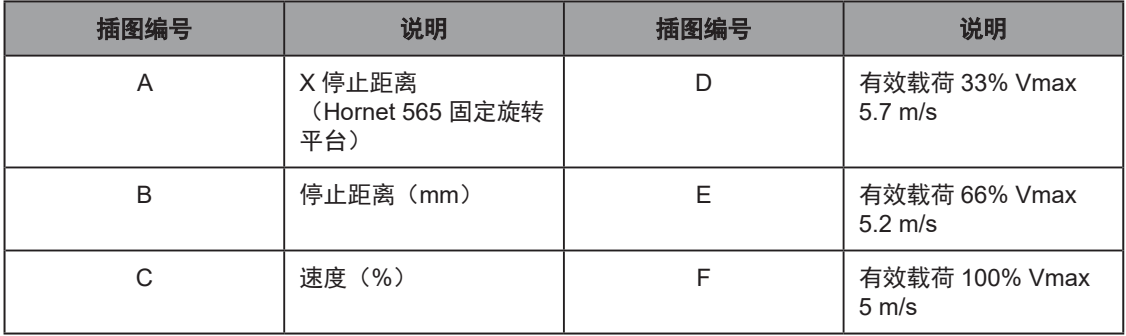

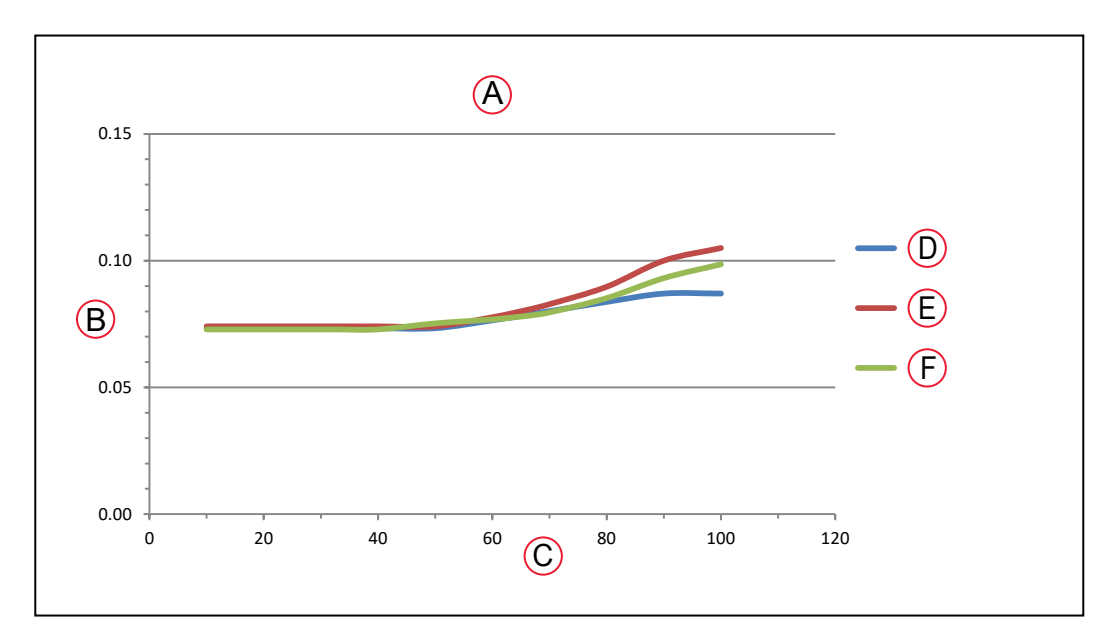

图 8-14.Hornet 565 X 停止时间(使用固定旋转平台)

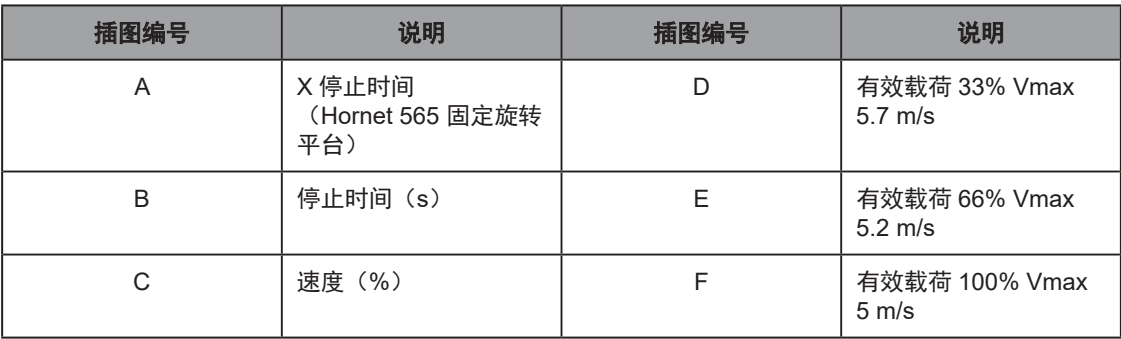

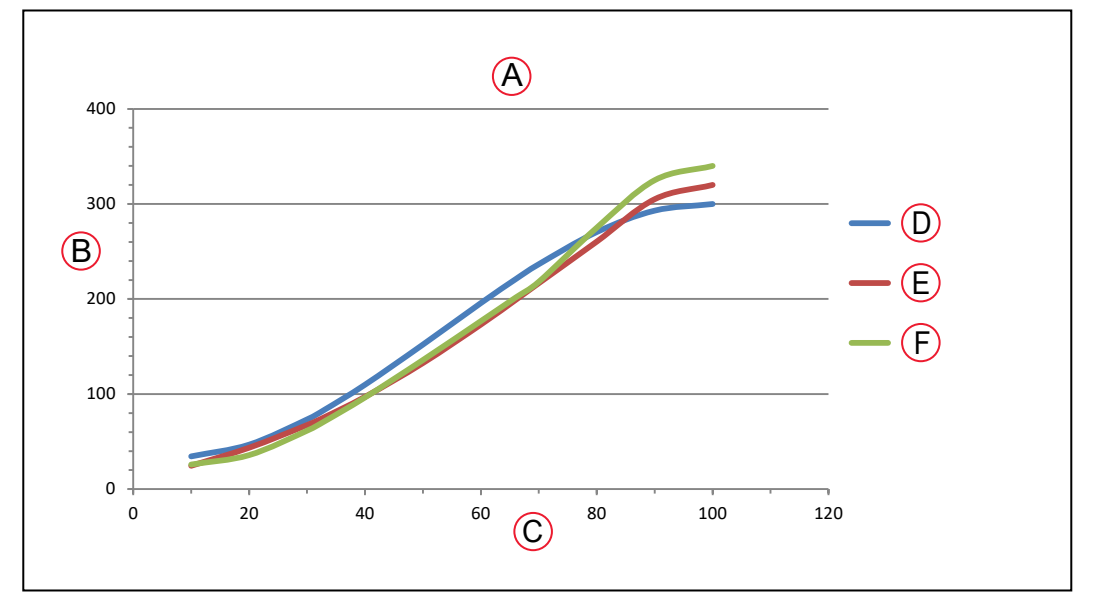

## 图 8-15.Hornet 565 Y 停止距离 (使用固定旋转平台)

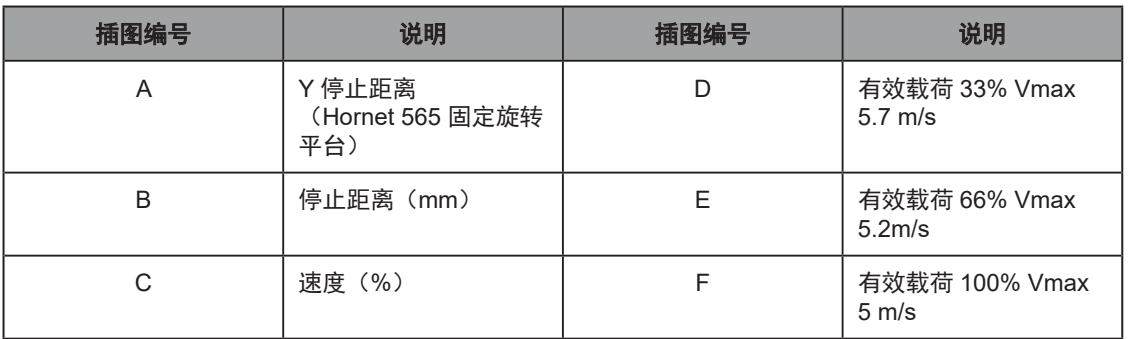

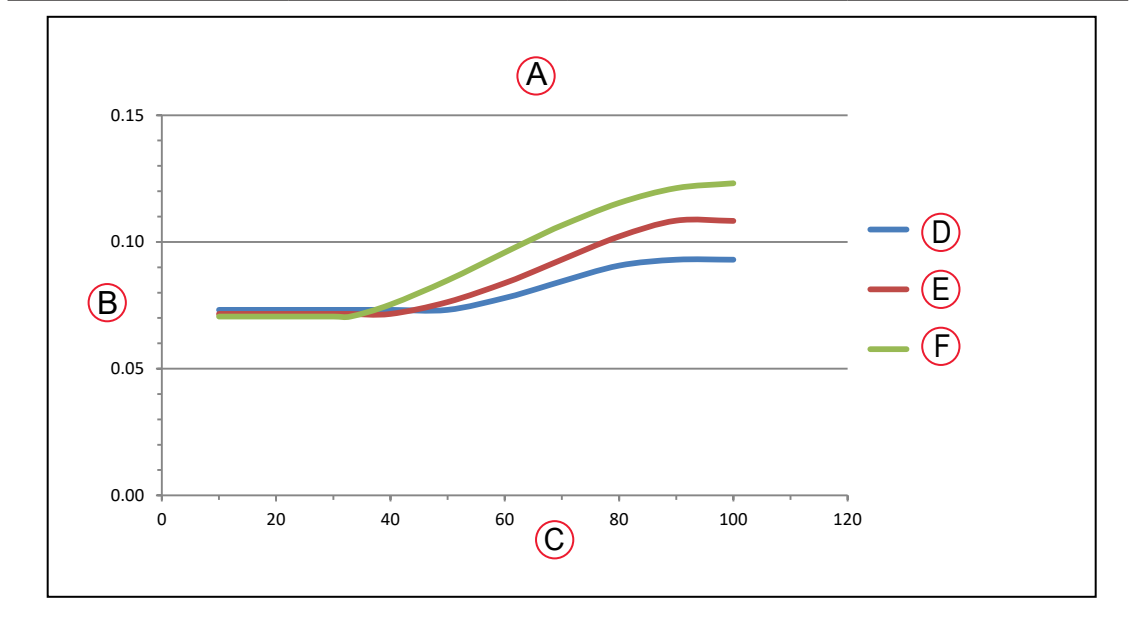

## 图 8-16.Hornet 565 Y 停止时间 (使用固定旋转平台)

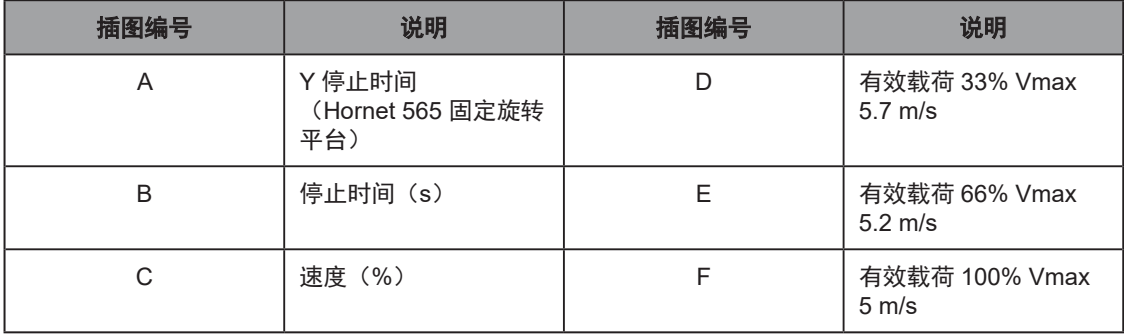

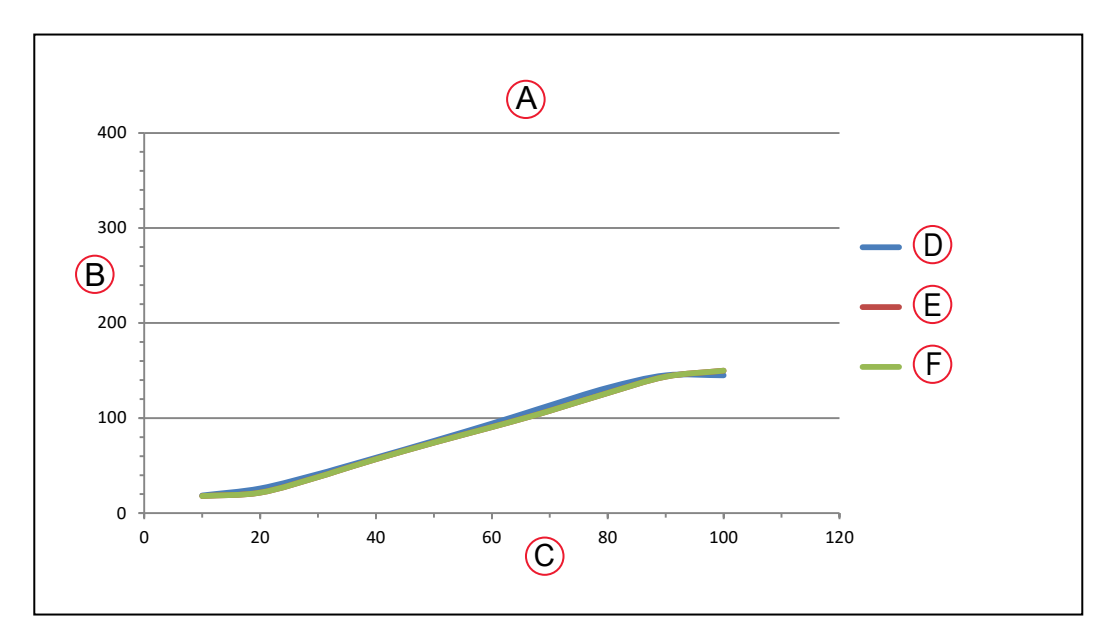

图 8-17.Hornet 565 Z 停止距离(使用固定旋转平台)

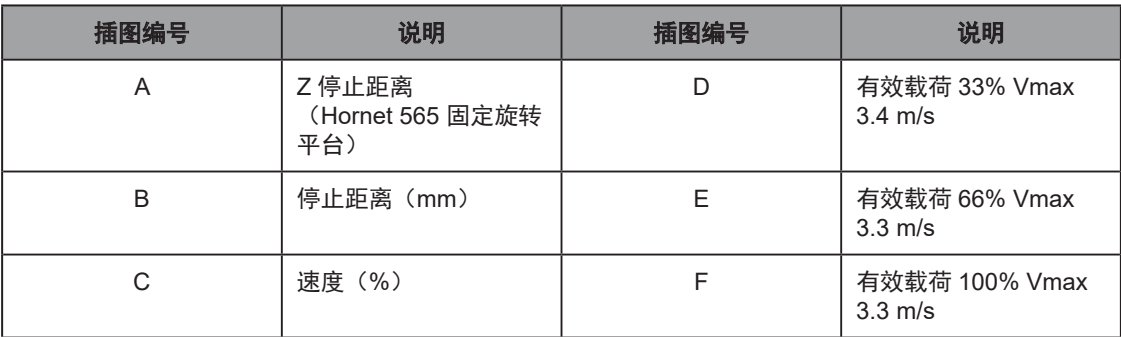

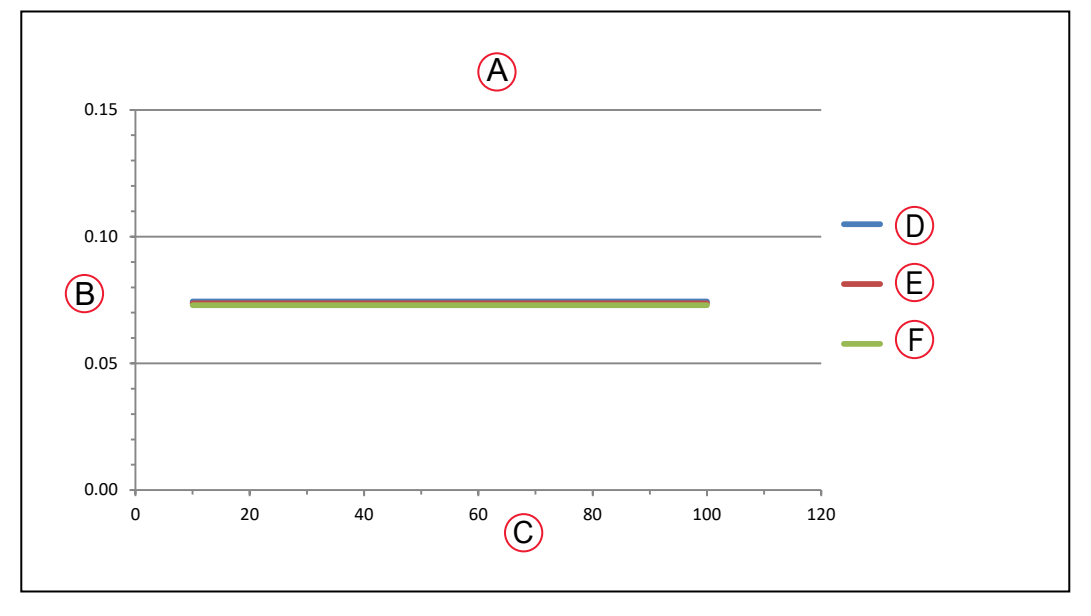

## 图 8-18.Hornet 565 Z 停止时间(使用固定旋转平台)

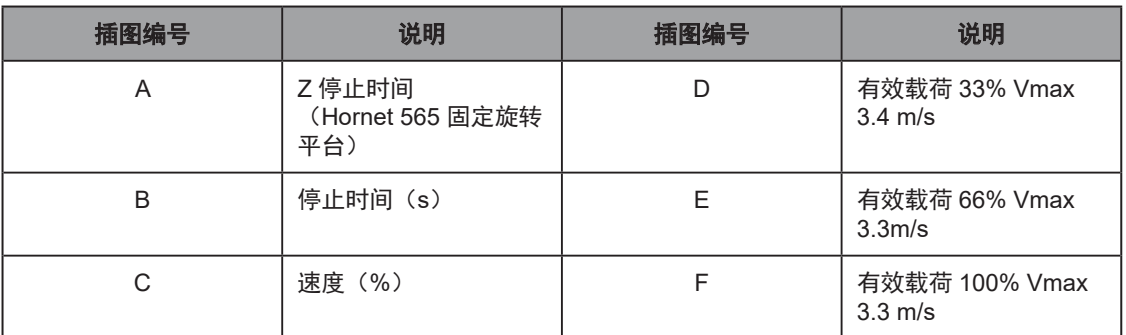

停止距离和时间不会因为设备老化或正常使用而减少。停止距离只有在执行机构故障的情况下才 会出现变化,这时可能需要更换已发生故障的组件。

如果集成商想要在真实的单元中使用真实的机器人、真实的工具和负载自行测量停止距离和时间, 请联系您当地的欧姆龙支持部门。

#### 有效载荷的质量与加速度

为避免激励振动,对于给定的工具有效载荷,建议使用以下加速度值。

| 旋转平台       | 有效载荷                                               | 最大加速度            |                  |                  | 首选加速度            |                  |                  |
|------------|----------------------------------------------------|------------------|------------------|------------------|------------------|------------------|------------------|
| 类型         | kg                                                 | $%$ <sup>a</sup> | m/s <sup>2</sup> | $\boldsymbol{g}$ | $%$ <sup>a</sup> | m/s <sup>2</sup> | $\boldsymbol{g}$ |
| 固定旋转<br>平台 | 8.0                                                | 110              | 22               | 2.2              | 55               | 11               | 1.1              |
| 固定旋转<br>平台 | 7.0                                                | 130              | 25               | 2.6              | 65               | 13               | 1.3              |
| 固定旋转<br>平台 | 6.0                                                | 170              | 33               | 3.4              | 85               | 17               | 1.7              |
| 固定旋转<br>平台 | 5.0                                                | 220              | 43               | 4.4              | 110              | 22               | 2.2              |
| 固定旋转<br>平台 | 4.0                                                | 270              | 53               | 5.4              | 135              | 26               | 2.7              |
| 所有         | 3.0                                                | 400              | 78               | 8.0              | 200              | 39               | 4.0              |
| 所有         | 2.0                                                | 450              | 88               | 9.0              | 225              | 44               | 4.5              |
| 所有         | 1.0                                                | 500              | 98               | 10.0             | 250              | 49               | 5.0              |
| 所有         | 0.1                                                | 550              | 108              | 11.0             | 275              | 54               | 5.5              |
|            | a% 为 eV+ 加速度 / 减速度设置, 对于 Hornet 565, 可以设置为高达 750%。 |                  |                  |                  |                  |                  |                  |

表 8-2. 有效载荷的质量与加速度—Hornet 565,两种旋转平台

|                                                        | 最大允许重心(单位: mm) |                |       |  |  |
|--------------------------------------------------------|----------------|----------------|-------|--|--|
| 加速度                                                    | 有效载荷 (Kg)      |                |       |  |  |
|                                                        | 3              | $\overline{2}$ |       |  |  |
| 100%                                                   | 25             | 37.5           | 75    |  |  |
| 80%                                                    | 31.25          | 47.9           | 93.75 |  |  |
| 60%                                                    | 41.7           | 62.5           | 125   |  |  |
| 40%                                                    | 62.5           | 93.75          | 187.5 |  |  |
| 20%                                                    | 125            | 187.5          | 375   |  |  |
| 最大允许力矩: 3 kg * 78 m/s <sup>2</sup> * 0.025 m=5.85 N.m。 |                |                |       |  |  |

表 8-3. 最大允许重心(CG)

推荐的允许重心值为本表中所示值的一半。

注:距离是从法兰的安装面测得的。

注:本表仅适用于 J4 旋转平台。

## 有效载荷的惯性与加速度

下表提供了基于典型高性能使用方式的通用指南。不同应用的实际惯性各不相同,取决于性能要 求。

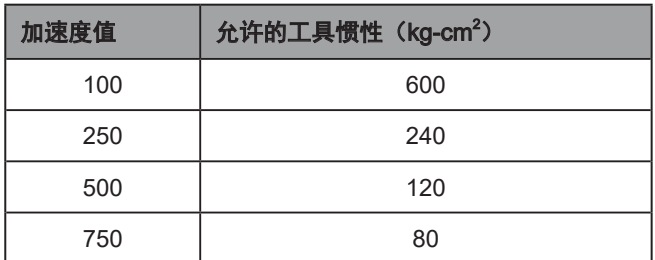

## 表 8-4. 有效载荷的惯性与加速度

注:本表中不包括固定旋转平台,因为其无法旋转。设计 J4 旋转平台有效载荷时 应使其质心位于工具法兰的中心轴上。这将最大限度地减少 XYZ 运动期间的感应 扭矩。

#### 8.6 机器人安装框架

Hornet 565 设计为安装在工作区域上方,悬挂在用户提供的框架上。当旋转平台在工作区中移动 时,框架必须有足够的刚度将机器人牢牢固定到位。您可以使用我们提供的设计,也可以设计自 定义的支撑框架。请参见第 30 页上的 3.5 [安装框架。](#page-29-0)这里提供了样品框架图,从第 162 [页上](#page-161-0) 的图 8-19. [安装框架\(正交视图\)](#page-161-0)开始。

如果选择设计自定义框架,则该自定义框架必须满足以下规格要求:

实现机器人稳定运行的框架自然频率:

- 频率 > 25 Hz (剧烈移动或有效载荷较重时, > 40 Hz)
- 机器人垫片的安装面的平整度公差应小于 0.75 mm。

如果表面不在此公差范围内,则应加垫片。

注:若将机器人安装在平整度公差大于 0.75 mm(0.029 英寸)的平面上,则将导 致机器人运动不稳定。

eAIB 必须能够从框架顶部拆除,且必须考虑内臂和外臂行程边界因素。请参见第 145 [页上的机](#page-144-0) [械臂行程](#page-144-0)。

下面是适用于支撑 Hornet 565 的框架图。

注:(除非另有规定)

- 材质: ASTM A500 碳钢, 允许使用 B 级或 C 级。
- 清除所有焊缝飞溅物和碎片。
- 连续焊接所有焊缝并打磨突出的焊缝,以匹配相邻面。
- 饰面:RAL 9003 粉末涂层 纯白。
- 去除所有毛刺和锋利边缘。
- 尺寸适用于加工后。
- 按照 ANSI Y14.5 解读图纸。
- 尺寸单位以毫米 [ 英寸 ] 表示
- 公差 毫米 [ 英寸 ]:
	- 1 位小数:±2.5[0.090]
	- 2 位小数: ±1.5[0.060]
	- <sup>〇</sup> 3 位小数:±0.75[0.030]
- 角度尺寸: ±0.5°

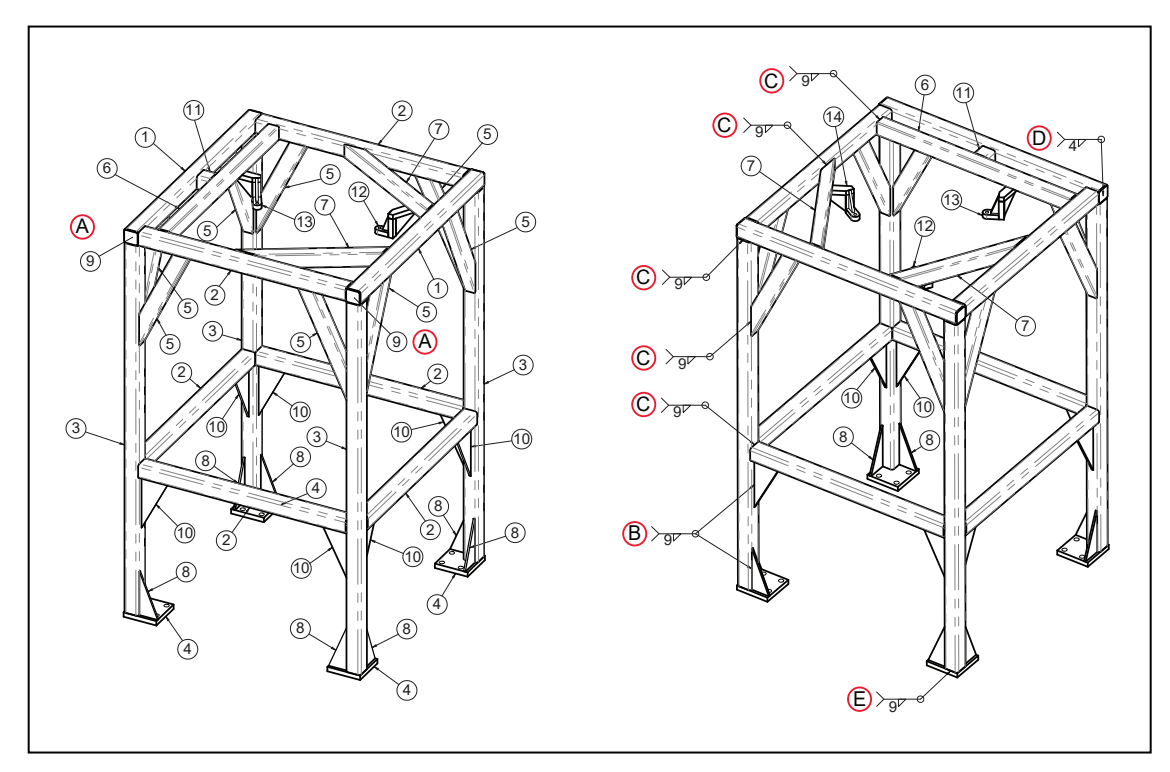

## <span id="page-161-0"></span>图 8-19. 安装框架(正交视图)

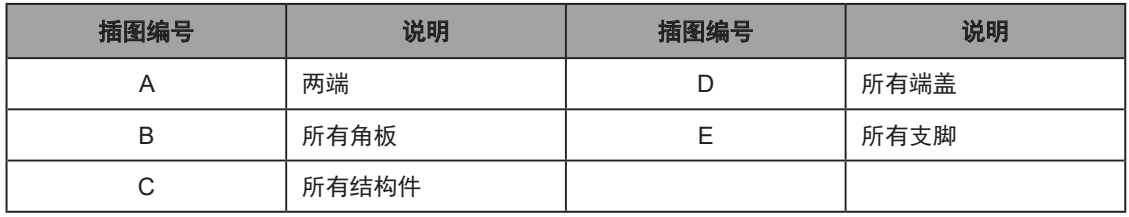

带编号的项目说明请参见下表。

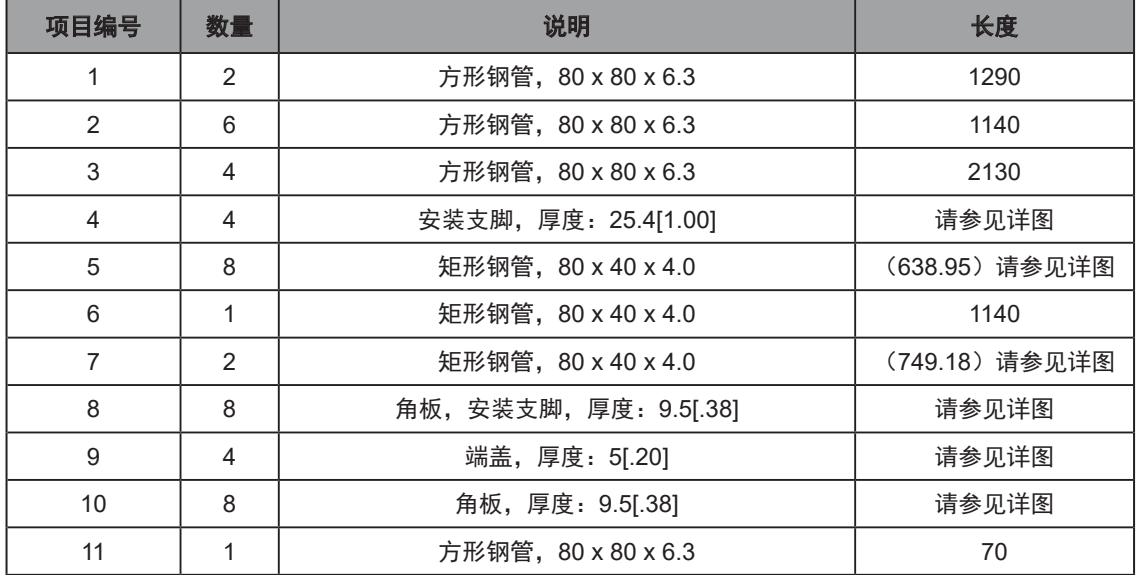

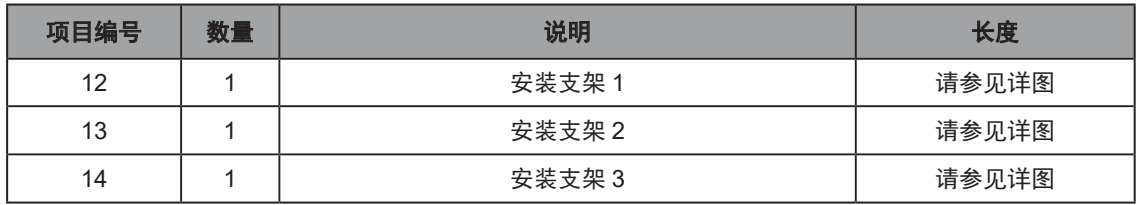

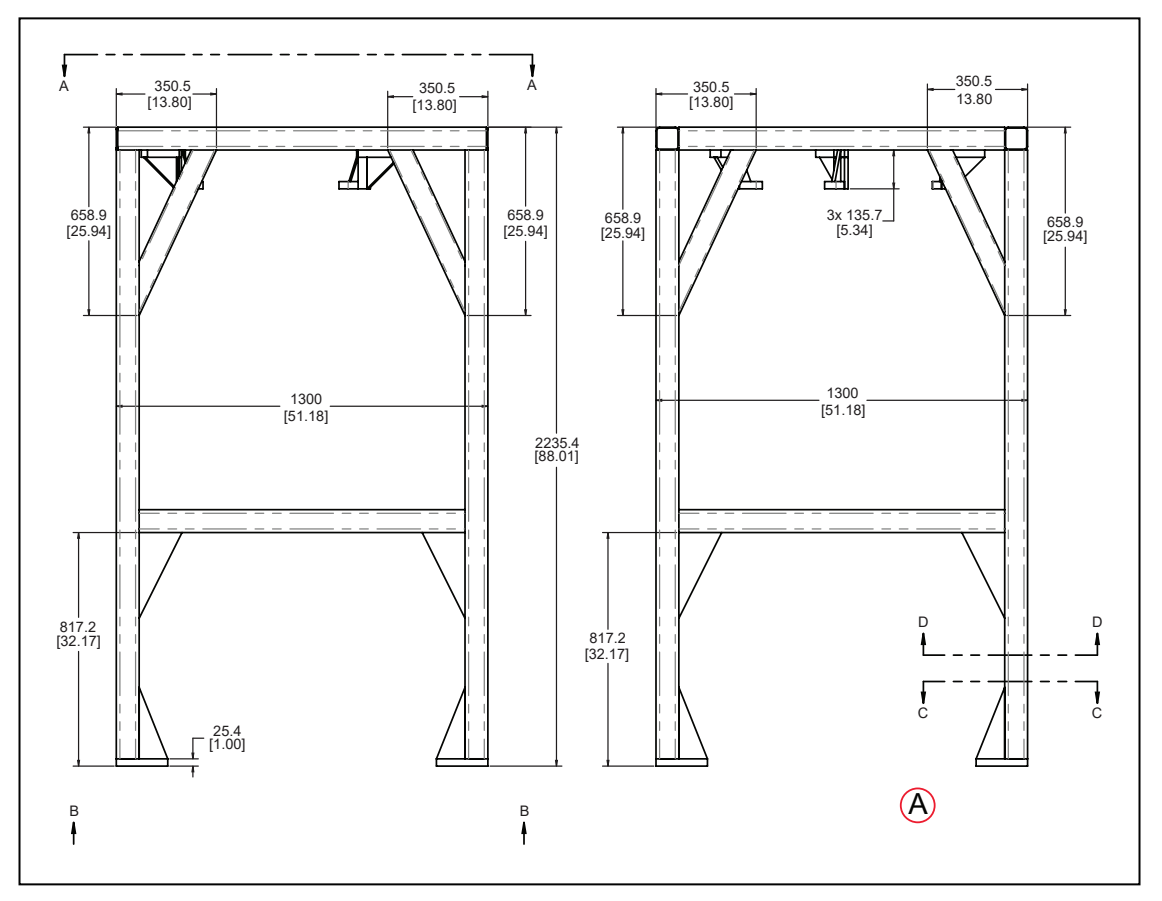

图 8-20. 安装框架, 侧视图 1, 下一张图中展示了(A)部分

部分 A、B、C 和 D 如下图中所示。

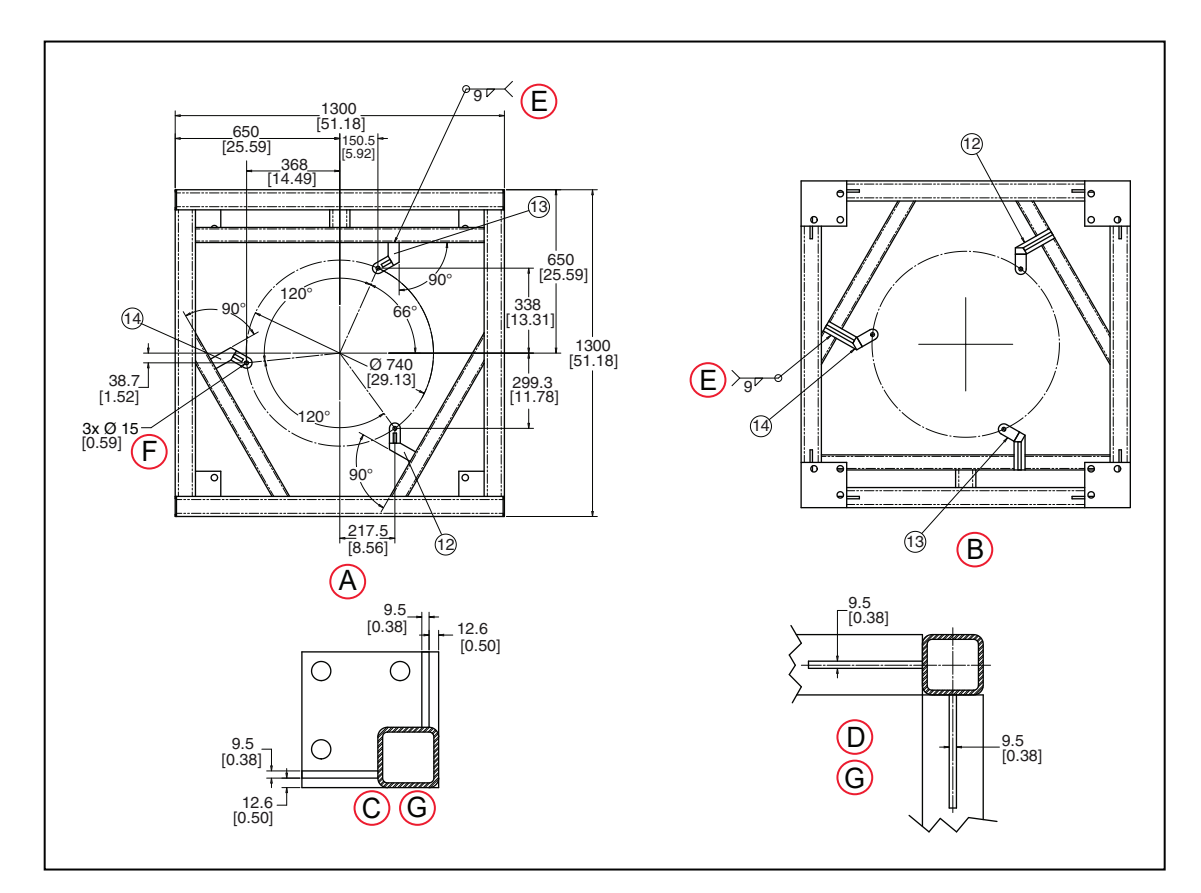

图 8-21. 安装框架(顶视图)

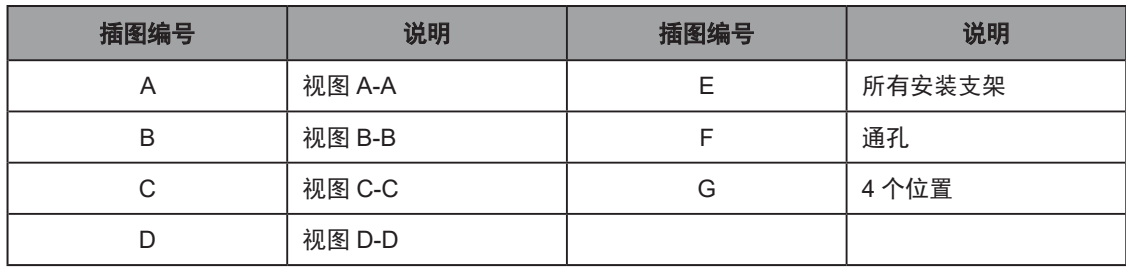

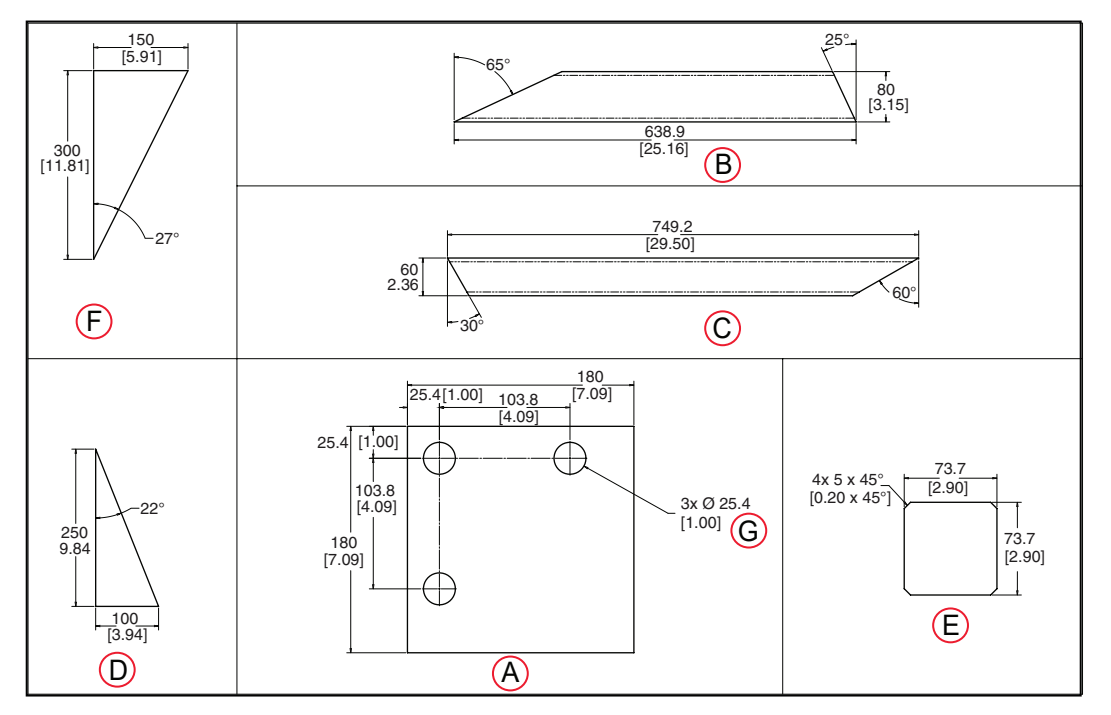

图 8-22. 安装框架,项目 4-5、7-10 的详情

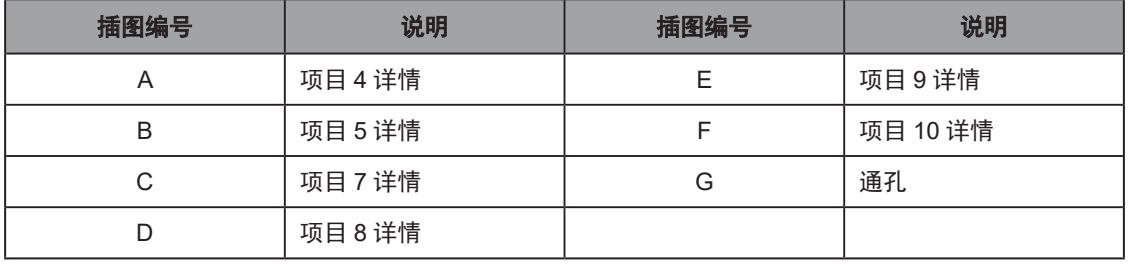

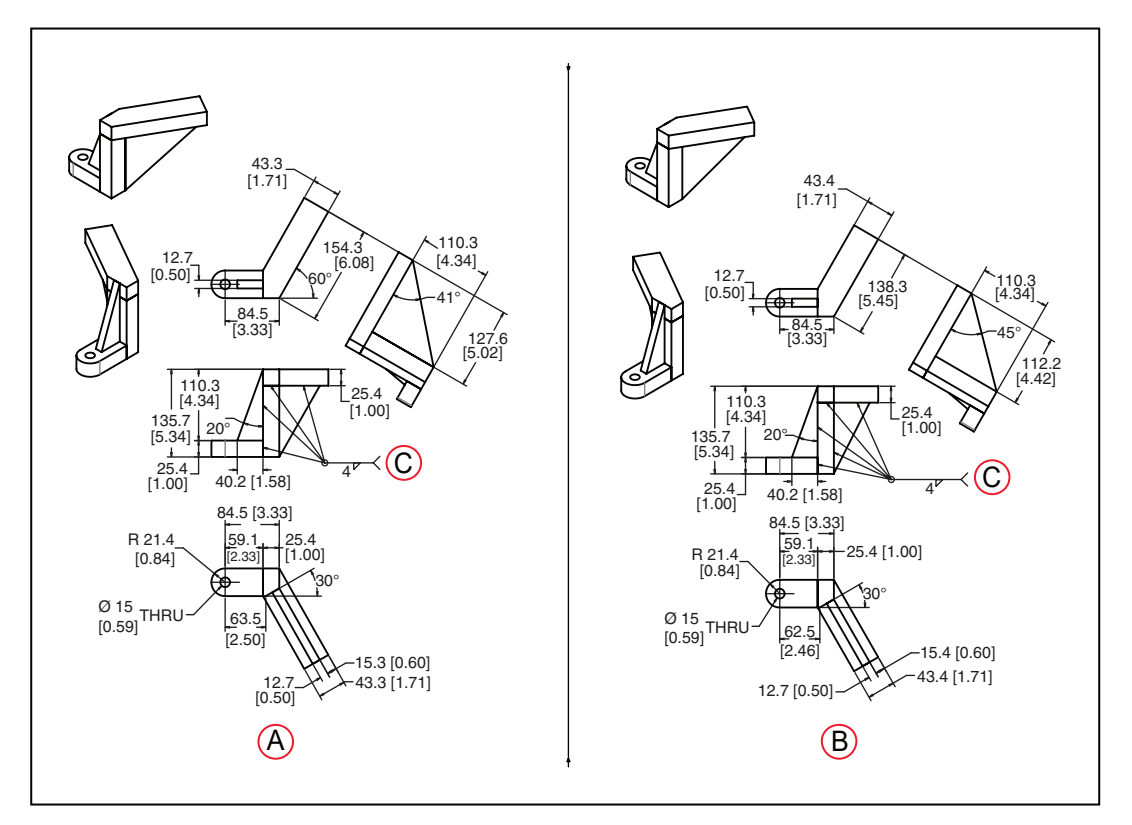

图 8-23. 安装框架,项目 12 和 13 的详情

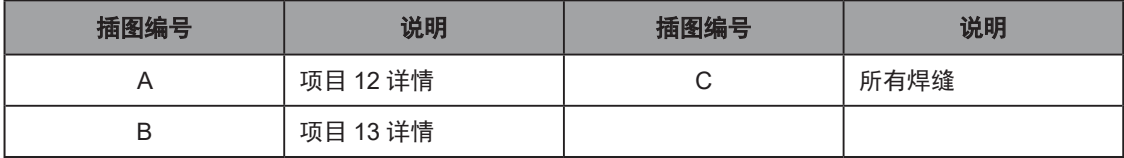

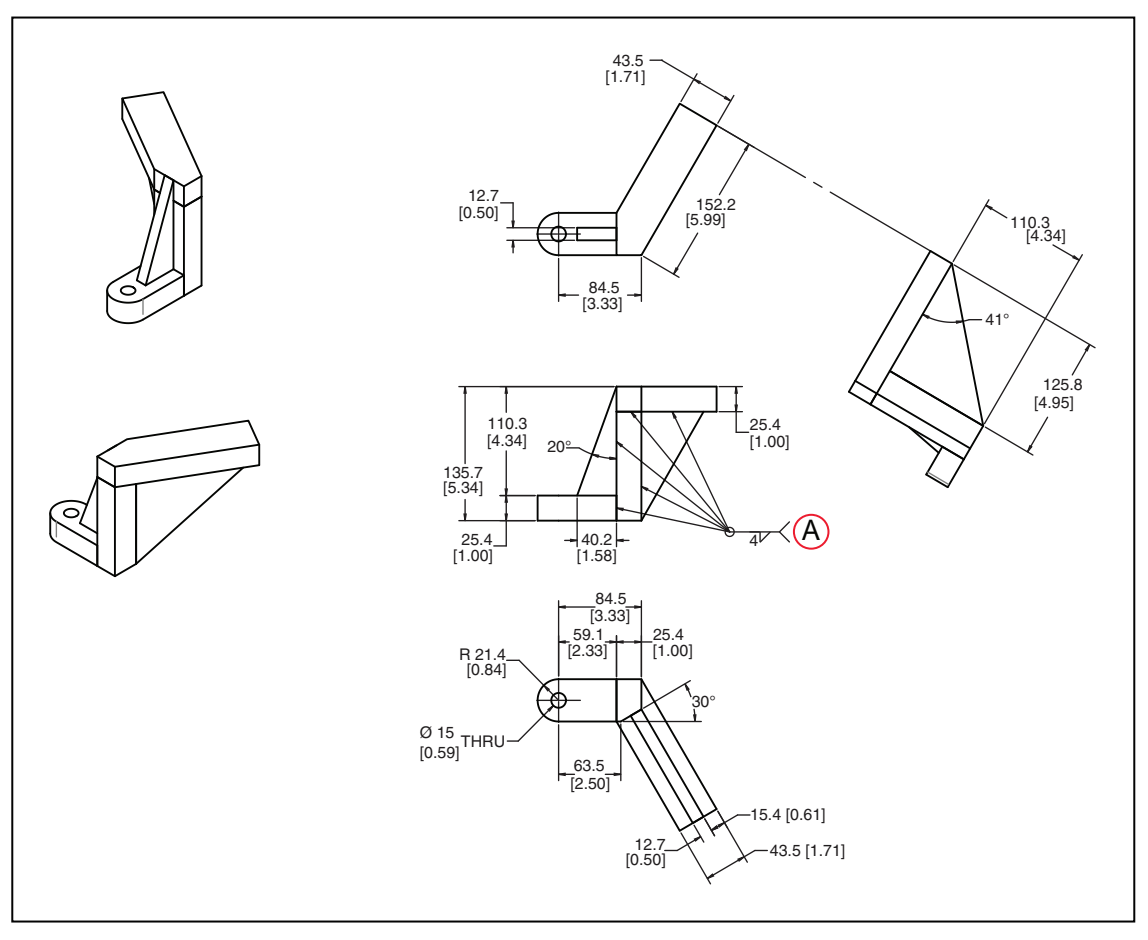

图 8-24. 安装框架,项目 14 的详情, (A) 所有焊缝

# 第9章:状态代码

## 9.1 状态面板显示屏

状态面板显示屏位于 eMB 顶部附近,对于 eAIB 机器人来说,通常位于机器人本体上。请参考以 下图片。

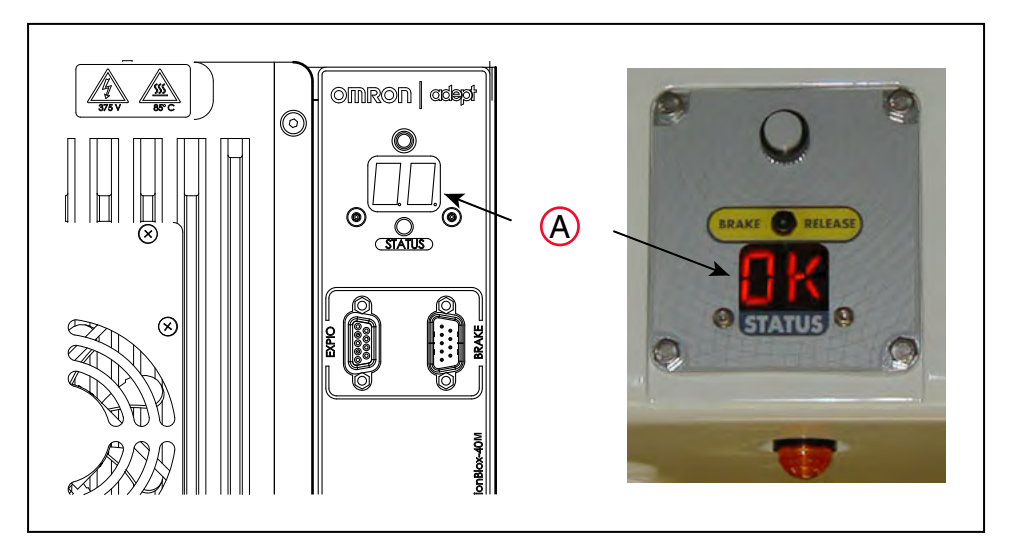

图 9-1.eMB-40M 和 Quattro H 上的(A)状态面板显示屏

## 9.2 状态代码

如上图所示,状态面板显示字母数字代码,指示 eMB 或 eAIB 机器人的操作状态。下表给出了故 障代码的含义。这些代码提供了用于在排除故障时快速确定问题的详细信息。

在"状态面板代码"表中, LED 列中的"#"代表一个数字。显示的数字可为以下任意一种:

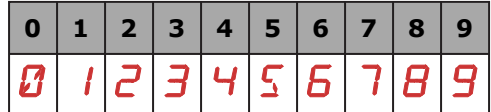

| <b>LED</b>       | 文本        | 状态代码              | <b>LED</b>    | 文本        | 状态代码                  |
|------------------|-----------|-------------------|---------------|-----------|-----------------------|
| Ωк               | <b>OK</b> | 无故障               | h#            | h#        | 高温放大器 (关节 #)          |
| ON               | 打开        | 大功率开状态            | H#            | H#        | 高温编码器 (关节#)           |
| MR               | <b>MA</b> | 手动模式              | Hŀ'           | <b>HV</b> | 高压总线故障                |
| 24               | 24        | 24 V 电源故障         | I#            | I#        | 初始化阶段 (步骤#)           |
| R#               | A#        | 放大器故障 (关节#)       | M#            | M#        | 电机堵转 (关节#)            |
| RC               | AC        | 交流电源故障            | $P_{\rm \#}$  | P#        | 电源系统故障(代码 #)          |
| ${I\!\!R}$       | <b>BA</b> | 备用电池电压过低          | PR            | <b>PR</b> | 处理器过载                 |
| $\overline{B}$ # | B#        | IO Blox 故障 (地址 #) | RC            | <b>RC</b> | RSC 故障                |
| ]#               | D#        | 超出占空比 (关节#)       | 5#            | S#        | 安全系统故障(代码 #)          |
| E#               | E#        | 编码器故障(关节 #)       | SE.           | <b>SE</b> | 紧急停止延迟故障              |
| ES.              | <b>ES</b> | 紧急停止              | <b>SW</b>     | <b>SW</b> | 看门狗超时                 |
| F#               | F#        | 外部传感器停止           | T#            | T#        | 安全系统故障<br>(代码 10 + #) |
| FM.              | <b>FM</b> | 固件不一致             | TR.           | <b>TR</b> | 示教速限故障                |
| FW               | <b>FW</b> | 1394 故障           | $\frac{1}{4}$ | V#        | 硬件边界错误 (关节 #)         |

表 9-1. 状态面板代码

注:由于 eMB 和 eAIB 总线编码器接线的性质,单个编码器接线错误可能会导致 多个通道显示编码器错误。请参考显示的最小的编码器编号。

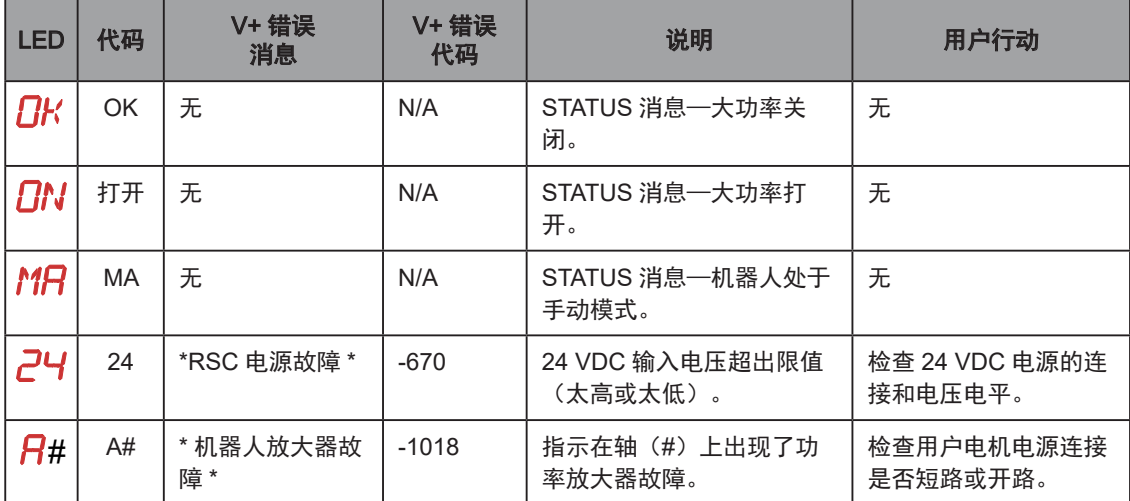

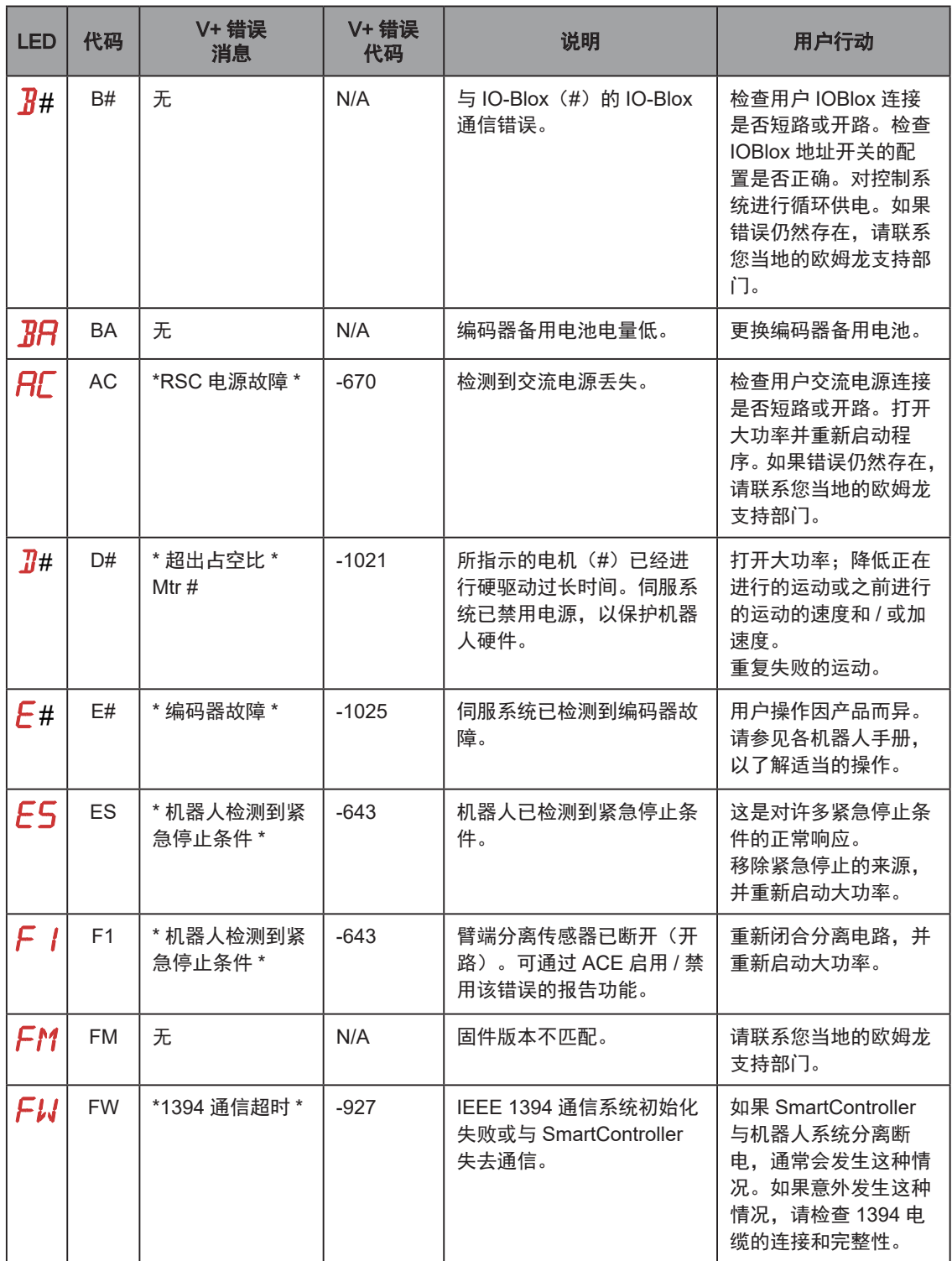

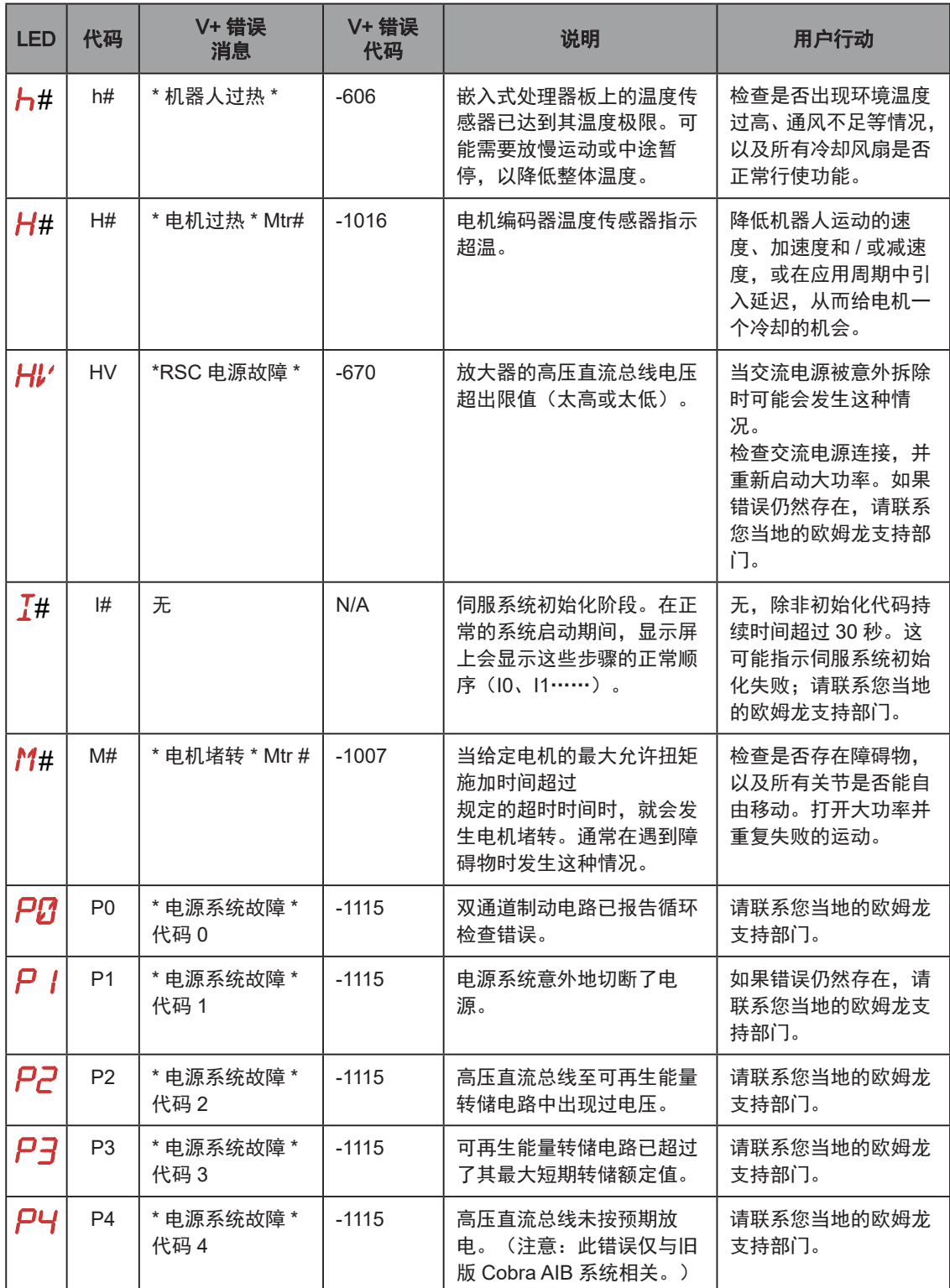

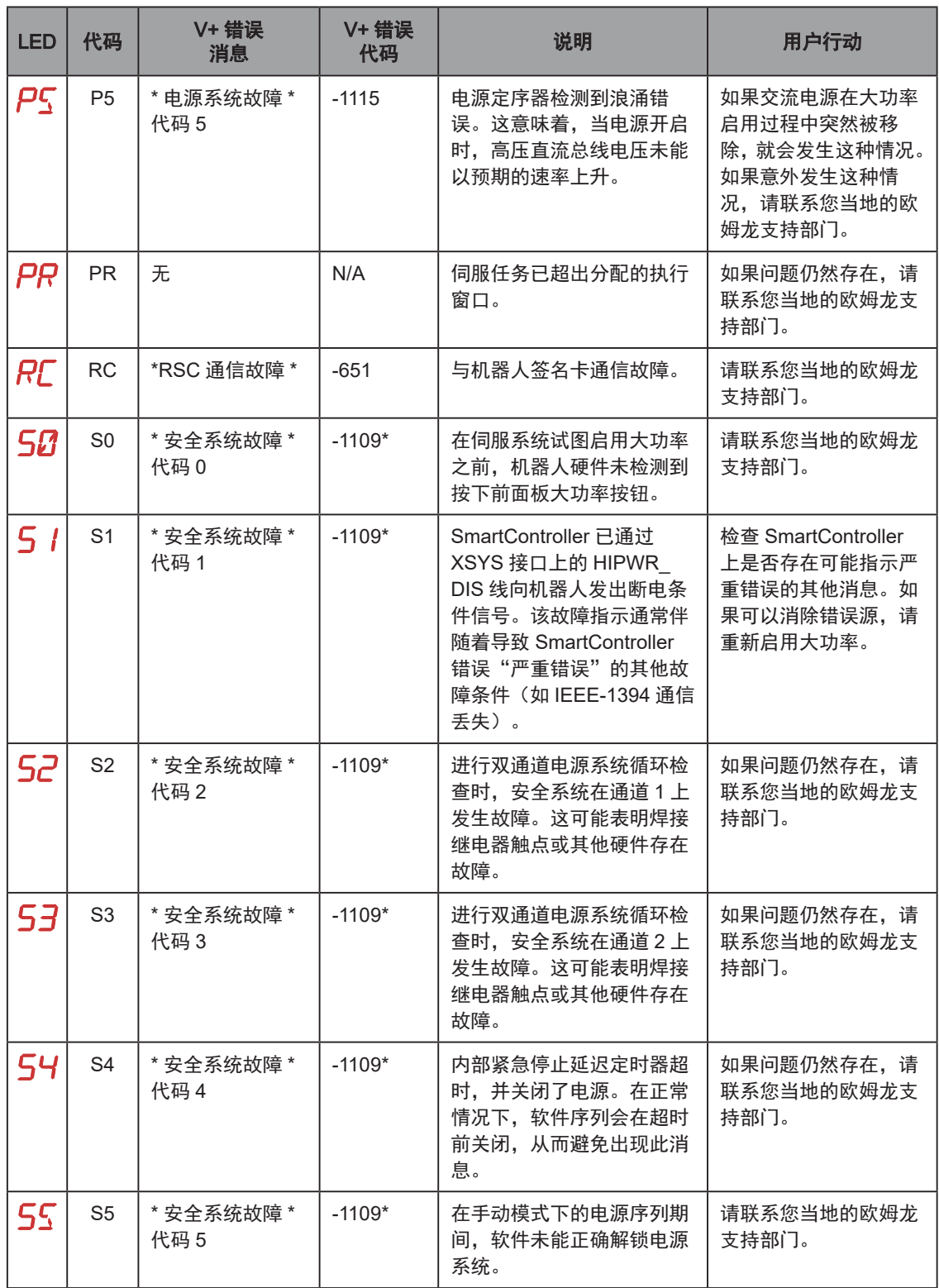

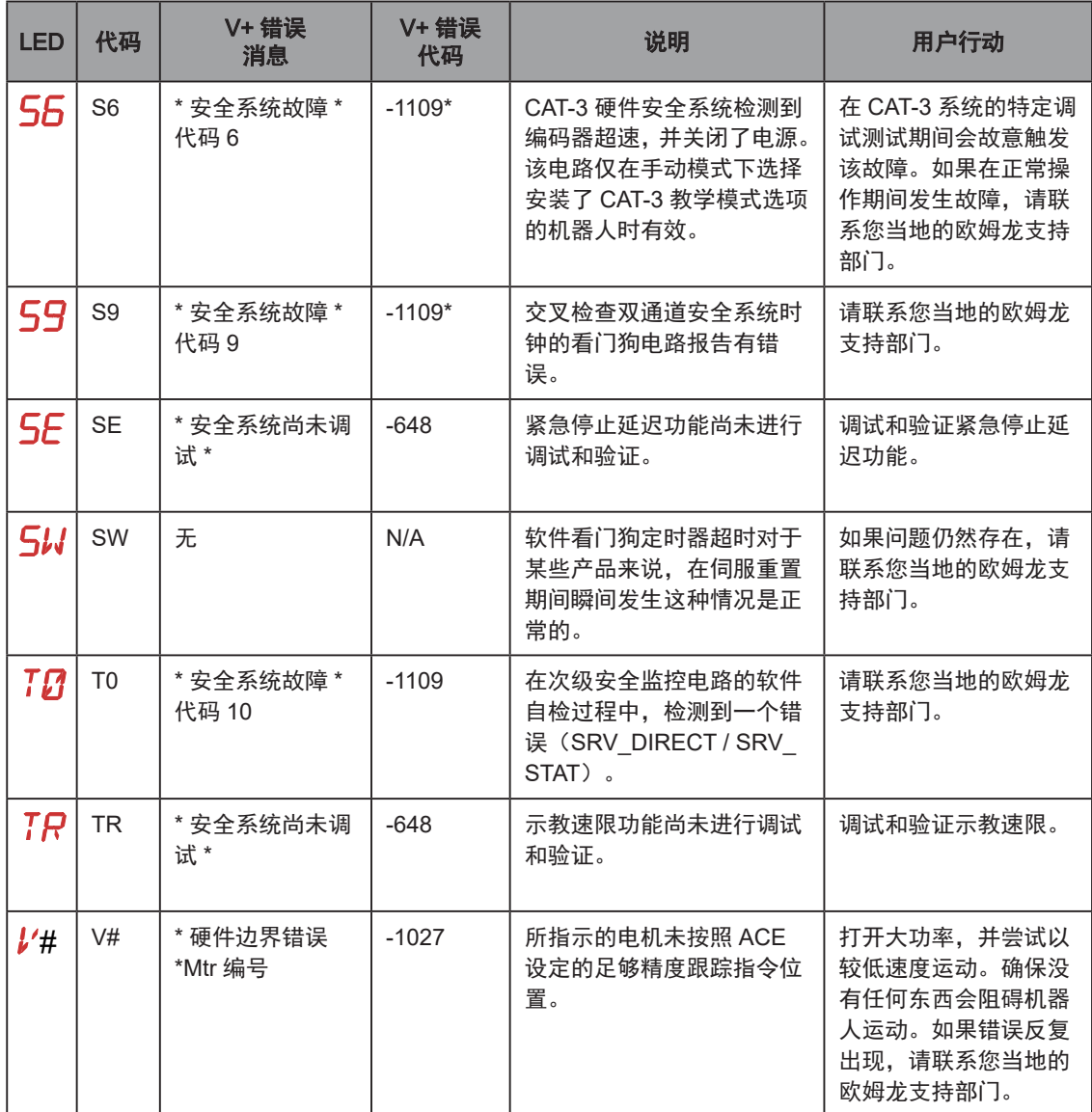

# 第10章:环境问题

注:选配的 SmartController EX 必须安装在 NEMA-1 级外壳内。

本章其余内容仅适用于Hornet 565,不适用于SmartController。

Hornet 565的设计符合食品处理的标准清洁和操作要求,以及更不严格的要求。这些设计标准会 对以下方面产生影响:环境如何影响机器人的操作,以及机器人如何影响其操作环境的清洁度。

### 10.1 周围环境

Hornet 565设计用于以下工作条件:

• 环境温度为 1° 至 40°C(34° 至 104°F)。

在接近冰点的温度条件下,机器人的机械关节预热之前,应使用适度的机器人动作。我们 建议保持在 10 或更低监控速度,持续 10 分钟。

- 机器人系统可以在较低的环境温度下维持较高的平均产量,并将在较高的环境温度下呈现 更低的平均产量。
- 湿度为 5% 90%,无冷凝。

## 10.2 洁净等级

Hornet 565的洁净等级为1000级。

有关更多信息,请联系现场支持。

#### 10.3 设计因素

Hornet 565的以下特性解决了环境和清洁方面的问题。

- 旋转平台和外臂的防护等级为 IP67。
- 机器人底部的防护等级为 IP65。
- 旋转平台和外臂的拆卸和浸没(设计用于 COP 罐)。
- 采用食品加工操作中常用的清洁剂。请参见第 110 [页上的化学品兼容性。](#page-109-0)

Hornet 565 通过以下方式保护运行环境:

- 表面涂层附着力高,可防止涂层在清洗过程中被侵蚀。
- 润滑剂包含在多个密封件中。
- 球关节和弹簧 / 弹簧固定器设计旨在最大限度地减少颗粒生成。
- 旋转角传动轴设计可将产生的颗粒控制在最低限度。
- 所有移动部件的设计都可以使小部件封装在大组件内部,并且不会污染工作环境。

## 机器人底座和组件

铝制机器人底座和盖均涂有白色 ETFE,该涂料在反复高压清洗过程中不会脱落。该涂料具有耐 腐蚀性和耐氯化剂特性,对金属基体具有较强的附着力,从而具有抗冲击性、良好的光洁度以及 易清洗性。

变速箱采用内部密封,以及符合 IP65 防护等级要求的外部唇封设计。

所有基材密封材料的设计都与腐蚀剂和常用工业清洗步骤兼容。

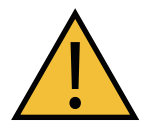

注意:财产损失风险 与大多数密封件一样,故意、直接、过量地向密封材料中喷洒水基制剂可能会过 早地损坏这些密封件。

#### 内臂

内臂可以由化学镀镍铝或白色双组分环氧漆铝制成。该组件在室温下能抵抗一些腐蚀性清洁剂, 也具有抗剥落性。

内臂在机器人底座处使用旋转 V 型密封圈密封。内臂的设计符合 IP65 防护等级要求。

#### 球关节

球头销为不锈钢制成。半球形塑料衬垫也具有抗腐蚀剂的特性。衬垫通常会产生一些磨损颗粒。 衬垫中使用的材料符合 FDA 要求。球关节无需润滑。

请参见第 110 [页上的化学品兼容性](#page-109-0)。请联系您当地的欧姆龙支持部门了解更多信息。

#### 外臂

外臂为碳纤维和黑色阳极氧化铝制成的复合组件。碳纤维管的内部空间使用内部和外部连续的环 氧胶粘密封。U 型弹簧固定销与外臂端压配合,会产生轻微影响。

可对机器人上的外臂进行冲洗,也可以将其拆卸下来置于罐内清洗。

#### 弹簧组件

外臂通过电抛光不锈钢弹簧的正压连接。弹簧通过安装在外臂轴承销上的塑料 U 型弹簧固定器连 接到外臂上。这种开放型弹簧组件设计允许进行污染检查,以及冲洗。

#### 旋转平台

Hornet 565 支持两种类型的旋转平台。J4 旋转平台由化学镀镍铝制成。固定旋转平台由不锈钢 制成。

两种旋转平台的设计都满足防护等级 IP67 的要求以及冲洗兼容性和较长使用寿命的基本标准要 求。请联系您当地的欧姆龙支持部门了解更多信息。

## 承诺事项

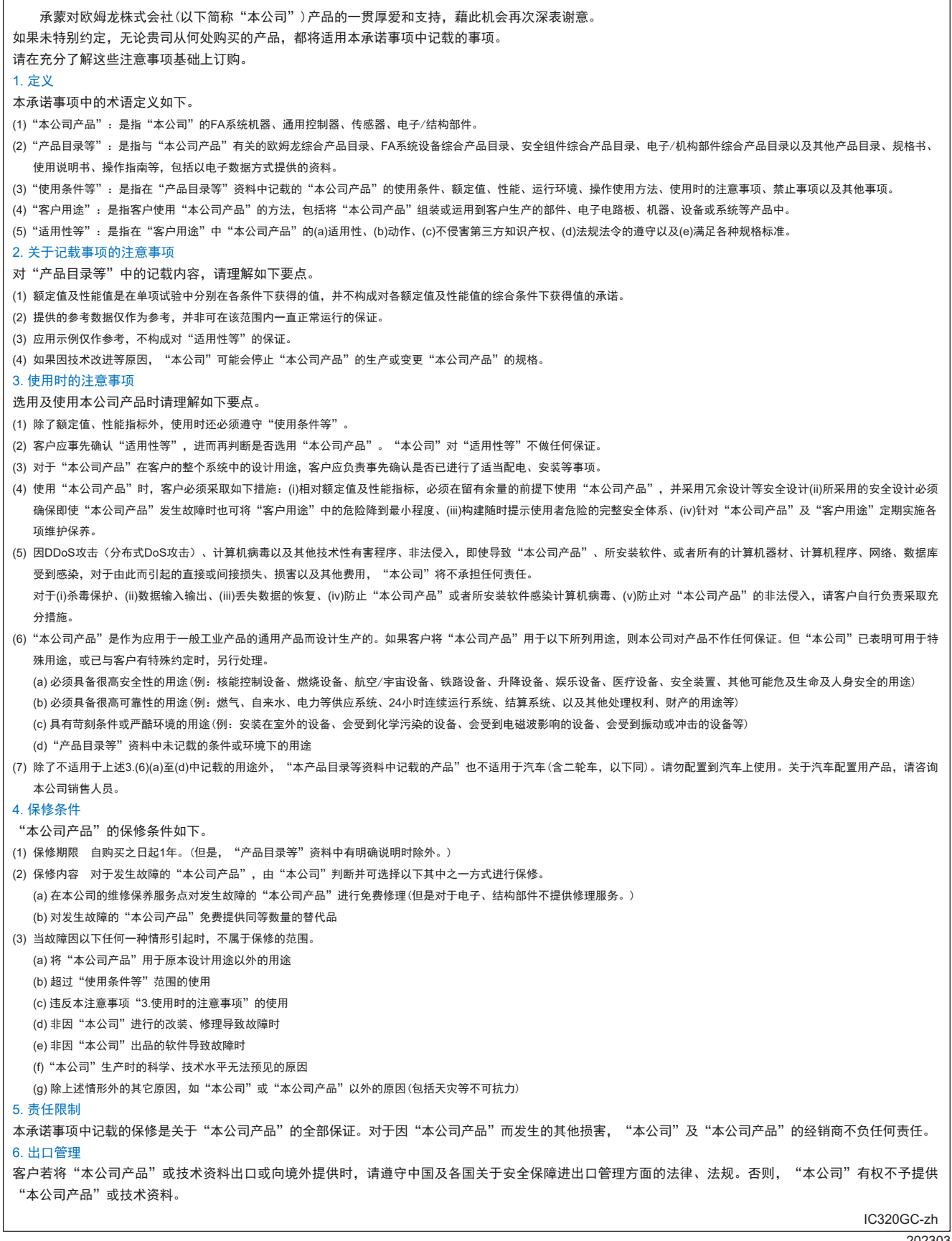

202303

# 欧姆龙自动化(中国)有限公司

咨询热线: 400-820-4535

注:规格如有变更,恕不另行通知。请以最新产品说明书为准。

**http://www.fa.omron.com.cn 400-820-4535**